# **SIEMENS**

| Security instructions                                               | 2                                                                                                    |
|---------------------------------------------------------------------|----------------------------------------------------------------------------------------------------|
| System requirements                                                 | 3                                                                                                    |
| Setting up the SINUMERIK<br>control system for Manage<br>MyMachines | 4                                                                                                    |
| Integrating Insights Hub                                            | 5                                                                                                    |
| Setting up MindConnect<br>Nano for Manage<br>MyMachines             | 6                                                                                                    |
| SINUMERIK Integrate<br>Gateway                                      | 7                                                                                                    |
| Working with Manage<br>MyMachines                                   | 8                                                                                                    |
| Disconnecting controls<br>from Insights Hub                         | 9                                                                                                    |
| Troubleshooting when onboarding                                     | 10                                                                                                    |
| Secure product disposal                                             | 11                                                                                                    |
| Appendix                                                            | Α                                                                                                    |
|                                                                     | System requirementsSetting up the SINUMERIK<br>control system for Manage<br>MyMachinesIntegrating Insights HubSetting up MindConnect<br>Nano for Manage<br>MyMachinesSINUMERIK Integrate<br>GatewayWorking with Manage<br>MyMachinesDisconnecting controls<br>from Insights HubTroubleshooting when<br>onboardingSecure product disposal |

Introduction

1

Valid for control: SINUMERIK 840D sl/ 840DE sl/ 828D SINUMERIK ONE Software Manage MyMachines /Spindle Monitor, Version 02.05.01.00

03/2024 A5E45212179B BD

### Legal information

### Warning notice system

This manual contains notices you have to observe in order to ensure your personal safety, as well as to prevent damage to property. The notices referring to your personal safety are highlighted in the manual by a safety alert symbol, notices referring only to property damage have no safety alert symbol. These notices shown below are graded according to the degree of danger.

### A DANGER

indicates that death or severe personal injury will result if proper precautions are not taken.

### 🛕 WARNING

indicates that death or severe personal injury may result if proper precautions are not taken.

### 

indicates that minor personal injury can result if proper precautions are not taken.

### NOTICE

indicates that property damage can result if proper precautions are not taken.

If more than one degree of danger is present, the warning notice representing the highest degree of danger will be used. A notice warning of injury to persons with a safety alert symbol may also include a warning relating to property damage.

### **Qualified Personnel**

The product/system described in this documentation may be operated only by **personnel qualified** for the specific task in accordance with the relevant documentation, in particular its warning notices and safety instructions. Qualified personnel are those who, based on their training and experience, are capable of identifying risks and avoiding potential hazards when working with these products/systems.

### **Proper use of Siemens products**

Note the following:

### A WARNING

Siemens products may only be used for the applications described in the catalog and in the relevant technical documentation. If products and components from other manufacturers are used, these must be recommended or approved by Siemens. Proper transport, storage, installation, assembly, commissioning, operation and maintenance are required to ensure that the products operate safely and without any problems. The permissible ambient conditions must be complied with. The information in the relevant documentation must be observed.

### Trademarks

All names identified by <sup>®</sup> are registered trademarks of Siemens Aktiengesellschaft. The remaining trademarks in this publication may be trademarks whose use by third parties for their own purposes could violate the rights of the owner.

### **Disclaimer of Liability**

We have reviewed the contents of this publication to ensure consistency with the hardware and software described. Since variance cannot be precluded entirely, we cannot guarantee full consistency. However, the information in this publication is reviewed regularly and any necessary corrections are included in subsequent editions.

## Table of contents

| 1 | Introductio                             | on                                                                                                    | 9              |
|---|-----------------------------------------|----------------------------------------------------------------------------------------------------|----------------|
|   | 1.1                                     | About Manage MyMachines                                                                                                    | 9              |
|   | 1.2                                     | About this documentation                                                                                                    | 10             |
|   | 1.3<br>1.3.1                            | Documentation on the internet<br>Documentation overview Manage MyMachines                                                                                       |                |
|   | 1.4                                     | Feedback on the technical documentation                                                                                                    | 12             |
|   | 1.5                                     | mySupport documentation                                                                                                    | 13             |
|   | 1.6                                     | Service and Support                                                                                                    | 14             |
|   | 1.7                                     | OpenSSL                                                                                                    | 16             |
|   | 1.8                                     | General Data Protection Regulation                                                                                                    | 17             |
| 2 | Security in                             | istructions                                                                                                    | 19             |
|   | 2.1<br>2.1.1<br>2.1.2<br>2.1.3          | Fundamental safety instructions<br>General safety instructions<br>Warranty and liability for application examples<br>Cybersecurity information                  | 19<br>19       |
|   | 2.2                                     | Security instructions in Insights Hub documentation                                                                                                    | 21             |
|   | 2.3                                     | Data management, confidentiality and encryption                                                                                                    | 22             |
| 3 | System rec                              | quirements                                                                                                    | 23             |
| 4 | Setting up                              | the SINUMERIK control system for Manage MyMachines                                                                                                    | 31             |
|   | 4.1                                     | Activating the data acquisition                                                                                                    |                |
|   | 4.2<br>4.2.1<br>4.2.2<br>4.2.3<br>4.2.4 | Checking and updating the versions<br>Displaying version data<br>Installing a SINUMERIK 828D update<br>Client update under Windows<br>Client update under Linux | 33<br>34<br>36 |
|   | 4.3<br>4.3.1<br>4.3.2                   | SINUMERIK Integrate<br>Activating the SINUMERIK Integrate client<br>Activating SINUMERIK Integrate use                                                          | 45             |
|   | 4.4<br>4.4.1<br>4.4.2<br>4.4.3          | SINUMERIK ONE and SINUMERIK 840D sl<br>Configuring the URL and proxy<br>Install the registration key on a SINUMERIK control system<br>Create drive              | 47<br>50       |
|   | 4.5<br>4.5.1<br>4.5.2                   | SINUMERIK 828D<br>Configuring the URL and proxy<br>Install the registration key on a SINUMERIK control system                                                   | 55             |
|   | 4.6                                     | Adapting SINUMERIK Operate                                                                                                    | 60             |

|   | 4.6.1<br>4.6.2                                                                                                    | Exchanging a certificate (optional)<br>Activating logs for troubleshooting                                           |                                                                                                    |
|---|----------------------------------------------------------------------------------------------------|----------------------------------------------------------------------------------------------------|----------------------------------------------------------------------------------------------------|
|   | 4.7                                                                                                    | Setting the action log                                                                                               | 65                                                                                                    |
|   | 4.8                                                                                                    | PCU retrofit                                                                                                    | 68                                                                                                    |
| 5 | Integratin                                                                                                    | g Insights Hub                                                                                                    | 71                                                                                                    |
|   | 5.1                                                                                                    | Activating data acquisition with Machine Agent                                                                       | 71                                                                                                    |
|   | 5.2                                                                                                    | Logging in to Insights Hub                                                                                           | 73                                                                                                    |
|   | 5.3<br>5.3.1<br>5.3.2<br>5.3.3                                                                                                    | Using the Machine Agent<br>Installing the machine agent<br>Machine Agent Details<br>Machine Agent Management         | 75<br>75<br>82                                                                                                    |
|   | 5.4                                                                                                    | Icons and buttons in Insights Hub                                                                                    | 95                                                                                                    |
|   | 5.5                                                                                                    | Managing users                                                                                                    | 98                                                                                                    |
|   | 5.6<br>5.6.1<br>5.6.2<br>5.6.3<br>5.6.4<br>5.6.5                                                                                                    | Asset Manager<br>Overview<br>Opening the Asset Manager<br>Creating an asset type<br>Creating an Asset<br>Share asset | 100<br>101<br>102<br>104                                                                                                    |
|   | 5.7<br>5.7.1<br>5.7.2<br>5.7.2.1<br>5.7.2.2<br>5.7.2.3<br>5.7.2.4<br>5.7.3<br>5.7.3.1<br>5.7.3.2<br>5.7.3.3<br>5.7.4<br>5.7.5.1<br>5.7.5.2<br>5.7.5.1<br>5.7.5.2<br>5.7.5.3<br>5.7.5.4<br>5.7.5.6<br>5.7.5.7<br>5.7.5.7<br>5.7.5.7<br>5.7.5.7<br>5.7.5.6<br>5.7.5.7<br>5.7.5.7 | Shopfloor Management Application<br>Overview                                                                         | 110<br>112<br>112<br>112<br>113<br>115<br>122<br>122<br>126<br>127<br>129<br>130<br>130<br>133<br>135<br>139<br>142<br>146<br>148 |
|   | 5.7.6                                                                                                    | Connecting controls with Insights Hub                                                                                |                                                                                                    |
|   | 5.8                                                                                                    | Configuring an alarm message and sending by email                                                                    |                                                                                                    |
|   | 5.10                                                                                                    | Displaying uploaded files in "Insights Hub Monitor"                                                                  |                                                                                                    |
|   | 5.11<br>5.11.1                                                                                                    | Machine agent<br>Using the machine agent on the server                                                               | 165                                                                                                    |

|   | 5.11.1.1<br>5.11.2<br>5.11.2.1 | Installing the machine agent<br>Using the machine agent in the Insights Hub application<br>Configuring variables |     |
|---|--------------------------------|----------------------------------------------------------------------------------------------------|-----|
| 6 | Setting up                     | MindConnect Nano for Manage MyMachines                                                                           | 193 |
|   | 6.1                            | Overview                                                                                                    | 193 |
|   | 6.2<br>6.2.1<br>6.2.2          | Setting up at the control system<br>Setting the license<br>Configuring the network                               |     |
|   | 6.3                            | Configuring Manage MyMachine functions in Insights Hub                                                           |     |
| 7 | SINUMERI                       | K Integrate Gateway                                                                                              | 203 |
|   | 7.1                            | Connecting the SINUMERIK Integrate gateway                                                                       |     |
|   | 7.2                            | Activating the variable monitor for Manage MyMachines                                                            |     |
| 8 | Workina v                      | vith Manage MyMachines                                                                                           |     |
|   | 8.1                            | Overview                                                                                                    |     |
|   | 8.2                            | Selecting a language                                                                                             |     |
|   | 8.3                            | Using the calendar function                                                                                      |     |
|   | 8.4                            | Configuring a machine overview                                                                                   |     |
|   | 8.5                            | Filtering machines                                                                                               |     |
|   | 8.6                            | Machine overview                                                                                                 |     |
|   | 8.0<br>8.7                     | Filtering according to static variables                                                                          |     |
|   |                                | Dashboard                                                                                                    |     |
|   | 8.8<br>8.8.1                   | Dashboard<br>Overview                                                                                            |     |
|   | 8.8.2                          | Pending alarms                                                                                                   |     |
|   | 8.8.3                          | Status summary                                                                                                   |     |
|   | 8.8.4                          | Failure analysis                                                                                                 |     |
|   | 8.9                            | Displaying machine alarms                                                                                        |     |
|   | 8.10                           | Aspects                                                                                                    |     |
|   | 8.11                           | Comparing machines                                                                                               |     |
|   | 8.12                           | Machine status                                                                                                   |     |
|   | 8.12.1                         | Machine status calculation                                                                                       |     |
|   | 8.12.2                         | Machine status calculation with alarm                                                                            |     |
|   | 8.13                           | Events                                                                                                    |     |
|   | 8.14                           | Exporting                                                                                                    |     |
|   | 8.15                           | My Dashboards                                                                                                    |     |
|   | 8.15.1                         | Overview                                                                                                    |     |
|   | 8.15.2<br>8.15.3               | Generating charts<br>Editing charts                                                                              |     |
|   | 8.15.4                         | Setting the dashboard display                                                                                    |     |
|   | 8.15.5                         | Working with templates                                                                                           |     |
|   | 8.15.6                         | Editing tabs                                                                                                    |     |

|    | 8.16<br>8.16.1<br>8.16.2 | Manage MyMachines /Spindle Monitor<br>Overview<br>Displaying spindle data        | 308 |
|----|--------------------------|----------------------------------------------------------------------------------|-----|
|    | 8.16.3                   | Displaying spinole data<br>Display of the operating data                         |     |
|    | 8.16.4                   | Analysis of the clamping system                                                  |     |
|    | 8.16.5                   | Display of the occasions                                                         |     |
|    | 8.16.6                   | Display of the spindle operating diagram                                         |     |
|    | 8.16.7                   | Display of the operating time                                                    |     |
|    | 8.16.8                   | Display of the tool clamping cycles                                              | 314 |
|    | 8.17                     | Machine location                                                                 | 316 |
|    | 8.18                     | Motor temperature                                                                | 319 |
|    | 8.19                     | Files                                                                            | 321 |
|    | 8.20                     | Machine snapshot                                                                 | 323 |
|    | 8.21                     | Generating the identSNAPSHOT file on the SINUMERIK controller                    | 333 |
|    | 8.22                     | Remote sessions with Manage MyMachines                                           | 338 |
|    | 8.22.1                   | Start new remote session                                                         |     |
|    | 8.22.2                   | Joining a remote session                                                         | 341 |
| 9  | Disconnect               | ng controls from Insights Hub                                                    | 345 |
|    | 9.1                      | Disconnecting other controls from Insights Hub                                   | 345 |
|    | 9.2                      | Disconnecting a SINUMERIK control from Insights Hub                              | 347 |
|    | 9.2.1                    | Deactivating use of SINUMERIK Integrate                                          | 347 |
|    | 9.2.2                    | Disconnecting a SINUMERIK control from Insights Hub                              | 348 |
| 10 | Troublesho               | oting when onboarding                                                            |     |
|    | 10.1                     | SINUMERIK controls                                                               | 352 |
|    | 10.1.1                   | Preconditions                                                                    |     |
|    | 10.1.1.1                 | Checking the network configuration                                               |     |
|    | 10.1.1.2                 | Checking that SINUMERIK Integrate has been enabled                               |     |
|    | 10.1.1.3                 | Checking that SINUMERIK Integrate has been activated                             |     |
|    | 10.1.1.4                 | Checking proxy settings                                                          |     |
|    | 10.1.1.5                 | Checking the SINUMERIK Integrate URL                                             |     |
|    | 10.1.1.6                 | Checking the network connection                                                  |     |
|    | 10.1.1.7<br>10.1.1.8     | Checking directory "boot_job"                                                    |     |
|    | 10.1.1.8                 | Checking the asset type in Insights Hub<br>Checking the existence of onboard.key |     |
|    | 10.1.2                   | Resolving known faults                                                           |     |
|    | 10.1.2                   | Onboard key exists but onboarding does not start                                 |     |
|    | 10.1.2.2                 | Onboarding starts, cert.key is created; however, onboard.key does not disappear  |     |
|    | 10.1.2.3                 | No boot script available                                                         |     |
|    | 10.1.3                   | More information                                                                 |     |
|    | 10.2                     | Machine Agent                                                                    | 368 |
|    | 10.2.1                   | Preconditions                                                                    |     |
|    | 10.2.1.1                 | Checking the core installation of the machine agent on the IPC                   |     |
|    | 10.2.1.2                 | Checking directory "commands"                                                    |     |
|    | 10.2.1.3                 | Checking the asset type in Insights Hub                                          |     |
|    | 10.2.1.4                 | Checking the proxy                                                               |     |
|    | 10.2.2                   | Resolving known faults                                                           | 369 |

|    | 10.2.2.1   | Command file does not disappear                                           | 369 |
|----|------------|---------------------------------------------------------------------------|-----|
|    | 10.2.2.2   | The command file disappears; however, the status is not onboarded         |     |
|    | 10.2.2.3   | Mac address has been entered; however, the command file is not downloaded | 370 |
|    | 10.2.3     | Machine agent connectivity with the IPC                                   | 370 |
| 11 | Secure pro | duct disposal                                                             | 371 |
| Α  | Appendix   |                                                                           | 373 |
|    | A.1        | Determining the address of the spindles (only for 828D)                   | 373 |
|    | A.2        | Determining the address of the spindles (only for 840D sl)                | 375 |
|    | A.3        | Preconditions for the Shopfloor Management Application                    | 377 |
|    | A.4        | Configuration example for the motor temperature                           | 379 |
|    | A.5        | Restrictions when uploading files                                         | 381 |
|    | A.6        | List of abbreviations                                                     | 383 |
|    | Glossary   |                                                                           | 385 |
|    | Index      |                                                                           | 389 |

### Introduction

### 1.1 About Manage MyMachines

### **Insights Hub**

Insights Hub is a cloud-based, open IoT operating system from Siemens that connects your machines and physical infrastructure with the digital world. This gives you a complete overview of your data at all times.

Several Insights Hub-based applications are available – the "Manage MyMachines for Industrial Operations X Cloud".

### Manage MyMachines

The "Manage MyMachines" MindApp visualizes numerous operating and plant-specific data of machine tools or individual machine components for production, service and maintenance. This increases the transparency of the machine tools connected in Insights Hub.

The following functions are possible:

- Globally distributed machines can be managed and displayed.
- Visualize relevant information in an overview page.
- Intuitive creation of rules and queries.
- Simple installation through integrated SINUMERIK Integrate client.
- Combines critical machine data for a meaningful analysis.
- Create your own digital service portfolio based on the MindApp.

The data that you provide is exclusively variables from the NC, the PLC or from the drives. This data enables conclusions to be drawn with regard to:

- Availability
- Operating times
- Operating state, state duration
- Maintenance, wait times
- Technical state

The corresponding data is either preconfigured or can be defined centrally by the user and configured with appropriate warning limits. It is also possible to identify trends with the aid of measuring series.

Data processing and visualization are realized on the Insights Hub platform.

1.2 About this documentation

### 1.2 About this documentation

### Overview

This document describes the following:

- How to connect Insights Hub to the SINUMERIK control More information can be found at: Setting up the SINUMERIK control system for Manage MyMachines (Page 31)
- The functionality of Manage "MyMachines for Industrial Operations X Cloud" **More information** can be found at: Working with Manage MyMachines (Page 209)

### Target group

This publication is intended for:

- Project engineers
- Technology experts (from machine manufacturers)
- Commissioning engineers (systems/machines)
- Programmer-users

### Benefits

The Function Manual describes the functions in such a way that the target group is aware of them and can select them. The manual provides the target group with the information required to implement the functions.

### Standard scope

This documentation only describes the functionality of the standard version. This may differ from the scope of the functionality of the system that is actually supplied. Please refer to the ordering documentation only for the functionality of the supplied drive system.

It may be possible to execute other functions in the system which are not described in this documentation. This does not, however, represent an obligation to supply such functions with a new control or when servicing.

For reasons of clarity, this documentation cannot include all of the detailed information on all product types. Further, this documentation cannot take into consideration every conceivable type of installation, operation and service/maintenance.

The machine manufacturer must document any additions or modifications they make to the product themselves.

### Websites of third-party companies

This document may contain hyperlinks to third-party websites. Siemens is not responsible for and shall not be liable for these websites and their content. Siemens has no control over the information which appears on these websites and is not responsible for the content and information provided there. The user bears the risk for their use.

### 1.3 Documentation on the internet

### 1.3.1 Documentation overview Manage MyMachines

You can find comprehensive documentation on Manage MyMachines and Manage MyMachines /Spindle Monitor functions under: Documentation in Insights Hub (<u>https://siemens.mindsphere.io/en/docs/ManageMyMachine.html</u>).

You can find information on Insights Hub at the following link: Insights Hub (<u>https://plm.sw.siemens.com/en-US/insights-hub/</u>).

You can find information on the topic of industrial security at Cybersecurity information (Page 19) and in the Configuration Manual "SINUMERIK / SIMOTION /SINAMICS, Motion Control, Industrial Security".

1.4 Feedback on the technical documentation

### 1.4 Feedback on the technical documentation

If you have any questions, suggestions, or corrections regarding the technical documentation published in the Siemens Industry Online Support, use the link "Give feedback" link which appears at the end of the entry.

### 1.5 mySupport documentation

With the "mySupport documentation" web-based system you can compile your own individual documentation based on Siemens content, and adapt it for your own machine documentation.

To start the application, click on the "My Documentation" tile on the "mySupport links and tools" (<u>https://support.industry.siemens.com/cs/ww/en/my</u>) portal page:

### mySupport Links and Tools

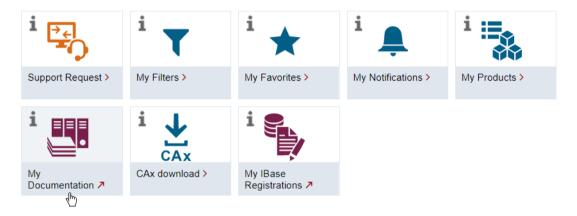

The configured manual can be exported in RTF, PDF or XML format.

### Note

Siemens content that supports the mySupport documentation application can be identified by the presence of the "Configure" link.

1.6 Service and Support

### 1.6 Service and Support

### **Product support**

You can find more information about products on the internet: Product support (<u>https://support.industry.siemens.com/cs/ww/en/</u>) The following is provided at this address:

- Up-to-date product information (product announcements)
- FAQs (frequently asked questions)
- Manuals
- Downloads
- Newsletters with the latest information about your products
- Global forum for information and best practice sharing between users and specialists
- Local contact persons via our Contacts at Siemens database (→ "Contact")
- Information about field services, repairs, spare parts, and much more ( $\rightarrow$  "Field Service")

### **Technical support**

Country-specific telephone numbers for technical support are provided on the internet at address (<u>https://support.industry.siemens.com/cs/ww/en/sc/4868</u>) in the "Contact" area.

If you have any technical questions, please use the online form in the "Support Request" area.

### Training

You can find information on SITRAIN at the following address (<u>https://www.siemens.com/</u> sitrain).

SITRAIN offers training courses for automation and drives products, systems and solutions from Siemens.

### Siemens support on the go

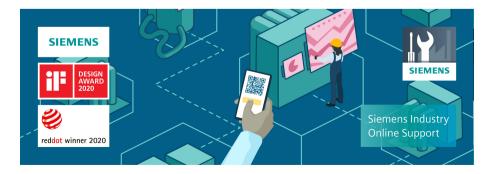

With the award-winning "Industry Online Support" app, you can access more than 300,000 documents for Siemens Industry products – any time and from anywhere. The app can support you in areas including:

- Resolving problems when implementing a project
- Troubleshooting when faults develop
- Expanding a system or planning a new system

Furthermore, you have access to the Technical Forum and other articles from our experts:

- FAQs
- Application examples
- Manuals
- Certificates
- Product announcements and much more

The "Industry Online Support" app is available for Apple iOS and Android.

1.7 OpenSSL

### 1.7 OpenSSL

This product can contain the following software:

- Software developed by the OpenSSL project for use in the OpenSSL toolkit
- Cryptographic software created by Eric Young.
- Software developed by Eric Young

You can find more information on the internet:

- OpenSSL (<u>https://www.openssl.org</u>)
- Cryptsoft (<u>https://www.cryptsoft.com</u>)

### 1.8 General Data Protection Regulation

Siemens observes standard data protection principles, in particular the data minimization rules (privacy by design).

For this product, this means:

The product does not process or store any personal data, only technical function data (e.g. time stamps). If the user links this data with other data (e.g. shift plans) or if he/she stores person-related data on the same data medium (e.g. hard disk), thus personalizing this data, he/she must ensure compliance with the applicable data protection stipulations.

### Introduction

1.8 General Data Protection Regulation

## **Security instructions**

### 2.1 Fundamental safety instructions

### 2.1.1 General safety instructions

### 🛕 WARNING

#### Danger to life if the safety instructions and residual risks are not observed

If the safety instructions and residual risks in the associated hardware documentation are not observed, accidents involving severe injuries or death can occur.

- Observe the safety instructions given in the hardware documentation.
- Consider the residual risks for the risk evaluation.

### 

#### Malfunctions of the machine as a result of incorrect or changed parameter settings

As a result of incorrect or changed parameterization, machines can malfunction, which in turn can lead to injuries or death.

- Protect the parameterization against unauthorized access.
- Handle possible malfunctions by taking suitable measures, e.g. emergency stop or emergency off.

### 2.1.2 Warranty and liability for application examples

Application examples are not binding and do not claim to be complete regarding configuration, equipment, or any eventuality which may arise. Application examples do not represent customer-specific solutions, but merely serve to provide assistance with typical tasks.

As the user you yourself are responsible for ensuring that the products described are operated correctly. Application examples do not relieve you of your responsibility for safe handling when using, installing, operating and maintaining the equipment.

### 2.1.3 Cybersecurity information

Siemens provides products and solutions with industrial cybersecurity functions that support the secure operation of plants, systems, machines and networks.

### 2.1 Fundamental safety instructions

In order to protect plants, systems, machines and networks against cyber threats, it is necessary to implement – and continuously maintain – a holistic, state-of-the-art industrial cybersecurity concept. Siemens' products and solutions constitute one element of such a concept.

Customers are responsible for preventing unauthorized access to their plants, systems, machines and networks. Such systems, machines and components should only be connected to an enterprise network or the internet if and to the extent such a connection is necessary and only when appropriate security measures (e.g. firewalls and/or network segmentation) are in place.

For additional information on industrial cybersecurity measures that may be implemented, please visit

https://www.siemens.com/cybersecurity-industry.

Siemens' products and solutions undergo continuous development to make them more secure. Siemens strongly recommends that product updates are applied as soon as they are available and that the latest product versions are used. Use of product versions that are no longer supported, and failure to apply the latest updates may increase customer's exposure to cyber threats.

To stay informed about product updates, subscribe to the Siemens Industrial Cybersecurity RSS Feed under

https://new.siemens.com/cert.

Further information is provided on the Internet:

Industrial Security Configuration Manual (<u>https://support.industry.siemens.com/cs/ww/en/view/108862708</u>)

### 

### Unsafe operating states resulting from software manipulation

Software manipulations, e.g. viruses, Trojans, or worms, can cause unsafe operating states in your system that may lead to death, serious injury, and property damage.

- Keep the software up to date.
- Incorporate the automation and drive components into a state-of-the-art, integrated industrial cybersecurity concept for the installation or machine.
- Make sure that you include all installed products in the integrated industrial cybersecurity concept.
- Protect files stored on exchangeable storage media from malicious software by with suitable protection measures, e.g. virus scanners.
- Carefully check all cybersecurity-related settings once commissioning has been completed.

### 2.2 Security instructions in Insights Hub documentation

Take into consideration the content of the following Insights Hub documentation:

- Insights Hub security model (<u>https://assets.new.siemens.com/siemens/assets/api/uuid:6b876b5e-5594-4da4-90e0-e9e0c6f1f1e1/siemens-plm-mindsphere-security-model-wp-75966-a7.pdf</u>)
- Insights Hub architecture (<u>https://documentation.mindsphere.io/MindSphere/concepts/</u> concept-architecture.html)
- Authentication & Authorization (<u>https://documentation.mindsphere.io/MindSphere/</u> <u>concepts/concept-authentication.html</u>)

### Note

### Applying the defense-in-depth concept

To protect industrial plants and systems comprehensively against cyber attacks, measures must be applied simultaneously

at all levels. From the operational level up to the field level – from access control to copy protection. Therefore, apply the "Defense in depth" protection concept to avoid security risks in your environment before setting up the OPC UA server.

Note in particular that the company network must not be connected to the Internet without suitable

protective measures.

More information on the defense-in-depth concept, protective measures and general Industrial Security can be found in the Industrial Security Configuration Manual (https://support.industry.siemens.com/cs/ww/de/view/108862708).

2.3 Data management, confidentiality and encryption

### 2.3 Data management, confidentiality and encryption

If you connect your machines using "Manage MyMachines", "Manage MyMachines" generates public/private encrypted "onboard.key" files, which are used to onboard assets.

Furthermore, when transferring data from your machine to Insights Hub, "Manage MyMachines" uses customer-specific OAUTH-2.0 tokens, which are provided by Insights Hub.

HTTPS with TLS 1.2 is used to establish all of the communications between the individual components.

## System requirements

### Hardware and operating software

### SINUMERIK 840D sl

| SINUMERIK Integrate     | Operating software                    | Hardware version |            |
|-------------------------|---------------------------------------|------------------|------------|
| client software version | SINUMERIK Operate version             |                  | tem        |
| 2.0.11                  | 4.5 SP4, HF1, 2, 3, 4                 | NCU 7x0.3 PN     | Linux      |
| 2.0.12                  | 4.5 SP6, HF1, 3, 5, 7, 8, 9, 10, 11,  | NCU 7x0.3B (PN)  |            |
| 2.0.13                  | 12, 13, 14, 15, 16, 17, 18, 19        |                  |            |
| 2.0.14                  | 4.5 SP5, HF1, 3, 5                    | PCU 50.5         | Windows 7  |
| 2.0.16                  | 4.5 SP6, HF2, 3, 5, 7, 8, 10, 11, 13, | IPC427E          | Windows 10 |
| 2.0.18                  | 14, 15, 16, 17, 18, 19                | IPC477E          |            |
| 2.0.19                  |                                       |                  |            |
| 2.0.20                  |                                       |                  |            |
| 2.0.21                  |                                       |                  |            |
| 2.0.22                  |                                       |                  |            |
| 2.0.24                  |                                       |                  |            |
| 3.0.11                  | 4.7 SP1, HF1                          | NCU 7x0.3 PN     | Linux      |
| 3.0.12                  | 4.7 SP2, HF1, 3, 4                    | NCU 7x0.3B (PN)  |            |
| 3.0.13                  | 4.7 SP3, HF1, 2, 3                    | PCU 50.5         | Windows 7  |
| 3.0.14                  | 4.7 SP4, HF1, 3, 4, 5, 6              | IPC427E          | Windows 10 |
| 3.0.16                  | 4.7 SP5, HF1                          | IPC477E          |            |
| 3.0.18                  | 4.7 SP6, HF1, 3, 4, 5, 6, 7           |                  |            |
| 3.0.19                  | 4.7 SP7, HF1, 3                       |                  |            |
| 3.0.24                  | 4.7 SP7, HF14                         |                  |            |
| 3.0.26                  | 4.8 SP1, HF1, 2, 3                    |                  |            |
|                         | 4.8 SP2, HF1, 3                       |                  |            |
|                         | 4.8 SP3, HF1                          |                  |            |
|                         | 4.8 SP4, HF1, 3, 4, 6, 8              |                  |            |
|                         | 4.8 SP5, HF5, 6                       |                  |            |
|                         | 4.8 SP6, HF1, 3, 4, 5                 |                  |            |
|                         | 4.8 SP7                               |                  |            |
|                         | 4.95                                  |                  |            |

| SINUMERIK Integrate client software version | Operating software<br>SINUMERIK Operate version | Hardware version | Operating sys-<br>tem |
|---------------------------------------------|-------------------------------------------------|------------------|-----------------------|
| 4.0.15                                      | 4.92, HF3                                       | NCU 710.3B       | Linux                 |
| 4.0.16                                      | 4.93, HF1, 2                                    | NCU 7x0.3B (PN)  |                       |
| 4.0.18                                      | 4.94, HF3, 4                                    | PCU 50.5         | Windows 7             |
| 4.0.19                                      | 4.95                                            | IPC427E          | Windows 10            |
| 4.0.20                                      | 4.95, HF1                                       | IPC477E          |                       |
| 4.0.22                                      | 4.95 SP1, HF1                                   |                  |                       |
| 4.0.25                                      | 4.95 SP1, HF3                                   |                  |                       |
| 4.0.26                                      | 4.95 SP3, HF2                                   |                  |                       |
| 4.0.27                                      |                                                 |                  |                       |

### SINUMERIK ONE

| SINUMERIK Integrate client software version | Operating software<br>SINUMERIK Operate version | Hardware version | Operating sys-<br>tem |
|---------------------------------------------|-------------------------------------------------|------------------|-----------------------|
| 4.0.15                                      | 6.13, HF1, 2, 4, 6                              | NCU 1740         | Linux                 |
| 4.0.16                                      | 6.14, HF3                                       | NCU 1750         |                       |
| 4.0.18                                      | 6.15, HF1                                       | NCU 1760         |                       |
| 4.0.19                                      | 6.15 SP1                                        | IPC 427E         | Windows 10 IoT        |
| 4.0.20                                      | 6.15 SP1, HF1                                   | MCU 1720         | Enterprise LTSB       |
| 4.0.21                                      | 6.15 SP1, HF3                                   |                  | 2016, 64 bit          |
| 4.0.22                                      | 6.15 SP1, HF5                                   |                  |                       |
| 4.0.23                                      | 6.15 SP3                                        |                  |                       |
| 4.0.26                                      |                                                 |                  |                       |
| 5.0.27                                      | 6.23                                            | NCU 1750         | Linux                 |

### **SINUMERIK 828D**

| SINUMERIK Integrate     | Operating software        | Hardware version |       |
|-------------------------|---------------------------|------------------|-------|
| client software version | SINUMERIK Operate version |                  | tem   |
| 2.0.11                  | 4.5 SP4                   | PPU 281.3        | Linux |
| 2.0.12                  | 4.5 SP5, HF1, 2           | PPU 261.3        |       |
| 2.0.13                  | 4.5 SP6, HF1, 2, 3, 4     | PPU 241.3        |       |
| 2.0.14                  |                           |                  |       |
| 2.0.16                  |                           |                  |       |
| 2.0.18                  |                           |                  |       |
| 2.0.19                  |                           |                  |       |
| 2.0.20                  |                           |                  |       |
| 2.0.21                  |                           |                  |       |
| 2.0.22                  |                           |                  |       |
| 2.0.24                  |                           |                  |       |
| 2.0.26                  |                           |                  |       |
| 2.0.27                  |                           |                  |       |
| 3.0.11                  | 4.7 SP2, HF1              | PPU 290.3        |       |
| 3.0.12                  | 4.7 SP3, HF2              | PPU 28x.3        |       |
| 3.0.13                  | 4.7 SP4, HF1, 2           | PPU 26x.3        |       |
| 3.0.14                  | 4.7 SP5                   | PPU 24x.3        |       |
| 3.0.16                  | 4.7 SP6, HF1, 2           |                  |       |
| 3.0.18                  | 4.7 SP7, HF1, 3, 4, 5     |                  |       |
| 3.0.19                  |                           |                  |       |
| 3.0.24                  |                           |                  |       |
| 3.0.26                  |                           |                  |       |
| 3.0.13                  | 4.8 SP4, HF1              | PPU 271.4        |       |
| 3.0.11                  | 4.8 SP4, HF1, 2, 3, 4, 5  | PPU 27x.4        |       |
| 3.0.12                  | 4.8 SP5, HF5, 6           | PPU 29x.4        |       |
| 3.0.13                  | 4.8 SP6, HF1, 2, 3        |                  |       |
| 3.0.14                  | 4.8 SP7                   |                  |       |
| 3.0.19                  |                           |                  |       |
| 3.0.20                  |                           |                  |       |
| 3.0.21                  |                           |                  |       |
| 3.0.22                  |                           |                  |       |
| 3.0.27                  |                           |                  |       |
| 4.0.17                  | 4.94                      |                  |       |
| 4.0.18                  | 4.95, HF1                 |                  |       |
| 4.0.19                  | 4.95 SP3                  |                  |       |
| 4.0.21                  |                           |                  |       |
| 4.0.22                  |                           |                  |       |
| 4.0.25                  |                           |                  |       |
| 4.0.26                  |                           |                  |       |
| 4.0.27                  |                           |                  |       |

### Retrofit

| SINUMERIK Integrate<br>Client Version | Operating software<br>HMI Advanced Version | Hardware version | Operating sys-<br>tem |
|---------------------------------------|--------------------------------------------|------------------|-----------------------|
| 4.15.0.13                             | 7.7.1.0                                    | IPC 427D         | Windows 10            |
|                                       | 7.7.1.1                                    |                  |                       |

### Controllers from third-party suppliers

| Controller name | MA Adapter software version | Machine Agent Core version | Hardware                                                                 | Remarks                                                        |
|-----------------|-----------------------------|----------------------------|--------------------------------------------------------------------------|----------------------------------------------------------------|
| Fanuc           | 2.0.0-44                    | From 1.2.0                 | Oi                                                                       | All systems are suppor-                                        |
|                 |                             |                            | 31i-B                                                                    | ted                                                            |
| Heidenhain      | 1.0.0                       | From 1.2.0                 | iTNC530                                                                  | Cyclic triggers and val-                                       |
|                 |                             |                            | TNC128                                                                   | ue-based triggers are                                          |
|                 |                             |                            | TNC320                                                                   | supported                                                      |
|                 |                             |                            | TNC620                                                                   |                                                                |
|                 |                             |                            | TNC640                                                                   |                                                                |
| Beckhoff        | 2.0.0-12                    | From 1.9.2                 | Twincat3 PLC                                                             | Only cyclic triggers are                                       |
|                 |                             |                            | Twincat3 CNC                                                             | supported                                                      |
| Mitsubishi      | 2.0.1-2                     | From 1.11.4                | M800W                                                                    | All functions are sup-<br>ported                               |
| OPC UA          | 1.3.0                       | From 1.5.7                 | Controllers that have<br>an OPC UA server li-<br>cense and are installed | Cyclic triggers and val-<br>ue-based triggers are<br>supported |
| MT Connect      | 1.0.0                       | From 1.2.0                 | MT Connect-compati-<br>ble controllers                                   | Cyclic triggers and val-<br>ue-based triggers are<br>supported |

### SINUMERIK Integrate Gateway

The following SINUMERIK Integrate Client software versions support the Gateway function:

- 04.01.08.01
- 04.01.10.00

### **Operator PC**

| Processor                    | 1 GHz processor                                      |  |
|------------------------------|------------------------------------------------------|--|
| RAM (GB)                     | 4                                                    |  |
| Free hard disk capacity (GB) | 1                                                    |  |
| Operating systems            | Windows 7 SP1 (x64) Professional/Enterprise/Ultimate |  |
|                              | Windows 10 (x64) Pro/Enterprise                      |  |
| Screen resolution            | At least 1980 x 1080 pixels                          |  |

### Web browser or tablet

You can use the following web browsers:

- Chrome Version from 65.0.3325.18 (64 bit) up to the current version
- Firefox Version 59.0.2 (64 bit) up to the current version
- Microsoft Edge (Chromium based)
   Version from 85.0.564.51 up to the current version
- Safari for tablets iOS and Android systems are supported for the current version and 10 inch tablet size.

#### Note

Parallel operation with SINUMERIK Integrate applications is not possible

### Security notes

#### NOTICE

### Security standards for SINUMERIK controls connected to Insights Hub

SINUMERIK controls connected to Insights Hub via TLS 1.2 /https comply with the highest security standards.

SINUMERIK versions that do not meet these standards are not part of the product. For these versions, additional security measures must be taken.

You are solely responsible for preventing unauthorized access to your plants, systems, machines and network. Systems, machines and components should only be connected to the company's network or the Internet if and to the extent necessary and with appropriate security measures (e.g. use of firewalls and network segmentation) in place.

The actions required in this regard are described in the following Configuration Manual: Industrial Security (<u>https://support.industry.siemens.com/cs/ww/en/view/108862708</u>).

### NOTICE

### Data misuse due to an unprotected Internet connection

An unrestricted Internet connection can lead to data misuse, e.g. when transferring asset data.

Before establishing a network connection, ensure that your PC is only connected to the Internet via a secure connection. Pay attention to the security-relevant notes.

More information about communications security can be found in the Configuration Manual: Industrial Security (<u>https://support.industry.siemens.com/cs/ww/en/view/108862708</u>).

#### Note

#### SINUMERIK control system security

The necessary security measures (e.g. virus scanner, firewalls, operating system patching) must be implemented on the SINUMERIK controllers.

More information about communications security can be found in the Configuration Manual: Industrial Security (<u>https://support.industry.siemens.com/cs/ww/en/view/108862708</u>).

#### Note

### **Operating PC security**

The security measures required (e.g. virus scanner, firewalls, operating system patching) must be implemented on the PCs that are used to visualize and configure Insights Hub applications at the OEM or end user facility.

More information about PCs in the industrial environment can be found in the Configuration Manual: Industrial Security (<u>https://support.industry.siemens.com/cs/ww/en/view/108862708</u>).

#### Note

#### Data archiving

When archiving your exported data, observe that you are responsible for ensuring that this data is securely archived.

This also includes the following measures:

- Save exported data to an area with restricted access within the OEM/end customer location. These include, for example, restricted access to SharePoints or databases through user administration with proof of authorization.
- Protect your encrypted storage locations, such as SharePoints, against manipulation.
- If absolutely necessary, only store your confidential or security-relevant data encrypted on your PC / systems or the network. Security-relevant data includes sensitive data, such as archives, passwords, or executable files (\*.exe).
- Regularly back up your security-relevant data and carefully protect it against loss and manipulation.

#### Note

### **Transporting data**

Apply the following measures when transporting data:

- If you send confidential and/or security-relevant data by e-mail, always send this e-mail encrypted or signed, especially in the public domain or on the Internet.
- If you wish to transport confidential and/or security-relevant data on a data storage medium (USB flash drive, hard disk, etc.), carefully investigate as to which data storage media are considered secure. These data storage media must be regularly checked for viruses. Always save your data on local data storage media so that the data is encrypted.

These measures are especially important for sensitive data, such as archives, passwords or executable files (\*.exe).

### Type of delivery

The updates and more information on the applications and products are stored on PridaNet and can be downloaded directly from there.

- OR -

You can contact your machine manufacturer.

- OR -

You contact Siemens Service and Support.

## Setting up the SINUMERIK control system for Manage MyMachines

### 4.1 Activating the data acquisition

### Overview

To use the Insights Hub application, you must carry out various steps in Insights Hub and on the SINUMERIK control itself.

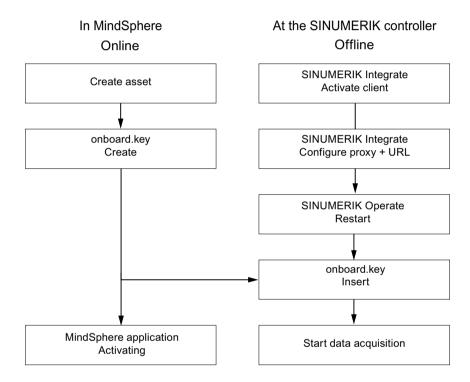

### Procedure

In Insights Hub:

- Create the desired assets.
   More information can be found at: Asset Manager (Page 100)
   Detailed information can be found at: Insights Hub Asset Manager System Manual
- 2. Create the "onboard.key". **More information** can be found at: Connecting controls with Insights Hub (Page 156)
- Activate the required Insights Hub application.
   More information is provided at: Activating Manage MyMachines (Page 112)

4.1 Activating the data acquisition

### At the SINUMERIK control system:

- 1. Check the installed version. **More information** can be found at: Displaying version data (Page 33)
  - If an appropriate SINUMERIK Integrate version is not installed, then perform a client update.
    - More information can be found at: Client update under Windows (Page 36)
- Activate the SINUMERIK Integrate client.
   More information can be found at: Activating the SINUMERIK Integrate client (Page 45)
- 3. Enable the use of SINUMERIK Integrate. **More information** can be found at: Activating SINUMERIK Integrate use (Page 46)
- 4. Configure the URL and proxy.
  - On the SINUMERIK 840D sl control system:
     More information can be found at: Configuring the URL and proxy (Page 47)

- OR -

- On the SINUMERIK 828D control system:
   More information can be found at: Configuring the URL and proxy (Page 55)
- 5. Restart Windows.
- 6. Insert "onboard.key".
  - On the SINUMERIK 840D sl control system: More information can be found at: Install the registration key on a SINUMERIK control system (Page 50)
  - OR -
  - On the SINUMERIK 828D
     More information can be found at: Install the registration key on a SINUMERIK control system (Page 58)
- 7. Start with editing the diagram.

### Note

### File "onboard.key"

The file "onboard.key" contains security-related information for the one-time connection setup of a SINUMERIK control with Insights Hub and must therefore be stored securely – both on the end device on which the file is temporarily stored, and on the target controller. This connection setup key is only no longer relevant when the connection between the SINUMERIK control system and Insights Hub has been completely established.

This file is then automatically deleted on the SINUMERIK control system.

Secure the end devices used for this accordingly, for example, using antivirus programs, firewalls, OS updates, etc.

4.2 Checking and updating the versions

#### 4.2 Checking and updating the versions

#### 4.2.1 **Displaying version data**

In the "Version data" window you can check whether you are using a suitable version.

Only use the versions specified in this document. Additional information is provided in Chapter: System requirements (Page 23).

The following components with the associated version data are specified:

- CNC software Among other things, the SINUMERIK Operate version is displayed in the details.
- PLC basic program
- PLC user program

System extensions Among other things, the SINUMERIK Integrate version is displayed in the details.

- OEM applications
- Hardware

٠

Information is provided in the "Nominal version" column as to whether the versions of the components differ from the version supplied on the CompactFlash card.

| lcon | Description                                                                                     |
|------|-------------------------------------------------------------------------------------------------|
| ✓    | The version displayed in the "Actual version" column matches the version of the CF card.        |
| 1    | The version displayed in the "Actual version" column does not match the version of the CF card. |

### Procedure

- 1. Start the SINUMERIK Operate operating software on the SINUMERIK control system.
- 2. Press the <MENU SELECT> key.
- 3. Select the "Diagnostics" operating area.

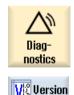

Press the "Version" softkey. 4. The "Version data" window opens. The data of the available components is displayed. 5.

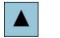

Select the component for which you would like more information.

6.

4.2 Checking and updating the versions

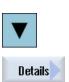

Press the "Details >" softkey in order to obtain more detailed information on the components displayed.

| SINUMERIK Op<br>Uersion: 04.08. |                   |                | Logbook |
|---------------------------------|-------------------|----------------|---------|
| InternalUersion                 | : 04.08.02.00.038 | 1              |         |
| Name                            | Actual version    | Target version |         |
| Basesystem                      | 04.08.02.00       | $\checkmark$   |         |
| Applications                    | 04.08.02.00       | $\checkmark$   |         |
| 3D graphics                     | 04.08.02.00       |                |         |
| Qt                              | 04.08.04.00       | $\checkmark$   |         |
| ACE/TAO                         | 6.1.2             | $\checkmark$   |         |
| Autostart                       | 04.08.02.00       | $\checkmark$   |         |
| Language files                  | 04.05.00.00       | $\checkmark$   |         |
| Online help                     | 04.05.00.00       | $\checkmark$   |         |
|                                 |                   |                | Details |
|                                 |                   |                | Save    |
|                                 |                   |                |         |
|                                 |                   |                |         |

Start a client update if you have the required SINUMERIK Integrate version on your SINUMERIK control system.

Information is provided in the following chapter as to how you perform a client update:

- Client update under Windows (Page 36) - OR -
- Client update under Linux (Page 41)

### 4.2.2 Installing a SINUMERIK 828D update

If you are not using a suitable software version on the SINUMERIK 828D control, you must install the required software update/backup.

### Procedure

1. Switch the control on. The following is displayed during startup:

O Press SELECT key to enter setup menu

 Press the <SELECT> key within three seconds.
 To call the "Startup menu", press the following keys in succession: Menu back key, HSK2 (horizontal softkey 2), VSK2 (vertical softkey 2)

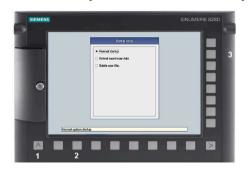

### Note

### PPU with touch operation

To call the "Startup menu" during startup, there is an additional shortcut key for all PPUs: "8" → "2" → "8"

3. The "Startup menu" is displayed, "Normal startup" is the default setting.

|                      | Startup menu                               |  |
|----------------------|--------------------------------------------|--|
|                      | Normal startup                             |  |
|                      | <ul> <li>Reload saved user data</li> </ul> |  |
|                      | O Install software update/backup           |  |
|                      | <ul> <li>Create software backup</li> </ul> |  |
|                      | <ul> <li>NCK default data</li> </ul>       |  |
|                      | O Drive default data                       |  |
|                      | ○ PLC default data                         |  |
|                      | O HMI default data                         |  |
|                      | ○ Factory settings                         |  |
|                      | Change Grinding type                       |  |
|                      | Activate/Deactivate option Surface Turning |  |
|                      | O Delete OEM files                         |  |
|                      | O Delete user files                        |  |
|                      | O PLC-Stop                                 |  |
|                      |                                            |  |
|                      |                                            |  |
|                      |                                            |  |
|                      |                                            |  |
| Normal system startu | p                                          |  |

4. Select the "Install software update/backup" option to install an update on the system CompactFlash card from the user CompactFlash card or USB flash drive.

4.2 Checking and updating the versions

- 5. The following message is displayed: "Do you want to install the software update? Either CF card or USB stick must be plugged in".
- 6. Insert the USB flash drive into the USB interface on the front of the operator panel. Click on "Yes".
- 7. Make sure that only individual ".tgz" files are located on the USB flash drive. Press the <INPUT> key to install the required files.
- 8. The installation preparation and then the installation procedure are shown on the screen.
- At the end, the following message is displayed: "Restoring complete. Switch off and remove data medium!"
   Switch off the control Remove the storage medium

Switch off the control. Remove the storage medium.

**Further information** on commissioning SINUMERIK 828D can be found in the SINUMERIK 828D Commissioning Manual.

### 4.2.3 Client update under Windows

### Requirement

The SINUMERIK Integrate client update required "setup.exe" was transferred into the installation directory.

### Procedure

- 1. Start the SINUMERIK control system in the Windows service mode.
- 2. Open the installation directory.
- 3. Start setup file "setup.exe" with a double-click. SINUMERIK Integrate Client - InstallShield Wizard opens.

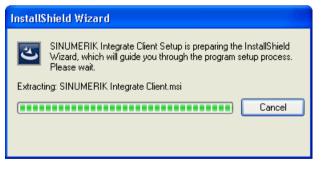

4. The welcome screen opens and shows the applications to which the update applies. Click "Next >" to start the installation preparation.

| 🖟 SINUMERIK Integrate Client 🛛 🛛 🔀 |           |                                                                                                    |  |
|------------------------------------|-----------|----------------------------------------------------------------------------------------------------|--|
|                                    | SIEMENS   | Welcome to the setup of SINUMERIK Integrate<br>Client                                                                                                    |  |
|                                    |           | The setup will install:<br>Access MyBackup<br>Access MyMachine<br>Analyze MyCondition<br>Analyze MyPerformance<br>Manage MyMaintenance<br>Manage MyPrograms<br>Manage MyPrograms<br>Manage MyTools |  |
|                                    | SINUMERIK | To continue, click Next.                                                                                                    |  |
|                                    |           |                                                                                                    |  |
| InstallShield < Back Next > Cancel |           |                                                                                                    |  |

- 5. The "License Agreement" window opens. Read the license agreement.
  - If you want to print the terms, click "Print."
  - Then activate the "I accept the terms in the license agreement" checkbox and click "Next >".

- OR -

Click "< Back" to return to the previous window.

| Ŕ  | SINUMERIK Integrate Client                                                                                                    | × |
|----|----------------------------------------------------------------------------------------------------|---|
|    | License Agreement Please read the following license agreement carefully.                                                                                                    |   |
|    | Please note:<br>This software is protected under German and/or US American Copyright Laws<br>and provisions in international treaties. Unauthorized reproduction and<br>distribution of this software or parts of it is liable to prosecution. It will be<br>prosecuted according to criminal as well as civil law and may result in severe<br>punishment and/or damage claims.<br>Please read all license provisions applicable to this software before installing<br>and using this software. You will find them after this note.<br>If you purchased this coftware on a CD marked on "Trial Version" or tegrather |   |
|    | I accept the terms in the license agreement     I do not accept the terms in the license agreement                                                                                                    |   |
| Ir | <pre>stallShield&lt; Back Next &gt; Cancel</pre>                                                                                                    |   |

6. The next window displays the installation directory for the application. Click "Next >" to accept the directory suggested by the setup.

| 🛃 SINUME        | RIK Integrate Client 🛛 🛛 🕅                                                                   |
|-----------------|----------------------------------------------------------------------------------------------|
|                 | on Folder<br>At to install to this folder, or click Change to install to a different folder. |
|                 | Install SINUMERIK Integrate Client to:<br>C:\Program Files\Siemens\Sinumerik\HMIs \          |
| InstallShield - | < Back Next > Cancel                                                                         |

The default path for installing the SINUMERIK Integrate client is identical for SINUMERIK One. The screens displayed are different:

| 👷 SINUME                 | RIK Integrate Client                                          |                      |                     | X      |
|--------------------------|---------------------------------------------------------------|----------------------|---------------------|--------|
| Destination<br>Click Net | on Folder<br>at to install to this folder, or click           | Change to install to | a different folder. | と      |
|                          | Install SINUMERIK Integrate Cli<br>C:\ProgramData\Siemens\Mot |                      |                     |        |
| InstallShield -          |                                                               | < <u>B</u> ack       | Next >              | Cancel |

7. The Wizard is ready to start the installation. Click "Install" to start the installation.

| 🖶 SINUMERIK Integrate Client                                                                       |                |
|----------------------------------------------------------------------------------------------------|----------------|
| Ready to Install the Program<br>The wizard is ready to begin installation.                         | C              |
| Click Install to begin the installation.                                                           |                |
| If you want to review or change any of your installation settings, click Back. Cl exit the wizard. | lick Cancel to |
| InstallShield                                                                                      | Cancel         |

8. The installation is started, and the progress is displayed with a progress bar.

| 🛃 SINUME        | RIK Integrate Client                                                                                              |
|-----------------|----------------------------------------------------------------------------------------------------|
| -               | SINUMERIK Integrate Client<br>Iram features you selected are being installed.                                     |
| 1 <del>6</del>  | Please wait while the InstallShield Wizard installs SINUMERIK Integrate<br>Client. This may take several minutes. |
|                 | Status:                                                                                                    |
|                 | Validating install                                                                                                |
|                 |                                                                                                    |
|                 |                                                                                                    |
|                 |                                                                                                    |
|                 |                                                                                                    |
|                 |                                                                                                    |
|                 |                                                                                                    |
| InstallShield – |                                                                                                    |
| uistalionielo - | < Back Next > Cancel                                                                                              |

9. Click "Finish" to complete the installation.

| 🛃 SINUMERIK Integrate Client |                                                                                                    |  |  |
|------------------------------|----------------------------------------------------------------------------------------------------|--|--|
| SIEMENS                      | InstallShield Wizard Completed                                                                                      |  |  |
|                              | The InstallShield Wizard has successfully installed SINUMERIK<br>Integrate Client. Click Finish to exit the wizard. |  |  |
| SINUMERIK                    |                                                                                                    |  |  |
| InstallShield                | Show the Windows Installer log                                                                                      |  |  |
| n istalisi itain             | < Back Finish Cancel                                                                                                |  |  |

# 4.2.4 Client update under Linux

## Precondition

- Emergency Boot System V04.70.05.00
- SINUMERIK Operate 4.5 SP4 - OR -
- SINUMERIK Operate 4.7 SP2 - OR -
- SINUMERIK Operate 4.9x

### Procedure

- 1. Copy the "sinintclient.tgz" file to the USB flash drive.
- 2. Insert the USB flash drive into the NCU.
- 3. Start the NCU.
- 4. In the menu, select "Update NCU Software and Data" with the cursor keys and press the "OK" softkey.

| Smergency Boot System - V04.70.05.00 |    |
|--------------------------------------|----|
| Firnware Update                      |    |
| Diagnosis                            |    |
| Backup NCU Software and Data         |    |
| Update NCU Software and Data         | _  |
| Restore NCU Software and Data        |    |
| Modify NCU Settings                  |    |
| Service Shell                        |    |
| Restart                              |    |
| hostart                              |    |
|                                      |    |
|                                      |    |
|                                      |    |
|                                      |    |
|                                      |    |
|                                      | _  |
|                                      |    |
|                                      |    |
|                                      | Ok |
|                                      |    |
| ↓ ↑ Page↓ Page↑                      |    |

5. In the menu, select "Update system software from USB memory stick" with the cursor keys and press the "OK" softkey.

| Emergency Boot System - Software update                   |        |
|-----------------------------------------------------------|--------|
| Update system software from USB memory stick              |        |
| Recover system from USB memory stick (reformat CF card)   |        |
| Update system software from network drive                 |        |
| Recover system from from network drive (reformat CF card) |        |
| Connect to network drive                                  |        |
|                                                           |        |
|                                                           |        |
|                                                           |        |
|                                                           |        |
|                                                           |        |
|                                                           |        |
|                                                           |        |
|                                                           |        |
|                                                           |        |
|                                                           | Cancel |
|                                                           |        |
|                                                           | Ok     |
| ∔ t Page∔ Page1                                           |        |

6. You receive a list with all tgz files.
Select the current file.
Press the "OK" softkey to confirm your selection.
- OR -

Press the shortcut key <Shift> + <F8> on the operator panel.

| ency Boot System - Restore system<br>Current source: USB-Stick<br>hintclient_03.00.01.00.002.tgz |
|--------------------------------------------------------------------------------------------------|
|                                                                                                  |
| anci i ch03 . 60 . 61 . 60 . 66 132                                                              |
|                                                                                                  |
|                                                                                                  |
|                                                                                                  |
|                                                                                                  |
|                                                                                                  |
|                                                                                                  |
|                                                                                                  |
|                                                                                                  |
|                                                                                                  |
|                                                                                                  |
|                                                                                                  |
|                                                                                                  |
|                                                                                                  |
|                                                                                                  |
|                                                                                                  |
|                                                                                                  |
|                                                                                                  |
| t Pagel Paget                                                                                    |

7. The selected file is displayed.

Press the "OK" softkey to confirm your selection. - OR -

Press the shortcut key <Shift> + <F8> on the operator panel.

| Emergency Boot System - Software update                                                        |      |
|------------------------------------------------------------------------------------------------|------|
| Selected File: <a href="sinintclient_03.00.01.00.002.tgz">sinintclient_03.00.01.00.002.tgz</a> |      |
|                                                                                                |      |
|                                                                                                |      |
|                                                                                                |      |
|                                                                                                |      |
|                                                                                                |      |
|                                                                                                |      |
|                                                                                                | _    |
|                                                                                                |      |
|                                                                                                | Back |
|                                                                                                | ОК   |
|                                                                                                |      |
| ×                                                                                              |      |

8. A confirmation prompt appears.

Press the "OK" softkey to confirm the confirmation prompt. - OR -

Press the shortcut key <Shift> + <F7> on the operator panel.

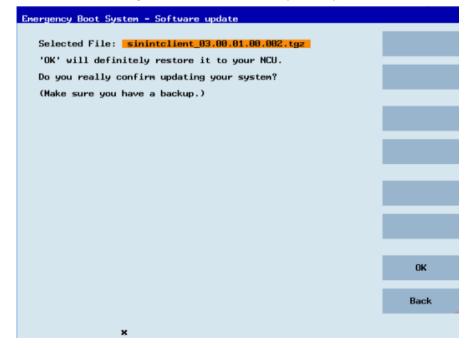

9. The installation is started.

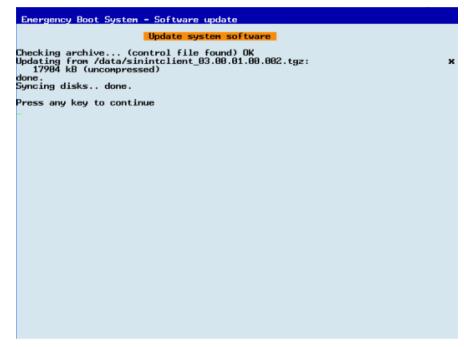

10. When the installation has been completed, the following message appears. Remove the USB flash drive.

Select "Restart" from the menu and press the "OK" softkey.

| Emergency Boot System - V04.70.05.00 |    |
|--------------------------------------|----|
| Firnware Update                      |    |
| Diagnosis                            |    |
| Backup NCU Software and Data         |    |
| Update NCU Software and Data         |    |
| Restore NCU Software and Data        |    |
| Modify NCU Settings                  |    |
| Service Shell                        |    |
| Restart                              |    |
|                                      |    |
|                                      |    |
|                                      | ж  |
|                                      |    |
|                                      |    |
|                                      |    |
|                                      |    |
|                                      |    |
|                                      | Ok |
| 1 t Pagel Paget                      |    |

4.3 SINUMERIK Integrate

# 4.3 SINUMERIK Integrate

# 4.3.1 Activating the SINUMERIK Integrate client

#### Procedure

- 1. Start the SINUMERIK Operate operating software on the control.
- 2. Press the "Setup" and "Mach. data" softkeys.
- 3. Press the "Password" softkey.
- 4. The "Set password" window opens.
- 5. Enter the password for "Manufacture" and press the "OK" softkey.
- 6. Press the menu forward key and the "Display MD" softkey.
  - Set the machine data MD9108 \$MM\_SINUMERIK\_INTEGRATE to "1".

| SIE       | MENS                                        |                     | ERATE 25.05.10<br>10:30 | 2    | AUT  |
|-----------|---------------------------------------------|---------------------|-------------------------|------|------|
| Display n | nachine data                                |                     |                         |      |      |
| 9006      | <pre>\$MM_DISPLAY_SWITCH_OFF_INTERVAL</pre> | 60                  | min po                  | _    | _    |
| 9009      | <pre>\$MM_KEYBOARD_STATE</pre>              | 0                   | po                      |      |      |
| 9032      | \$MM_HMI_MONITOR                            |                     | po                      |      |      |
| 9056      | \$MM_ALARM_ROTATION_CYCLE                   | 0                   | ms po                   | _    | -    |
| 9057      | <pre>\$MM_ENABLE_CHANNEL_MSG_FILTER</pre>   | 1                   | po                      |      | -    |
| 9100      | <pre>\$MM_CHANGE_LANGUAGE_MODE</pre>        | 1                   | im                      |      |      |
| 9102      | \$MM_SHOW_TOOLTIP                           | 1                   | im                      | _    |      |
| 9103      | \$MM_TOOLTIP_TIME_DELAY                     | 1                   | s im                    |      |      |
| 9104      | \$MM_ANIMATION_TIME_DELAY                   | 10                  | s im                    |      |      |
| 9105      | \$MM_HMI_WIDE_SCREEN                        | 0                   | po                      |      |      |
| 9106      | <pre>\$MM_SERVE_EXTCALL_PROGRAMS</pre>      | 1                   | po                      | Be   | set  |
| 9107      | \$MM_DRV_DIAG_DO_AND_COMP_NAMES             | 3H                  | im                      |      | 0)   |
| 9108      | \$MM_SINUMERIK_INTEGRATE                    | 1                   | im                      |      |      |
| 9110      | \$MM_ACCESS_HMI_EXIT                        | 1                   | po                      |      |      |
| 9111      | \$MM_HMI_MEM_LIMIT_USER                     | 0                   | po                      | Sea  | irch |
| 9112      | \$MM_HMI_SKIN                               | 1                   | po                      |      |      |
| 9900      | \$MM_MD_TEXT_SWITCH                         | 0                   | im                      | 53   | ter  |
| 9990      | \$MM_SW_OPTIONS                             | 0H                  | im                      | r II | ter  |
| Activatin | g SINUMERIK Integrate products              |                     |                         |      | I    |
| ^         |                                             |                     | >                       |      | =    |
|           |                                             | innel Axis<br>3D SD | Display<br>MD           |      |      |

- 7. Press the <MENU SELECT> key followed by the menu forward key.
- 8. The "SINUMERIK Integrate" softkey is displayed on the extended horizontal softkey bar.

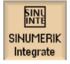

4.3 SINUMERIK Integrate

## 4.3.2 Activating SINUMERIK Integrate use

## Procedure

- 1. Press the "SINUMERIK Integrate" softkey. The "SINUMERIK Integrate" welcome window opens.
- 2. Press the "Settings" softkey. The "Settings" window opens displaying the system status "Use DEACTIVATED".
  - Press the "Activate use" softkey.

| SINU<br>INTE REF.POINT                                                                             |       |      |             | 84/18/13<br>2:21 PM   |
|----------------------------------------------------------------------------------------------------|-------|------|-------------|-----------------------|
| Settings                                                                                           |       |      |             |                       |
| System status<br>SINUMERIK Integrat<br>–Manage MyProgra                                            |       | ATED |             | Activate<br>use       |
| -Manage MyTools<br>-Access MyMachin<br>-Access MyBackup<br>-Analyze MyPerfor<br>-Analyze MyConditi | nance |      |             | Proxies               |
|                                                                                                    |       |      |             | Basic<br>installation |
|                                                                                                    |       |      |             | App<br>installation   |
|                                                                                                    |       |      | <br>        |                       |
| <u>~</u>                                                                                           |       |      |             |                       |
| Settings                                                                                           |       |      | Teleservice | Online<br>services    |

- 3. The confirmation prompt "Do you want to activate the use of SINUMERIK Integrate applications?" is displayed.
  - Press the "OK" softkey to confirm the prompt. The use of SINUMERIK Integrate applications is enabled.

# 4.4 SINUMERIK ONE and SINUMERIK 840D sl

# 4.4.1 Configuring the URL and proxy

#### Note

#### Transferring SINUMERIK data to the Insights Hub platform

The following steps allow you to transfer SINUMERIK data to the Insights Hub platform.

By performing the steps described below, in particular through input and confirmation of the Web service URL, processes are performed automatically in which software scripts are loaded to the SINUMERIK control.

### Precondition

The use of SINUMERIK Integrate has been activated.

Check whether the Internet connection is available and activated:

• TCU:

Press "Online Services". The "Login" window is opened. If this is not the case, check the connected Internet connection.

• PCU:

Start the control in service mode, and call up an Internet page using the Web browser, for example, "www.siemens.com".

#### Procedure

The "Settings" window is open.

- 1. Press the "URLs >".
- 2. Press "Edit" and select the following settings:
  - Directory: Select the "User" entry in the "Directory" drop-down list.
  - Display home page: Select the "Overwrite here" check box.
  - RenderService: Select the "Overwrite here" check box.
  - Web service URL: Select the "Overwrite here" check box.
  - Enter the following web service URL depending on which Insights Hub system you are connected to: Insights Hub V3 Livesystem (<u>https://gateway.eu1.mindsphere.io/api/agentcom-mmmops/v3/ws11</u>)
     Insights Hub Alibaba (<u>https://gateway.cn1.mindsphere-in.cn/api/agentcom-dimcopt/v3/ws11</u>)
  - Enter the required value in the "Transmit timeout in seconds" input field. The default value is 200. Then select the "Overwrite here" check box.
  - Enter the required value in the "Receive timeout in seconds" input field (default value is 200), and select the "Overwrite here" check box.

| Directories:                 | User -                           |                  |
|------------------------------|----------------------------------|------------------|
| Display home page            |                                  | 🗹 Overwrite here |
|                              |                                  |                  |
| RenderService                |                                  | 🗹 Overwrite here |
|                              |                                  |                  |
| URL Web service              |                                  | 🗹 Overwrite here |
| https://gateway.eu1.mindsphe | re.io/api/agentcom-mmmops/v3/ws1 | 1                |
| Send timeout in seconds      | 200                              | 🗹 Overwrite here |
| Reception timeout in seconds | 298                              | 🗹 Overwrite here |

3. Press "OK".

A syntax check is performed and the access data is saved. Usually, the settings are now complete. If further adaptations need be made within your company network, read the following paragraph:

#### Proxy adaptations (optional)

- Clarify with your network administrator whether the Proxy settings have to be adjusted for the connection to Cloud mode. If this is necessary, proceed as follows:
- Press "Proxys >". The stored settings are displayed.

- 3. Press "Edit" and then select the following settings:
  - Select the "Use fix proxy" check box.
  - Enter your proxies in the "Proxy 1" to "Proxy 3" input fields.
  - Select the "Overwrite here" check box even if you only enter one proxy in order to accept the new entry.

| Directories:              | User *               | l -              |
|---------------------------|----------------------|------------------|
| Use system proxy settings |                      | Overwrite here   |
| Automatic                 |                      | Overwrite here   |
| Use proxy script          |                      | Overwrite here   |
| URL (proxy script)        |                      |                  |
| ✓Use fix proxy            |                      | ✓ Overwrite here |
| Praxy 1                   | sq4.ocimaws.net:3128 |                  |
| Praxy 2                   |                      |                  |
| Praxy 3                   |                      |                  |
| Direct                    |                      | Overwrite here   |

- 4. Press "OK" to save the settings.
- 5. If authentication is required for the proxy, press "Authorization".
  - Select the "Overwrite here" check box to accept the new entry.
  - Enter the user data in the "Domain", "User name" and "Password" input fields.

| Directories: | User -   |                 |
|--------------|----------|-----------------|
|              |          | ⊻Overwrite here |
| Domain:      |          |                 |
| User name:   | mtaproxy |                 |
| Password:    |          |                 |
|              |          | Overwrite here  |
| Workstation: |          |                 |
|              |          |                 |

- 6. Press "OK" to save the settings.
- 7. Restart the control so that the access data can take effect.

# Additional ports

Activate the port for HTTPS communication to ensure secure data transfer between the user server and the control.

- 1. Press softkey "Commissioning" >" Network" > "Company network". The "Company network settings" window opens.
- 2. Press "Change" to edit the settings.
- 3. In the "Firewall exceptions" area, add port "TCP/443" in the "Additional ports" input box.
- 4. Press "OK".

|                  |                    |                  |          |                |   | 01/12/21<br>11:02 AM |
|------------------|--------------------|------------------|----------|----------------|---|----------------------|
| Company netwo    | rk settings        |                  |          |                |   |                      |
| Cataurau         |                    |                  |          |                |   |                      |
| Gateway          |                    |                  |          |                |   |                      |
| DNS server       |                    |                  |          |                |   |                      |
| Timeserver       |                    |                  |          |                |   |                      |
| Host name        |                    |                  |          |                |   |                      |
| C Active proto   | cols               |                  |          |                |   |                      |
| <b>⊘</b> 0CP     |                    |                  |          |                |   |                      |
| <b>∠</b> LLDP    |                    |                  |          |                |   |                      |
| Firewall exc     | eptions            |                  |          |                |   |                      |
| S7 comm          | nunication (TCP/18 | 2)               |          |                |   |                      |
| VNC acc          | ess (TCP/5900)     |                  |          |                |   |                      |
| SSH (TCF         | 9/22)              |                  |          |                |   | ×                    |
| Additional p     | orts               | TCP/443          |          |                |   | Cancel               |
| ·                |                    |                  |          |                |   |                      |
|                  |                    |                  |          |                | > | ОК                   |
| Setup<br>archive |                    | Net-<br>work DPs | 🙆 Safety | Swivel<br>data |   |                      |

## 4.4.2 Install the registration key on a SINUMERIK control system

Activating SINUMERIK Integrate generates the setup of the URL/proxy and the restart in the directory of the "boot\_job" folder.

- Operate (PCU): C:\temp\boot\_job
- Operate (NCU): /var/tmp/boot\_job (accessible on the CF card via WinSCP)

The boot\_job folder is created automatically. If the folder was not set up, then check that the device has the correct network connection (e.g. proxy settings, permitted IP list for Insights Hub addresses, etc.).

There are 2 ways to copy the "onboard.key" to the SINUMERIK control system:

- Via the SINUMERIK Operate user interface
- With the aid of WinSCP

### Precondition

- The "onboard.key" has been generated.
- The "boot\_job" folder is created on the SINUMERIK control system, e.g. at C:\temp
- The time and date on the control system has been synchronized with the current time and date.
- The Internet connection has been checked and is established.

### Procedure with SINUMERIK Operate (PCU 50)

- 1. Insert the USB flash drive with the "onboard.key" file into the PCU. The USB flash drive is shown in the directory tree.
- 2. Copy the file "onboard.key" into the following directory: C:\temp\boot\_job.
- 3. Check the PCU configuration.

### Procedure with SINUMERIK Operate (NCU)

- 1. At the SINUMERIK control system, start the SINUMERIK Operate operating software.
- 2. Press "Setup".
- 3. Press "System data". The directory tree is displayed.
- Insert the USB flash drive with the "onboard.key" file into the NCU. The USB flash drive is displayed in the directory tree. If the USB flash drive is not detected by SINUMERIK Operate, you must change to a different USB port or configure a logical drive. Further information is provided in Chapter: Create drive (Page 53)
- 5. Select the "onboard.key" and press "Copy".
- 6. Navigate in the following directory: HMI data\Applications\User and press "Paste".

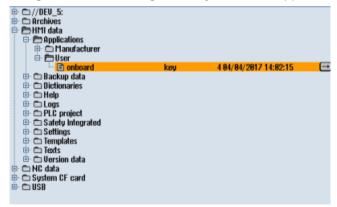

7. Then restart.

## Procedure with, e.g. WinSCP (NCU)

- 1. Copy the generated "onboard.key" file using a suitable tool, e.g. using WinSCP via the network to the control system.
- 2. Start the SINUMERIK control system and open the directory /var/tmp/boot\_job.

| 🖢 boot_job - manufact@] |          |                  | 11.1.         |                           |            |                    | 2 ×            |
|-------------------------|----------|------------------|---------------|---------------------------|------------|--------------------|----------------|
| Local Mark Files Comr   |          |                  |               |                           |            |                    |                |
| 🖶 🚝 📮 Synchronize       |          |                  | Queue +       | Fransfer Settings Default |            | • 🔊 •              |                |
| manufact@192.168.214    | -        |                  |               |                           |            |                    |                |
| 🐌 My docur 🔹 🚰 🕎        | (+ · + · | 🖻 🖬 🏠 🎜          | ę             | 🔒 bc 🔹 🚰 😨 🖛              | •          | 🔽 🏫 🎜 🚟 Find       | d Files *      |
| 🙀 Upload 🎲 📝 Edit       | × 🗟 🖏    | Properties 📑 🍟 🛙 | $+ - \forall$ | Download 🔛 📝              | Edit 🗶 🚮 🛛 | Properties 🎽 🛛     | + - 🛛          |
| C:\Users\AuDUser\Docume | nts      |                  |               | /var/tmp/boot_job         |            |                    |                |
| Name                    | Size     | Type             | Changed       | Name                      | Size       | Changed            | Rig            |
| <u>si</u>               |          | Parent directory | 8/3/2016      | 😹 🗉                       |            | 10/20/2016 2:33 PM | rw.            |
|                         |          |                  |               |                           |            |                    |                |
|                         |          |                  |               |                           |            |                    |                |
| <<br>Bof0Bin0of0        | ш        |                  | .⊧<br>dden    | <                         |            |                    | ,              |
| B OF 0 B IN 0 OF 0      |          | 410              | doen          | 000100110010              |            | SCP 💷              | 0:23:33        |
| 👩 🥖 🕻                   | 1 🚞      |                  |               |                           |            |                    | 2 PM<br>0/2016 |

- 3. Insert the "onboard.key" file in the "boot\_job" directory.
  - If a "cert.key" file exists in the /var/tmp/boot\_job folder, then the control system was already connected to Insights Hub.
     Delete the complete content of folder "boot\_job" and empty the cache. Then insert the new "onboard.key" file.
  - Alternatively, you can also insert the "onboard.key" file into the following directory: /user/ sinumerik/hmi/appl.
- 4. Then start the SINUMERIK Operate operating software. When the connection to the server is successful, the "cert.key" file is created.
- 5. The onboarding process is completed. The "onboard.key" is no longer displayed in the directory.

# 4.4.3 Create drive

## Parameters

| Entry            |           | Meaning                                                                    |
|------------------|-----------|----------------------------------------------------------------------------|
| Connection Front |           | USB interface that is located at the front of the operator panel.          |
| X203/X204        |           | USB interface X203/X204 that is located at the rear of the operator panel. |
|                  | X212/X213 | TCU20.2/20.3                                                               |
| Symbolic         |           | Symbolic name of the drive                                                 |

### Procedure

| 2              | 1. | Select the "Start-up" operating area.                                                                                                    |
|----------------|----|----------------------------------------------------------------------------------------------------|
| Setup          |    |                                                                                                    |
| нмі            | 2. | Press the "HMI" and "Log. drive" softkeys.<br>The "Set up drives" window opens.                                                                 |
| Log.<br>drives |    |                                                                                                    |
|                | 3. | Select the softkey that you want to configure.                                                                                                  |
| >> Level       | 4. | To configure softkeys 9 to 16 or softkeys 17 to 24, click the ">> Level" softkey.                                                               |
| Change         | 5. | To allow input fields to be edited, press the "Change" softkey.                                                                                 |
|                | 6. | Select the data for the appropriate drive or enter the required data.                                                                           |
| Details        | 7. | Press the "Details" softkey if you want to enter additional parameters.<br>Press the "Details" softkey to return to the "Set up drives" window. |

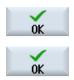

8. Press the "OK" softkey.

The entries are checked.

A window with a prompt opens if the data is incomplete or incorrect. Acknowledge the prompt with the "OK" softkey.

The drive, e.g. "usb-NEU" is shown in the directory tree.

| 🖶 🗂 //DEV_5:          |   |
|-----------------------|---|
| 🕀 🗂 Archives          |   |
|                       |   |
| 🖻 🗁 HMI data          |   |
| 🐵 🗂 Applications      |   |
| 🕀 🗂 Backup data       |   |
|                       |   |
| 🐵 🗂 Dictionaries      |   |
| 🕀 🗂 Help              |   |
| D Logs                |   |
|                       |   |
| 🖶 🕀 PLC project       |   |
| 🕀 🗂 Safety Integrated |   |
| 🕀 🗂 Settings          |   |
| 🕀 🗂 Templates         |   |
| Texts                 |   |
|                       |   |
| 🕀 🗂 Version data      |   |
| 🖮 🗂 NC data           |   |
|                       |   |
| 🖶 🗂 System CF card    |   |
| 🖶 🗂 USB               |   |
| 🕀 💼 usb-NEU           |   |
|                       | _ |

# 4.5 SINUMERIK 828D

# 4.5.1 Configuring the URL and proxy

#### Note

#### Transferring SINUMERIK data to the Insights Hub platform

The following steps allow you to transfer SINUMERIK data to the Insights Hub platform.

By performing the steps described below, in particular through input and confirmation of the Web service URL, processes are performed automatically in which software scripts are loaded to the SINUMERIK control.

#### Precondition

The use of SINUMERIK Integrate has been activated.

## Procedure

The "Settings" window is open.

- 1. Press the "URLs >".
- 2. Press "Edit" and then select the following settings:
  - Directory: Select the "User" entry in the "Directory" drop-down list.
  - Display home page: Select the "Overwrite here" check box.
  - RenderService: Select the "Overwrite here" check box.
  - Web service URL: Select the "Overwrite here" check box.
  - Enter the following web service URL depending on which Insights Hub system you are connected to: Insights Hub V3 Livesystem (<u>https://gateway.eu1.mindsphere.io/api/agentcom-mmmops/v3/ws11</u>)
     Insights Hub Alibaba (<u>https://gateway.cn1.mindsphere-in.cn/api/agentcom-dimcopt/v3/ws11</u>)
  - Enter the required value in the "Transmit timeout in seconds" input field. The default value is 200. Then select the "Overwrite here" check box.
  - Enter the required value in the "Receive timeout in seconds" input field (the default value is 200), and select the "Overwrite here" check box.

| Directories:                 | User 💌                            |                  |
|------------------------------|-----------------------------------|------------------|
| Display home page            |                                   | 🗹 Overwrite here |
|                              |                                   |                  |
| RenderService                |                                   | 🗹 Overwrite here |
|                              |                                   |                  |
| URL Web service              |                                   | 🗹 Overwrite here |
| https://gateway.eu1.mindsphe | ere.io/api/agentcom-mmmops/v3/ws1 | 1                |
| Send timeout in seconds      | 200                               | 🗹 Overwrite here |
| Reception timeout in seconds | 200                               | 🗹 Overwrite here |

3. Press "OK".

A syntax check is performed and the access data is saved.

4. In order to establish a connection from the customer network, you must adapt the proxy settings.

Press "Proxys >". The stored settings are displayed.

- 5. Press "Edit" and then select the following settings:
  - Select the "Use fix proxy" check box.
  - Enter your proxies in the "Proxy 1" to "Proxy 3" input fields.
  - Select the "Overwrite here" check box even if you only enter one proxy in order to accept the new entry.

| Directories:                | User *               |                  |
|-----------------------------|----------------------|------------------|
| 🗌 Use system proxy settings |                      | 🗹 Overwrite here |
| Automatic                   |                      | 🗹 Overwrite here |
| Use proxy script            |                      | 🗹 Overwrite here |
| URL (proxy script)          |                      |                  |
| ✓Use fix proxy              |                      | 🗹 Overwrite here |
| Praxy 1                     | sq4.ocimaws.net:3128 |                  |
| Praxy 2                     |                      |                  |
| Praxy 3                     |                      |                  |
| Direct                      |                      | ☑ Overwrite here |

- 6. Press "OK" to save the settings.
- 7. If authentication is required for the proxy, press "Authorization".
  - Select the "Overwrite here" check box to accept the new entry.
  - Enter the user data in the "Domain", "User name" and "Password" input fields.

| Directories: | User     | •               |
|--------------|----------|-----------------|
|              |          | ⊻Overwrite here |
| Domain:      |          |                 |
| User name:   | mtaproxy |                 |
| Password:    |          |                 |
|              |          | Overwrite here  |
| Workstation: |          |                 |
|              |          |                 |

- 8. Press "OK" to save the settings.
- 9. Restart the control so that the access data can take effect.

#### **Additional ports**

Activate the port for HTTPS communication to ensure secure data transfer between the user server and the control.

- 1. Press "Commissioning" >" Network" > "Company network". The "Company network settings" window opens.
- 2. Press "Change" to edit the settings.
- 3. In the "Firewall exceptions" area, add port "TCP/443" in the "Additional ports" input box.
- 4. Press "OK".

|                             |         |          |                |   | 01/12/21<br>11:02 AM |
|-----------------------------|---------|----------|----------------|---|----------------------|
| Company network settings    |         |          |                |   |                      |
| 0.1                         |         |          |                |   |                      |
| Gateway                     | _       |          |                |   |                      |
| DNS server                  | _       |          |                |   |                      |
| Timeserver                  |         |          |                |   |                      |
| Host name NCU1              |         |          |                |   |                      |
| Active protocols            |         |          |                |   |                      |
| <b>⊡</b> 0CP                |         |          |                |   |                      |
|                             |         |          |                |   |                      |
|                             |         |          |                |   |                      |
| Firewall exceptions         |         |          |                |   |                      |
| S7 communication (TCP/102)  |         |          |                |   |                      |
| VNC access (TCP/5900)       |         |          |                |   |                      |
| SSH (TCP/22)                |         |          |                |   |                      |
| Additional ports            | TCP/443 |          |                |   | Cancel               |
|                             |         |          |                |   |                      |
|                             |         |          |                |   |                      |
|                             |         |          | Contract of    | Þ | ОК                   |
| Setup Li-<br>archive censes | 2911    | 🙆 Safety | Swivel<br>data |   |                      |

## 4.5.2 Install the registration key on a SINUMERIK control system

The activation of SINUMERIK Integrate, the setting up of the URL/proxy and the restart creates the "boot\_job" folder in the /var/tmp/ directory.

The boot\_job folder is created automatically. If the folder was not set up, then check that the device has the correct network connection (e.g. proxy settings, permitted IP list for Insights Hub addresses, etc.).

Copy the "onboard.key" to the SINUMERIK control system, e.g. using WinSCP.

#### Precondition

- The "onboard.key" has been generated.
- The "boot\_job" folder is created on the SINUMERIK control system, e.g. at C:\tmp

- The time and date on the control system has been synchronized with the current time and date.
- The Internet connection has been checked and is established.

#### Procedure

- 1. Copy the generated "onboard.key" file using WinSCP for example via the network to the SINUMERIK control system.
- 2. Start the SINUMERIK control system and open the directory, e.g. /var/tmp/boot\_job. If the "boot\_job" folder does not exist, then create the folder manually.

| 🏂 boot_job - manufact@1 | 192.168.214.1 - | WinSCP            |                |                           |          | -               | - 2 💌              |
|-------------------------|-----------------|-------------------|----------------|---------------------------|----------|-----------------|--------------------|
| Local Mark Files Comr   | mands Sessio    | on Options Remote | Help           |                           |          |                 |                    |
| 🖶 🚟 📮 Synchronize       | 🖬 🥜 💽           | 0                 | Queue +  1     | Fransfer Settings Default |          | • 🔊 •           |                    |
| 💭 manufact@192.168.214  | 1 🚅 New         | Session           |                |                           |          |                 |                    |
| 👔 My docur 🔹 🚰 🕎        | (               | 🗈 🗈 🏠 🎜           | 9 <sub>6</sub> | 🔒 bc + 🚝 🕎 🛛 🖛 •          | -> - 💽   | 🖻 🏠 🎜 🐂         | Find Files **      |
| I 🔐 Upload 🎲 🛛 🖉 Edit   | × of the        | Properties 📑 🍟 🛛  | + - \          | Download 😭 📝 B            | at 🗙 🚮 [ | Properties *    |                    |
| C:\Users\AuDUser\Docume | nts             |                   |                | /var/tmp/boot_job         |          |                 |                    |
| Name                    | Size            | Type              | Changed        | Name                      | Size     | Changed         | Rig                |
| <u>su</u>               |                 | Parent directory  | 8/3/2016       | 💑 🖬                       |          | 10/20/2016 2:33 | PM rec:            |
|                         |                 |                   |                |                           |          |                 |                    |
|                         |                 |                   |                |                           |          |                 |                    |
|                         |                 |                   |                |                           |          |                 |                    |
|                         |                 |                   |                |                           |          |                 |                    |
|                         |                 |                   |                |                           |          |                 |                    |
|                         |                 |                   |                |                           |          |                 |                    |
|                         |                 |                   |                |                           |          |                 |                    |
|                         |                 |                   |                |                           |          |                 |                    |
|                         |                 |                   |                |                           |          |                 |                    |
|                         |                 |                   |                |                           |          |                 |                    |
|                         |                 |                   |                |                           |          |                 |                    |
| €[                      | m               |                   | ÷.             | <                         |          |                 | +                  |
| 0 B of 0 B in 0 of 0    |                 | 4 hi              | dden           | 0 B of 0 B in 0 of 0      | 0        | SCP 💷           | 0:23:33            |
|                         | -               |                   |                |                           |          |                 | 0:23:33<br>2:52 PM |
| <b>()</b> ()            |                 |                   |                |                           |          | - 🔁             | 10/20/2016         |

- 3. Open folder "boot\_job" and insert file "onboard.key".
  - If a "cert.key" file exists in the /var/tmp/boot\_job folder, then the control system was already connected to Insights Hub.
     Delete the complete content of folder "boot\_job" and empty the cache. Then insert the new "onboard.key" file.
- Then start the SINUMERIK Operate operating software. When the connection to the server has been successfully established, then the "cert.key" file is created.
- 5. The onboarding is completed and the "onboard.key" is no longer displayed in the directory.

# 4.6 Adapting SINUMERIK Operate

# 4.6.1 Exchanging a certificate (optional)

In order to achieve comprehensive security, it is necessary to update the certificate "cacert.pem". The following manual steps are required for this purpose.

#### Note

#### Manage MyMachines and Manage MyMachines /Remote

On SINUMERIK devices with Integrate Clients, versions exists with expired QuoVadis intermediate certificate signatures. This certificate expired on November 06, 2022. Checking the validity of this certificate leads to an immediate connection abort or failure of onboarding in the SINUMERIK Integrate Client. This prevents remote access sessions from occurring.

Due to the expiry of the QuoVadis Global SSL ICA G3 certificate, the connection to the machine is terminated if the following SINUMERIK Integrate Client versions are involved:

- 02.00.19/02.00.20/02.00.21
- 03.00.19/03.00.20/03.00.21
- 04.00.19 / 04.00.20 / 04.00.21

This only applies to the SINUMERIK ONE, SINUMERIK 840D sl, and SINUMERIK 828D Operate controls.

The SINUMERIK 840 D PL is not affected.

#### Note

#### SINUMERIK Integrate clients: previous versions

For previous versions, the certificate in the cacerts.pem file is still valid. No update is required for these clients.

Please check the SINUMERIK Integrate Client version before performing a certificate update.

# SINUMERIK Operate with SINUMERIK Integrate client under Linux

- 1. Open the directory: card/addon/sinumerik/hmi/sinintclient/cfg
- 2. Select "cacerts.pem".

|                                       |      |        |                      |                            | 1        |
|---------------------------------------|------|--------|----------------------|----------------------------|----------|
| Name                                  | Туре | Length | Date                 | Time                       | Activate |
| 🕀 🗂 cycles                            |      |        | 82/84/16             | 8:31:57 AM                 | HEUVALE  |
| 🖻 🛱 hmi                               |      |        | 10/28/16             | 7:55:38 AM                 |          |
| 🖶 🗂 appl                              |      |        | 82/84/16             | 8:31:57 AM                 | New      |
| 🖻 🗂 base                              |      |        | 82/84/16             | 8:31:57 AM                 | HOW      |
| 😐 🗂 cfg                               |      |        | 01/13/17             | 4:20:17 PM                 |          |
| 🖶 🗰 hip                               |      |        | 82/84/16             | 8:31:57 AM                 | 0000     |
| 🖶 🗅 hlps<br>🖶 🗂 ico                   |      |        | 82/84/16             | 8:31:57 AM<br>8:31:57 AM   | Open     |
| ⊕ ⊂ ing                               |      |        | 82/84/16<br>82/84/16 | 8:31:57 AM                 | 1        |
|                                       |      |        | 82/84/16             | 8:31:57 AM                 | Mark     |
| ⊕ Co proj                             |      |        | 82/84/16             | 8:31:57 AM                 | Mark     |
| 🖻 🗁 sinintclient                      |      |        | 01/13/17             | 4:28:17 PM                 |          |
| 🖶 🗂 appl                              |      |        | 01/13/17             | 4:28:17 PM                 | 0        |
| 🕀 🗂 base                              |      |        | 81/13/17             | 4:28:17 PM                 | Сору     |
| 🖻 🗁 cfg                               |      |        | 81/13/17             | 4:28:17 PM                 |          |
| - 🖻 cacerts                           | pem  | 241485 |                      | 4:28:17 PM 🖃               |          |
| - 🖻 ePS                               | nsp  | 974    |                      | 12:00:00 AM                | Paste    |
| 🖻 ePSConfig.indi                      | xsd  | 21548  |                      | 12:00:00 AM                |          |
| 🔤 ePSConfig.man                       | xsd  | 21611  | 01/01/70             | 12:00:00 AM                |          |
| ePSConfig.syst                        | xml  | 7640   |                      | 11:43:29 AM                | Cut      |
| ePSConfig.syst                        | xsd  | 30600  | 01/01/70             | 12:00:00 AM<br>12:00:00 AM |          |
| 🖻 🖻 ePSConfig.user                    | xsd  | 21106  | 01/01/70             | 12.00.00 111               |          |
| /addon/sinumerik/hmi/sinintclient/cfg |      |        |                      | Free: 1.0 GB               |          |
| <u>~</u>                              |      | 4      |                      |                            |          |
| MD data I NC II System                |      | H      | IMI 📔                | System<br>data             | Øptim./  |

3. Use WinSCP, for example, to open "cacerts.pem" in the editor.

| Local Mark Files Com<br>E Com<br>Synchronize<br>manufact@192.168.21             | 🗖 🦑 💽 |                                                                                                    |                                                                                             | Transfer Settings Default                                                  | •                                                      | <i>®</i> ·                                                                                                    |   |
|---------------------------------------------------------------------------------|-------|----------------------------------------------------------------------------------------------------|---------------------------------------------------------------------------------------------|----------------------------------------------------------------------------|--------------------------------------------------------|----------------------------------------------------------------------------------------------------|---|
|                                                                                 |       |                                                                                                    |                                                                                             | ] cf • 🚝 🕎   ← • •<br>  ] Pownload [] 27 Edi<br>/addon/sinumerik/hmi/sinin | t 🗙 🛃 🕞 Proper                                         |                                                                                                    |   |
| Name<br>eboot<br>etc<br>Install<br>Log<br>PLC_Prj<br>USB_TOOLS<br>\$\$80ase.log | Size  | Type<br>File folder<br>File folder<br>File folder<br>File folder<br>File folder<br>File folder<br>Text Document | Changed<br>5/13/201<br>5/13/201<br>8/9/2016<br>11/20/20<br>10/5/201<br>12/19/20<br>5/13/201 | Name                                                                       | F5<br>nd Delete F6<br>Shift+F5<br>Shift+F6<br>F8<br>F2 | nged<br>//2017 4:20 PM<br>//2017 4:20 PM<br>//2017 4:20 PM<br>//2017 4:20 PM<br>//2017 4:20 PM<br>//2017 4:20 PM<br>//2017 4:20 PM<br>//2017 4:20 PM<br>//2017 4:20 PM<br>//2017 4:20 PM<br>//2017 4:20 PM<br>//2017 4:20 PM |   |
| <                                                                               | 11    | 2 h                                                                                                    | •<br>idden                                                                                  | slaesvc L2 Properties<br>316 KB of 250 KB in 1 of 18                       | SCP                                                    | 2017 4:20 PM                                                                                                    | • |

4. Insert the content of "Customer Root CA" at the end of "cacerts.pem".

| 21nb18 5IEN1cnRp2m1jYxRpb24gQxV0aG9y                                                                                                    | 者 /əddon/sin                                                                   | umerik/hmi/sinintclient/                                                                           | /cfg/cacert:                                                         | .pem - manufact@192.168.214.1 - Editor - WinSCP                                                                                                    | × |
|----------------------------------------------------------------------------------------------------|--------------------------------------------------------------------------------|----------------------------------------------------------------------------------------------------|----------------------------------------------------------------------|----------------------------------------------------------------------------------------------------|---|
| <pre>wRR@md8502dTLdE02dfLdYamp8N5td01k5vemaxoxzT0ph0zq54w2266Vx1E0gb T9U02MT3nnchhd2LUNkt62mh-q81kr25GaLb9e3SQBb260/X2ru99MzrqP0nkzK T9U02MT3nnchhd2LUNkt62mh-q81kr25GaLb9e3SQBb260/X2ru99MzrqP0nkzK mul6623ktdq2FVeas5H_Xw1fFm3vu/X2T3x7rfj8GkPs2C9MGAht4Q5moBEGIN_CERTIFICATE IEEdOCACURATEAJELKIV1N25S75jANBgkqhk169w0BAQUFADCB [ELAAKGA1UEBMKCVMXFZAVBgNVBADT012]CllTamTawduLCB1bmMuMR8HqVDVQQL 2xdXCpU2Ib1B4BCrv2Gb27xB33Dr4Two3A7V02QLEScVxVgAPAPAV0Q5ExxX2Dp 21nb18Gcv2x42FB17EX04CFV02GLEScVxVgAPAPAV02GLEScVxVgAPAV0Q5ExxX2Dp 21nb18Gcv2x42FB17EX04CFV02GLEScVxVgAPAV02GLEScVxVgAPAV02GLEScVXVgAPAV02GLEScVXVgAPAV02GLEScVXQDQEScVx2Dp 21nb18GcVAPAV02GLEScVXVgAPAV02GLEScVXVgAPAV02GLEScVXQDQEScVX2Dp 21nb18GcVAPAV02GLEScVXVgAPAV02GLEScVXQDQEScVX2Dp 21nb18GcVAPAV02GLEScVXVgAPAV02GLEScVXQDQEScVX2Dp 21nb18GcVAPAV02GLESCVXQDEScVX2Dp 21nb18GcVAPAV02GLEScVXQDQEScVX2Dp 21nb18GcVAPAV02GLESCVXQDEScVX2Dp 21nb18GcVAPAV02GLESCVXQDEScVX2Dp 21nb18GcVAPAV02GLESCVXQDEScVX2Dp 21nb18GcVAPAV02GLESCVXQDEScVX2Dp 21nb18GcVAPAV02GLESCVXQDEScVX2Dp 21nb18GcVAPAV02GLESCVXQDEScVX2Dp 21nb18GcVAPAV02GLESCVXQDEScVX2Dp 21nb18GcVAPAV02GLESCVXQDEScVX2Dp 21nb18GcVAPAV02GLESCVXQDEScVX2Dp 21nb18GcVAPAV02GLESCVXQDEScVX2Dp 21nb18GcVAPAV02GLESCVXQDEScVX2Dp 21nb18GcVAPAV02GLESCVXQDQEScVX2Dp 21nb18GcVAPAV02GLESCVXQDV2AGV0AGVV V22SBVAPAV0AV0AECVCVAPAV02GLESCVXQDV2AGVV V22SBVAPAV0AV0AECVCVAPAV02GLESCV</pre>                                                                                                    | 8 8 6 .                                                                        | * 🗈 🗙 a 🍤 c                                                                                        | 88 🗞                                                                 | 🟥 🖶 🛛 Encoding = 🗆 Color = 🛞 😮                                                                                                    |   |
| IIIE02CCA7UgAwEBAQTQGHYEn1296LIKTV/1k2G 75jANBgikqhk1G9×0BAQUFADCB<br>[ELMAKGALUEBMCVVMF, 2x40BqVBADC121 cm11awLLCB3bmtWMBeHqYDVQQL<br>x2wZADpU21hb1BURCVZdE28D2xR3B33PHT0×0AVDVQQLE2EC7VkgMjAw1BeHqYDVQQL<br>x2wZADpU21hb1B0GF2zyA2TEB1YRKYYBQcm1TYX3JEB1CRB2D11YXRbp24gQxVU<br>X3pU21 hb1B0bGF2zyA2TEB1YRKYYBQcm1TYX3JEB1CRB2D11YXRbp24gQxVU<br>AkGALU<br>1hb1B0bGF2zyA2TEB1YRKYYBQcm1TYX3JEB1CRB2D11YXRbp24gQxVU<br>AkGALU<br>1hb1B0bGF2zyA2TEB1YRKYYBQcm1TYX3JEB1CRB2D11YXRbp24gQxVU<br>AkGALU<br>1hb1B0bGF2zyA2TEB1YRKYYBQcm1TYX3JEB1CRB2D11YXRbp24gQxVU<br>AkGALU<br>1hb1B0bGF2zyA2TEB1YRKYYBQcm1TYX3JEB1CRB2D11YXRbp24gQxVU<br>2x500<br>0x2QL2280<br>0x2QL2<br>1hb1B0bGF2zyA2TEB1YRKYYBQcm1TYX3JEB1CRB2D11YXRbp24gQxVU<br>1hd2<br>1hd2                       | (wŔR9m6ð50)<br>itt9LnZQ/9<br>79uOzMh3n<br>mnUG623kH<br>END C                   | ZdTLdE026k1dY2mpi<br>/XaxvMisxx+rNAVn<br>nchhdZLUNkt62mh+<br>dq2FlveasB+lXw111<br>ERTIFICATE       | 8NStdolk<br>wzeneUw/<br>g8lkYZGo<br>Fm5WVu/>                         | 'SV#mzwox2TDphDzg54w2Z6BVx1EOgb<br>/ULU/s0x7x0+68q7jA38esTJX9NEP9x<br>>aLb9e3SQBb260/K2ru99MzrqP0nkzK                                                               | * |
| Schulz     Orke     Correctory (gr) (Anni (Broczopu2) In<br>Yzzasubiux Skuluwący Ovogo Ezwiczcie p<br>Stein Crink Ziele (Correctory (Gr) (Skuluwący Ovogo Ezwiczcie p<br>Stein Crink Ziele (Correctory (Gr) (Skuluwący Ovogo Ezwiczcie p<br>Stein Crink Ziele (Correctory (Gr) (Skuluwący Ovogo Ezwiczcie p<br>Stein Crink Ziele (Correctory (Gr) (Skuluwący Ovogo Ezwiczcie p<br>Stein Crink Ziele (Correctory (Gr) (Skuluwący Ovogo Ezwiczcie p<br>Stein Crink Ziele (Correctory (Gr) (Skuluwący Ovogo Ezwiczcie p<br>Stein Crink Ziele (Correctory (Gr) (Skuluwące (Crink Ziele (Crink Ziele (Cr                                                                                                    | MIIE02CCA7<br>/jELMAkGA1<br>ix2WZXJPU2<br>J21nbiwgSW<br>XJPU21nbi<br>G9vax85IC | ugAwIBAgIQGNrRni:<br>UEBhMCVVMxFzAVBg<br>InbiBUcnVzdCBOZX<br>5jLiAtIEZvciBhdX<br>80bGFzcyAzIF81Ym: | 296LTKIV<br>NVBAOTDI<br>R3b3JrMT<br>Rob3Jper<br>KpYyBQCr<br>A4MDAwMD | 21cm1TaWduLEBJbmtUMR&HQVVQQL<br>cmoAYDVQQLEZEDyYktgMj&WHIBWZXDp<br>VKEHVZZSBvbmtXMUUeQrDVQQDEZXW<br>1TYYXJSTENICRP2D1jYXRpD24gQQV0<br>xwwhcMuZYWAZEZMMJADUSWjCByjEL |   |
| I wigswis     Reda     Ctil +V     ?2258/bit S40U@qvr0x0pEzvkizx3p       Z1holf B     XR51C0     Cut     ?2258/bit X41E0x4xvg0pEzvkizx3p       XR51C0     Cut     Ctil ×     !A441E0x4xvg0pEx401EAccv3Ag1Kx01       V02/XP     Copy     Ctil      !A441E0x4xvg0pEx101EAccv3Ag1Kx01       V02/XP     Copy     Ctil      !IV0760nKvVSF3UU171xUF5/kthk1z1       V02/XP     Quz/ap     'IL1      !IV0760nKvVSF3UU171xUF5/kthk1z1       V02/XP     Quz/ap     'IL1      'V1/XP       V02/XP     Quz/ap     'IL1      'V1/XP       V02/XP     Quz/ap     'IL1      'V1/XP       V02/XP     Quz/ap     'IL1      'V1/XP       V02/XP     Y040GovPL1Backv1Back1z1/17     'V1/XP       V02/XP     'V1/XP     'V1/XP       V02/XP     'V1/XP     'V1/XP       V02/XP     'V1/XP     'V1/XP       V12     'V1/XP     'V1/XP       V12     'V1/XP     'V1/XP       V12     'V1/XP     'V1/XP       V12     'V1/XP     'V1/XP       V12     'V1/XP     'V1/XP       V12     'V1/XP     'V1/XP       V12     'V1/XP     'V1/XP       V12     'V1/XP     'V1/XP       V12     'V1/XP <th>AKGALU 🤊</th> <th>Undo</th> <th>Ctrl+Z</th> <th></th> <th></th>                                                                                                    | AKGALU 🤊                                                                       | Undo                                                                                               | Ctrl+Z                                                               |                                                                                                    |   |
| XRS 51C 0       Cue       Cue                                                                                                    | 1wqsw5 📖                                                                       | Redo                                                                                               | Ctrl+Y                                                               | /ZZSBvbmx5MUUwQwYDVQQDEZxwZX3p                                                                                                    |   |
| Quz/209         Copy         Chri-C         TPVQrT60/fikeVSF3UUri3/suf52/whik citz           Qu2/209         Copy         Chri-C         TPVQrT60/fikeVSF3UUri3/suf52/whik citz           Qu2/209         Paste         Chri-V         Yy9Vad930L1KT22H8XXy3Qk53G72RT-           Qu2/209         Delete         TPAUH8XXy3Qk53G72RT-           Delete         TPAUH2AWXEE/2A080HV1959L1KT210/           TEWTUX721         Selet All         Chri-A           XMP2244         Find.         Chri-A           VMP2244         Find.         Chri-A           VMP2244         Find.         Chri-A           VMP2244         Find.         Chri-A           VMP244         Find.         Chri-A           VMP244         Selet All         Chri-A           VMP244         Find.         Chri-A           VMP244         Selet All         Chri-A           VMP244         Selet All         Chri-F           VMP244         Selet All         Chri-F           VMP244         Selet All         Chri-F           VMP244         Selet All         Chri-F           VMP244         Selet All         Selet All           Selet All         Chri-F         Selet All                                                                                                    | XR5ICO de                                                                      | Cut                                                                                                | Ctrl+X                                                               | JAA4IBDwAwggEKAoIBAQCVJAgIKXol                                                                                                    |   |
| dibý 20         Pase         Ctrl +V         dislibit Tr Stvdiševěk I Bajskím (* 7 * 7 est<br>vysvá se still tr MzH kazyšík sist zíka           colouel         Oddete         Iondrag88nc+MuCh71P59zu0Mkz10/<br>TAQH/BAUAWEB/ZADBONHV38B478E           textu us         Select All         Ctrl +A           vinz zákad         Ctrl +A         Zmrcevkr Jaků Tazůví Zimyčke stratuny           vinz zákad         Find.         Ctrl +A           zmrcevkr Jaků Tazůví Zimyčkavá Sizaví Zimyčke v zákad zákad         Vinz Zikad           find kez         Find         Ctrl +A           vinz Zikado         Ctrl +A         José Sizaví Zikad Bill           Gelete         Ctrl +A         José Sizaví Zikad Bill           Vinz Zikado         Etek Sizaví Zikad Bill         Vinz Zikad Bill           Se Zikado         Ctrl +H         José Sizaví Zikad Bill         Vinz Zikad Bill           Se Zikado         Etek Sizaví Zikad Bill         Fill Ekk Sizaví Zikad Bill         Vinz Zikad Bill           Se Zikado         Etek Sizaví Zikad Bill         Fill Ekk Sizaví Zikad Bill         Se Sizaví Zikad Bill         Se Sizaví Zikad Bill           Se Sizaví Elek Sizaví Zikad Bill         Fill Ekk Sizaví Zikad Bill         Se Sizaví Zikad Bill         Se Sizaví Zikad Bill         Se Sizaví Zikad Bill           Se Sizaví Elek Sizaví Zikad Bill         Fill Ekk Sizáví                                                                                                    |                                                                                | C                                                                                                  | Child C                                                              |                                                                                                    |   |
| D+Que         D+Que         Cth *V         by QvAgr Q1Lk TM2HR xAy 3GkS ST2RT +           D=Que         Delete         ChdTRQBNC+HUCKT P592L0MK210/<br>TTAQH/BAUWAWEB/ZADBQNVHQBBAF8E           EWFLAGY         Belete All         Chd+A           ZMFC=VKY21 TMMCEW12AH         TTAQH/BAUWAWEB/ZADBQNVHQBBAF8E           Qur DQM         Select All         Chd+A           ZMFC=VKY21 TMMCEW12AH         FordX-172 arC5297BBA176E           VECZ24 BF         Find.         Ctd+F           VECZ24 BF         Find.         Ctd+F           VECZ24 BF         Find.         Ctd+F           VECZ24 BF         Find.         Ctd+F           VMC224 BF         Find Next         F3           SBFGMTE D42/2 A 1C M100HA00L XXXnF2 DXL100Z         F089YEFH/X3033 DX10K12 F00XF7           VMC224 BF         Find Next         F3           SBFGMTE D42/2 A 1C M100HA00L XXXnF172         F089VF17           VMC24 STD47DN01ArtuL1x1E0KF66W1K         F089VF17           VMC24 STD47DN01ArtuL1x1E0KF66W1K         F089VF17           VMC24 STD47DN01ArtuL1x1E0KF66W1K         F089VF17           VMC24 STD47DN01ArtuL1x1E0KF66W1K         F080VF17           VMC24 STD47DN01ArtuL1x1E0KF66W1K         F080VF17           VMC24 STD47DN01ArtuL1x10KF70B07M2V1Ch134VE2V8N                                                                                                    |                                                                                |                                                                                                    |                                                                      |                                                                                                    |   |
| pp5x4         Celete         IondTag8Bnc+MUCH71P592uDMx210/<br>TAQH/BAUWAEB/ZA08pNH38BAT8E           WMCAQY         Evertus         ITAQH/BAUWAEB/ZA08pNH38BAT8E           VMCAQY         Evertus         ITAQH/BAUWAEB/ZA08pNH38BAT8E           VMCAQY         Evertus         ItAQH/BAUWAEB/ZA08pNH38BAT8E           VMCAQY         Evertus         ItAQH/BAUWAEB/ZA08pNH38BAT8E           VMCAQY         Evertus         ItAQH/BAUWAEB/ZA08pH38B           VMCAQY         Evertus         ItAQH/BAUWAEB/ZA08pH38B           VMCAQY         Evertus         ItAQH/BAUWAEB/ZA08pH38A           VMCAQY         Evertus         ItAQH/BAUWAEB/ZA08pH38A           VMCAQY         Evertus         ItAQH/BAUWAEB/ZA08pH38A           VMCAQY         Evertus         ItAQH/BAUWAEB/ZA08pH38A           VMCAQY         Evertus         ItAQH/BAUWAEB/ZA08pH38A           VMCAQY         Evertus         ItAQH/BAUWAEB/ZA08pH38A           VMCAQY         Evertus         ItAQH/BAUWAEB/ZA08pH38A           VMCAQY         Evertus         ItAQH/BAUWAEB/ZA08pH38A           VMCAQY         Evertus         ItAQH/BAUWAEB/ZA08pH38A           Segymbin         Go to Line Number         Chi+G           VMCAQY         Evertus         ItAQH29FX           VMCAQY         E                                                                                                    |                                                                                | Paste                                                                                              | Ctrl+V                                                               |                                                                                                    |   |
| MCAQY<br>JUPOGN<br>JUPOGN |                                                                                | Delete                                                                                             |                                                                      | OndTRQ8Bnc+MUCH71P59zuDMKz10/                                                                                                    |   |
| NIDZŽ4 18 Find CHI-F OOBVEFH/TZaTCZsy78DA38045-gKV<br>BMAD C CHI-F OOBVEFH/TZaTCZsy78DA38045-gKV<br>MAD ZPZQFUZ,ZSY78DA5002E<br>BAEDI C Find Next F3 EKQSTb47b0N01Attuk1x1B0kF6Bw1K<br>Sgyrn6 G to Line Number CHI+G F3 EKQSTb47b0N01Attuk1x1B0kF6Bw1K<br>SBF0HEMZZ/A1CMN0Hw0LxXXn317Z<br>GKbXC G G to Line Number CHI+G F0HK0tw5rbgb7MzV1Cb1d34VEZVBN<br>acRHr F7 EKRSTb47b0N0Attuk1x1B0kF6Bw1K<br>SDYHOLPKSEda07wNQ                                                                                                    | MCAQY a                                                                        | Select All                                                                                         | Ctrl+A                                                               | 3ZMFCwVRYJaw1hZ2UVZ21mMCEwHZAH                                                                                                    |   |
| ESMAQ<br>Medeal & Replace CH+H gCBP13vr31tvv72pvk1o5ze<br>gCBP13vr513aCGKp04k+bw480v77<br>gCBP13vr513aCGKp04k+bw480v77<br>EKQ5Tb47bbN01AtuLf1x1E0kF66w1k<br>BF07tE942-41C47000+m00Lx0Xn6172<br>G6bxC G fo to Line Number Ctrl+G<br>F04HK0tw5r0gb7Mzv1ch1d34vEzV8N<br>EX9HoLPK5Eda07wNq<br>m →                                                                                                    |                                                                                | El-1                                                                                               | 0.1.5                                                                |                                                                                                    |   |
| B4Eq1 € Replace Cbtl+H GcBpH3vn5fJJaCGkgDdk+bb480w27<br>B4CB1 € Rind Next FJ EcKG5tb47b001Attk1F1E0KF6Bw1K<br>B9gyn6 6 Find Next FJ EcKG5tb47b001Attk1F1E0KF6Bw1K<br>B8F04tEM2ze/a1Chm00Hw0Lx0XnG1Y2<br>GRbxC 6 Go to Line Number Ctrl+G FQHK0tw57bgb7Mzv1cb1d34vEzV8N<br>acRHr<br>EN Preferences                                                                                                    |                                                                                | Find                                                                                               |                                                                      |                                                                                                    |   |
| 9gyn6 to tenze to tenze to te                                                                                                    |                                                                                | Replace                                                                                            | Ctrl+H                                                               | SqCBpH3vn5fJJaCGkqDdk+bw48Dw7v                                                                                                    |   |
| GPGDXC 	Go to Line Number Ctrl+G 	FQHKOTw5rDgD7MzVICb1d34vEZv8N<br>DX9HoLPKSEdao7wNq                                                                                                    |                                                                                | Find Next                                                                                          | F3                                                                   | REKQSTb47bDN0lAtuR1xlE0kF68wlK<br>58FoMtEMze/alCkm0oHw0Lx0xnG1yZ                                                                                                    |   |
| EN Dreferences                                                                                                    | ʻQRbxC 🛌                                                                       | Go to Line Number                                                                                  | Ctrl+G                                                               |                                                                                                    |   |
|                                                                                                    |                                                                                | Preferences                                                                                        |                                                                      |                                                                                                    | - |
|                                                                                                    |                                                                                |                                                                                                    |                                                                      | -                                                                                                    |   |
|                                                                                                    |                                                                                |                                                                                                    |                                                                      |                                                                                                    |   |

- 5. Close the file to save the certificate.
- 6. Perform a restart.

#### **SINUMERIK Operate under Windows**

- 1. Open the "Customer Root CA" file in the editor and copy the entire content to the clipboard.
- 2. Use WinSCP, for example, to open "cacerts.pem" in the editor. C:\ProgramData\Siemens\MotionControl\addon\sinumerik\hmi\sinintclient\cfg\cacerts.pem

| 👔 M - 😂   🗛 - M 🚯 *                                                                                                    | al 🔒 cfg                                                                                                    | - 🖼   4 + 14                  | 100.0                                                  | 1 2 2 1                                                                                                    | 8                                                                                                    |   |
|----------------------------------------------------------------------------------------------------|----------------------------------------------------------------------------------------------------|-------------------------------|--------------------------------------------------------|----------------------------------------------------------------------------------------------------|----------------------------------------------------------------------------------------------------|---|
| C-User/AudUser/Documents                                                                                                    | /card/siemens/smammik/hms/clg                                                                                                    |                               |                                                        |                                                                                                    |                                                                                                    |   |
| Name Ext                                                                                                    | Name Ext                                                                                                    |                               | Size (                                                 | Changed                                                                                                    | Rights                                                                                                    | 1 |
| Automatisierung<br>Bluetooth<br>Eigene Bilder                                                                                                    | <ul> <li>AcxDictionary.acx</li> <li>AcxDictionary.acx</li> <li>alarmtexteditor.db.oem.ai</li> <li>alarmtexteditor.db.oem.ai</li> <li>alarmtexteditor.db.oem.pi</li> </ul>                                                                                                    | lams_plc.hmi                  | 58 2<br>81 2<br>78 2                                   | 8.12.2012<br>(8.02.1994<br>(8.02.1994<br>(8.02.1994<br>(8.02.1994                                                     | PROEMOZ-JE<br>PROEMOZIMO<br>PROEMOZIMO<br>PROEMOZIMO<br>PROEMOZIMO                                                                                                    |   |
| Cogne Videoc E     Fae     Fae     Fae     Sepress     School Stas     School Stas     Schol Stas     Schol Stas     School Stas     Scho | Controstem<br>Controstem<br>Contentinia<br>Contentinia<br>desproceencies<br>deSConfigurationidualisad<br>deSConfigurationidualisad<br>deSConfig | Copen  Copen  Copy  Duplicate | Alt+F6<br>F5<br>Shift+F5<br>F6<br>Shift+F6<br>F8<br>F2 | 07.1994<br>02.1994<br>02.1994<br>02.1994<br>02.1994<br>02.1994<br>02.1994<br>01.2014<br>02.1994<br>02.1994<br>02.1994 | Chemisterio Anno<br>Instancio Anno<br>Instancio Anno<br>Inst |   |
| ePS-Nahtstelle.sdf     e     e     e     e     e     e     e     f     e     e  | 52 B of 12 057 B in 1 of 97<br>P5 Copy 3 F6 Move 📬 F7 Cre                                                                                                    | Custom Com<br>File Names      | mands<br>F9                                            | 02.1994<br>Properties                                                                                                 | F10 Que                                                                                                    |   |

3. Insert the content of "Customer Root CA" at the end of "cacerts.pem".

| 4390  | END CERTI      | FICATE                                              |
|-------|----------------|-----------------------------------------------------|
| 1391  |                |                                                     |
| 6392  | BEGIN CEP      | TIFICATE                                            |
| 6393  | MIIE0zCCA7ugAv | IBAgIQGNrRniZ96LtKIVjNzGs75jANBgkqhkiG9w0BAQUFADC8  |
| 1394  | yjELMAkGA1UEBh | MCVVMxFzAVBgNVBAoTD1Z1cm1TaWduLCBJbmMuMR8wHQYDVQQL  |
| 1395  | Ex2WZXJpU21nbi | BUcnVzdCBOZXR3b3JrMTowOAYDVQQLEzEoYykgMjAwNiBWZXJp  |
| \$396 | U21nbiwgSW5jLi | AtIEZvciBhdXRob3JpemVkIHVzZSBvbmx5MUUwQwYDVQQDEzxW  |
| 43.97 | ZXJpU21nbiBDbG | FzcyAzIFB1YmxpYyBQcmltYXJ5IEN1cnRpZmljYXRpb24gQXV0  |
| 1398  | aG9yaXR5IC0gRz | UwHheNMDYxMTA4MDAwMDAwWheNMzYwNzE2MjMlOTU5WjCByjEL  |
| 6399  | MARGAIUEBHMCVV | MxFzAVBgNVBAoTD121cm1TaWduLCBJbmMuMR8wHQYDVQQLEx2W  |
| \$400 | 2XJpU21nbi8Ucr | VzdCB0ZXR3b3JrMTow0AYDVQQLEzEoYykgMjAwNiBWZXJpU21n  |
| 4401  | biwgSW5jLiAtIE | Zvc1BhdXRob3JpemVkIHVzZ5Bvbmx5MUUwQwYDVQQDEzxWZXJp  |
| 4402  | U21nbiBDbGFzcy | AzIFB1YmxpYyBQcmltYXJ5IEN1cnRpZmljYXRpb24gQXV0aG9y  |
| 6403  | aXR5IC0gRzUwgg | EiMA0GCSqGSIb3DQEBAQUAA4IBDwAwggEKAcIBAQCvJAgIKXc1  |
| 1404  | nmAMqudL007cfl | w8RRy7K+D+KQL5Vw1jZIUVJ/Xxrcgx1V016CqqpkRzj/15Vbex  |
| 6405  | tOuz/o9+B1fs70 | Pb2mIVYc9gDaTY3vjgw2IIFVQT60nKWVSFJuUrjxuf6/WhkcIz  |
| 6406  | 5dhDY2pSS9KP6H | IBRTdGJaXvHcPaz3BJ023tdS1bT1r8Vd6Gw9KI18q8ckmcY5fQG |
| 6407  | BO+QueQA5N06tP | n/ArroPo7gi+s3i+z016zy9vA9r911kTMZHRxAy3QkGSGT2RT+  |
| 6408  | rCpSx4/VBEnkjW | NHiDxpg8v+R70rfk/Fla4OndTRQ8Bnc+MUCH71P59zuDMKz10/  |
| \$409 | NIeWiuST6CUVAg | MBAAGjgbIwga8wDwYDVR0TAQH/BAUwAwEB/zAOBgNVHQ8BAf8E  |
| 5410  | BAMCAQYwbQYIKy | YBBQUHAQwEYTBfoV2gWzBZMFcwVRYJaW1hZ2UvZ21mMCEwHzAH  |
| 6411  | BgUrDgMCGgQUj+ | XTGoasjY5rw8+AatRIGCx7G54wJRYjaHR0cDovL2xvZ28udmVy  |
| 6612  | aX2 Undo       | bySnaWYwHQYDVR00BBYEFH/TZafC3ey78DAJ80M5+gKv        |
| 4413  | Mzi Redo       | BQUAA4IBAQCTJEowX2LP2BqYLz3q3JktvXf2pXki00zE        |
| 4414  | p61            | mAl+X6/WzCh18gGqCBpH3vn5fJJaCGkgDdk+bW48DW7Y        |
| 6615  | 5ge Cut        | IMnNZBU4gcmU7qKEKQsTb47bDN01Atukix1E0kF6BW1K        |
| 4416  | WES Copy       | f+eEZSqVir2G316BFoMtEMze/aiCKm0oHw0LxOXnGiYZ        |
| 4417  | 410 Paste N    | UV4otp6F01vvpX1FQHKOtw5rDgb7MzVIcbidJ4vEZV8N        |
| 6418  | hne Delete     | thg/aFzyQkqFOFSDX9HoLPKsEdao7WNq                    |
| 6419  | Delete         |                                                     |
| 4420  | Select All     |                                                     |
| \$421 |                |                                                     |

- 4. Close the file to save the certificate.
- Store the adapted file in the same directory again: C:\ProgramData\Siemens\MotionControl\addon\sinumerik\hmi\sinintclient\cfg
- 6. Perform a restart.

## 4.6.2 Activating logs for troubleshooting

At the SINUMERIK control system, activate the logs in the "ePSConfig.user.xml" file for troubleshooting.

#### Procedure

- 1. Press the "System data" softkey.
- 2. Navigate in the following directory: System CF card/user/sinumerik/hmi/cfg.
- 3. Open file "ePSConfig.user.xml".

#### Note

#### Path to the "ePSConfig.user.xml" file

The path to the "ePSConfig.user.xml" file can be found here: Path description ePSConfig.user.xml (<u>https://documentation.mindsphere.io/resources/html/manage-my-machine-eu1/readme/de-DE/113606291083.html</u>)

#### 4. Make the following setting:

```
<le><logging>
<separateScriptLog active="1">1</separateScriptLog>
<scriptLogPath active="1">/var/tmp/scriptLog</scriptLogPath>
<scriptLogSeverity active="1">8</scriptLogSeverity>
<uiScriptLogSeverity active="0">2</uiScriptLogSeverity>
<maxScriptLogSize active="1">10000</maxScriptLogSize>
<maxLogLifeTimeDays active="0">30</maxLogLifeTimeDays>
</logging>
```

5. Restart the SINUMERIK control system and have the log files sent to you.

4.7 Setting the action log

# 4.7 Setting the action log

In the "Action log Settings" window you can specify whether the operating sequences are to be logged.

Here, you select which control actions should be logged, so that operating sequences can be tracked and understood at a later date.

#### Note

#### No liability

Siemens accepts no responsibility for the completeness of the action log data or for any subsequent data manipulation.

When the action log is active, you can display recorded traces in the system data using the following files:

- "actual\_actionlog.com", actual action log report
- "actual\_crashlog.com", crashlog backup

#### Data that can be logged

| Parameter                              | Description                                                                                                    |
|----------------------------------------|----------------------------------------------------------------------------------------------------|
| Logging on                             | Logging is activated or deactivated.                                                                                                    |
| Logged data:                           |                                                                                                    |
| Alarm status change                    | Incoming and outgoing alarms are logged.                                                                                                    |
| Keyboard actions                       | All actions on the operator panel front and on an external keyboard are logged.                                                                                                    |
| Channel status change                  | NC/PLC states are logged via the information channel status. If this infor-<br>mation can be obtained in a timely manner, in many cases these states<br>can be used to verify the operation of the machine control panel. |
| Window switchover                      | The form and dialog names (assigned by the programmer) are logged each time a window is opened or closed.                                                                                                    |
| Writing NCK/PLC data                   | The writing of NCK and PLC variables is logged.                                                                                                    |
| File access                            | Copying to the NC is logged.                                                                                                    |
| Function calls in the NCK (Pl service) | Some program calls, for example, ASUB, are logged.                                                                                                    |
| Curr. program status                   | Additional information for particular events is activated. For important alarms that require NC stop, NC start, or NC reset, actual values and the current block are recorded, for example.                               |
|                                        | The program ascertains which channel and which spindle are used for the additional information.                                                                                                    |

## 4.7 Setting the action log

| Parameter                     | Description                                                                                                    |
|-------------------------------|----------------------------------------------------------------------------------------------------|
| Write interval for file:      | Settings for updating files:                                                                                                    |
|                               | • "automatic": The action log saves the information to an internal buf-<br>fer. If the buffer is full, the entries are written to the CF card.<br>The entries may be lost when the control is switched off.                                                                     |
|                               | <ul> <li>"after every event": All entries are backed up immediately, thus preventing data loss due to a power failure or similar.</li> <li>Notice: As CF cards only permit a limited number of write accesses, this setting is not recommended for normal operation.</li> </ul> |
|                               | • "time-controlled": New entries are backed-up for a defined length of time. An additional input field appears in which you can specify a period in seconds.                                                                                                    |
| Save log as file for alarm(s) | The alarm numbers for which a "crash log" is generated are specified. The alarms are entered separated by a comma.                                                                                                    |

## Procedure

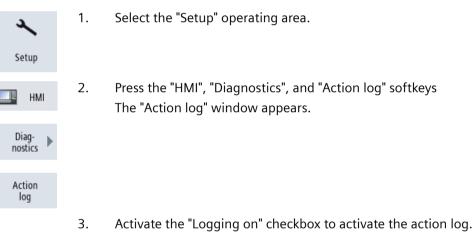

4. Check the relevant checkbox if you want to acquire particular events in the action log.

4.7 Setting the action log

|                               |                                    | 04/23/20<br>2:45 PM |
|-------------------------------|------------------------------------|---------------------|
| Action log settings           |                                    |                     |
|                               |                                    |                     |
| ✓Logging ON                   |                                    |                     |
| Recorded data:                |                                    |                     |
| Alarm status change           | ✓ Writing of NCK / PLC data        | _                   |
| ✓Keystrokes                   | ✓ File accesses                    |                     |
| Channel status change         | Function calls in NCK (PI service) |                     |
| ☑ Window change               | Channel 1                          |                     |
|                               | Curr. program status<br>Spindle 1  |                     |
| File write interval:          |                                    |                     |
|                               |                                    | Cancel              |
| Save log as file on alarm(s): |                                    |                     |
|                               |                                    | OK                  |
| MD data NC                    | HMI Sustem                         | Doptim./            |

4.8 PCU retrofit

# 4.8 PCU retrofit

#### Precondition

HMI-Advanced V7.7 is installed. More information about the installation is provided in the Commissioning Manual SINUMERIK 840D PCU Retrofit.

When configuring the "Local Area Network (LAN) Settings", "Automatically detect setting" should be disabled.

| 😭 Internet Properties                                                                                                    | ?                  | ×    |
|----------------------------------------------------------------------------------------------------|--------------------|------|
| 🍖 Local Area Network (LAN) Settings                                                                                                    |                    | ×    |
| Automatic configuration<br>Automatic configuration may override manual settings. 1<br>use of manual settings, disable automatic configuration.                | o ensure the       |      |
| Automatically detect settings                                                                                                    | $\triangleright$   |      |
| Address                                                                                                    |                    |      |
| Proxy server Use a proxy server for your LAN (These settings will r dial-up or VPN connections). Address: Port: 80 Bypass proxy server for local addresses OK | Advanced<br>Cancel |      |
| Local Area Network (LAN) settings<br>LAN Settings do not apply to dial-up connections.<br>Choose Settings above for dial-up settings.                         | LAN settings       |      |
| OK Cancel                                                                                                    | Ar                 | oply |

HMI-Advanced must be started as administrator:

4.8 PCU retrofit

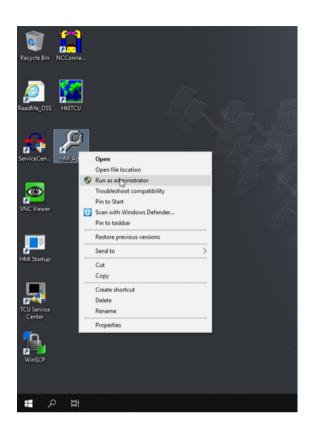

#### Setting up SINUMERIK Integrate Client for PCU Retrofit

- 1. Install the current SINUMERIK Integrate Client. More information is provided in the Installation Manual SINUMERIK Integrate 5, Manage MyResources, Optimize MyProgramming /NX-Cam Editor, Analyze MyPerformance /OEE.
- 2. Open the following file: F:\add\_on\MH\settings.ini
  - Change the following entry: [APP]
     ACCESSTYPE ="DDE"
  - Save and close the file.
- 3. Open the following file: F:\add\_on\regie.ini
  - Change the following entry: [StartupConfiguration]
     Startup42 = name := oemframe, cmdline := "cmd.exe /c F:\\add\_on\\MH\ \MhDdeService.exe"
     Startup43 = name := oemframe, cmdline := "cmd.exe /c F:\\add\_on\\MH\ \MachineHandler.exe"
  - Save and close the file.
- 4. Create and connect the machine with Insights Hub. More information is provided in Chapters:
  - Setting up the SINUMERIK control system for Manage MyMachines (Page 31)
  - Connecting controls with Insights Hub (Page 156)

4.8 PCU retrofit

# 5.1 Activating data acquisition with Machine Agent

#### Overview

To be able to use Insights Hub, several different steps must be made in Insights Hub and in the Machine Agent software.

### **Procedure in Insights Hub**

- 1. Install the latest version of the Machine Agent Management app.
- Create the required assets.
   For more information: Asset Manager (Page 100) or in the Insights Hub Asset Manager System instructions.
- 3. Generate the "Onboard Key" For more information: Activating Manage MyMachines (Page 112)
- 4. Activate the required "Manage MyMachines for Industrial Operations X Cloud". For more information: Overview (Page 193)

## Procedure for the Machine Agent software

- Check the network settings and the configuration of the machine IP. For Internet access: Connect port x1P1 with the PC/IPC. For the connection between the machine and Machine Agent: For Fanuc, use port 8193 to connect with the PC/IPC.
- 2. Install the Machine Agent Launcher on your PC/IPC. More information is provided in the installation instructions of the Machine Agent software.
- 3. Check the Machine Agent folder. Check that the "commands" folder exists on your PC/IPC. Enter the Ethernet settings of your machine system/Ethernet/IP.

#### 5.1 Activating data acquisition with Machine Agent

- 4. Enter the onboard Key "commands" folder of your PC/IPC.
- 5. Start the Machine Agent Launcher from your PC/IPC.

#### Note

#### "Onboard key" file

The "onboard key" file contains security-relevant information for a one-time connection between a SINUMERIK control system and Insights Hub, and must therefore be securely saved on the end device AND the target control system. The setup key is no longer required only after the connection between the SINUMERIK control system and Insights Hub has been fully established.

The SINUMERIK control system then automatically deletes the file. Install antivirus programs, firewalls etc. on the end devices that you are using, etc.

# 5.2 Logging in to Insights Hub

## Precondition

You require a MindAccess user account in Insights Hub.

More information on creating an account can be found at:

- "Insights Hub Settings System Manual"
- "Insights Hub Asset Manager System Manual"

## Procedure

- Click the link provided by email from Siemens AG. The website is displayed: https://<tenant-Name>.eu1.mindsphere.io The "Sign In" window opens.
- 2. Enter your e-mail address and your password.
- 3. Click on "Sign In".

# SIEMENS

| or create an account                                                       |                      |
|----------------------------------------------------------------------------|----------------------|
| Sign In has changed. If you previous<br>username , please use your email N |                      |
| Email                                                                      |                      |
| user@domain.com                                                            |                      |
| Password                                                                   | @ Show               |
| Enter your password                                                        |                      |
|                                                                            | Forgot your password |
| Sign In                                                                    |                      |
|                                                                            |                      |

#### - OR -

If you have forgotten your password, click "Forgot Password?". The "Reset your Password" window opens. Enter your e-mail address and click the "Submit" button. Your password is reset and you are informed of this via e-mail.

#### 5.2 Logging in to Insights Hub

4. Click on "Back to Sign In".

# SIEMENS Reset your Password Enter your email address. We'll email you instructions to reset your password. Please check your spam folder. Email Back to Sign In Submit

5. The launch pad opens. You can access the individual applications via this user interface.

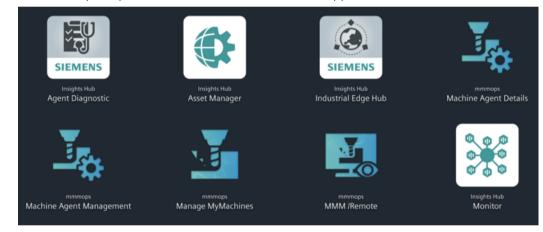

## 5.3.1 Installing the machine agent

Using machine agents, you have the option of connecting other controls (not SINUMERIK controls) with Insights Hub.

## Procedure

1. Install the "MachineAgentLauncher" on your IPC. Click on the Machine Agent Management App.

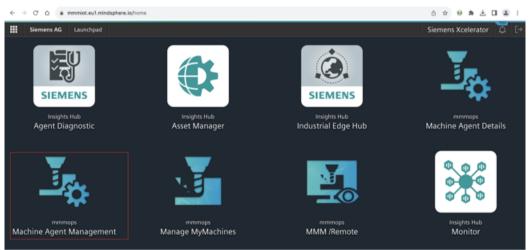

2. Download the Machine Agent.

| → C △ a mmmiot-machineagentmgr                             | mt-mmmops.eu1.mindsphere.jo/machineagent/management |         | 0 x 0 * ± 1 & :         |
|------------------------------------------------------------|-----------------------------------------------------|---------|-------------------------|
| mmmiot Machine Agent Manageme                              | ent                                                 |         | Siemens Xcelerator 🗘 [- |
| chine Agent Management                                     | Machine Agent Man                                   | agement |                         |
| Machine Agent Install Bundle : 1.6.5<br>Adapter Management | Download                                            |         |                         |
| Adapter Name                                               | Adapter Version                                     | Actions |                         |
| Fanuc Adapter                                              | 1.1.0-75                                            |         |                         |
| Fanuc Adapter                                              | 1.3.0-42                                            |         |                         |
| Fanuc Adapter                                              | 1.4.0-62                                            |         |                         |
| Fanuc Adapter                                              | 1.4.0-56                                            |         |                         |
| Heidenhain Adapter                                         | 1.0.0-25                                            |         |                         |
| MTConnect Adapter                                          | 1.0.0-56                                            |         |                         |
| 7 total                                                    |                                                     |         |                         |
|                                                            |                                                     |         | Upload New Adapter      |

A ZIP folder is created after a successful download.

| machineagent_1.5.7 (1).tar.gz | 30.03.2023 13:10 | GZ File | 19.326 KB |
|-------------------------------|------------------|---------|-----------|
|-------------------------------|------------------|---------|-----------|

3. Unzip the ZIP folder.

| 🕑 📕 📼                    |            | Extract                 | machineagent_1.5.7 (1).tar |          |           |
|--------------------------|------------|-------------------------|----------------------------|----------|-----------|
| File Home Share          | View       | Compressed Folder Tools |                            |          |           |
| 🕆 💶 > Thi                | is PC > Do | wnloads > machineagent, | 1.5.7 (1).tar              |          |           |
|                          |            | Name                    | Date modified              | Type     | Size      |
| Quick access     Desktop |            | windows10.tar           | 12.01.2023 09:16           | TAR File | 20.096 KB |
| Downloads                | *          |                         |                            |          |           |

## 4. Install the .exe file.

| Home Share               |                                         |                                 |             |           |
|--------------------------|-----------------------------------------|---------------------------------|-------------|-----------|
| · + • • •                | his PC > Downloads > machineagent_1.5.7 | (1).tar > windows10 > windows10 |             |           |
| -                        | Name                                    | Date modified                   | Туре        | Size      |
| Quick access     Desktop | a manifest ison                         | 1.12.2022 16:04                 | JSON File   | 1 KB      |
| Downloads                | setup.exe                               | 12.01.2023 09:13                | Application | 20.093 KB |
| Documents                | *                                       |                                 |             |           |
| C Dictured               | *                                       |                                 |             |           |

## The Machine Agent has been installed on your PC:

| Processes Performance App his                                                                                                    | story Sta | artup Users Details Services          |         |                |
|----------------------------------------------------------------------------------------------------|-----------|---------------------------------------|---------|----------------|
| Name                                                                                                    | PID       | Description                           | Status  | Group          |
| MachineAgentLauncher                                                                                                    | 13392     | MachineAgentLauncher                  | Running |                |
| C MapsBroker                                                                                                    |           | Downloaded Maps Manager               | Stopped | NetworkService |
| S MBAMAgent                                                                                                    | 14504     | BitLocker Management Client Service   | Running |                |
| Contraction MessagingService                                                                                                    |           | MessagingService                      | Stopped | UnistackSvcGro |
| MessagingService_e4a49                                                                                                    |           | MessagingService_e4a49                | Stopped | UnistackSvcGro |
| MicrosoftEdgeElevationServ                                                                                                    |           | Microsoft Edge Elevation Service (Mic | Stopped |                |
| MicrosoftSearchInBing                                                                                                    | 6920      | Microsoft Search in Bing              | Running |                |
| MixedRealityOpenXRSvc                                                                                                    |           | Windows Mixed Reality OpenXR Servi    | Stopped | LocalSystemNe  |
| MozillaMaintenance                                                                                                    |           | Mozilla Maintenance Service           | Stopped |                |
| 🔍 mpssvc                                                                                                    | 3124      | Windows Defender Firewall             | Running | LocalServiceNo |
| S MSDTC                                                                                                    | 18608     | Distributed Transaction Coordinator   | Running |                |
| MSISCSI                                                                                                    |           | Microsoft iSCSI Initiator Service     | Stopped | netsvcs        |
| 🔍 msiserver                                                                                                    |           | Windows Installer                     | Stopped |                |
| MsKeyboardFilter                                                                                                    |           | Microsoft Keyboard Filter             | Stopped | netsvcs        |
| Solution Natural Authentication                                                                                                    |           | Natural Authentication                | Stopped | netsvcs        |
| 💫 NcaSvc                                                                                                    |           | Network Connectivity Assistant        | Stopped | NetSvcs        |
| Contraction New York New York | 848       | Network Connection Broker             | Running | LocalSystemNe  |
| NcdAutoSetup                                                                                                    |           | Network Connected Devices Auto-Set    | Stopped | LocalServiceNo |

- > This PC > Windows (C:) r ~ Date modified Name ess Install ons 30.03.2021 22:32 commands 14.04.2022 12:44 ects Gradle 4.05.2021 14:06 hpswsetup 28.05.2021 16:12 ) inetpub 22.03.2022 01:54 ents Intel 28.03.2022 08:45 ads
- 5. Create a folder "commands" in your temporary C:\directory.

Check the "Machine Agent Core installation" on the IPC:

- Open the task manager
- Switch to the Service tab
- Find the "MachineAgentLauncher"
- Check whether the "MachineAgentLauncher" is active and is running.

| 😥 Tesk Manager                 |          |                                                                  |         | - 🗆 X          |   |
|--------------------------------|----------|------------------------------------------------------------------|---------|----------------|---|
| File Options View              |          |                                                                  |         |                | - |
| Processes Performance App hi   | story St | artup Users Details Services                                     |         |                |   |
| Name                           | PID      | Description                                                      | Status  | Group          | ^ |
| MachineAgentLauncher           | 6856     | MachineAgentLauncher                                             | Running |                |   |
| Q, MapsBroker                  |          | Downloaded Maps Manager                                          | Stopped | NetworkService |   |
| Q, MBAMAgent                   | 2900     | BitLocker Management Client Service                              | Running |                |   |
| C. McpManagementService        |          | McpManagementService                                             | Stopped | McpManagem     |   |
| Q, MessagingService            |          | MessagingService                                                 | Stopped | UnistackSvcGro |   |
| Q, MessagingService, 4cdc39    |          | MessagingService_4cdc39                                          | Stopped | UnistackSvcGro |   |
| Q, MicrosoftEdgeElevationServ. |          | Microsoft Edge Elevation Service (MicrosoftEdgeElevationService) | Stopped |                |   |
| Q, MicrosoftSearchinBing       | 7192     | Microsoft Search in Bing                                         | Running |                |   |
| Q, MixedRealityOpenXRSvc       |          | Windows Mixed Reality OpenXR Service                             | Stopped | LocalSystemNe  |   |
| C. MozillaMaintenance          |          | Mozilla Maintenance Service                                      | Stopped |                |   |
| Q, mpsavc                      | 3628     | Windows Defender Firewall                                        | Running | LocalServiceNo |   |
| G_MSDEC                        | 19172    | Distributed Transaction Coordinator                              | Running |                | - |
| Q_MSISCR                       |          | Microsoft (SCS) Initiator Service                                | Stopped | netsycs        |   |
| Q, maiserver                   |          | Windows Installer                                                | Stopped |                |   |
| Q, MsKeyboardFilter            |          | Microsoft Keyboard Filter                                        | Stopped | metavos        |   |
| Q, Natural Authentication      |          | Natural Authentication                                           | Stopped | netsycs        |   |
| All NewSyc                     |          | Network Connectivity Assistant                                   | Stopped | NetSivcs       |   |
| Q,NcbService                   | 2680     | Network Connection Broker                                        | Running | LocatSystemNe  |   |
| Q, NodAutoSetup                |          | Network Connected Devices Auto-Setup                             | Stopped | LocalServiceNo |   |
| Q, Netlogon                    | 1728     | Netlogon                                                         | Running |                |   |
| G, Netman                      |          | Network Connections                                              | Stopped | LocatSystemNe  |   |
| C. netprofm                    | 3068     | Network List Service                                             | Running | LocalService   |   |
| Q_NetSetupSvc                  |          | Network Setup Service                                            | Stopped | netsycs        |   |
| Q, NetTopPortSharing           |          | Net.Top Port Sharing Service                                     | Stopped |                |   |
| D. Next terfor                 | 1777     | Microsoft Research Container                                     | Pussing | LocalKandrahia | * |

6. In the launch pad, open the Manage MyMachines for Industrial Operations X Cloud "Asset Manager" and create an asset.

Further information is provided in Chapter: Asset Manager (Page 100)

 In the launch pad, open Manage MyMachines for Industrial Operations X Cloud "Shopfloor Management App" and connect the control with Insights Hub. Further information is provided in Chapter: Connecting controls with Insights Hub (Page 156)

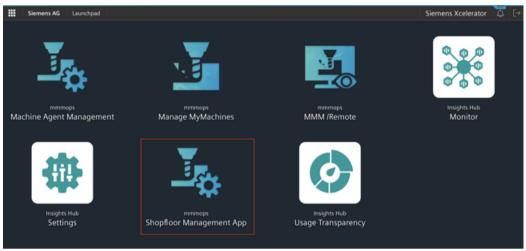

- 8. Select the required assets in the left-hand side of the window. To filter the assets, use the search function and open "Connectivity".
- 9. Enter the Mac address and the proxy value into the associated input fields and click on "Connect Controller with Machine Agent to Insights Hub".

|                        | SIEMENS   | Shopfloor Mgmt. App.                                                           | Siemens Xcelerator                                                                                                    | \$ [→ |
|------------------------|-----------|--------------------------------------------------------------------------------|----------------------------------------------------------------------------------------------------|-------|
| <u>T</u> b             | <b>←</b>  |                                                                                | Shopfloor Management Application                                                                                                    | 0     |
| Shopfloor              | Search    |                                                                                | Connectivity Application Advanced                                                                                                    |       |
| Gateway                | 0         | BlackScreenTestAsset_DoNo<br>mmmdev.MMMTestAsset_DoMotDolete                   | hereby accept the conditions which can be downloaded under the following link <u>Conditions</u>                                                                                |       |
| uta Mappi<br>List      | ng<br>(1) | CelliAsset_DoNotDelete                                                         | Connect SINUMERIK (with Integrate Client) to Insights Hub<br>By clicking orbeard button, onbeard key will be downloaded and orbearding steps will be shown.                    |       |
| ©<br>MP :              | ٢         | CelliAsset_DoNotDelete_TEst mmmdev.celit .                                     | Orbourd                                                                                                    |       |
| €<br>9<br>55∧          | ٢         | D85_IPC_96_DoNotDelete<br>mmmdev.XMMTesAvset_DoNotDelete<br>10.113.35.96       | Connect Controller with Machine Agent to Insights Hub By clicking orboard button, onbeard key will be downloaded and orboarding steps will be shown. Mac Address Procy Address |       |
| MMM<br>/Remote         |           | DB5_NCU_200_DoNotDelete<br>mmmdev.MMX/TestAsset_DoNotDelete<br>163.242.151.200 | Onbord                                                                                                    |       |
| C:<br>Asset<br>Manager | , 🕩       | D85_NCU_202_DoNotDelete<br>mmmdev.3MM/files/wat_DoNotDelete<br>163.242.151.202 |                                                                                                    |       |
|                        |           |                                                                                |                                                                                                    |       |

The onboard key is downloaded.+

10. Enter the key into the commands folder in your temporary C:\directory. The commands folder must be empty. Any file located in it must be deleted.

| This PC > Windows (C:) > commands |          |                  |              |      |  |
|-----------------------------------|----------|------------------|--------------|------|--|
| Name                              | ^        | Date modified    | Туре         | Size |  |
| E135E26AE367                      | .command | 18.04.2022 14:31 | COMMAND File | 4 KB |  |

11. Wait a short time until the .exe file and the .result file are displayed.

| A                           |                  |             |      |
|-----------------------------|------------------|-------------|------|
| Name                        | Date modified    | Type        | Size |
| E135E26AE367.command.exec   | 14.04.2022 12:43 | EXEC File   | 4 K3 |
| E135E26AE367.command.result | 14.04.2022 12:44 | RESULT File | 1 Ki |

12. Reload the Shopfloor Management app to check whether the onboard status has changed.

| III SI               | EMENS | Shopfloor Mgmt. App.                                            |              |                     |             |                    |       | Siemens Xcelerator | . [→ |
|----------------------|-------|-----------------------------------------------------------------|--------------|---------------------|-------------|--------------------|-------|--------------------|------|
| <u>⊥</u> ⊳           | ←     |                                                                 |              | Shopfloor           | Manageme    | nt Applic          | ation |                    | ٢    |
| Shopfloor            |       | 42/42                                                           | Connectivity | Data Mappings       | Application |                    |       |                    |      |
| ©<br>Gateway         | 0     | Autoloin_lava17_2_Test_Do<br>mmmdex.MMMTestAsse_DofuzDelese     |              | nboarded with Mac   |             |                    |       |                    |      |
| Deta Mapping<br>List | 0     | AutoJoin_Java17_Test_DoN<br>remmder: MMMTestAsset_DoNotDelete   |              | Disconnect from Mac |             | n by circling also |       |                    |      |
| 0<br>1               |       | AutoJoinImpTest_DoNotDel<br>mmmdes.MMMTestAsse_DoNotDelete      | P            | roxy Address        | Reconnec    | t with Machine     | Agent |                    |      |
| AMP ::               | ٢     | AutoJoinImpTest2_DoNotDelete revender.MMMTestAsse_DoNotDelete . |              |                     |             |                    |       |                    |      |
| SSA                  |       | BFC_SSA_DoNotDelete<br>mmmdex ssa_BFC_type_DoAotDelete<br>-     |              |                     |             |                    |       |                    |      |
| Asset<br>Manager of  | 0     | BlackScreenTestAsset_DoNo<br>menndes MMMTestAsset_DoNotDelete   |              |                     |             |                    |       |                    |      |

13. In window "Shopfloor Management Application" > "Shopfloor", open tab "Data Mappings".

| _                         |   |                                                                                                    | Photo Barrowski Barrowski Paralisa                                                                                     |
|---------------------------|---|----------------------------------------------------------------------------------------------------|----------------------------------------------------------------------------------------------------|
| 5                         | ÷ |                                                                                                    | Shopfloor Management Application                                                                                       |
| -                         |   |                                                                                                    | Connectivity Bala Magnings Application Advances                                                                        |
| 2                         | Θ | Server, Asset                                                                                                    | Please initial the adaption from Machine Agent Details page using the below link. Otherwise smarted errors might accur |
| ( o 1 a 1 a 1 a 1 a 1 o 1 | Θ | Dens, CNC, FDN, Softwideline<br>mention from (n. 19, 2010, 10, 11, 11, 11)                                                                                                    | Securit das maprix                                                                                                    |
|                           | Θ | 2014_033001_04NextDelate<br>Terminolog_in_com                                                                                                    | Brank -<br>Brank -                                                                                                    |
|                           | Θ | Disturbance, Dr. DafetDafete<br>ministration, and an annual state                                                                                                    | Sanara<br>Tencit<br>Naman                                                                                              |
|                           | Θ | Statutional, H., Schotbalana<br>                                                                                                    | ucleanary .                                                                                                    |
| 0                         | Θ | Solutions, M. Solutions<br>                                                                                                    |                                                                                                    |
| age c                     | Θ | Disturbance, (P., Defectivelane<br>memory and a second second |                                                                                                    |
|                           | Θ | Disturbance, Defectively.com                                                                                                    |                                                                                                    |
|                           |   |                                                                                                    |                                                                                                    |

14. Select the required data mapping from the drop-down list and click on "Apply". The "Machine Agent Details (adapter installation)" link is displayed.

#### 15. Click on the link.

| +       |                                                                     |          |             |                                | Shop             | floor Mana         | gement Applica           | ation               |                 |  |
|---------|---------------------------------------------------------------------|----------|-------------|--------------------------------|------------------|--------------------|--------------------------|---------------------|-----------------|--|
| Inert . |                                                                     | tier cae | annectivity | Outo Mappings                  | Application      |                    |                          |                     |                 |  |
| •       | Demo_Asset<br>                                                      | 1        | 0 Pear      | e install the adapter f        | from Machine Age | nt Details page so | ing the below link, Othe | erwise unsvanted en | ors might occur |  |
| •       | Demo_CNC_PDN_DoAusDelete                                            |          | 54          | ected data mapping M           | Correct          |                    |                          |                     |                 |  |
| ۲       | DEX_8280x1_0xNotDelete                                              |          |             | Della Macompi<br>Machina, Neel | ·                | A0071              |                          |                     |                 |  |
| ۲       | Disturbance_04_DoftedDelete<br>                                     |          |             |                                |                  |                    |                          |                     |                 |  |
| ۲       | Disturbance_05_DofortDeleta                                         | 11       |             |                                |                  |                    |                          |                     |                 |  |
| ۲       | Disturbance_06_DoNotDelate                                          |          |             |                                |                  |                    |                          |                     |                 |  |
| ۲       | Disturbance_07_DoNotDelete<br>ministeries_ministeries_me<br>herhead |          |             |                                |                  |                    |                          |                     |                 |  |
| ۲       | Disturbance_DoNotDelete                                             |          |             |                                |                  |                    |                          |                     |                 |  |
| ۲       | #000<br>                                                            |          |             |                                |                  |                    |                          |                     |                 |  |

The appropriate notes are displayed if you have not selected a data mapping, or have not installed an adapter:

| 0 | Bitte Datenzuordnungen auswählen und dann den Adapter Installieren!                                                                       |
|---|----------------------------------------------------------------------------------------------------|
|   | Wählen Sie eine beilebige Datenzuordnung für die Installation aus<br>Datenzuordnungen - Anwenden                                          |
| 0 | Bitte imtallieren Sie den Adapter von der Machine Agent-Detailveite über den folgenden Link. Anvorsten können unerwürschte I<br>auftreten |
|   | Ausgewühlen Deterszuerörung : teet2                                                                                                    |
|   | Daterzuordnungen - Anwenden                                                                                                    |

- 16. Select the required data mapping from the drop-down list and click on "Apply". The "Machine Agent Details (adapter installation)" link is displayed.
- 17. Click on "Install new adapter" to install the corresponding adapter for the asset. More information is provided in Chapter: Machine Agent Details (Page 82)

## 18. Click on "Configure".

| mmmdev Machine Agent Details                       |                    |                            | Siemens Xcelerator 🗘      |
|----------------------------------------------------|--------------------|----------------------------|---------------------------|
| hine Agent - Agent Details > Machine Agent - Agent |                    | Machine Agent Adapters     |                           |
|                                                    | Adapter Name       | Adapter Version Actions    |                           |
| gent Name :                                        | Beckhoff Adapter   | 1.0.0-10 Configure Install |                           |
| nstalled Machine Agent Version :                   | > Beckhoff Adapter | 1.0.0-13 Configure Install |                           |
| nstalled Machine Agent Adapters                    | Beckhoff Adapter   | 1.0.0-7 Configure Install  |                           |
| Adapter Name                                       | Fanuc Adapter      | 1.0.0-53 Configure Install |                           |
| > Fanuc Adapter                                    | > Fanuc Adapter    | 1.0.0-75 Configure Install | aure                      |
|                                                    | Fanuc Adapter      | 1.0.0-86 Configure Install |                           |
|                                                    | Fanuc Adapter      | 1.0.0-18 Configure Install |                           |
|                                                    | > Fanuc Adapter    | 1.2.0-21 Configure Install |                           |
|                                                    | > Fanuc Adapter    | 1.2.0-22 Configure Install |                           |
| 0 selected / 1 total                               | 28 total           |                            | н                         |
|                                                    |                    | 1                          | Close Install New Adapter |

## 19. Populate the field and then click on "Save".

Each adapter has its own default configuration. You must adapt these.

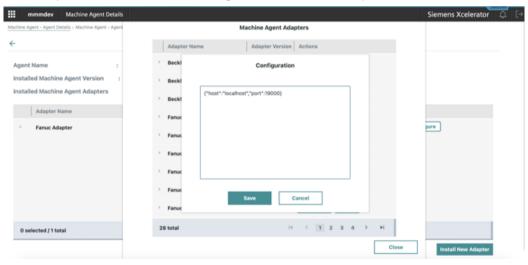

20. Wait until the adapter status has changed.

| mmmdev Machine Agent D                           |              |                 |                               | powered by SIEMENS MindSphere |
|--------------------------------------------------|--------------|-----------------|-------------------------------|-------------------------------|
| chine Agent - Agent Details > Machine Agent - Ag | pent Details |                 |                               |                               |
|                                                  |              |                 | Machine Agent - Agent Details |                               |
| Agent Name                                       | : Dem        | io_Asset_2      |                               |                               |
| installed Machine Agent Version                  | : 1.5.7      | Update          |                               |                               |
| installed Machine Agent Adapters                 |              |                 |                               |                               |
| Adapter Name                                     |              | Adapter Version | Installation Status           | Actions                       |
| No data to display                               |              |                 |                               |                               |
|                                                  |              |                 |                               |                               |

21.In window "Shopfloor Management Application" > "Shopfloor", open tab "Application". Move the slider to the right to activate access to "Manage MyMachines".

| III S                        | IEMENS | Shopfloor Mgmt. App.                                                |                                                                                                    | presently MindSphere C+   |
|------------------------------|--------|---------------------------------------------------------------------|----------------------------------------------------------------------------------------------------|---------------------------|
| 36                           | +      |                                                                     | Shopfloor Management Application                                                                                                   | ۲                         |
| Staffor                      | demo   | 4/12/                                                               | Connectivity Data Mappings Application Advanced                                                                                    |                           |
| Q.<br>Galenay                | ۲      | Beckhoff_Demo_DoNotDelete                                           | Manage NyMachines C Analyse MyPerformance                                                                                          | Manage WyMachines /Remote |
| ing<br>Data longering<br>Uit | ۲      | Center, Asset                                                       | Manage MyMachines<br>Evaluti Daathe access for Urbange MyMachines application                                                      |                           |
|                              | ۲      | Denne_CNC_PDN_DoNotDelete<br>mension/hantbox_14_04_2422_13_232<br>- | Consert strategies 1: 19 months examplements.                                                                                      |                           |
| 100 -<br>Sa                  | ۲      | IPC_Dema_Asset_DoNotDelete                                          | Manage MyMachines //Spindle-Monitor<br>Enter Death access for Usarga MyMachines Aphilate Machine application                       |                           |
| 10                           | ۲      | IPC127E_Overmach_Dems_Asset_DoNa                                    |                                                                                                    |                           |
| Anner:                       | ۲      | LM_DemoAsset<br>menuari District (181) 01<br>1                      | Simumenti, Sterioko Asalsidance, Fialure Analysia<br>Eroster Osalie access for Simunelit. Service Asalance Fialure Analysis<br>Com |                           |
| vange :                      | ۲      | MMMDemoAsset22.11_DoNotDelete sensels:torthortge .                  |                                                                                                    |                           |
|                              | ۲      | Overmach, IPC Demo Asset_DoNotDel                                   |                                                                                                    |                           |

An application cannot be selected under tab "Application" if you have not selected a data mapping or have not installed an adapter. A note is displayed.

## 5.3.2 Machine Agent Details

The "Machine Agent Details" application includes an overview of all available agents in the machine agent backend and lists the following parameters:

- Machine name
- MAC address
- Status
- Connection status

The application provides the following functions:

- Querying and if necessary updating the machine agent version of each individual machine
- Remote management of the agent adapter:
  - Overview of the available adapters on the server
  - Configuration, installation and deletion of adapters

#### Parameters

| Parameters                             | Description                                                                                                    |
|----------------------------------------|----------------------------------------------------------------------------------------------------|
| Machine Agent - Agent Details          |                                                                                                    |
| Machine name                           | Displays the agent name.                                                                                                    |
|                                        | You can enter between 2 and 256 characters.                                                                                                    |
| MAC address                            | Displays the MAC address of the machine on which the machine agent is installed.                                                                      |
|                                        | The address is unique in the backend.                                                                                                    |
| Status                                 | Displays the onboard status:                                                                                                    |
|                                        | NONE                                                                                                    |
|                                        | ONBOARDED                                                                                                    |
|                                        | OFFBOARDED                                                                                                    |
|                                        | WAITING TO ONBOARD                                                                                                    |
|                                        | WAITING TO OFFBOARD                                                                                                    |
|                                        | RECONNECT REQUESTED                                                                                                    |
|                                        | • DELETED                                                                                                    |
| Connection status                      | ONLINE                                                                                                    |
|                                        | OFFLINE                                                                                                    |
|                                        | The agent is displayed as being "offline" if no data have been uploaded in the last five minutes.                                                     |
| Installed machine agent adapter        |                                                                                                    |
| Agent name                             | Displays the agent name.                                                                                                    |
| Version of the installed machine agent | Displays the version of the installed machine agent.                                                                                                  |
| Update                                 | The "Update" field is activated if a new machine<br>agent version is available.<br>Click on "Update", to install the latest machine<br>agent version. |
| Adapter name                           | Displays the installed adapter names.                                                                                                    |
| Adapter version                        | Displays the installed adapter version.                                                                                                    |
| Installation status                    | Displays the installation status:                                                                                                    |
|                                        | NONE                                                                                                    |
|                                        | WAITING_TO_INSTALL                                                                                                    |
|                                        | INSTALLED                                                                                                    |
|                                        | WAITING_TO_UNINSTALL                                                                                                    |
|                                        | INSTALLATION_ERROR                                                                                                    |
|                                        | UNINSTALLATION_ERROR                                                                                                    |

| Parameters            | Description                                                                                                    |
|-----------------------|----------------------------------------------------------------------------------------------------|
| Actions               | <ul> <li>"Delete" symbol:<br/>Click on the "Delete" symbol to uninstall the<br/>adapter on the agents.</li> </ul> |
|                       | <ul> <li>Click on "Configure" to enter a new configura-<br/>tion for the adapter.</li> </ul>                      |
| ā                     | Removing the adapter on the agent.                                                                                |
| <del>~</del>          | Opens the launch pad.                                                                                             |
| Machine agent adapter |                                                                                                    |
| Adapter name          | Displays the name of the available adapter.                                                                       |
| Adapter version       | Displays the versions of the available adapters.                                                                  |
| Actions               | Contains the buttons                                                                                              |
|                       | Installing                                                                                                    |
|                       | Configure     Click on "Configure" to call the current adapter     information.                                   |
|                       | Click on the "Expansion" icon to display the meta data of the adapter in the "pkginfo.json" file.                 |

## Procedure

1. In the launch pad, open Manage MyMachines for Industrial Operations X Cloud "Machine Agent Details".

The home page "Machine Agent - Agent details" opens and displays the machine overview.

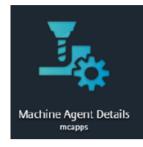

2. Click on an underscored agent machine name in the left-hand column.

| Machine Agent - Agent Ortalis  |                   |                    |                  |
|--------------------------------|-------------------|--------------------|------------------|
| ÷                              | Machine Age       | nt - Agent Details |                  |
|                                |                   |                    |                  |
| Machine Name                   | MAC Address       | Status             | Connection State |
| DenemeTecronetSon              | 03-17-78-24-38-46 | NONE               | Offline          |
| Deneral Partion                | 00-17-75-24-38-16 | OFFSOARDED         | Office           |
| Heiden1603                     | 05-81-79-59-29-6C | ONBOARDED          | Offline          |
| Heiden1603.1                   | 54-CB-2B-BC-8A-7F | OFFBOARDED         | Office           |
| Heiden1603.2                   | 85-20-39-90-02-36 | ONBOARDED          | Offline          |
| Heidenhais Tertilgent 005      | 03-15-50-30-50-91 | OFFBOARDED         | Offline          |
| heldenHeinText1                | 45-19-47-50-33-32 | OPTBOARDED         | Offline          |
| mabe test 10.03.22 test 1      | 28-60-99-85-94-43 | ONBOARDED          | Offline          |
| make.test 22.03.22.DeNotDelete | AC-00-03-46-25-95 | OFFBOARDED         | Offline          |
| make1902.1                     | 86-60-70-50-78-86 | OFFBOARDED         | Offline          |
| mabs1903.2                     | 00-C7-82-78-A1-21 | ONBOARDED          | Offline          |
| mate 1903.3                    | 5D-68-2C-84-A9-43 | ONBOARDED          | Offline          |
| mabs1703                       | 10-85-14-80-75-00 | ONBOARDED          | Online           |
| 54 total                       |                   |                    | Н С 1 2 3 4 Э Н  |

Window "Installed Machine Agent Adapter" with information on the selected machine agent adapter opens.

Button "Update" at the top left in the window is activated if the machine agent version must be updated.

3. Click on button "Update" to install the latest machine agent version.

| mmmdev Machine Agent D                           |              |                 |                   |                     | presented by SIEMENS MindSphere | Φ |
|--------------------------------------------------|--------------|-----------------|-------------------|---------------------|---------------------------------|---|
| chine Agent - Agent Ditalis > Machine Agent - Ag | pent Details |                 | Marking Arrest    | Patrila             |                                 |   |
|                                                  |              |                 | Machine Agent - A | igent Details       |                                 |   |
| Agent Name                                       | 1            | Demo_Asset_2    |                   |                     |                                 |   |
| nstalled Machine Agent Version                   | :            | 1.5.7 Update    |                   |                     |                                 |   |
| installed Machine Agent Adapters                 |              |                 |                   |                     |                                 |   |
| Adapter Name                                     |              | Adapter Version |                   | Installation Status | Actions                         |   |
| No data to display                               |              |                 |                   |                     |                                 |   |
| 0 selected / 0 total                             |              |                 |                   |                     |                                 |   |
|                                                  |              |                 |                   |                     | Install New Advator             |   |

When clicking on "Update", the green status message "Update process has been started" is displayed at the upper right in the window.

| achine Agent - Agent Details > Machine Agent - Ag | gent Details |                          |                          | Update process has been sta |
|---------------------------------------------------|--------------|--------------------------|--------------------------|-----------------------------|
| -                                                 |              | Machi                    | ne Agent - Agent Details |                             |
| Agent Name                                        |              | 01_12_22_mabe_test_alarm |                          |                             |
| Installed Machine Agent Version                   |              | 1.5.6 Update             |                          |                             |
| Installed Machine Agent Adapters                  |              |                          |                          |                             |
| Adapter Name                                      |              | Adapter Version          | Installation Status      | Actions                     |
| > Fanuc Adapter                                   |              | 1.3.0-42                 | 🛹 Installed              | Configure                   |
|                                                   |              |                          |                          |                             |
| 0 selected / 1 total                              |              |                          |                          |                             |
|                                                   |              |                          |                          | Install New Adapter         |

If you click on button "Update" while an update is active, the orange warning "The agent is updating at this moment" is displayed at the upper right in the window.

| Machine Agent - Agent Details > Machine Agent - Ag                  | ent Details |                        |                              | This agent is updating at this moment. |
|---------------------------------------------------------------------|-------------|------------------------|------------------------------|----------------------------------------|
| ←                                                                   |             | M                      | achine Agent - Agent Details |                                        |
| Agent Name                                                          | : 01        | _12_22_mabe_test_alarm |                              |                                        |
| Installed Machine Agent Version<br>Installed Machine Agent Adapters | : 13        | 5.6 Update             |                              |                                        |
| Adapter Name                                                        |             | Adapter Version        | Installation Status          | Actions                                |
| > Fanuc Adapter                                                     |             | 1.3.0-42               | ✓ Installed                  | Configure                              |
|                                                                     |             |                        |                              |                                        |
|                                                                     |             |                        |                              |                                        |
|                                                                     |             |                        |                              |                                        |
|                                                                     |             |                        |                              |                                        |
|                                                                     |             |                        |                              |                                        |
|                                                                     |             |                        |                              |                                        |
| 0 selected / 1 total                                                |             |                        |                              |                                        |
|                                                                     |             |                        |                              | Install New Adapter                    |

#### Note

#### **Displaying adapter metadata**

You can display the metadata via symbol "Expansion" to the left of the particular Machine Agent adapter in file "pkginfo.json".

This is possible in window "Installed Machine Agent Adapter" and in the overview of available adapters in window "Machine Agent Adapter".

The list of machine agent adapters is displayed.

4. Click on the "Delete" icon in the right-hand column "Actions" to uninstall an agent. - OR -

To configure an agent, click on the "Configure" field in the "Actions" column on the right.

5. To install a new adapter, click at the lower right in the window on "Install New Adapter". Pop-up "Machine Agent Adapters" opens. It includes the list of requested and not yet installed machine agent adapters available in the backend.

- 6. Click on "Install" to install the required adapter. - OR -Click on "Close" to close the window.
  - Machine Agent Adapters Adapter Version Actions Adapter Name Beckhoff Adapter 1.0.0-13 Configure Install Fanuc Adapter 1.2.0-120 Configure Install Fanuc Adapter 1.2.0-131 Configure Install 1.2.0-133 Configure Install Fanuc Adapter Fanuc Adapter 1.3.0-44 Configure Install Configure Install Fanuc Adapter with Default 1.0.0-78 Heidenhain Adapter 1.1.0-44 Configure Install Configure Install Heidenhain Adapte 1.1.0-49 Heidenhain Adapte Configure Install 1.1.0-43 73 total 14 < 1 2 3 4 5 > H Close

#### Note

#### Installation status "WAITING TO INSTALL"

Installation status "WAITING TO INSTALL" is displayed if you have requested a new adapter. This adapter is no longer displayed in pop-up "Machine Agent Adapters".

7. Click on "Configure" to configure the required adapter to connect to the machine. The "Configuration" pop-up menu opens.

The actual configuration requirements depend on the adapter type:

| {<br>"hos | t": "localhost", |  |  |
|-----------|------------------|--|--|
|           | t": 19000        |  |  |
| }         |                  |  |  |
|           |                  |  |  |
|           |                  |  |  |
|           |                  |  |  |
|           |                  |  |  |
|           |                  |  |  |
|           |                  |  |  |

Configuration

SINUMERIK adapters do not have to be configured.

If required, enter the parameters for the configuration and click on "Save". - OR -

Click on "Close" to close the window.

- 8. To uninstall an adapter from an asset, on the start page "Machine agent details on the agents" click on the underscored machine name in the first column. The list of installed adapters is displayed.
- 9. In the adapter line, click on the "Delete" icon in the right-hand column. The changed status is displayed in column "Installation status".

#### Note

#### Uninstalling an adapter

After uninstalling the adapter, you must restart the machine agent before you can install a new adapter.

#### **Configuration example MT Connect Adapter**

For MTConnect adapters you must enter the following parameters:

- Host
- Port
- Device name

Configuration

| { | "host": "http://mtconnect.mazakcorp.com",<br>"port": 5717,<br>"deviceName":"M12346" |  |
|---|-------------------------------------------------------------------------------------|--|
|   | Save Cancel                                                                         |  |

#### Configuration example for a Fanuc adapter

For Fanuc adapters you must enter the following parameters:

- Host
- Port
- Timeout
- File transfer time out

```
{
"host": "localhost",
"port": 8193,
"timeout": 10,
```

| "file_transfer_timeout": 900<br>} |                                                                                                   |  |  |  |
|-----------------------------------|---------------------------------------------------------------------------------------------------|--|--|--|
|                                   | Configuration                                                                                     |  |  |  |
|                                   | ("host":"141.29.126.250","port":8193,"series";"301","tim<br>eout":10,"file_transfer_timeout":900) |  |  |  |
|                                   | Save Cancel                                                                                       |  |  |  |

## Configuration example for an OPC UA adapter

- Host
- Port
- Username
- Password
- AlarmNI
- AlarmNode

```
1
"host": "localhost",
"port": 8193,
"userName": "username",
"password": "",
"alarmNI": 2,
"alarmNode": "Sinumerik"
}
```

## 5.3.3 Machine Agent Management

The "Machine Agent Management" application contains an overview of all the adapters available in the machine agent backend and lists the following parameters:

- Adapter name
- Adapter version

The application provides the following functions:

- Checks the current version of the machine agent installation bundle
- Downloads the machine agent installation bundle

- Overview of the adapters
- Displays the "pkginfo.json" file with all adapter package information
- New adapter upload
- Deletes the adapters if they are not installed on any agent

#### Parameters

| Parameters                        | Description                                                                                                    |
|-----------------------------------|----------------------------------------------------------------------------------------------------|
| Machine agent installation bundle | Displays the installation bundle version.                                                                                                    |
| Adapter name                      | Displays the adapter name.                                                                                                    |
| Adapter version                   | Displays the adapter version.                                                                                                    |
| Actions                           | The adapter is removed by clicking on the "Delete" icon.                                                                                                    |
| >                                 | Opens the file with the package information.                                                                                                    |
| 0                                 | The black "Info" icon is in front of the adapters in-<br>stalled by the superuser.                                                                                          |
|                                   | The line is marked in green.                                                                                                    |
|                                   | As a user, you cannot delete these adapters.                                                                                                    |
| ā                                 | Removes the adapter.                                                                                                    |
|                                   | <ul> <li>The "Delete" icon is only activated with non-<br/>SINUMERIK adapters and deactivated generic<br/>adapters.</li> <li>Generic adapters cannot be deleted.</li> </ul> |
|                                   | • An adapter can only be deleted if it is not instal-<br>led on an agent.                                                                                                   |
| ÷                                 | Opens the launch pad.                                                                                                    |

## Procedure

1. In the launch pad, open Manage MyMachines for Industrial Operations X Cloud "Machine Agent Management".

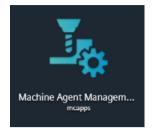

Home page "Machine Agents - Management" opens.

| drive Agent Menagement                        |                          |                 |
|-----------------------------------------------|--------------------------|-----------------|
|                                               | Machine Agent Management |                 |
| Machine Agent Install Bundle : 1.2.0 Dewebeed |                          |                 |
| Adaptar Naree                                 | Adapter Versian          | Actions         |
| > () Farwe Adapter                            | 1.6.0-53                 |                 |
| * Heidenhain Adopter                          | 1.0.0-25                 | 0               |
| SinamarikAdapter_Operate_2,7.4,6.4,7.4,8,NOJ  | 144,332                  | 0               |
|                                               |                          |                 |
| 2 tetal                                       |                          |                 |
|                                               |                          | Upload New Adap |

- 2. Click on "Download" to download the current version of the installation bundle. A "tar.gz" file is downloaded.
- Click the "Delete" icon in the right column "Actions" to delete an adapter. The "Delete" icon appears only for third-party adapters. You can delete the adapter only if it is not installed on any agent.

4. Click on the extension arrow at the left in front of the particular adapter name to open the "Pkginfo.json" file with the package information.

| MaderspectAcapents                                                                |                          |         |                                    |  |  |
|-----------------------------------------------------------------------------------|--------------------------|---------|------------------------------------|--|--|
| ÷                                                                                 | Machine Agent Management |         |                                    |  |  |
| Nachine Agent Issuell Dundle : 1.2.0 Somehani                                     |                          |         |                                    |  |  |
| Adapter Management                                                                |                          |         |                                    |  |  |
| Asimptive Hanny                                                                   | Lategree United          | Letters |                                    |  |  |
| 5 H                                                                               | V-ha                     | 8       |                                    |  |  |
| <ul> <li>International vectors (Control (2014) - 4 + 4 + 4 + 4 + 10, 3</li> </ul> | 10025                    | •       |                                    |  |  |
| 1 Come Adapter                                                                    | 100.50                   |         |                                    |  |  |
| <ul> <li>Tank Alarta</li> </ul>                                                   | DOW .                    | •       |                                    |  |  |
| <pre>Process Fit Model:</pre>                                                     |                          |         |                                    |  |  |
| 10 w z                                                                            |                          |         | H - K - 1 - 2 - 2 - 4 - 5 - 2 - 11 |  |  |
|                                                                                   |                          |         |                                    |  |  |

5. Click on "Upload new adapter" to install a new adapter. The available adapters are displayed in the "tar.gz" file format.

If an adapter with the same name and version already exists, the following error message is displayed in the upper right corner: "Adapter with the same name and version already exists for this user"

|                                                      |                | Machine Agent Management                     |                |
|------------------------------------------------------|----------------|----------------------------------------------|----------------|
| Aachine Agent Install Bundle :<br>.dapter Management | 1 Uid kopieren | )                                            |                |
| Adapter Name                                         |                | Adapter Version                              | Actions        |
| > O Farruc Adapter                                   |                | 1.0.0-77                                     |                |
| • O Heidenhain Adapter                               |                | 1.0.0-25                                     |                |
| > O Mabesdidsdscsz                                   |                | 1.4                                          |                |
| • O Nitsubishi Adapter                               |                | 1.0.0                                        |                |
| • O Mitsubishi Adapter                               |                | 1.0.0-99                                     |                |
| > O Mitsubishi Adapter                               |                | 1.0.0-57                                     |                |
| Mitsubishi Adapter                                   |                | Development build 2022-06-13 11:46:14.173026 |                |
| 21 total                                             |                |                                              | 14 < 1 2 3 > H |

If the files you want to upload are without the "pkginfo.json" information, the following error message is displayed in the upper right corner: "pkginfo.json not found in content"

|                                  | Machine Agent Management                     |         |               |
|----------------------------------|----------------------------------------------|---------|---------------|
| Aachine Agent Install Bundle : D | umitoad                                      |         |               |
| Adapter Name                     | Adapter Version                              | Actions |               |
| P Fanuc Adapter                  | 1.0.0-77                                     |         |               |
| 9 B Heidenhain Adapter           | 1.0.925                                      |         |               |
| > Ø Mabesdabdscsz                | 1.4                                          |         |               |
| > () Mitsubishi Adapter          | 1.0.0                                        |         |               |
| > 0 Mitsubishi Adapter           | 1.0.0-99                                     |         |               |
| 🕖 Mitsubishi Adapter             | 1.0.0-57                                     |         |               |
| > 🛛 Mitsubishi Adapter           | Development build 2022-06-13 11:46:14.173026 |         |               |
| 21 total                         |                                              |         | H C 1 2 3 > H |

If the format of the selected file is not "tar.gz", the following error message is displayed in the upper right corner: "File extension must be tar.gz"

| chine Agent Managemeert                                              |                          |         | File extension must be Jacge |
|----------------------------------------------------------------------|--------------------------|---------|------------------------------|
|                                                                      | Machine Agent Management |         |                              |
| Machine Agent Install Dunclle : 1.2.0 Download<br>Adapter Management |                          |         |                              |
| Adapter Name                                                         | Adapter Version          | Actions |                              |
| O Tamac Adapter                                                      | 1.0.0-53                 |         |                              |
| * Heldenhain Adapter                                                 | 1.0.0-25                 | 0       |                              |
| SkrumenikAdapter_Operate 2,7-4,5-4,7-4,8,NOJ                         | 1.0.0,222                | 0       |                              |
|                                                                      |                          |         |                              |
| J total                                                              |                          |         |                              |
|                                                                      |                          |         | Upload New Adapter           |

# 5.4 Icons and buttons in Insights Hub

| lcon                           | Description                                                                |  |  |  |
|--------------------------------|----------------------------------------------------------------------------|--|--|--|
|                                | Switches to the launch pad.                                                |  |  |  |
| Customer-specific tenant name, | Opens a menu and shows the following data:                                 |  |  |  |
| e.g.                           | Tenant name                                                                |  |  |  |
| Siemens AG                     | Tenant type                                                                |  |  |  |
|                                | Tenant location                                                            |  |  |  |
| Manage MyMachines              | Opens a menu with the following information:                               |  |  |  |
|                                | Shows the version                                                          |  |  |  |
|                                | Copyright Siemens AG                                                       |  |  |  |
|                                | Links to the product:                                                      |  |  |  |
|                                | Function Manual                                                            |  |  |  |
|                                | • Readme                                                                   |  |  |  |
|                                | Application Note                                                           |  |  |  |
|                                | Readme OSS                                                                 |  |  |  |
|                                | Insights Hub OSS                                                           |  |  |  |
|                                | Support information                                                        |  |  |  |
|                                | Release notes                                                              |  |  |  |
|                                | Insights Hub status                                                        |  |  |  |
| Siemens Xcelerator             | Opens a menu with the following information and links to the prod-<br>uct: |  |  |  |
|                                | • Privacy                                                                  |  |  |  |
|                                | – App Store                                                                |  |  |  |
|                                | <ul> <li>Platform status</li> </ul>                                        |  |  |  |
|                                | <ul> <li>Platform data</li> </ul>                                          |  |  |  |
|                                | Information                                                                |  |  |  |
|                                | <ul> <li>Training Academy</li> </ul>                                       |  |  |  |
|                                | <ul> <li>Documentation</li> </ul>                                          |  |  |  |
|                                | <ul> <li>Support Center</li> </ul>                                         |  |  |  |
|                                | <ul> <li>Online Community</li> </ul>                                       |  |  |  |
|                                | – Company                                                                  |  |  |  |
|                                | • Directive                                                                |  |  |  |
|                                | – Permissible use                                                          |  |  |  |
| [→                             | Logs out of Insights Hub after a confirmation prompt.                      |  |  |  |
| Asset Manager                  | _1                                                                         |  |  |  |

## Integrating Insights Hub

## 5.4 Icons and buttons in Insights Hub

| lcon                     | Description                                                                                                    |
|--------------------------|----------------------------------------------------------------------------------------------------|
| Asset Manager            | Opens a menu with the following information:                                                                     |
|                          | Shows the version                                                                                                |
|                          | Copyright Siemens AG                                                                                             |
|                          | Links to the product:                                                                                            |
|                          | Third-party software                                                                                             |
|                          | Documentation - System Manual Asset Manager                                                                      |
| <b>₩</b>                 | Hides the list of assets.                                                                                        |
| <b>■</b> →               | Shows the list of assets again.                                                                                  |
| Filter                   | Text box for free text search                                                                                    |
| Q                        | Opens the Asset search                                                                                           |
| <b>1</b> 29              | Switches to the hierarchical view of the assets                                                                  |
| Ø                        | Edits an asset                                                                                                   |
| Ð                        | Adds a subordinate asset                                                                                         |
|                          | Opens a selection of "Asset Manager" functions, and provides the option of directly accessing the required view. |
|                          | Share asset                                                                                                    |
|                          | Move asset                                                                                                    |
|                          | • Files                                                                                                    |
|                          | Operations Insight                                                                                               |
|                          | Delete asset                                                                                                    |
| Operations Insight       |                                                                                                    |
| Operations Insight       | "Operations Insight" is the successor of the "Fleet Manager" appli-<br>cation.                                   |
|                          | Opens a menu with the following information and links to the prod-<br>uct:                                       |
|                          | Shows the version                                                                                                |
|                          | Copyright Siemens AG                                                                                             |
|                          | Links to more information:                                                                                       |
|                          | Third-party software: Frame Application                                                                          |
|                          | Third-party software: Frame Dashboards                                                                           |
|                          | Third-party software: KPIs                                                                                       |
|                          | Third-party software: Work orders                                                                                |
|                          | Third-party software Web                                                                                         |
|                          | Components                                                                                                    |
|                          | Third-party software: Tour guide                                                                                 |
|                          | Documentation - Operations Insight System Manual                                                                 |
| Shopfloor Management App |                                                                                                    |

## 5.4 Icons and buttons in Insights Hub

| lcon                      | Description                                  |
|---------------------------|----------------------------------------------|
| Shopfloor Mgmt. App.      | Opens a menu with the following information: |
|                           | Shows the version                            |
|                           | Copyright Siemens AG                         |
|                           | Links to the product:                        |
|                           | Function Manual                              |
|                           | Readme                                       |
|                           | Application Note                             |
|                           | Readme OSS                                   |
|                           | Insights Hub OSS                             |
|                           | Support information                          |
|                           | Release notes                                |
|                           | Insights Hub status                          |
| ManageMyMachines /Remote  |                                              |
| Manage MyMachines /Remote | Opens a menu with the following information: |
|                           | Shows the version                            |
|                           | Copyright Siemens AG                         |
|                           | Links to the product:                        |
|                           | Function Manual                              |
|                           | • Readme                                     |
|                           | Application Note                             |
|                           | Third-party software                         |
|                           | Release notes                                |
|                           | Insights Hub status                          |

5.5 Managing users

## 5.5 Managing users

You process/edit users, roles and rights in the Manage MyMachines for Industrial Operations X Cloud "Settings".

**More information** can be found at: MindSphere documentation (<u>https://siemens.mindsphere.io/en/docs/mindaccess.html</u>)

## Precondition

The following roles are required to use "Manage MyMachines":

- mmmdashboard
- user
- admin

The following role is required to use the "Shopfloor Management Application":

shopfloormgmtapp

#### Manage MyMachines

For "Manage MyMachines", you can create users with different rights.

The following users are available:

- Standard users
  - mtaassetconfig.user
  - mmmdashboard.user
  - basicservice.user
  - agentcom.user
- Administrator
  - mtaassetconfig.admin
  - mmmdashboard.admin
  - basicservice.admin
  - agentcom.admin
- Subtenant user

## **Shopfloor Management Application**

You create users with various rights for the "Shopfloor Management Application":

- Standard user: shopfloormgmtapp.user
- Administrator: shopfloormgmtapp.admin

The following roles are required for the use of Machie Agent Connectivity:

- machineagentdetails
- machineagentmgmt

## Procedure

1. In the launch pad, click on the "Settings" application.

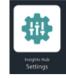

The "Settings" window opens and offers you user administration for editing/processing.

- 2. Create or edit the users.
- 3. Assign the corresponding roles.

# 5.6 Asset Manager

#### 5.6.1 Overview

#### Functions

"Asset Manager" is a Manage MyMachines for Industrial Operations X Cloud of the Industrial IoT platform from Siemens. In the "Asset Manager", using assets, you model the structure of an industrial process within Insights Hub.

The specific functions and configuration options for the "SINUMERIK" area are discussed in the following.

Using an asset type, you can define which aspects should be integrated into the template. Using asset types, you have the option of creating a template, e.g. for several devices, and linking this with your aspects. When creating a new asset, you can access the template or the type.

Aspects are combined, preconfigured data and form the context for evaluating industrial processes. An aspect can comprise several variables. Within an industrial process, assets transfer the aspects into the Manage MyMachines for Industrial Operations X Cloud as time series data.

## 5.6.2 Opening the Asset Manager

## Procedure

1. In the launch pad, click on Manage MyMachines for Industrial Operations X Cloud "Asset Manager".

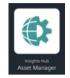

The "AssetManager" window opens and you have the following options:

- Edit assets
- Add subordinate assets
- Creating assets
   More information can be found in the following section: Creating an Asset (Page 104).
- Creating and editing types
   More information can be found in the following section: Creating an asset type (Page 102)
- Creating and editing aspects

| ଜ        | Home                                                                                                    |                                                                                                    |                                                                                                    |   |  |
|----------|----------------------------------------------------------------------------------------------------|----------------------------------------------------------------------------------------------------|----------------------------------------------------------------------------------------------------|---|--|
| ₽1 Å 🖞 🔅 | AssetManager<br>AssetManager provides you with the functiona<br>WhatLiewat<br>Tenant details<br>Name Time zone Location<br>mmmdev Europætierlin kartalyeniden,<br>22 istanbul. co                                                                                                    | ing functionality                                                                                                    | Consumption           103 of 200 Assets           43 of 50 Types           10 of 10 Agents                                                                                       | 0 |  |
|          | Asset Model                                                                                                    |                                                                                                    |                                                                                                    |   |  |
|          | Assets<br>An asset is a digital representation of a machine<br>or an automation system with one or multiple<br>automation units (e.g. PLC) connected to<br>MindSphere.                                                                                                    | Types<br>A type is a pre-configured template for an asset.<br>Ansist take on the properties of the type on<br>which they are based, within the type you can<br>define which aspects are integrated into the<br>samplust.          | Aspects<br>Aspects are a data modeling mechanism for<br>waters. Aspects group whethed data paints based<br>on their logical association and can consist of<br>several variables. |   |  |
|          | Features                                                                                                    |                                                                                                    |                                                                                                    |   |  |
|          | Sharings         In the charings tab all relevant information about all bahings and tharing offers on your teams are shown. In this tab also the possibility for termination and status retrieval is given. $d_{0}^{ab}$ 31 Sharings $d_{0}^{ab}$ 0 sending requests $d_{0}^{ab}$ of pending requests $d_{0}^{ab}$ view your sharings | Connectivity<br>In the "Connectivity" tab you can see assets<br>representing a connectivity element, e. g.<br>Mindconnect twop, of you tenanet with its<br>related connectivity intermation (online status,<br>firmware vention). |                                                                                                    |   |  |
| >        |                                                                                                    |                                                                                                    |                                                                                                    |   |  |

## 5.6.3 Creating an asset type

The following asset types are supported:

- BasicAsset
- BasicAsset > BasicDevice
- BasicAsset > BasicDevice > BasicSinumerikAsset
- BasicAsset > BasicAgent
- BasicAsset > BasicAgent > MindConnectIoT2040
- BasicAsset > BasicAgent > MindConnectLib
- BasicAsset > BasicAgent > MindConnectNano

#### Procedure

1. In the left window pane, click the "Library" > "Asset Types" button. The "BasicAsset" window opens.

| 命       | Types                         | core.basicasset                                             | 000 |
|---------|-------------------------------|-------------------------------------------------------------|-----|
| ۲       | BasicAsset                    | ⊲ BasicAsset                                                |     |
| ପ       | Create type                   |                                                             |     |
| 80 . 68 | Fiber                         | Description<br>Taxes type for the Asset Management Service. |     |
| ā       | * Core types                  | General Ulages                                              |     |
|         | BeisAgent (D)                 |                                                             |     |
|         | BaskApplication               | Variables No variables entered yet                          |     |
|         | BankOwice Statistics          |                                                             |     |
|         | Baidtfeastly<br>metadoleastly | Aspects No aspects entered yet                              |     |
|         | Basic Edge Data Asset         | Les effects noures Ver                                      |     |

2. Select "BasicDevice" and click on the small arrow (navigate to the child element). The "BasicDevice" window opens.

- 3. Select "BasicSinumerikAsset" and click on the small arrow (navigate to the child element). The "BasicSinumerikAsset" window opens.
- 4. Click on "+ Create type" to create a new asset type. The "Create type" window opens.
  - Enter a name for the new asset type.You must enter a name and this activates the "Save" button.
  - Enter a description of the new asset type.
  - Select an image with the maximum permitted size of 5 MB.

#### Note

#### Images in the working area

Ensure that the name of the image in your working area is unique.

- Add your chosen variables.
- Add your chosen aspects.
- Click "Save" to create the new type.

| - General                                |                        |  |
|------------------------------------------|------------------------|--|
| Type ID:                                 |                        |  |
| mmmdev.MMMTestAutomationType             |                        |  |
| Selected type of asset cannot be changed |                        |  |
| Name: *                                  |                        |  |
| Name                                     |                        |  |
| Description:                             |                        |  |
| Description                              |                        |  |
|                                          |                        |  |
|                                          |                        |  |
|                                          |                        |  |
| 255 characters left                      |                        |  |
| Please classify your asset:              |                        |  |
| The classification of an asset cannot    | he channel afterwards  |  |
| The classification of an asset cannot    | be changed afterwards. |  |
|                                          |                        |  |
| Performance                              |                        |  |

#### Filtering an asset type

- 1. Open the "Types" window.
- 2. In the center window pane, select "BasicDevice" > "BasicSinumerikAsset".
- 3. In the input field "Filter", enter the name. The corresponding data is displayed in the right-hand window area.

## 5.6.4 Creating an Asset

## **Online status**

Manage MyMachines for Industrial Operations X Cloud can evaluate the status of an asset using variable "OnlineStatus". This variable is predefined in the aspects of the following asset types:

• BasicSinumerikAsset

| 5           | Home                                                      | core.basicasset > core.basicdevice >                                                                                                    | core.basicsinumerikasset                              |                    |               | 0 E       | 0 |
|-------------|-----------------------------------------------------------|----------------------------------------------------------------------------------------------------|-------------------------------------------------------|--------------------|---------------|-----------|---|
|             | c Back<br>BasicDevice                                     | <b>⊲</b> BasicSinum                                                                                                    | erikAsset                                             |                    |               |           |   |
| 2           | G Create type                                             | (8 constantictinumeritance) (*17 A                                                                                                    |                                                       |                    |               |           |   |
| 0           |                                                           | Description                                                                                                    |                                                       |                    |               |           |   |
| 0           | Filter                                                    | Basic asset type for Sinumerik devices.                                                                                                    |                                                       |                    |               |           |   |
| 3           | * Core types                                              | General Usages                                                                                                    |                                                       |                    |               |           |   |
|             | BasicSinumerikAsset                                       | Variables                                                                                                    |                                                       |                    |               |           |   |
|             |                                                           | Name \$ Unit                                                                                                    | Data type                                             | Max. length        | Default value |           |   |
|             |                                                           | manufacturer -                                                                                                    | STRING                                                | 255                |               | Inherited |   |
|             |                                                           | Aspects                                                                                                    |                                                       |                    |               |           |   |
|             |                                                           | Name \$                                                                                                    | Aspect                                                | Category           |               |           |   |
|             |                                                           | <ul> <li>AgentOnlineStatus</li> </ul>                                                                                                    | core.agentstatus                                      | Dynamic            | Defined       | ~ 7       |   |
|             |                                                           | Name ‡                                                                                                    | Unit                                                  | Data type          | Max. length   |           |   |
|             |                                                           | onlineStatus                                                                                                    |                                                       | BOOLEAN            | 100 C         |           |   |
|             |                                                           | > Alarms                                                                                                    | core.sinumerikbasicalarms                             | Dynamic            | Defined       | ~         |   |
| as          | icAgent                                                   |                                                                                                    |                                                       |                    |               |           |   |
| ð           | icAgent                                                   | core.basicasset > core.basicagent                                                                                                    |                                                       |                    |               | 2 🕀       | ť |
| 1<br>9      | 5                                                         |                                                                                                    |                                                       |                    |               | 0 💿       | ť |
| 5<br>5<br>7 | ⊘ Types                                                   | BasicAgent                                                                                                    |                                                       |                    |               | 1 3       | ť |
| 8           | ⊘ Types<br>BasicAsset                                     | BasicAgent                                                                                                    | nent Service.                                         |                    |               | 2 3       | Ċ |
|             | Types BasicAsset Create type                              | BasicAgent     Generatoria (22000)  Description Besic agent type for the Asset Managen                                                                                                    | nent Service.                                         |                    |               | 0 💿       | Ċ |
| 8           | Types BasicAsset Create type Filter                       | BasicAgent     Creaters     Constant     Constant   | nent Service.                                         |                    |               | 0 3       | ť |
|             | Types BasicAsset Create type Filter Core types BasicAgent | BasicAgent     Concentration     Concentration     Besic agent type for the Asset Managen     General     Usages     Variables                                                                                                    | nent Service.                                         |                    |               | 2 3       | ť |
|             |                                                           | BasicAgent     Conceases     Conceases | nent Service.                                         |                    |               | 2 3       |   |
|             |                                                           | BasicAgent     Concentration     Concentration     Besic agent type for the Asset Managen     General     Usages     Variables                                                                                                    | nent Service.<br>Aspect                               | Cabigory           |               | 0         |   |
|             |                                                           | BasicAgent     Constant     Constant   |                                                       | Category<br>Static | Defined       | 7         |   |
|             |                                                           | BasicAgent     Concernent     Concernent     Description     Basic agent type for the Asset Manager      Ceneral     Usages      Variables      No variables entered yet      Aspects      Name 2                                                                                                    | Aspect                                                |                    | Defined       |           |   |
|             |                                                           | BasicAgent     Concentration     Concentration     Concentration     Concentration     Concentration     Concentration     Concentration     Concentration     Concentration     Concentration     Concentration                                                                                                    | Aspect<br>core.connectivitystatus                     | Static             |               | 7         |   |
|             |                                                           | BasicAgent     Contended of the Asset Manager      Basic agent type for the Asset Manager      General Usages      Variables      No variables entered yet      Aspects      Name 2      connectivityStatus      detucts      status                                                                                                    | Aspect<br>core.connectivitystatus<br>core.agentstatus | Static<br>Dynamic  | Defined       | 7         |   |

To monitor the online status, use an asset type that is based on these types.

## Procedure

- 1. In the left window pane, click "Assets".
- 2. In the center window pane, click "+ Create asset". In the right window pane, you can see "Select type".
- 3. In the "Filter" field, enter the name of the required asset type or select the type that you have just generated from the list.
- 4. Click on "Create".

| Filter |                                                           |           |                                                                                                    |
|--------|-----------------------------------------------------------|-----------|----------------------------------------------------------------------------------------------------|
|        | BasicArea<br>core.basicarea                               | care type | Area type for creating asset Nerarchy levels.                                                                                 |
|        | BasicSite<br>core.basicsite                               | сани тури | Site type for creating asset bierarchy levels.                                                                                |
|        | EdgeAnalyticsApplication<br>core.edgeanalyticsapplication | care type | Represents the Edge Analytics Application present on the Edge device                                                          |
|        | IndustrialEdge<br>cons.industrialEdge                     | core type | Industrial Edge Agent asset type                                                                                              |
|        | MindConnect XS09<br>core.mcX509                           | care type | Asset type for agents provisioned automatically with X.509 certificates                                                       |
|        | MindConnectF81500<br>com.mcfb1500                         | care type | In order to connect a \$7-1500 PLC, please use the asset type for MindConnect Library. This asset type will be discontinued a |
|        | MindConnectIntegration<br>core.mcintegration              | care type | MindConnect integration Agent asset type                                                                                      |
|        | MindConnectioT2040<br>com.mciot2040                       | case that | MindConnect tol 2040 Agent asset type                                                                                         |
|        | MindConnectLib<br>conv.mclib                              | core type | MindConnett Ub Agent asset type                                                                                               |

The "Add asset" window opens.

5. In the "Name: \*" input field, enter a name. This input field is a mandatory field.

- 6. Populate the input fields in the "General" and "Location" areas. The "Save" button is activated.
- 7. Click "Save" to save the new asset.

| ŵ              |                                          |
|----------------|------------------------------------------|
| ି<br>🕕         | Add asset                                |
| 2              | - General                                |
| ъe             | Type ID:                                 |
|                | cone basicarea                           |
| 0 <sup>0</sup> | Selected type of asset cannot be changed |
| Æ              | Name: *                                  |
| 856            | News News                                |
|                |                                          |
|                | Description:                             |
|                | Description                              |
|                |                                          |
|                |                                          |
|                |                                          |
|                | per exercise as                          |
|                |                                          |
|                |                                          |
|                | + Location                               |
|                | *                                        |
|                |                                          |
|                | + Vorlables                              |
|                |                                          |
|                |                                          |
|                | - Static aspects                         |
|                |                                          |
|                | Name                                     |
|                | > consetPoint                            |
|                | 1 Set rates with                         |
|                | The shows BM                             |
|                | * Reputed input faild                    |
| -              | See Cool                                 |
| •              |                                          |

#### The new asset is displayed.

|                       |                  | No events in th |                      |                         |     |
|-----------------------|------------------|-----------------|----------------------|-------------------------|-----|
| spects 7              |                  |                 |                      |                         |     |
|                       | Name             |                 | Status               |                         | C   |
|                       | feedrate_PLC_bit |                 | No data<br>2020-08-0 | available<br>2 10:26:00 | 2   |
|                       | MachineOee       |                 | No data<br>2020-01-0 | available<br>u totasiso | eź. |
| 9 4 1                 | MachineState     |                 | No data<br>2020-08-0 | available<br>2 to:as:ee | 2   |
| OFFLINE ONLINE STATIC | TimeBased        |                 | No data<br>2020-08-0 | available<br>2 10:28:00 | 1e  |
|                       | valuebased       |                 | No data<br>2020-00 0 | available<br>2 10:28:00 | 1d  |
| riables               |                  |                 |                      |                         |     |
| Name \$               | Data type        | unit            | Max. length          | Value                   |     |
| manufacturer          | STRING           |                 | 255                  |                         |     |

## 5.6.5 Share asset

You have the option of releasing assets for other tenants using the "Cross Tenancy" function.

Insights Hub functions, such as data associated with time series, asset information, aspects etc. are then visible for these end users.

#### Note

#### Functions that are not supported

The following functions are not supported:

- File upload
- Asset localization

Any data shared requires an active authorization or rejection by the receiving tenant. Within a cooperation, the tenant that has been released remains the sole owner of the data that has been released.

#### Note

#### Data and configuration visible in shared assets

If the "Manage MyMachines" application is used with function "Cross-Tenancy", then data and configurations are also visible in those tenants at which the assets have been shared. Carefully check the level of criticality of the configuration used by you or your customer and the data that could be possibly disclosed.

#### Note

#### Role as tenant administrator

If you use function "Cross-Tenancy" in your role as "Tenant-Admin", then comply with the description in the corresponding Insights Hub Manual.

More information on the "Cross-Tenancy" function is provided in the manual: Asset Manager System Manual (<u>https://siemens.mindsphere.io/en/docs/mindaccess.html</u>).

#### Precondition

You need an existing cooporation with another tenant.

More information on creating a cooperation is provided in the Manual: System Manual Settings (<u>https://siemens.mindsphere.io/en/docs/mindaccess.html</u>)

#### Procedure

- 1. In the launch pad, open the Manage MyMachines for Industrial Operations X Cloud "Asset Manager".
- 2. Select the required asset in the left-hand side of the window.
- 3. Click on the button with dots in the top right hand section of the screen.

4. Select "Share asset".

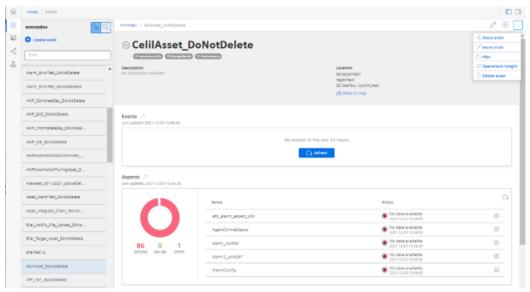

Window "Offer Sharing" opens.

- 5. Read the note:
- 6. Select the receiving tenant from the drop-down list.
- 7. Click on "Share".

| Offer | Sharing: | 220623 | Demo | Mabe |
|-------|----------|--------|------|------|
|       |          |        |      |      |

| 7 | ١. |   | Ì | ٢ |  |
|---|----|---|---|---|--|
|   | 2  | ĸ | L |   |  |
| 1 | ۴  |   | ٦ | k |  |
|   |    |   |   |   |  |

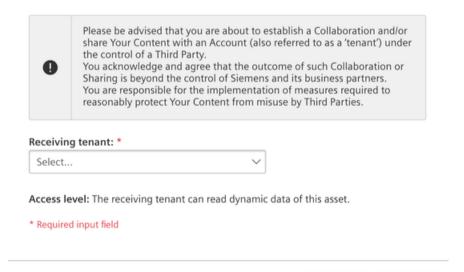

Cancel

5.6 Asset Manager

- 8. You receive a message, and in the lower section of the window in the "Shares" area you can see the status of the asset:
  - Accepted
  - Open
  - Failed
- 9. Open application "Shopfloor Management Application". The "Shopfloor Management Application" window opens.
  - Activate the functionality for "Manage MyMachines".
  - Activate the functionality for "Manage MyMachines /Spindle Monitor".
     Option "Manage MyMachines /Spindle Monitor" must be available and visible.

10. Activate the functionality for "Manage MyMachines".

11. Activate the functionality for "Manage MyMachines /Spindle Monitor".

Option "Manage MyMachines /Spindle Monitor" must be available and visible.

|   | 📲 Manage MyMachines                                     |
|---|---------------------------------------------------------|
| _ |                                                         |
|   | Manage MyMachines                                       |
|   | Enable/Disable access for Manage MyMachines application |
|   |                                                         |
|   | Manage MyMachines /Spindle-Monitor                      |
|   |                                                         |

You can identify the released asset at the following icon:

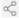

# 5.7 Shopfloor Management Application

# 5.7.1 Overview

Manage MyMachines for Industrial Operations X Cloud "Shopfloor Management Application" has buttons in the left-hand section of the window that allow you to do the following.

- Activation of assets for the applications:
  - "Manage MyMachines"
  - "Analyze MyPerformance"
  - "Manage MyMachines /Remote"
  - "Asset Manager"
- Configuring variables
- Configuration of a gateway

### Precondition

You require the following user role to use the Manage MyMachines for Industrial Operations X Cloud "Shopfloor Management Application":

• shopfloormgmtapp

More information is provided in Chapter: Managing users (Page 98).

#### **Buttons**

| Button               | Description                                                                                                    |
|----------------------|----------------------------------------------------------------------------------------------------|
| Ψ.                   | Select an asset from "Shopfloor".                                                                                                    |
| Shopfloor            | In the "Application" tab, activate or deactivate access to the applications "Manage MyMachines" and/or "Manage MyMachines / Spindle Monitor". |
|                      | More information can be found in the following chapters:                                                                                      |
|                      | Billing model UTS (Usage Transparency Service) (Page 112)                                                                                     |
|                      | Billing model PB (Package Builder) (Page 122)                                                                                                 |
|                      | You configure the variables and file upload in the "Advanced" tab.                                                                            |
|                      | More information on the configuration of triggers can be found in this Chapter: Configuring variables (Page 130)                              |
|                      | More information about the file upload function can be found in this chapter: File upload (Page 142)                                          |
|                      | Under "Gateway", you integrate data from "SINUMERIK Integrate Analyze MyCondition" into Insights Hub.                                         |
| Gateway              | More information is provided in Chapter: SINUMERIK Integrate Gateway (Page 203)                                                               |
| =                    | Add other controllers under "Data Mapping List".                                                                                              |
| Data Mapping<br>List | More information is provided in Chapter: Data mapping list (Page 153)                                                                         |

| Button             | Description                                                                                                    |
|--------------------|----------------------------------------------------------------------------------------------------|
| <u></u>            | Window "Machine overview" of the Insights Hub ApplicationManage MyMachines for Industrial Operations X<br>Cloud "Manage MyMachines" is opened under "MMM".                                                                         |
| MMM 2              | More information is provided in Chapter: Working with Manage MyMachines (Page 209)                                                                                                    |
|                    | Note:<br>A prerequisite is that you have the appropriate MMM user role.                                                                                                    |
| 0                  | The "Overview" window of Manage MyMachines for Industrial Operations X Cloud "Analyze MyPerformance" is opened under "AMP".                                                                                                    |
| AMP 🗠              | More information can be found in the "Analyze MyPerformance" Function Manual.                                                                                                    |
| MMM<br>/Remote c   | Window "Navigation view" of the Manage MyMachines for Industrial Operations X Cloud "Manage MyMachines /<br>Remote" is opened under "MMM /Remote".<br>More information is provided in Function Manual "Manage MyMachines /Remote". |
| Asset<br>Manager @ | Manage MyMachines for Industrial Operations X Cloud "Asset Manager" is opened under "Asset Manager".<br>More information is provided in Chapter: Asset Manager (Page 100)                                                          |

# Procedure

1. In the launch pad, open the Manage MyMachines for Industrial Operations X Cloud "Shopfloor Management App".

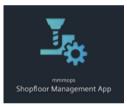

Window "Shopfloor Management Application" > "Shopfloor" opens.

2. Select the required asset in the central section of the window.

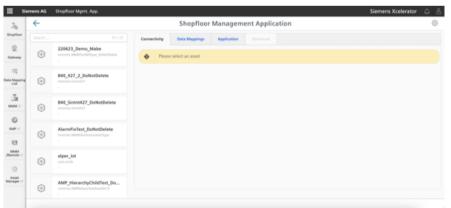

# 5.7.2 Billing model UTS (Usage Transparency Service)

#### 5.7.2.1 Activating Manage MyMachines

#### Precondition

- You have purchased Manage MyMachines for Industrial Operations X Cloud.
- You require the following user roles:
  - mmmdashboard.admin
  - shopfloormgmtapp.admin

More information is provided in Chapter: Managing users (Page 98)

• You have connected the machine with Insights Hub. More information is provided in Chapter: Connecting controls with Insights Hub (Page 156)

#### Procedure

- In the launch pad, click on Manage MyMachines for Industrial Operations X Cloud "Shopfloor Management App". Window "Shopfloor Management Application" > "Shopfloor" > tab "Application" > "Manage MyMachines" opens.
- 2. Select the required asset in the left-hand side of the window.
- 3. To filter the assets, enter a character string in the "Search ..." field.

| III Sie                     | mens AG | Shopfoor Mgmt. App.                                                  | Siemens Xcelerator                                                                                            |   |
|-----------------------------|---------|----------------------------------------------------------------------|----------------------------------------------------------------------------------------------------|---|
| 76                          | ÷       |                                                                      | Shopfloor Management Application                                                                              | ۲ |
| Shopfloor                   | spring  | 117418                                                               | Connectivity Data Mappings Application Advanced                                                               |   |
| 오<br>Geteway                | ٥       | 06_03_24_spring_test_serdar<br>retubec.serdar_test_type_DuffetDelete | 🚡 Manage MyMachines 📀 Analyze MyPerformance 🛃 Manage MyMachines /Remote                                       |   |
| ing<br>Data Mapping<br>List | ٠       | 06_03_24_spring_test_serifa<br>mbdes serier_test_type_DofeEdete      | Manage MyMachines<br>Enable Databa across for Manage MyMachines application                                   |   |
| <u>л</u><br>ми:             | 0       | 1-06_03_24_spring_test_serd<br>modes under out type Collecteires     | Construction National Science Sciences &                                                                      |   |
|                             | ٥       | 1-07_03_24_spring_test_serd                                          | Manage MyMachines /Spindle-Monitor<br>Evalue Dautes assess for Manage MyMachines /Epindle-Monitor application |   |
| Annote ::                   | ٥       | 130224_test_for_tpring_ma<br>modes.setile_int_type_DatesDates        |                                                                                                    |   |
| Asset<br>Manager (?         |         | 130224_best_for_spring_sin                                           |                                                                                                    |   |

4. Move the slider to the right to activate the use of "Manage MyMachines" for this asset. A "Charging Model" pop-up opens and you can choose between different charging models. More information is provided in Chapter: Defining the billing period (Page 115)

# 5.7.2.2 Deactivating Manage MyMachines

If you deactivate Manage MyMachines, you receive information about the availability of the asset configuration. If you are still in the subscription period, the configurations remain available until the specified date. If you do not reactivate Manage MyMachines, all asset configurations will be deleted.

### Procedure

 Window "Shopfloor Management Application" > "Shopfloor" > tab "Application" > "Manage MyMachines" opens.

Select the required asset in the left-hand section of the window.

- 2. Move the slider to the left to deactivate the use of "Manage MyMachines" for this asset.
- 3. A pop-up "confirmation" opens.
  - Click on "Confirm" to deactivate Manage MyMachines.
     OR -
  - Click on "Cancel" to cancel the operation.

| Confirmation                    |                                                 |               | •   | Save    |
|---------------------------------|-------------------------------------------------|---------------|-----|---------|
| Asset configuration MyMachines? | ns will be lost after 09/10/2022. Do you want t | o disable Man | age |         |
|                                 |                                                 | Cancel        |     | Confirm |

# 5.7.2.3 Activating Manage MyMachines /Spindle Monitor

You can display information and recorded operating conditions from the SMI24 Sensor Module of a spindle. The SMI24 is available as an option for a large number of Weiss spindles. After being tested, the spindles of other manufacturers can be converted to SMI24.

More information can be found in the following Chapters:

- Manage MyMachines /Spindle Monitor (Page 308)
- Determining the address of the spindles (only for 840D sl) (Page 375)
- Determining the address of the spindles (only for 828D) (Page 373)

#### Precondition

- You have purchased Manage MyMachines for Industrial Operations X Cloud.
- For Manage MyMachines for Industrial Operations X Cloud "Manage MyMachines", option button "12 months enablement (charged annually upfront)" is activated under "Charging Model".
- The Weiss spindle is equipped with an SMI24 module.

# Procedure

- In the launch pad, click on Manage MyMachines for Industrial Operations X Cloud "Shopfloor Management App". Window "Shopfloor Management Application" > "Shopfloor" > tab "Application" > "Manage MyMachines" opens.
- Select the required asset in the left-hand part of the window. To filter this asset, enter a character string in text box "Search". Set the slider to the right to activate the use of "Manage MyMachines /Spindle Monitor" for this asset.

| III Sie                   | mens AG | Shopfloor Mgmt. App.                                                       | Siemens Xcelerator                                                                                           | 48 |
|---------------------------|---------|----------------------------------------------------------------------------|----------------------------------------------------------------------------------------------------|----|
| 1 <sub>6</sub>            | ←       |                                                                            | Shopfloor Management Application                                                                             | ٢  |
| Shopfloor                 | spring  |                                                                            | Connectivity Data Mappings Application Advanced                                                              |    |
| 요<br>Gateway              | 0       | 06_03_24_spring_test_senda<br>modes.sedur_test_type_OxfocDelete            | 🚡 Manage MyMachines 😰 Manage MyMachines /Remot                                                               | •  |
| E<br>Deta Mapping<br>Lief | 0       | 06_03_24_spring_test_serda<br>missies.serda.jest_type_DafasDelete          | Manage MyMachines<br>Enable Daste access for Manage MyMachines application                                   |    |
| ши:<br>0                  | ٥       | 1-06_03_24_spring_test_serd<br>mode.ueda_test_type_Datestates              | Comet twiscel in 12 north enablement.                                                                        |    |
| AMP ::                    | 0       | 1-07_03_24_spring_test_serd<br>mission series (int_type_Datasticities<br>- | Manage MyMachines /Spindle-Monitor<br>Evolution Databases for Manage MyMachines Standard Monitor application |    |
| MAM<br>/Remote :?         | ٥       | 130224_test_for_spring_ma<br>ender.unde_test_type_Defectives<br>-          | Course statistical i 12 months enablement.                                                                   |    |
| Asset<br>Manager (7       | 0       | 130224_test_for_spring_sin<br>minimum.cml, (mt., type_CulturEnter          |                                                                                                    |    |

A pop-up "confirmation" opens.

- 3. Click on link "Product Sheet and Specific Terms for Manage MyMachines" and read through the information.
- 4. Activate the "I confirm that I am authorized to activate the upgrade at the fees and terms and conditions set out in the Product Sheet and Specific Terms for Manage MyMachines /Spindle Monitor." check box.
- 5. Click on "Next".

- OR -Click on "Cancel" to cancel the operation.

| 📀 Conf | firmation Save                                                                                                    | 2  |
|--------|----------------------------------------------------------------------------------------------------|----|
|        | I confirm that I am authorized to activate the upgrade at the fees and terms<br>and conditions set out in the <u>Product Sheet and Specific Terms for Manage</u><br><u>My/Machines /Spindle-Monitor</u> . |    |
|        | Cancel New                                                                                                    | st |

The window with message "Measured values and information from the additional main spindle device SMI24 are shown and stored." opens.

6. Click "OK" to confirm and to save the displayed values.

| wn and stored. | normation from the additional | I main spindle device SMI24 are |
|----------------|-------------------------------|---------------------------------|
| lave Number    | Drive Number                  | Bus Number                      |
|                |                               |                                 |

You receive confirmation that the configuration has been saved successfully.

7. Click on "OK" to close the message.

| Con | firmation                                   | 🛛 📀 Save |
|-----|---------------------------------------------|----------|
| ۲   | The configurations were successfully saved. |          |
|     |                                             | ОК       |

#### Manage MyMachines /Spindle-Monitor Product Sheet and Specific Terms

If you click on the link "Product Sheet and Specific Terms for Manage MyMachines /Spindle Monitor", the document will be downloaded.

You obtain information about the product:

- Preconditions
- A brief product description
- Cost model
- Special Terms & Conditions
- Export control regulations
- Safety information
- Explanation of terms

#### 5.7.2.4 Defining the billing period

You can select one of the following settlement models:

- Monthly package
- Annual package
- Regularly annually

You can only activate the separate "Manage MyMachines /Spindle Monitor" offer if you have activated "Manage MyMachines" as an annual package or regularly annually. You can also activate "Manage MyMachines /Spindle Monitor" if the remaining activation duration of "Manage MyMachines" is less than 1 year. "Manage MyMachines /Spindle Monitor" is then only available up to the end of the quotation validity period.

# Precondition

You require the following user roles:

- shopfloormgmtapp.admin
- Admin role for the application (mmm/amp/mmmremote) you are changing

More information is provided in Chapter: Managing users (Page 98)

# Activating the 12-month charging model

- In the launch pad, click on Manage MyMachines for Industrial Operations X Cloud "Shopfloor Management App". Window "Shopfloor Management Application" > "Shopfloor" > tab "Application" > "Manage MyMachines" opens.
- 2. Select the required asset in the left-hand side of the window. To filter the assets, enter a character string in the "Search ..." field.
- To activate the use of "Manage MyMachines" for this asset, move the slider to the right. The access is activated. A pop-up "Charging model" opens.
- 4. Activate the "12 months enablement (charged annually upfront)" option button.
- If you do not want the selection, click the "Cancel" button.
   OR To confirm the selection, click on "Next"

| 1          | Chan Barry Maria                |
|------------|---------------------------------|
| lo confirm | the selection, click on "Next". |

| <u> </u>           | ←      | Shopfloor Management Application                                                                   | a. |
|--------------------|--------|----------------------------------------------------------------------------------------------------|----|
| Shapfloor          | Search | 160/106 Application Advanced                                                                       |    |
| 오<br>Gataway       |        | mendersällshentigen i Manage MyMachines C Analyze MyPerformance Manage MyMachines /Remote          |    |
| Data Mapping       |        | 247HmIAdvanceNew messades slichterstype Manage MyMachines                                          |    |
|                    | (1)    | 247MachineRestart Enable/Diable access for Manage MyMachines application                           |    |
| C AMP C            | 0      | 840dSL TCLI DoNot mmmdoxAMAtheidveitmeits Scharging Model Confirmation Studiscription Options Save |    |
| SSA                |        | Alarm_ErrorTest_Do O 1 month enablement (charged monthly in arrears)<br>                           |    |
| MMM<br>/Remote ()  |        | Alarm_ErrorTest_Do Cancel Not                                                                      |    |
| Asset<br>Manager @ |        | AMP_CompleteDay                                                                                    |    |

- 6. Click on link "Product Sheet and Specific Terms for Manage MyMachines" and read through the information.
- 7. Activate the "I confirm that I am authorized to activate the upgrade at the fees and terms and conditions set out in the Product Sheet and Specific Terms for Manage MyMachines." check box.

- 8. Click on "Next".

   OR Click on "Cancel" to cancel the operation.
   Charging Model
   Confirmation
   Subscription Options
   Save

   I confirm that I am authorized to activate the upgrade at the frees and terms and conditions set out in the Product Sheet and Specific Terms for Manage Modachines.
- 9. Activate the "Start Now (Automatically renewed)" option button to start the runtime with the current date.

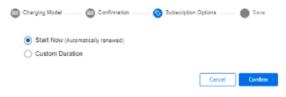

#### - OR -

Activate the "Custom Duration" option button to specify the runtime individually.

| ) Start Now (Automatic<br>Custom Duration | ally renewed) |                                     |         |
|-------------------------------------------|---------------|-------------------------------------|---------|
| Stori Delo<br>09/02/2023                  | Ē             | Renovala/Cyclea<br>1                | Year(s) |
| Renewel Date<br>09/02/2024                | Ē             | Subscription End Date<br>09/02/2025 |         |
| Tag Name                                  |               | Tag Value                           |         |
| Tag Name                                  |               | Tag Value                           |         |
| Tag Name                                  |               | Tag Value                           |         |

10. If you only wish to use "Manage MyMachines", click on "Next".

| 🕒 Cha | ging Model 👘 Confirmation 👘 💼 Subscription Options — | 📀 Save |
|-------|------------------------------------------------------|--------|
| ۲     | The configurations were successfully saved.          |        |
|       |                                                      | ОК     |

Data acquisition is initiated if the "Start Now" (Automatically renewed) option is enabled or the "Custom Duration" option is enabled and the start date is set to "Today". If the "Custom Duration" option is enabled and the start date is not set to "Today", data acquisition will start at the date you specified.

# Activating the 1-month charging model

1. To select a monthly period, activate the "1 month enablement (charged monthly in arrears)" option button and click on "Next".

| Subscription Op                                                                                     | ions — Save |
|----------------------------------------------------------------------------------------------------|-------------|
| 1 month enablement (charged monthly in arrears)     12 months enablement (charged annually upfront) |             |
|                                                                                                    | Cancel Next |

A note is displayed indicating that you cannot activate the "Manage MyMachine /Spindle Monitor" application.

- 2. Click on link "Product Sheet and Specific Terms for Manage MyMachines Package " and read through the information.
- 3. Activate the "I confirm that I am authorized to activate the upgrade at the fees and terms and conditions set out in the Product Sheet and Specific Terms for Manage MyMachines Package." check box.

If you wish to use "Manage MyMachines /Spindle Monitor", then the annual payment option is required.

Click on "Cancel" to return to the selection.
 OR -

If you only wish to use "Manage MyMachines", click on "Next".

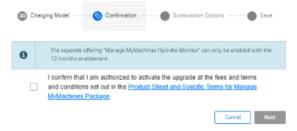

5. Activate the "Start Now (Automatically renewed)" option button to start the runtime with the current date.

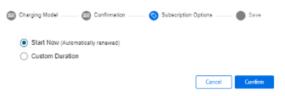

#### - OR -

Activate the "Custom Duration" option button to define the runtime individually. You receive confirmation that the configuration has been saved successfully.

6. Click on "OK" to close the message.

| Cha | ging Model 💫 💿 Confirmation 👘 💿 Subscription Options — | Save |
|-----|--------------------------------------------------------|------|
| ۲   | The configurations were successfully saved.            |      |
|     |                                                        | ОК   |

Data acquisition is initiated if the "Start Now" (Automatically renewed) option is enabled or the "Custom Duration" option is enabled and the start date is set to "Today". If the "Custom Duration" option is enabled and the start date is not set to "Today", data acquisition will start at the date you specified.

#### Setting the "Custom Duration"

- 1. In the "Start Date" input field, open the calendar to define the start date.
- 2. In the "Renewal Date" input field, open the calendar to define the start date.
- In the "Renewals/Cycles" input field, specify the renewal period in years. The "Subscription End Date" field is automatically populated if you define the "Start Date", "Renewal Date" and "Renewals/Cycles" text boxes. The subscription end date obtained from the renewal period is displayed.
- 4. Add the individual tag names in the "Custom Tag Name" input field.
- 5. Add the individual tag values in the "Custom-Tag Value" input field.
- 6. Click "Cancel" to exit the procedure.
  - OR -

Click the "Confirm" button to confirm the time period.

You receive confirmation that the configuration has been saved successfully.

#### Editing the billing period

When entering the data for the custom period, note the following:

- The renewal cycle for years/months must be between 0 and 99.
- The name of the custom tag and the value of the custom tag must not exceed 30 characters.

| O Start Now (Automat                 | Confirmation | Subscription (                      | Options 🛛 🜑    |
|--------------------------------------|--------------|-------------------------------------|----------------|
| <ul> <li>Custom Duration</li> </ul>  | , , ,        |                                     |                |
| Start Date<br>09/10/2022             |              | Nerwysis/Cycles<br>-1               | Month(s)       |
|                                      |              | Renewal cycle must be a value       | e from 0 to 99 |
| Renewal Date<br>09/11/2022           | ۲            | Subscription End Date<br>09/10/2022 |                |
| Tag Name<br>testtesttesttesttesttest | ttesttest    | Tag Value                           |                |
| Name can contain at most 30          | character    |                                     |                |
| Tag Name                             |              | Tag Value                           |                |

#### Note

#### Multiple billing when changing the start date or subscription option

If you change the start date of an active billing period or the subscription option, then you receive a new billing, even if the new billing period already lies in the active billing period.

1. To change the billing period, click the "Change Configuration" icon.

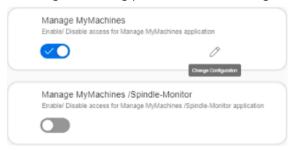

A "Charging Model" pop-up opens and you are notified when the next settlement date will be.

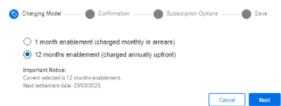

The "Subscription Options" pop-up contains a note that the subscription for the asset is already active for a billing period.

If you change the "Renewal date" or the "Renewals/Cycles" of the billing period, the newly selected option will not take effect until the end of the currently active subscription option.

If you change the "Start date" of the billing period, the newly selected option becomes active at the defined start date.

The billing occurs either on the same day or later.

The "Subscription Options" pop-up contains a note that the subscription for the asset is already active for a billing period.

| 8 | Charging M — 🙆 Confirms                                                                                                    | na — 📀 Subscription Opti — 🛑                                      | Save    |
|---|----------------------------------------------------------------------------------------------------|-------------------------------------------------------------------|---------|
|   | Important Notice:<br>Current selected is 12 months enablem<br>The subscription will end on: 00/11/20.<br>Asset has already subscription between<br>Next Order Information:<br>Next order payment selection is 12 mo<br>Next order will start on date: 15/12/20.<br>Start Now (Automatically rene<br>Custorn Duration | 023.<br>n 09/11/2022 and 09/11/2023.<br>anths enablement.<br>022. |         |
|   | Start Date<br>09/11/2022                                                                                                    | RenewalsOydes     0 Year(s)                                       |         |
|   | Renewal Date<br>09/11/2023                                                                                                    | Subscription End Date 09/11/2023                                  |         |
|   | Tag Name                                                                                                    | Tag Value                                                         |         |
|   | Tag Name                                                                                                    | Tag Value                                                         |         |
|   | Tag Name                                                                                                    | Tag Value                                                         |         |
|   |                                                                                                    | Cancel                                                            | Confirm |

The "Subscription Options" pop-up contains a note that the subscription for the asset is already active for a billing period.

If you set the billing period in the future, you will see the activation date and the slider will be displayed in yellow.

| Manage MyMachines<br>Enable/Disable access for Manage N | lyMachines application |  |
|---------------------------------------------------------|------------------------|--|
| $\checkmark$                                            | Ø                      |  |
| Activation for this asset will start by 0               | 8/08/2022              |  |

# NOTICE

#### Billing data as static variables

The billing data are saved as static variables, and can be displayed in the machine view.

More information is provided in Chapters:

- Configuring a machine overview (Page 215)
- Filtering according to static variables (Page 224)

#### Manage MyMachines Product Sheet and Specific Terms

If you click on link "Product Sheet and Specific Terms for Manage MyMachines Package", window "Manage MyMachines /Remote Product Sheet and Specific Terms" opens.

You obtain information about the product:

- Preconditions
- A brief product description

- Cost model
- Special Terms & Conditions
- Export control regulations
- Safety information
- Explanation of terms

# 5.7.3 Billing model PB (Package Builder)

# 5.7.3.1 Activating Manage MyMachines

#### Precondition

- You have purchased Manage MyMachines for Industrial Operations X Cloud, and you have a package quota to activate the use of "Manage MyMachines Package" for assets.
- You require the following user roles:
  - mmmdashboard.admin
  - shopfloormgmtapp.admin

More information is provided in Chapter: Managing users (Page 98)

• You have connected the machine with Insights Hub. More information is provided in Chapter: Connecting controls with Insights Hub (Page 156)

#### Procedure

- 1. In the launch pad, click on Manage MyMachines for Industrial Operations X Cloud Application "Shopfloor Management App".
- 2. Window "Shopfloor Management Application" > "Shopfloor" > tab "Application" > "Manage MyMachines" opens.
- 3. Select the required asset on the left-hand side of the window. To filter the assets, enter a character string in the "Search ..." field.

4. To activate the use of "Manage MyMachines" for this asset, move the slider to the right.

| III si                       | emens AG | Shopfloor Mgmt. App.                                                | Siemens Xcelerator                                                                                            |   |   |
|------------------------------|----------|---------------------------------------------------------------------|----------------------------------------------------------------------------------------------------|---|---|
| <u>T</u> b                   | ÷        |                                                                     | Shopfloor Management Application                                                                              | ( | 0 |
| Shepfoor                     |          |                                                                     | Connectivity Data Mappings Application Advanced                                                               |   |   |
| Q.<br>Cutemay                | ٥        | 06_03_24_spring_test_sendar<br>mtsdec.sendar_test_type_DeliveDelete | 🚡 Manage NyMachines 💿 Analyze NyPerformance 💽 Manage NyMachines /Remot                                        |   |   |
| iiii<br>Data Mapping<br>List | ٠        | 06_03_24_spring_test_serda<br>mbdev under_test_type_DoffstDelete    | Manage MyMachines<br>Evalue Double access for Manage MyMachines application                                   |   |   |
|                              | 0        | 1-06_03_24_spring_test_serd<br>mbdex serier_test_type_Defectiveles  | Correct Molice<br>Correct which is a 1 month enablement.<br>Near writewert date: 56042014.                    |   |   |
| 10                           | ٠        | 1-07_03_24_spring_test_serd<br>modes and _bet_type_billedbese       | Manage MyMachines (Spindle-Monitor<br>Ender Dealer access for Manage MyMachines figuretie Monitor application |   |   |
| panda r                      | ٠        | 130224_best_for_spring_ma<br>relates serier_bet_type_Defectives     |                                                                                                    |   |   |
| Asset<br>Manager (*          |          | 130224_test_for_spring_sin<br>modes serie_test_type_behaddees       |                                                                                                    |   |   |
|                              |          |                                                                     |                                                                                                    |   |   |

A pop-up "confirmation" opens.

- 5. Click on link "Product Sheet and Specific Terms for Manage MyMachines" and read through the information.
- 6. Activate the "I confirm that I am authorized to activate the upgrade at the fees and terms and conditions set out in the Product Sheet and Specific Terms for Manage MyMachines." check box.
- 7. Click on "Next". - OR -

Click on "Cancel" to cancel the operation.

| 🚫 Con | imation                                                                                                    |        | Save |
|-------|----------------------------------------------------------------------------------------------------|--------|------|
| V     | I confirm that I am authorized to activate the upgraditerms and conditions set out in the <u>Product Sheet an</u><br><u>Terms for Manage MyMachines</u> . |        | and  |
|       |                                                                                                    | Cancel | Next |

You receive confirmation that the configuration has been saved successfully.

8. Click on "OK" to close the message.

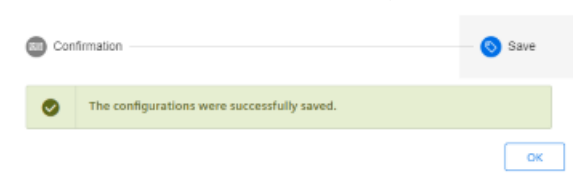

- OR -

You receive a message that the configuration was not able to be saved due to the package quota. The reason for this are the assets, which are activated in the tenant and which therefore exceeds the package quota. You must visit the store to increase your package quota and to activate the assets in the tenant.

9. Update your package quota and click on "Retry".

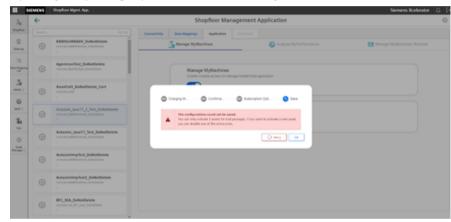

# Notifications about packages that have expired

• If you have purchased a test package, before the package expires, you receive the following messages in applications "Shopfloor Management App" and "Manage MyMachines".

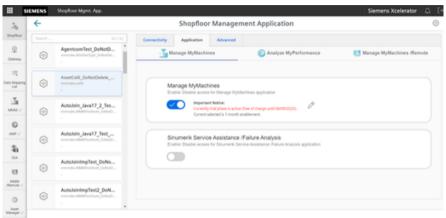

| AgentcomTe                                                             | st_DoNotDelete                    | a7 | AssetCelil_DoNotDelet                                                      | Machine Over                                                                       | view                                                                     |                                                                                    |                                                                             | 0                                     | <b>▼</b> ~ |
|------------------------------------------------------------------------|-----------------------------------|----|----------------------------------------------------------------------------|------------------------------------------------------------------------------------|--------------------------------------------------------------------------|------------------------------------------------------------------------------------|-----------------------------------------------------------------------------|---------------------------------------|------------|
| AgentcomTe                                                             | st_DoNotDelete                    | 1  | AssetCelil DoNotDelet                                                      |                                                                                    |                                                                          |                                                                                    |                                                                             |                                       |            |
|                                                                        |                                   |    |                                                                            | te_Cert #"                                                                         | CelilAsset_DoNotDe                                                       |                                                                                    | CeliiAsset_DoNotD                                                           | elete_TEst                            | 24<br>#    |
| Alarms<br>Tenant ID<br>Location<br>HMI Un Ty<br>HMI Versi<br>NC Progra | pe SINUMERIC Op<br>on 04.07.07.11 | P  | Alarms<br>Sinarel ID<br>Location<br>HMI Urtype<br>HMI Version<br>NC Pospan | Unknown<br>mmmdev<br>Istanbul countr<br>SINUMERIK Op<br>04.05.03.08<br>N.ALARK MIP | Alarms<br>Tenant ID<br>Location<br>HML UType<br>MML Version<br>KC Pogram | C pending<br>mmmdv<br>bsahub countr<br>SHUMERIK Op<br>O4 05 03 08<br>N. K. AMM MPF | Alarms<br>Terant ID<br>Location<br>HMI UT Type<br>HMI Version<br>NC Program | Unknown<br>menmder<br>Istanbul countr |            |
| 2                                                                      |                                   |    |                                                                            |                                                                                    |                                                                          |                                                                                    |                                                                             |                                       |            |

• If you purchased a "Manage MyMachines" test package, you are informed in two areas about the expiration date of your tenant. Initially this message is displayed while activating in the "Shopfloor Management App". Additional permanent information is displayed in the lower area of the tenant.

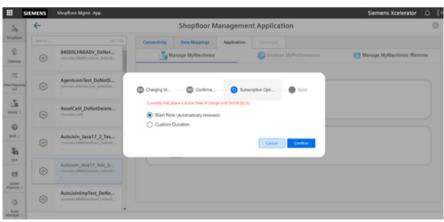

| ← |                                                                    | Shi                        | opfloor Manag                                 | pement A        | pplication            |                            |
|---|--------------------------------------------------------------------|----------------------------|-----------------------------------------------|-----------------|-----------------------|----------------------------|
|   |                                                                    | Connectfully Bata Mappings | Application                                   |                 |                       |                            |
|   | MODIL/MADV_bulletbelete remain MM/Festure1_Industries              | Manage MyMac               | hines                                         | _               | Analyze WyPerformance | 🛃 Managa MyMachines Remote |
|   | Apenticanifect_DuNatDelete<br>mendes.bacharliger_biologieses       |                            | MyMachines                                    | MARCENES A      | (picelon              |                            |
|   | AssetCall_DuNatDelete_Cart<br>removement                           | © Crappi M                 | Contras d                                     | <b>3</b> harver | r Cpt                 |                            |
|   | Autobio_Jaca17_2_Text_DofusDates<br>records.Web/footunt_Inductions | . The configuration        | no could not be saved.<br>tion package found. |                 |                       |                            |
|   | Autobio_iava17_Text_DoRotDelete remains Whithement_Industries .    |                            |                                               |                 | () hery (M)           |                            |
|   | AutoJoining Test_DuRatDetete remain WithPosters .                  |                            |                                               |                 |                       |                            |
|   | Autolateleg Test2_DolistDelete research MitClasters, Schotberg ,   |                            |                                               |                 |                       |                            |
|   | BFC SSA DoNotDelete                                                |                            |                                               |                 |                       |                            |

# 5.7.3.2 Deactivating Manage MyMachines

If you deactivate Manage MyMachines, all asset configurations are deleted.

#### Procedure

 Window "Shopfloor Management Application" > "Shopfloor" > tab "Application" > "Manage MyMachines" opens.

Select the required asset in the left-hand section of the window.

- 2. Move the slider to the left to deactivate the use of "Manage MyMachines" for this asset.
- 3. A pop-up "confirmation" opens.
  - Click on "Confirm" to deactivate Manage MyMachines.
     OR -
  - Click on "Cancel" to cancel the operation.

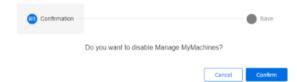

4. You will receive a confirmation that the configuration has been saved successfully. Click the "OK" button to close the message.

| Cor | firmation                                   | — 🚫 Save |
|-----|---------------------------------------------|----------|
| ۲   | The configurations were successfully saved. |          |
|     |                                             | ОК       |

# 5.7.3.3 Activating Manage MyMachines /Spindle Monitor

You can display information and recorded operating conditions from the SMI24 Sensor Module of a spindle. The SMI24 is available as an option for a large number of Weiss spindles. After being tested, the spindles of other manufacturers can be converted to SMI24.

More information can be found in the following Chapters:

- Manage MyMachines /Spindle Monitor (Page 308)
- Determining the address of the spindles (only for 840D sl) (Page 375)
- Determining the address of the spindles (only for 828D) (Page 373)

#### Precondition

- You have purchased Manage MyMachines for Industrial Operations X Cloud "Manage MyMachines /Spindle Monitor", and you have a package quota to activate the use of "Manage MyMachines /Spindel Monitor Package" for assets.
- The use of "Manage MyMachines" is activated for the required asset.
- The Weiss spindle is equipped with an SMI24 module.

# Procedure

- In the launch pad, click on Manage MyMachines for Industrial Operations X Cloud "Shopfloor Management App". The "Shopfloor Management Application" > "Shopfloor" > "Application" tab > "Manage MyMachines" window opens.
- 2. Select the required asset in the left-hand part of the window. To filter this asset, enter a character string in text box "Search".
- 3. To activate this asset to use "Manage MyMachines /Spindle Monitor", set the slider to the right.

| Ть              | ← |                                                                        | Shopfloor Management Application                                                                              |    |
|-----------------|---|------------------------------------------------------------------------|----------------------------------------------------------------------------------------------------|----|
| opficer         |   |                                                                        | Connectivity Data Mappings Application Advanced                                                               |    |
| Q.<br>Annay     |   | 06_03_24_spring_test_serda<br>modec.sedar_test_ype_Dofectivies         | 🚡 Manage MyMachines 🔗 Analyze MyPerformance 🔠 Manage MyMachines /Remo                                         | 0e |
| Happing<br>List | ٠ | 06_03_24_spring_test_serda<br>retains under (int, type_Collectore<br>- | Manage MyMachines<br>Enter Date access to thimage to/Alextime application                                     |    |
| 2<br>M :-<br>O  | ١ | 1.06_03_24_spring_test_serd                                            | Correct Molice<br>Correct valued a 12 months enablement.<br>Next antiferent date 1903/2015.                   |    |
| 8               | 0 | 1-07_03_24_spring_test_serd<br>makes under just_type_Databases         | Manage MyMachines (Spindle-Monitor<br>Enter Datase costs for Manage MyMachines Righted Industries application |    |
| 0               |   | 130224_test_for_spring_ma<br>missionantin_mit_type_Defectives          | Correct Molece<br>Generat Worker & 12 months enablement,<br>Next settlement date: 1903/3033.                  |    |
| iger ::         | Ŵ | 130224_test_for_spring_sin                                             |                                                                                                    |    |

A pop-up "confirmation" opens.

4. Click on link "Product Sheet and Specific Terms for Manage MyMachines" and read through the information.

- 5. Activate the "I confirm that I am authorized to activate the upgrade at the fees and terms and conditions set out in the Product Sheet and Specific Terms for Manage MyMachines /Spindle Monitor." check box.
- 6. Click on "Next". - OR -

Click on "Cancel" to cancel the operation.

| 🔇 Conf | firmation                                                                                                    | Save     |
|--------|----------------------------------------------------------------------------------------------------|----------|
|        | I confirm that I am authorized to activate the upgrade at the fees an<br>and conditions set out in the <u>Product Sheet and Specific Terms for</u><br><u>MyMachines /Spindle-Monitor</u> . |          |
|        | Can                                                                                                    | cel Next |

The window with message "Measured values and information from the additional main spindle device SMI24 are shown and stored." opens.

7. Click "OK" to confirm and to save the displayed values.

| asured Values and Ir<br>wn and stored. | formation from the additional | I main spindle device SMI24 are |
|----------------------------------------|-------------------------------|---------------------------------|
| Slave Number                           | Drive Number                  | Bus Number                      |
| 4                                      | 4                             | 1                               |

You receive confirmation that the configuration has been saved successfully.

8. Click on "OK" to close the message.

| Con | firmation                                   | 🚫 Save |
|-----|---------------------------------------------|--------|
| ۲   | The configurations were successfully saved. |        |
|     |                                             | ОК     |

#### - OR -

You receive a message that the configuration was not able to be saved due to the package quota. This is due to assets that are activated in the tenant, thereby exceeding the package quota. You must visit the store to increase your package quota and to activate the assets in the tenant.

Update your package quota and click on "Repeat".

| 36                        | 4 |                                                                         |              |                    |                                                                            |                     |                              | Siemens Xcelerator       |   |
|---------------------------|---|-------------------------------------------------------------------------|--------------|--------------------|----------------------------------------------------------------------------|---------------------|------------------------------|--------------------------|---|
|                           | + |                                                                         |              | Sh                 | opfloor Mar                                                                | nagement A          | Application                  |                          | ٥ |
| Dapher                    |   |                                                                         | Connecturity | Data Mappings      | Application                                                                |                     |                              |                          |   |
| Q.<br>General             |   | 84005LIMADV_DoAlorDelete                                                |              | Janage Mytte       | chines                                                                     |                     | Analyze MyPerformance        | Manage MyMachines Hamole |   |
| ing<br>Des Massing<br>Lat |   | AgenteamTest_DoAutDelete reconstructions_technology_Instations .        |              |                    | e MyMachines<br>totte access for the                                       | rage MyMachines a   | epicator                     |                          |   |
|                           |   | AssetCell_DoAstDelete_Cert                                              |              | Снеред И           | © Continue                                                                 | © 1-1-1-1           | a (34 — 😧 Save               |                          |   |
| 36<br>1                   |   | Autoisis java17,2,3est_DokotDelete<br>menda Mikhlestaat_Isikatines      |              | A You can only ach | ions could not be sav<br>ivate 3 access for trial<br>one of the active one | pockages. If you wa | eri fa activate a new annel, |                          |   |
| 0                         |   | Autoioin, Java17_Init_DoNotDelete mension. Multi-features .             |              |                    |                                                                            |                     | () my (                      |                          |   |
| Norage 7                  |   | Autolaining/test_DokotDelete reveals.Matthemat_blackerse .              |              |                    |                                                                            |                     |                              |                          |   |
|                           |   | Austaliainting/Text2_DuRotDeletor<br>remove MM/Texture_Subactionse<br>- |              |                    |                                                                            |                     |                              |                          |   |
|                           |   | BFC_SSA_DoAlatDelete mentals so_FC_bar_behaltere .                      |              |                    |                                                                            |                     |                              |                          |   |

# 5.7.4 Changing the billing model

You can migrate an application, such as "Manage MyMachines", from a standalone application to a package version and vice versa.

On migration from a standalone application to a package version, the assets activated for the application are retained. They are not deactivated. Due to the limited resources that are assigned to the package version, compatibility must be checked with product management to avoid performance problems.

In the migration from a package version to a standalone application, the application is deactivated for assets that are already activated.

# 5.7.5 Configuring variables

#### 5.7.5.1 Overview

Using this function, you can individually configure which data is sent from the machine to Insights Hub, and how this data is sent. If a specific alarm occurs, for example, you can define that the HMI trace, NC status and machine data are sent from the machine to Insights Hub.

Manage MyMachines for Industrial Operations X Cloud "Shopfloor Management Application" allows you to individually configure the following trigger:

- Time-based/cyclic trigger (Page 133)
- Configuring a value-based trigger (variable) (Page 135)
- Alarm-based trigger (Page 139)
   You also have the option of sending an alarm per email.
   You can find more information on the configuration in this Chapter: Configuring an alarm message and sending by email (Page 161)
- File upload (Page 142)

It is also possible to copy all configurations of one asset to another asset.

More information: Copying configurations (Page 148)

#### Precondition

- Manage MyMachines is activated for the required asset or the activation date has been defined to be in the future. More information is provided in Chapter: Activating Manage MyMachines (Page 112) For an activation data in the future, the previously set configurations only become active on the activation date.
- To send HMI traces to Insights Hub, the HMI action log on the machine must be activated for the following data:
  - HMI trace
  - NCU data
  - Machine data

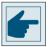

#### Software option

In order to use the variable data, you need the "Path length evaluation" software option (6FC5800-0AM53-0YB0).

• If the "Manage MyMachines" application is used with the "Cross-Tenancy" function, the data and configurations are then visible in the tenants, but they cannot be changed.

#### lcons

| Icons | Description                                                                                             |
|-------|----------------------------------------------------------------------------------------------------|
| (+)   | Creates a new configuration.                                                                            |
|       | Copies the configurations of an asset to other assets.                                                  |
|       | More information is provided in Chapter: Copying configurations (Page 148)                              |
|       | When copying, the "Configuration activated" or "Configuration deactivated" set-<br>ting is also copied. |
| ~     | Click the down arrow to open the area and to display the associated configura-<br>tions.                |
| ^     | Click on the up arrow to close the area.                                                                |
|       | Set the slider to the right to activate the corresponding configuration.                                |
|       | The data for this configuration are recorded and sent to Insights Hub.                                  |
|       | As default setting, each new configuration is activated.                                                |
|       | Set the slider to the left to deactivate the corresponding configuration.                               |
|       | The data for this configuration are not recorded and sent to Insights Hub.                              |
|       | Opens a configuration that has already been created in order to make changes.                           |
| Û     | Deletes a configuration that has already been created.                                                  |

#### Procedure

1. In the launch pad, click on Manage MyMachines for Industrial Operations X Cloud "Shopfloor Management App".

The "Shopfloor Management Application" > "Shopfloor" > "Application" tab > "Manage MyMachines" window opens.

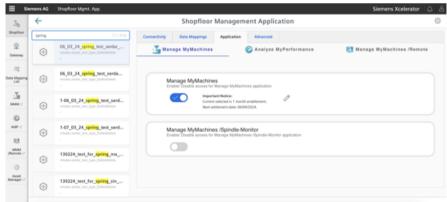

2. Select the required asset in the central section of the window.

- 3. Open the "Advanced" tab in the right-hand section of the window. The window with the overview of the configurations that have been created opens.
  - If you have an incorrect configuration or a configuration that is no longer required, set the slider to the left to deactivate the configuration. The data flow from the machine to Insights Hub is stopped. The associated configuration is not displayed in window "Machine aspects". It takes up to 15 seconds until data recording stops.
  - Set the slider to the right to activate the required configuration.
  - To change an existing configuration, click on the "Edit" icon in the corresponding line.
  - To delete an existing configuration, click on the "Recycle bin" icon in the appropriate line.
     Confirm the message that the operation cannot be undone.

| Application  | Advanced         |          |           |
|--------------|------------------|----------|-----------|
|              |                  | <b>(</b> |           |
| Time based   | / cyclic trigger |          | ^         |
| cyclicitesta | spect            |          | 1         |
| Variable val | ue based trigge  | r        | ^         |
| variabletest | lasport          |          |           |
| Alarm base   | d trigger        |          | ^         |
| olomibased   | Restaspent       |          | •••       |
| File Upload  |                  |          | ^         |
| fleupicada   | ent              |          | <b>()</b> |

- Click on the "+" button to add a new configuration. The input window to select the functions opens. Select one of the following functions:
  - Time-based/cyclic trigger (Page 133)
  - Configuring a value-based trigger (variable) (Page 135)
  - Alarm-based trigger (Page 139)
  - File upload (Page 142)

| Application | Advanced                                   |                              |                     |             |
|-------------|--------------------------------------------|------------------------------|---------------------|-------------|
|             |                                            | •                            |                     |             |
|             |                                            | •                            | 0                   |             |
|             |                                            | Select E                     | dit Save            |             |
|             |                                            |                              |                     | Cancel      |
|             | Cyclic                                     | On C                         | Change              | File        |
|             |                                            |                              |                     |             |
|             | $\mathcal{P}$                              |                              |                     | <b>P_</b>   |
|             | C.                                         | <u>M</u>                     | <u>_!\</u>          | Es l        |
|             | Time based / cyclic trigger<br>(Variables) | Variable value based trigger | Alarm based trigger | File Uplead |
|             |                                            |                              |                     |             |
|             |                                            |                              |                     |             |

# More information

You can find more information about NC variables in the List Manual:

- SINUMERIK 840D sl, NC variables
- SINUMERIK 828D, NC variables

# 5.7.5.2 Time-based/cyclic trigger

Configure the "Time-based/cyclic trigger", to periodically send variable values from the machine to Insights Hub:

If you no longer require the configuration, you can deactivate this in the Manage MyMachines for Industrial Operations X Cloud "Shopfloor Management Application" using the slider.

#### Parameters

| Parameters      | Description                                                                                        |
|-----------------|----------------------------------------------------------------------------------------------------|
| Create aspect   |                                                                                                    |
| Aspect name     | Enter a name to designate a common group of variables.                                             |
|                 | The name must be unique and not exceed 30 characters.<br>The following characters are permissible: |
|                 | • Letters                                                                                          |
|                 | Underscore                                                                                         |
|                 | Numbers                                                                                            |
| Read cycle used |                                                                                                    |
| Time interval   | The sampling rate of the data acquisition is specified with this value.                            |
|                 | Select the time period from the drop-down list:                                                    |
|                 | • 5 seconds                                                                                        |
|                 | 30 seconds                                                                                         |
|                 | • 1 minute                                                                                         |
|                 | • 5 minutes                                                                                        |
|                 | • 15 minutes                                                                                       |
|                 | • 30 minutes                                                                                       |
|                 | • 1 hour                                                                                           |
|                 | • 4 hours                                                                                          |
|                 | • 12 hours                                                                                         |
|                 | • 24 hours                                                                                         |
| Variable        |                                                                                                    |

| Parameters | Description                                                                                            |                                              |  |  |  |  |
|------------|----------------------------------------------------------------------------------------------------|----------------------------------------------|--|--|--|--|
| Name       | In the variable set, enter a name for the variables to be acquired.                                    |                                              |  |  |  |  |
|            | The name must be unique and not exceed 30 characters.                                                  |                                              |  |  |  |  |
|            | The following charac                                                                                   | The following characters are permissible:    |  |  |  |  |
|            | Letters                                                                                                | • Letters                                    |  |  |  |  |
|            | Underscore                                                                                             |                                              |  |  |  |  |
|            | Numbers                                                                                                |                                              |  |  |  |  |
|            | Remark:                                                                                                | Remark:                                      |  |  |  |  |
|            | The name of the variable must not consist solely of numbers. In this case, the text box is marked red. |                                              |  |  |  |  |
| Address    | Enter the address or                                                                                   | the path of the variable.                    |  |  |  |  |
|            | Examples:                                                                                              |                                              |  |  |  |  |
|            | Axis data:                                                                                             | /Nck/MachineAxis/AATRAVELCOUNT[1]            |  |  |  |  |
|            |                                                                                                    | /Nck/MachineAxis/AATRAVELDIST[2]             |  |  |  |  |
|            | Channel data:                                                                                          | /Channel/ChannelDiagnose/CuttingTime[u1]     |  |  |  |  |
|            |                                                                                                    | /Channel/ChannelDiagnose/OperatingTime[u1]   |  |  |  |  |
|            | Machine operating mode:                                                                                | /Bag/State/opMode[u1]                        |  |  |  |  |
| Data type  | Select the data type of the variable from the drop-down list:                                          |                                              |  |  |  |  |
|            | • DOUBLE                                                                                               |                                              |  |  |  |  |
|            | BOOLEAN                                                                                                |                                              |  |  |  |  |
|            | • STRING                                                                                               |                                              |  |  |  |  |
|            | Note:                                                                                                  |                                              |  |  |  |  |
|            | If values exceed the floating-point number accuracy, they are displayed with faulty decimal places.    |                                              |  |  |  |  |
| Unit       | Select the physical u                                                                                  | nit of the variable from the drop-down list. |  |  |  |  |
|            | Example: m/s <sup>3</sup>                                                                              |                                              |  |  |  |  |

# Procedure

1. Click on the "Time-based / cyclic trigger (variables)" function.

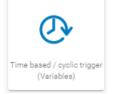

The "Time-based trigger" input window opens.

- 2. Enter a name in the "Create aspect" input field.
- 3. Enter the sampling rate in the "Read cycle used" input field.
- 4. Enter the variable properties in the text boxes.

5. Click the "+" button to add a new variable. Repeat this step as often as necessary.

#### Note

#### Limiting the number of variables

You can create a maximum of 50 variables with 5-second options.

A warning message appears when the maximum number is reached.

The "Time-based trigger" input window opens.

- 6. Click the "+" button to add a new variable. Repeat this step as often as necessary.
- 7. Click the "Cancel" button to exit the Properties window without saving the entries. You are taken back to the aspects overview.
  OR -

Click the "Save" button to accept the entries. The "Data recording saved successfully" message appears.

8. Click the "OK" button to complete the operation. You are taken to an overview of the aspects.

| plication Advance  |     |        |              |         |   |           |
|--------------------|-----|--------|--------------|---------|---|-----------|
|                    | ed  |        |              |         |   |           |
|                    |     | 0      | 2            | 0       |   |           |
|                    |     | Select | Edit         | Save    |   |           |
|                    |     | O.     | Time based t | trigger |   |           |
|                    |     |        |              |         |   | Cancel    |
|                    |     |        |              |         |   | 2/100     |
| Create aspect      |     |        |              |         |   | (1)       |
| Cyclic aspect name |     |        |              |         |   |           |
| Applied reading cy | cle |        |              |         |   | 1         |
| Reading cycle      | *   |        |              |         |   |           |
| Variables          |     |        |              |         |   | 1         |
| Name               | Add | iress  | Datatype     | • Unit  | • | $\otimes$ |
|                    |     |        | ÷            | 1       |   |           |

The "Time-based trigger" input window opens.

9. Click the "OK" button to complete the operation.

#### 5.7.5.3 Configuring a value-based trigger (variable)

View "Variable-based trigger" provides functions to create user-defined condition rules with variable values.

If a configured condition occurs, then the following data and values are sent to Insights Hub:

- Variable value
- Machine trace files
- User-defined file(s) in the specified directory

If you no longer require the configuration, you can deactivate this in the Manage MyMachines for Industrial Operations X Cloud "Shopfloor Management Application" using the slider.

#### Parameters

| Parameters              | Description                                                                                                    |
|-------------------------|----------------------------------------------------------------------------------------------------|
| Create aspect           |                                                                                                    |
| Aspect name             | Enter a previously created variable name.                                                                                                    |
|                         | The name must be unique.                                                                                                    |
|                         | If the aspect does not yet exist in Insights Hub, then the aspect is created when saving the configuration.                                                                                                    |
| Configuring a trigge    | r                                                                                                    |
| With these settings, ye | ou specify the trigger conditions for the following actions.                                                                                                    |
| Variable address        | Enter the address of the variables.                                                                                                    |
| Data type               | From the drop-down list select the data type of the variable.                                                                                                    |
|                         | DOUBLE                                                                                                    |
|                         | BOOLEAN                                                                                                    |
|                         | • STRING                                                                                                    |
|                         | Select a comparison operation from the drop-down list.                                                                                                    |
|                         | Greater than                                                                                                    |
|                         | • Less than                                                                                                    |
|                         | Equal to                                                                                                    |
|                         | Not equal to                                                                                                    |
| Variable value          | Enter a value.                                                                                                    |
| With the following c    | onfiguration                                                                                                    |
| Debounce time           | Enter the debounce time.                                                                                                    |
|                         | Remark:                                                                                                    |
|                         | After the Condition variable has reached a specified value, the control checks whether the condition is still present until the debounce time has expired. The control does not check the status within this time. |
| sec                     | Select the time unit from the drop-down list:                                                                                                    |
|                         | • sec                                                                                                    |
|                         | • min                                                                                                    |
|                         | • hr                                                                                                    |

| Parameters           | Description                                                                                                    |  |  |  |  |  |
|----------------------|----------------------------------------------------------------------------------------------------|--|--|--|--|--|
| Hysteresis           | Activate the check box to include the hysteresis.                                                                                                    |  |  |  |  |  |
|                      | The hysteresis can be a value or a percentage (absolute or relative).                                                                                          |  |  |  |  |  |
|                      | Example:                                                                                                    |  |  |  |  |  |
|                      | The temperature is 30 degrees. The absolute hysteresis equals 5. In this case, the check is from 25 to 35 $^\circ\mathrm{C}$ instead of 30 $^\circ\mathrm{C}.$ |  |  |  |  |  |
|                      | Activate the "Relative" option button to record the relative value in relation to the comparison value.                                                        |  |  |  |  |  |
|                      | Activate the "Absolute" option button to record the absolute value.                                                                                            |  |  |  |  |  |
|                      | A new trigger on the comparison value is only performed when the actual value differs from the comparison value by more than the specified hysteresis.         |  |  |  |  |  |
|                      | Enter a comparison value, this is restricted according to the selection of the ad-<br>dress format.                                                            |  |  |  |  |  |
| Then acquire the f   | ollowing values                                                                                                    |  |  |  |  |  |
| The following varial | ble is recorded and sent to Insights Hub.                                                                                                    |  |  |  |  |  |
| Variable address     | Shows the address of the variable.                                                                                                    |  |  |  |  |  |
| Data type            | Select the data type of the variable from the drop-down list:                                                                                                  |  |  |  |  |  |
|                      | • DOUBLE                                                                                                    |  |  |  |  |  |
|                      | BOOLEAN                                                                                                    |  |  |  |  |  |
|                      | • STRING                                                                                                    |  |  |  |  |  |
| Duration             | Enter the recording duration.<br>The duration must be longer than the cycle.                                                                                   |  |  |  |  |  |
|                      | Select the time unit from the drop-down list:                                                                                                    |  |  |  |  |  |
|                      | • sec                                                                                                    |  |  |  |  |  |
|                      | • min                                                                                                    |  |  |  |  |  |
|                      | • hr                                                                                                    |  |  |  |  |  |
|                      | Minimum of 30 seconds.                                                                                                    |  |  |  |  |  |
|                      | Maximum of 24 hours.                                                                                                    |  |  |  |  |  |
| Cycle                | Enter the cycle duration.                                                                                                    |  |  |  |  |  |
|                      | Select a time unit from the drop-down list:                                                                                                    |  |  |  |  |  |
|                      | • sec                                                                                                    |  |  |  |  |  |
|                      | • min                                                                                                    |  |  |  |  |  |
|                      | • hr                                                                                                    |  |  |  |  |  |
|                      | 30 seconds is the minimum                                                                                                    |  |  |  |  |  |
|                      | 24 hours is the maximum                                                                                                    |  |  |  |  |  |
| Adding trace files   | to the trigger                                                                                                    |  |  |  |  |  |
| Recorded traces are  | e sent as files to Insights Hub.                                                                                                    |  |  |  |  |  |
| Trace files          | Activate the option check box for the following data:                                                                                                    |  |  |  |  |  |
|                      | HMI trace                                                                                                    |  |  |  |  |  |
|                      | NC status                                                                                                    |  |  |  |  |  |
|                      |                                                                                                    |  |  |  |  |  |
|                      | Machine data                                                                                                    |  |  |  |  |  |
|                      | • Machine data<br>Activate the action log setting on the machine.                                                                                              |  |  |  |  |  |

| Parameters                                | Description                                                                                                    |  |  |
|-------------------------------------------|----------------------------------------------------------------------------------------------------|--|--|
| Selecting file(s) to be                   | e uploaded                                                                                                    |  |  |
| The selected files that tenants database. | are available on the machine are transferred to the corresponding Insights Hub                                            |  |  |
| File or directory path                    | Enter the file or directory path.                                                                                         |  |  |
| *                                         | • The maximum file size is 100 MB                                                                                         |  |  |
|                                           | <ul> <li>If the hard disk is full, then it is possible that not all of the files are sent to<br/>Insights Hub.</li> </ul> |  |  |
|                                           | • When the directory path has been created, the last 10 files in this directory are uploaded to Insights Hub.             |  |  |

| lcons | Description                                                        |
|-------|--------------------------------------------------------------------|
| 1     | You will receive more information.                                 |
| ×     | Closes the entry field.                                            |
| ~     | Click on the down arrow to open and create further configurations. |
| ^     | Click on the up arrow to close the area of further configurations. |

#### Procedure

1. Click on the function "Variable value-based trigger" to specify dependencies.

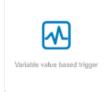

The "Variable-based trigger" input window opens.

- 2. Enter a name in the "Cyclic aspect name" input field.
- 3. Define a variable as trigger.
- 4. Define the settings for the trigger.

- 5. Define which data is sent to Insights Hub if the trigger occurs:
  - Recording variables
     Enter a variable address.
  - Trace files Activate the corresponding check box for "HMI-Trace", "NC-Status" or "Machine Data".
  - Files

Enter a file name or a directory path.

6. Click the "Cancel" button to exit the Properties window without saving the entries. A safety message is output, which you must confirm

You are taken back to the aspects overview.

- OR -

Click on "Save" to accept the data entered.

Message "Data recording saved successfully" is output.

Click on "OK" to exit the operation.

You are taken back to the aspects overview.

|             | Shopfle              | oor Management / | Application |                                    |     |       | 0         |        |
|-------------|----------------------|------------------|-------------|------------------------------------|-----|-------|-----------|--------|
| Application | Advanced             |                  |             |                                    |     |       |           |        |
|             |                      | (<br>54          | D           | 2<br>Edit                          | 50  | ,     |           |        |
|             |                      |                  | 🕑 Varia     | able based trig                    | ger |       |           |        |
|             |                      |                  |             |                                    |     |       |           | Cancel |
|             |                      |                  |             |                                    |     |       |           | 0.999  |
| Aspect      |                      |                  |             |                                    |     |       |           | 0      |
|             |                      |                  |             |                                    |     |       |           |        |
| Configur    | e the trigger        |                  |             |                                    |     |       |           | 0      |
| Variable    | address              | DOUBLE +         | Größer als  | <ul> <li>Variable value</li> </ul> |     |       |           |        |
| With the    | : following configur | ation            |             |                                    |     |       |           | a      |
| Debour      |                      | 880 W            |             |                                    |     |       |           |        |
| □ Hyel      | Hysterests           | O Relative       | Absolute    |                                    |     |       |           |        |
| Zeichne     | folgende Variablen   | aut              |             |                                    |     |       |           | œ      |
| Varial      | bie address          | DOUBLE -         | Duration    | 885                                | *   | Cycle | 865       | *      |
| Add trac    | e files to trigger   |                  |             |                                    |     |       |           | a ^    |
|             |                      |                  |             |                                    |     |       |           |        |
|             | HMI-Trace            | 2                | D NC-S      | itatus                             |     | Mach  | hine Data |        |
|             |                      |                  |             |                                    |     |       |           |        |
| Select fil  | ie(t) to be uploaded |                  |             |                                    |     |       |           | 0 ^    |
| Tie :       | or Directory Path *  |                  |             |                                    |     |       |           | ×      |
|             |                      |                  |             |                                    |     |       |           |        |

#### 5.7.5.4 Alarm-based trigger

The "alarm-based trigger" reacts to all alarms programmed in the control.

With this function, you can send specific alarms for a certain aspect and acquired status data to Insights Hub.

These alarms also contain the user range of alarm numbers that are assigned the machine functions for the machine diagnostics. If machine diagnostics are not performed on the basis of alarm numbers, these error messages cannot be integrated.

The alarm numbers that are triggered can be entered individually or in ranges. You can also hide individual or ranges of alarms from a selection.

When certain alarms occur, you can upload user-defined files to Insights Hub.

If you no longer require the configuration, you can deactivate this in the Manage MyMachines for Industrial Operations X Cloud "Shopfloor Management Application" using the slider.

### Parameters and icons

| Parameters         | Description                                                                                          |  |  |  |  |
|--------------------|----------------------------------------------------------------------------------------------------|--|--|--|--|
| Create aspect      |                                                                                                    |  |  |  |  |
| Aspect name        | Enter a descriptive name for the aspect.                                                             |  |  |  |  |
|                    | The name must be unique.                                                                             |  |  |  |  |
| Include alarms     |                                                                                                    |  |  |  |  |
| Alarm numbers:     | In the case of individual alarms, enter the alarm number or the alarm ID that activates the trigger. |  |  |  |  |
|                    | The alarm number must be within the range from 0 to 999999.                                          |  |  |  |  |
|                    | The alarms are entered in the following notation:                                                    |  |  |  |  |
|                    | • Separate the individual alarms through a comma, e.g. 3200, 32100,                                  |  |  |  |  |
|                    | • Enter the alarm number ranges with a "-" character, e.g. 4000-5000                                 |  |  |  |  |
|                    | The alarm list must not exceed 200 characters.                                                       |  |  |  |  |
| Alarm intervals:   | Enter the alarm limits.                                                                              |  |  |  |  |
|                    | • From: Enter the lowest alarm ID, e.g. 0                                                            |  |  |  |  |
|                    | • To: Enter the highest alarm ID, e.g. 999999                                                        |  |  |  |  |
|                    | All alarms between 0 and 999999 are included.                                                        |  |  |  |  |
| Exclude alarms     |                                                                                                    |  |  |  |  |
| Alarm numbers:     | Enter the alarm numbers that do not activate the trigger.                                            |  |  |  |  |
|                    | Excluded alarms are not transmitted to Insights Hub.                                                 |  |  |  |  |
|                    | The alarm number must lie within the range from 0 to 999999.                                         |  |  |  |  |
|                    | The alarms are entered in the following notation:                                                    |  |  |  |  |
|                    | • Separate the individual alarms through a comma, e.g. 3200, 32100,                                  |  |  |  |  |
|                    | • Enter the alarm number ranges with a "-" character, e.g. 4000-5000                                 |  |  |  |  |
|                    | The list of alarm numbers must not exceed 200 characters.                                            |  |  |  |  |
| Alarm intervals:   | Enter the alarm limits:                                                                              |  |  |  |  |
|                    | • From: Enter the lowest alarm ID, e.g. 0                                                            |  |  |  |  |
|                    | • To: Enter the highest alarm ID, e.g. 999999                                                        |  |  |  |  |
|                    | All alarms between 0 and 999999 are included.                                                        |  |  |  |  |
| Adding trace files | to the trigger                                                                                       |  |  |  |  |

| Parameters                                | Description                                                                                                    |  |  |  |
|-------------------------------------------|----------------------------------------------------------------------------------------------------|--|--|--|
| Trace files                               | Activate the option check box for the following data:                                                                     |  |  |  |
|                                           | HMI trace                                                                                                    |  |  |  |
|                                           | NC status                                                                                                    |  |  |  |
|                                           | Machine data                                                                                                    |  |  |  |
|                                           | Activate the action log setting on the machine.                                                                           |  |  |  |
|                                           | More information is provided in Chapter: Setting the action log (Page 65).                                                |  |  |  |
| Selecting file(s) to be                   | e uploaded                                                                                                    |  |  |  |
| The selected files that tenants database. | are available on the machine are transferred to the corresponding Insights Hub                                            |  |  |  |
| File or directory path                    | Enter the file or directory path.                                                                                         |  |  |  |
| *                                         | The maximum file size is 100 MB                                                                                           |  |  |  |
|                                           | <ul> <li>If the hard disk is full, then it is possible that not all of the files are sent to<br/>Insights Hub.</li> </ul> |  |  |  |
|                                           | • When the directory path has been created, the last 10 files in this directory are uploaded to Insights Hub.             |  |  |  |

| lcons | Description                                                        |
|-------|--------------------------------------------------------------------|
| 1     | You will receive more information.                                 |
| ×     | Closes the entry field.                                            |
| ~     | Click on the down arrow to open and create further configurations. |
| ^     | Click on the up arrow to close the area of further configurations. |

# Procedure

1. Click the "Alarm-based trigger" function to define alarm properties, such as when an alarm should be displayed.

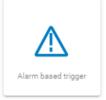

The "Alarm-based trigger" input window opens.

- 2. Enter a name for the aspect and specify the properties.
- 3. Click on the "Cancel" button. You receive a safety message that you must confirm. Then you will be returned to the overview.
  OR -Click the "Save" button to accept the entries. The "Data recording saved successfully" message appears.

4. To exit the operation, click on "OK". Click on "Save" to accept the entries.

| lication Advanced                             |             |                   |         |              |            |
|-----------------------------------------------|-------------|-------------------|---------|--------------|------------|
|                                               | ©<br>Select | 2<br>Eet          | Sera    |              |            |
|                                               | 200001      | Loi               | Serve   |              |            |
|                                               |             | \land Alarm based | trigger |              |            |
|                                               |             |                   |         |              | Seve Canol |
|                                               |             |                   |         |              | 0/999      |
| Create appent.<br>Aspect name                 |             |                   |         |              | 0          |
| include alarms<br>Alarm numbers:<br>Alarm num | ber         |                   |         |              | 3          |
| Alam Intervals:                               |             | Та                |         |              |            |
| Exclude alarms                                |             |                   |         |              | @ ~        |
| Add trace files to trigger                    |             |                   |         |              | @ ^        |
| HMI-Trace                                     |             | NC-Status         |         | Machine Data |            |

5. Enter a file or a directory path to load data from the control to Insights Hub.

| Select file(s) to be uploaded | œ | ^ |
|-------------------------------|---|---|
| The + Decoder Pole*           | × | t |

#### 5.7.5.5 File upload

Function "File Upload" allows files to be sent from the SINUMERIK control to Insights Hub. You can send multiple files from various directories in the same trigger. In a cyclical trigger, you can upload trace files along with the customer-specific files.

There are two variants of the "File upload" function:

- Change-dependent file upload The upload is carried out after a file is changed on the SINUMERIK control. The change date of the files is checked cyclically, i.e. hourly, on the SINUMERIK control.
- ٠ Cyclic file upload The upload is carried out in a defined time cycle. The cycle duration is specified in the user interface. The cyclic file upload does not check files for changes.

# Parameters

| Parameters                        | Description                                                                                                    |
|-----------------------------------|----------------------------------------------------------------------------------------------------|
| Configuration name                | Enter a name for the configuration.                                                                                                    |
|                                   | The name must be unique and not exceed 30 characters.<br>The following characters are permissible:                                                                                                    |
|                                   | • Letters                                                                                                    |
|                                   | Underscore                                                                                                    |
|                                   | Numbers                                                                                                    |
| Cyclic                            | The files are sent to Insights Hub at defined intervals.                                                                                                    |
|                                   | Select the time interval from the drop-down list:                                                                                                    |
|                                   | • 1 hour                                                                                                    |
|                                   | 2 hours                                                                                                    |
|                                   | 4 hours                                                                                                    |
|                                   | 6 hours                                                                                                    |
|                                   | 8 hours                                                                                                    |
|                                   | 12 hours                                                                                                    |
|                                   | • 24 hours                                                                                                    |
|                                   | • 1 week                                                                                                    |
|                                   | • 1 month                                                                                                    |
| Regarding the change              | The control checks the files at 1-hour intervals. If the file or directory changes, the relevant files are uploaded to Insights Hub.                                                                                                    |
| Adding trace files to the trigger | Recorded traces are sent as files to Insights Hub.<br>Activate the check box for the following data:                                                                                                    |
|                                   | HMI trace                                                                                                    |
|                                   | NC status                                                                                                    |
|                                   | Machine data                                                                                                    |
|                                   | Activate the action log setting on the machine.<br>More information is provided in Chapter: Setting the action log (Page 65).                                                                                                    |
| File directories                  | Enter the correct file directory.<br>A directory path must end with a "/" or "\" character.<br>A maximum of 10 directories is permitted.                                                                                                    |
| Files                             | Enter the file name.<br>You can use the asterisk symbol (*) as a placeholder.<br>A maximum of 10 files per directory is allowed.<br>If only a directory path is entered instead of a file, the last 10 modified files in the<br>directory are sent to Insights Hub. |

#### lcons

| lcon | Description                                        |
|------|----------------------------------------------------|
| Œ    | Create a new entry for the file or directory path. |
| Ø    | Change the entry for the file or directory path.   |
|      | Save the entry for the file or directory path.     |

| lcon | Description                                      |
|------|--------------------------------------------------|
| Û    | Delete the entry for the file or directory path. |
| 1    | You will receive more information.               |

#### NOTICE

#### Data manipulation possible

There is a risk that an attacker, within the network between SINUMERIK Integrate and Insights Hub, gains access to the file system of the server or service clients. The attacker can then read or manipulate various system components (e.g. database content). As a consequence, the attacker can manipulate tool data, NC programs, machine archives or the system structure itself, for example. This type of attack cannot be prevented by Insights Hub.

• It is therefore imperative that the person responsible for the machine network takes the appropriate industrial security measures for the production/machine network.

Siemens AG does not accept any liability in this regard.

#### Files

The maximum file size is 100 MB.

Use the following file extensions for the "File Upload" function:

- .xml
- .txt
- .log
- .png
- .jpg
- .ohs
- .pms
- .ems
- .mds
- .pdf
- .ini
- .csv
- .json
- .sav
- .mst
- .bst
- .stt

# Procedure

1. Click the "File Upload" function.

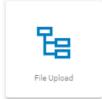

The "File Upload" input window opens.

In the "File Upload" area, you can see the number of configurations created/number of possible configurations on the right.

|             | Shi                                                                    | opfloor Managem    | ent Application |                 |                                       | 4           |
|-------------|------------------------------------------------------------------------|--------------------|-----------------|-----------------|---------------------------------------|-------------|
| Application | Advanced                                                               |                    |                 |                 |                                       |             |
|             |                                                                        | O                  |                 | <b>2</b><br>Gat | Sama                                  |             |
|             |                                                                        |                    | Es Fil          | e Upload        |                                       |             |
|             |                                                                        |                    |                 |                 |                                       | Save Cancel |
| c.          | rfiguration name<br>enfiguration name<br>Cyclic On Change<br>Hour(s) + |                    |                 |                 |                                       | •           |
| btA         | i trace files to trigger                                               |                    | NC-Status       |                 | Machine Data                          | ٥           |
| File        | Directories:                                                           | No directory added | ۵               | Files:          | There are no files under this folder. | ۵           |
|             |                                                                        | Ð                  |                 |                 | ÷                                     |             |

The "File Upload" input window opens.

- 2. Enter the name for the configuration.
- 3. Select the type of file upload:
  - Cyclic
     Select the cycle length.
     OR -
  - On Change
     If you activate "On Change", you can select a directory.

| Configuration name<br>Carlysone core<br>CyclicFleUploadTes( |    | 0                                     |
|-------------------------------------------------------------|----|---------------------------------------|
| 🔿 Cyclic 💿 On Change                                        |    |                                       |
| File Directories:                                           | ٩  | Files:                                |
| /var/temp/datatransfer/                                     | Ó  | There are no files under this folder. |
| -temp>/                                                     | VO | $\odot$                               |
| $\oplus$                                                    |    |                                       |

- 4. Activate the check boxes for the trace files that you want to transfer along with the customerspecific files.
- Click the "+" button in the file paths area. To simultaneously send files from multiple directories, click on this button for each directory. Once the maximum possible number of directories is reached, the button is deactivated.
- 6. Enter the directory path and click the "Checkmark" icon.
- 7. Specify the files to be transferred for each directory:
  - Click the "+" button in the file area.
     To send multiple files from this directory, click on the "+" button for each file.
     Once the maximum possible number of files is reached, the button is deactivated.
  - Enter the file name. You can use the asterisk symbol (\*) as a placeholder.
     If more than 10 files correspond to the file name with placeholder, only the last 10 most recently modified files are sent to Insights Hub.
  - Click the "Checkmark" icon.
- 8. Click on the "Recycle bin" icon in the appropriate line to delete a directory path or a file.
- 9. Click on "Save" to save the configuration.
- OR -

Click the "Cancel" button to exit the window without saving the entries. You are taken back to the overview.

- 10. The "Data recording saved successfully" message appears. Click the "OK" button to complete the operation.
- 11. You can see an overview of the files in the "Operations Insight" application. For more information, see Chapter: Displaying uploaded files in "Insights Hub Monitor" (Page 162).

### 5.7.5.6 Restrictions when uploading files

### Restrictions

The following restrictions apply for the following applications:

- You can simultaneously upload 10 files or directories.
- Ensure that no other processes obstruct the upload so that the latest version of a file can be called and uploaded.
- You can assign a name to the file or the directory. You can load 10 files to this directory once you have defined it. These files are sorted according to date of change; the latest 10 files are displayed.
- To be able to distinguish between a file and a directory, directories must end with a "/" or "\".
- Subdirectories in the selected directory are not taken into account.
- The time limit of the SINUMERIK control system must be set to 200 msec.

The following Insights Hub restrictions apply for the applications:

- Special characters are not supported for the upload.
   Do not use the following characters: ?, : , \*, &, ", \$, |, `,<,>, +, !, [, ]
- If files are larger than 8 MB, it is not permissible that the maximum path length of 60 characters is exceeded.
- The file size is limited to 100 MB. Files larger than 100 MB are not transferred.
- The size of a directory is limited to 500 MB. If, for example, the first 3 files in the directory exceed 500 MB, then the fourth file is not transferred.

The tested machines are listed in the following table. If the first four machines do not have a 2.5 GB memory, then only a certain amount of data is transferred. If the last 2 machines have the amount of memory required, then a total of 2.5 GB data can be transferred. Ensure that the machine has a total memory size of 2.5 GB to ensure that data is transferred.

| SINUMERIK type                               | SINUMERIK Oper-<br>ate                                                 | SINUMERIK Inte-<br>grate                 | File size (max.) | Folder size (max.) | Trigger size (max.) |
|----------------------------------------------|------------------------------------------------------------------------|------------------------------------------|------------------|--------------------|---------------------|
| SINUMERIK<br>840D pl PCU 50.2                | HMI Advanced<br>7.6.2                                                  | SINUMERIK Inte-<br>grate 4.15.0.13       | 100 MB           | 500 MB             | 500 MB              |
| SINUMERIK 840D<br>sl NCU 710.3B PN           | SINUMERIK Oper-<br>ate 04.08.04.06                                     | SINUMERIK Inte-<br>grate 03.00.17.00     | 100 MB           | 500 MB             | 500 MB              |
| SINUMERIK 828<br>PPU 271.4                   | SINUMERIK Oper-<br>ate 04.08.06.02                                     | SINUMERIK Inte-<br>grate 03.00.13.00     | 100 MB           | 500 MB             | 500 MB              |
| SINUMERIK ONE<br>NCU 1750                    | SINUMERIK Oper-<br>ate 4.5.SP6 HF19<br>SINUMERIK ONE<br>OP 04.93.00.04 | SINUMERIK Inte-<br>grate 04.00.19.00     | 100 MB           | 500 MB             | 500 MB              |
| SINUMERIK 840D<br>sl PCU 0220 (Win-<br>dows) | SINUMERIK Oper-<br>ate 4.5.SP6 HF19                                    | SINUMERIK Inte-<br>grate<br>02.07.00.006 | 100 MB           | 500 MB             | 500 MB              |

### Restrictions in order to avoid corrupted data transfer

To prevent data loss, Manage MyMachines creates an "uploadRecovery" folder into which data is transferred if the transfer to Insights Hub does not take place.

### Note

### Please note the following:

- The maximum directory size must not exceed 1 GB.
- Prevent changes to the upload directory, which is saved in SINUMERIK control system "uploadRecovery" folder ("<temp>/fileupload" and "<temp>/uploadRecovery"). The failover mechanism uses this folder.
- If the transfer was unsuccessful, additional transfer attempts are started within a 4-hour cycle.

# Supported directories and folders

### It is not permissible to upload confidential files.

Permitted file and folder extensions have been generated to comply with the security guidelines and to prevent confidential files from being uploaded.

The user is responsible for ensuring that the correct files are sent to the appropriate directory and uploaded.

### The special <temp> directory

To increase the flexibility when uploading files, directory "epsConfig temp" was added to the authorized list.

## Example

"epsconfig.xml" - the associated temp file is: C:\temp\ <temp>\ file is C:\temp\files\

### **File names**

An asset cannot be saved as file if the name contains special characters. It is not permissible that the following characters are used in file names: !, +, ?, :, \*, &, ", \$, /, `, <, >, [, ]

### 5.7.5.7 Copying configurations

You have the option of copying the configurations for variables and file upload from one asset to any number of assets.

If a variable with the same name already exists for the target asset, then the address of the variables on the target asset are overwritten when copying.

The copying procedure is canceled as soon as the target asset has reached the maximum number of variables.

### Note

### Continuing the copying procedure after closing the browser

Copying is interrupted if you close the browser window while copying. If you open the "Shopfloor Management Application" again, you can continue the operation by clicking on "Continue".

However, this is not possible if you are using an incognito window for the copying procedure, since no data is written to the cache in the incognito window.

## lcons

| lcons | Description                                                                                                    |
|-------|----------------------------------------------------------------------------------------------------|
|       | Opens the "Copy configuration" window.                                                                                       |
|       | The "Configuration activated" or "Configuration deactivated" setting is also copied.                                         |
| 6     | Shows the source and target of the last copying procedure.                                                                   |
| ♦     | The yellow symbol indicates that there is a merge conflict warning. If you click on the icon, the warning will be displayed. |
|       | The red symbol indicates that there is a merge conflict error. If you click on the icon, the error will be displayed.        |
|       | You will find more information on messages in the following chapter "Messages".                                              |

# Procedure

- 1. In the "Shopfloor Management Application", select the asset with the required configurations.
- 2. Open the "Advanced" tab in the right-hand section of the window.
- 3. Click the \_\_\_\_ button.

- 4. The "Copy configuration" window opens.
  - In the "Select aspects" list, select the "Select All" check box.
     All aspects are selected.
     OR -
  - In the "Select aspects" list, select the "Deselect All" check box.
  - Then activate only the check boxes whose triggers you want to copy: Static Variables
     Time-based / cyclic trigger
     Variable value-based trigger
     Alarm-based trigger
     File upload
  - Click "Cancel" to cancel to the process.
     OR
    - click "Next".

This button is only active if you have made at least one selection.

| Application Advanced         |             |
|------------------------------|-------------|
| Copy configuration           |             |
| Select Asses                 |             |
| Static Variables             |             |
| C bish                       |             |
| g last<br>g last             |             |
| 8 Inti                       |             |
| Tone haved / spills bigger   | ^           |
| Yantahin value hesed hitigan | ^           |
| Alam based trigger           | ^           |
| The Upload                   | ^           |
| C Numhurgen                  | Cancel Next |

- 5. Another "Copy configuration" window opens. All available target assets are listed.
  - To filter the list, enter the name of the asset (or parts of it) in the search field.
  - Activate the check box in front of the required asset.
     OR -

activate check box "Select All".

Click the "Return" button to make a new selection.
 OR -

click "Next".

| Application Advanced                                                            |                    | 0         |
|---------------------------------------------------------------------------------|--------------------|-----------|
|                                                                                 | Copy configuration |           |
| Select Assets                                                                   |                    |           |
| Titur                                                                           |                    |           |
| G Select All                                                                    |                    |           |
| C 001_sta_derestet_one_DohotDelete                                              |                    | ŕ.        |
| 11/100_asset_DonetDeate     remedia faituarset_box_DonetDeate                   |                    |           |
| Alarm_ErrorTest_DoNotDelete meander.MMMTecdeuterationType                       |                    |           |
| Atam_EnorTest_DoNotDelete2                                                      |                    |           |
| AMP_completebay_boliotbeinte     memder AMPis.tematerTemarentTrips_bolietDelete |                    |           |
| AMP PLANATON TAX DODUCTION                                                      |                    | *         |
| You have chosen 0 asset(s)                                                      |                    |           |
|                                                                                 |                    | Deck Next |

6. The selected assets are displayed for checking.

If red or yellow warning icons are displayed for the selected assets, you must resolve the conflicts first. As long as warnings are displayed, the "Apply" button is not selectable.

- Click the warning icon. You will receive a description and resolution of the conflict. You will find more information on warnings in the following chapter "Messages".
- When all conflicts are resolved, click the "Apply" button.

| Application Advanced                 |                    | 0        |
|--------------------------------------|--------------------|----------|
|                                      | Copy configuration |          |
| Belected Appets:                     |                    |          |
| Geli#2DoMotDelete                    |                    |          |
| Cell&Asset_DoNotDelete<br>mender off |                    |          |
|                                      |                    |          |
|                                      |                    |          |
|                                      |                    |          |
|                                      |                    |          |
|                                      |                    |          |
|                                      |                    |          |
|                                      |                    |          |
|                                      |                    |          |
|                                      | Di                 | ek Apply |

- 7. The copying process is started. Progress is displayed for each asset.
- 8. In the result overview, click on one of the three badges "Successful", "Warning" or "Error" to filter the results.

| Connectivity Application Advanced                      |                                                                                                    | 0   |
|--------------------------------------------------------|----------------------------------------------------------------------------------------------------|-----|
|                                                        | Copy configuration                                                                                                    |     |
| Result Overview<br>(Success (0) (Warning (3) (Fall (3) |                                                                                                    |     |
| 219,2,0a%ot3eiwa<br>reconiry.MdM/red-alconation?pr     | Manage pulsifier of Min updated configurations will not<br>whole. Scores and support earths have configured to the<br>minimum and exact the standard configurations contained | • 🔺 |
| 215_DolivetDefete<br>remade.html/schutomationtype      | Mappy wantering: Machinery first of pool:     Interfegendation with special of 5 wantering have been     THE Set.                                                             | • • |

### Messages

The system checks various configurations when copying the data.

The following messages "Merge conflicts" are displayed:

• It is possible that the file upload path does not function on the target assets, as an unknown or different operating system type is involved.

Source and target asset have aspects that have the same name. The operation merges the configuration of these aspects if continue has been selected.

| Proceed with conflicts                        | Remove asset from operation                                           | 1                      |
|-----------------------------------------------|-----------------------------------------------------------------------|------------------------|
| different OS type<br>Source and target assets | have aspects which have same r<br>gurations of these aspects if you s | name. The operation is |
| Merge Conflicts                               | t be working on the target asset b                                    |                        |

• File upload configurations with trace files are not merged. The maximum trace file limit has been reached.

File upload configurations were not merged. Max. file upload limit was reached. Source and target asset have aspects that have the same name. The operation merges the configuration of these aspects if continue has been selected.

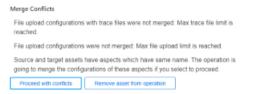

• Cyclic configurations (5 seconds) were not merged. Max. variable limit was reached. File upload configurations with trace files are not merged. The maximum trace file limit has been reached.

Copying the configuration was unsuccessful. Max. variable limit was reached.

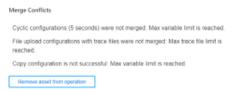

 File upload paths will not function as the source and target assets have different operating system types.

Source and target asset have aspects that have the same name. The operation merges the configuration of these aspects if continue has been selected.

| Merge Conflicts                                                                                                    |
|----------------------------------------------------------------------------------------------------|
| File Uploads paths will not work since source and target assets have different OS types.                                                                     |
| Source and target assets have aspects which have same name. The operation is<br>going to merge the configurations of these aspects if you select to proceed. |
| Remove asset from operation                                                                                                    |

You have the option of clicking on the following buttons: "Proceed with conflicts" or "Remove asset from operation".

#### Displaying information and switching between the assets

After completing a copying procedure, the information symbol is shown in the register line. The symbol is also displayed if you switch between various assets. The information is only deleted if you start a new copying procedure.

- 1. Click on the "i" symbol to display the source and target of the last copying procedure.
- 2. In window "Active Copy Configuration", click on an asset name. Tab "Advanced" is displayed for the corresponding asset.

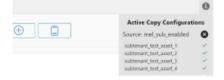

# 5.7.6 Data mapping list

You have the option of saving your own controls in the Manage MyMachines for Industrial Operations X Cloud "Shopfloor Management App" under "Data Mapping List".

### Icons

| lcon     | Description                                                   |  |
|----------|---------------------------------------------------------------|--|
| <b>+</b> | Creates a new controller.                                     |  |
| Ū        | Deletes a controller that has already been created.           |  |
| Ø        | Opens a controller that has already been created for editing. |  |

# Procedure

 In the launch pad, click on Manage MyMachines for Industrial Operations X Cloud "Shopfloor Management App".

Window "Shopfloor Management Application" opens.

2. In the left-hand window area, click on "Data Mapping List". A list of the controllers that have been created is displayed.

| <u></u> _ (  | <u>.</u>          | Shopfloor Management Application     |    |
|--------------|-------------------|--------------------------------------|----|
| Shepfloor    | Data Mapping List |                                      | o  |
| isteway      | Name              |                                      |    |
| Mapping List | test1             |                                      | 00 |
|              | test2             |                                      | 00 |
| MM C         | SINUMERIK         |                                      | 00 |
| 0            |                   |                                      |    |
| MP 🖻         | Norre             | Address                              |    |
| E3           | Feedoverride      | (NciChannel/State/TeedRatelpoOvr[u1] |    |
| mote cr      | Spindleoverride   | /No/Channel/Spindie/speedOvr[u1,1]   |    |
| (Dr<br>Auset | NCProgramStatus   | (No/Channel/State/progStatus[u1]     |    |
| Hager II     | StopCond          | /Nc/Channel/State/stopCond[u1]       |    |

- 3. Click on the "+" icon to create a new control. Window "Mapping Name" opens.
- 4. Enter a data mapping name of the control, and click on "Next". - OR -

Click on "Cancel" to cancel the operation.

| 0 | Mapping Name      | • | Mapping | Para | meters |
|---|-------------------|---|---------|------|--------|
|   | Data mapping name |   |         |      |        |
|   |                   |   | Cancel  |      | Next   |

Window "Mapping Parameters" opens.

- 5. Enter the addresses of the control.
  - FeedOverride address
  - NcProgramStatus address
  - NcProgram address
  - ProtectionLevel address
  - SpindleOverride address
  - StopCondition address
  - OpMode address
  - NrOfAlarms address
- 6. Click on "Save" to save the entries.
  - OR -

Click on "Cancel" to cancel the operation.

| Mapping Name             | Mapping Parameter        |
|--------------------------|--------------------------|
| FeedOverride Address*    | SpindleOverride Address* |
| NcProgramStatus Address* | StopCondition Address*   |
| NcProgram Address*       | OpMode Address*          |
| ProtectionLevel Address* | NrOfAlarms Address*      |
| ProtectionLevel Address* | NrOtAlarms Address"      |

# 5.8 Connecting controls with Insights Hub

Connect SINUMERIK controls or other controls with Insights Hub using the Manage MyMachines for Industrial Operations X Cloud "Shopfloor Management App".

**More information** about roles within Insights Hub and on configuring assets is provided in: Documentation Insights Hub (<u>https://siemens.mindsphere.io/en/docs/mindaccess.html</u>)

# Precondition

- Manage MyMachines for Industrial Operations X Cloud is activated. More information is provided in Chapter: Shopfloor Management Application (Page 110)
- You need the "shopfloormgmtapp" role as a standard user or administrator in Insights Hub
- The configuration must have been saved.

### Procedure

- 1. Click on Manage MyMachines for Industrial Operations X Cloud "Shopfloor Management App".
- 2. Select the required asset in the left-hand side of the window.
- 3. Open the "Connectivity" tab in the right-hand section of the window.
- 4. Select check box "I accept the conditions, which can be downloaded from the following link. Conditions".
- Click on the "Conditions" link. The "Insights Hub – Terms & Conditions" window opens.
- 6. Click on your region.
- 7. From the list, select the appropriate Terms & Conditions.
- 8. Read the Terms & Conditions.
   OR Download the Terms & Conditions.
   OR Print the Terms & Conditions.

9. Close the window.

The "Connectivity" tab is displayed again.

- 10. Connect the asset with Insights Hub:
  - SINUMERIK controller: Activate option button "Connect SINUMERIK (with Integrate Client) to Insights Hub" and click on "Onboard".
     OR -
  - Another controller: Activate option button "Connect Controller with Machine Agent to Insights Hub". Enter the address of the controller (MAC address) and a proxy URL and click on "Onboard".

|   | 1 h                                                       | ereby accept the conditions which can be downloaded under the following link. <u>Conditions</u>                      |  |
|---|-----------------------------------------------------------|----------------------------------------------------------------------------------------------------|--|
| 6 | Connect Cibility (CD                                      | W (with Internets (New) to Insights U.S.                                                                             |  |
|   | Connect SINUMER                                           | IK (with integrate client) to insights Hub                                                                           |  |
|   |                                                           | IK (with Integrate Client) to Insights Hub<br>on, onboard key will be downloaded and onboarding steps will be shown. |  |
|   |                                                           |                                                                                                    |  |
|   | By clicking onboard butte                                 |                                                                                                    |  |
|   | By clicking onboard butte<br>Onboard                      |                                                                                                    |  |
|   | By clicking onboard butte<br>Onboard<br>Connect Controlle | on, onboard key will be downloaded and onboarding steps will be shown.                                               |  |
|   | By clicking onboard butte<br>Onboard<br>Connect Controlle | on, onboard key will be downloaded and onboarding steps will be shown.<br>r with Machine Agent to Insights Hub       |  |

# Connecting SINUMERIK (with Integrate Client) to Insights Hub

The "onboard.key" is generated. Window "Connect with SINUMERIK" opens.

- 1. Download file "onboard.key".
- Copy the file to one of the specified storage locations in the controller.
   More information can be found in the following chapters: SINUMERIK 840D sl: Install the registration key on a SINUMERIK control system (Page 50) SINUMERIK 828D: Install the registration key on a SINUMERIK control system (Page 58) Call the troubleshooting document if you have problems with onboarding.

| 10                     | ←        |                                                      | Shopfloor Management Application                                                                                                    | ٢ |
|------------------------|----------|------------------------------------------------------|----------------------------------------------------------------------------------------------------|---|
| Shephoar               | shumefka | boar                                                 | 17130 Connectivity Application Advanced                                                                                                    |   |
| ۲<br>Salarany          | ۲        | SinumerikOnboending<br>Inceptor Minteroconnet on yee | 🖉 Theody accept the confit and which can be deembeded under the following link. Oped Sara                                                                                                    |   |
| ing<br>National<br>Let |          |                                                      | Connect with SINUMERIK                                                                                                    |   |
| <u></u>                |          |                                                      | 1. To concern the matchine tool system with MindSylver, download the following file onboard key     2 Copy the fit to one of the following boardons     1. Aver file matchine tool                                                                                                    |   |
| O<br>MPC               |          |                                                      | <ul> <li>I, Italian Sanchardon Vogo</li> <li>I, Brang Sanchardon Vogo</li> <li>I, Brang Sanchardon Vogo</li> <li>I, Jana Sanchardon Vogo</li> <li>I, Jana Sanchardon Vogoo</li> <li>I, Ja</li></ul> |   |
| 121                    |          |                                                      | the default value of [TengDit] is /vai/tmp                                                                                                    |   |
| General C              |          |                                                      | If you are heaving too, the with onboarding read the <u>anticording rounderbooring document</u> .                                                                                                    |   |
| Bouri<br>Managar tr    |          |                                                      | Com                                                                                                    |   |

The status is displayed as "Waiting to Onboard with SINUMERIK Client".

- 3. Call the document for troubleshooting during the onboarding process: Troubleshooting when onboarding (Page 351)
- 4. Wait until the status changes to "Onboarded with SINUMERIK" OR -

Click on button " Cancel Onboarding" to cancel the operation. The window with the two connection options re-opens.

| Connectivity | Application Advanced                                                                                                    |  |
|--------------|----------------------------------------------------------------------------------------------------|--|
| Asse         | aiting To Onboard with SINUMERIK Client<br>set is waiting for onboarding. By clicking cancel button your onboard key will remain inactive.<br>Eancel Onboarding |  |
| 6 If y       | you are having trouble with onboarding, you can read onboard troubleshooting document.                                                                          |  |

The connection was successfully established, and the status is displayed as "Onboarded with SINUMERIK".

| Connectivit | ty Application                              | Advanced                                              |               |  |
|-------------|---------------------------------------------|-------------------------------------------------------|---------------|--|
| •           | Onboarded with S<br>Asset is onboarded. You | NUMERIK<br>In disconnect your asset by clicking disco | nnect button. |  |
|             | Disconnect from SIN                         | MERIK Client                                          |               |  |

### Connecting the control with Insights Hub (Machine Agent)

File "<macaddress>.command" is downloaded. Window "Connect with Machine Agent" opens.

- 1. Save file "<macaddress>.command" to the following directory: "C:/commands"
- 2. Wait until the execution and result files have been created and then refresh the page.

3. Call the troubleshooting document if you have problems with onboarding.

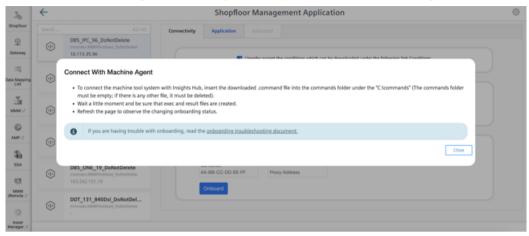

The status is displayed as "Waiting for Onboard with Machine Agent".

4. Call the document for troubleshooting during the onboarding process: Troubleshooting when onboarding (Page 351)

5. Wait until the status changes to "Onboarded with Machine Agent" - OR -

Click on button " Cancel Onboarding" to cancel the operation. The window with the two connection options re-opens.

| Connectivi | ty Data Mappings Application Advanced                                                                                                    |  |
|------------|----------------------------------------------------------------------------------------------------|--|
| •          | Waiting to Onboard with Machine Agent Asset is waiting for onboarding. By clicking Cancel Onboarding button your onboard key will be remained inactive Cancel Onboarding |  |
| 0          | If you are having trouble with onboarding, read the <u>onboarding troubleshooting document.</u>                                                                          |  |

The connection was successfully established, and the status is displayed as "Onboarded with Machine Agent".

6. You have two options here:

Click on button "Disconnect from Machine Agent" to disconnect the asset from the Machine Agent.

The window with the two onboarding options opens.

- OR -

Click on button "Reconnect with Machine Agent" to reconnect the asset.

This option exists if, for example, changes were made to the proxy settings.

The new file "<macaddress>.command" is downloaded.

To reconnect the asset, save file "<macaddress>.command" in directory ""C:/commands".

| Asset is onboarded. You can disconnect your asset by clicking disconnect button Disconnect from Machine Agent Proxy Address Reconnect with Machine Agent () | Oni  | boarded with Mac  | hine Agent    |                            |       |   |  |
|----------------------------------------------------------------------------------------------------|------|-------------------|---------------|----------------------------|-------|---|--|
|                                                                                                    | Asse |                   |               | t by clicking disconnect b | itton |   |  |
| Proxy Address Reconnect with Machine Agent (1)                                                                                                    |      | Disconnect from M | lachine Agent |                            | _     |   |  |
|                                                                                                    | Pro  | xy Address        | Reconn        | ect with Machine Age       | t ()  | _ |  |

# 5.9 Configuring an alarm message and sending by email

You have the option of configuring an alarm trigger, which notifies you by email if a "Manage MyMachines" event occurs.

### Note

### Maximum number of alarms per machine

Insights Hub supports a maximum of 40 alarms for an individual aspect of a machine. An email cannot be sent if this number is exceeded.

### Procedure

- 1. In the launch pad, open the Manage MyMachines for Industrial Operations X Cloud "Shopfloor Management App".
- 2. Select the required asset in the left-hand side of the window.
- 3. Click the "Alarm-based trigger" function.
- 4. The "Alarm-based trigger" input window opens.
  - Enter a name for the alarm. Specify the properties.
  - Click the "Cancel" button to exit the Properties window without saving the entries.
     You are taken back to the aspects overview.
     OR -

Click the "Save" button to accept the entries. The "Data recording saved successfully" message appears.

- Click the "OK" button to complete the operation.

| plication Advanced           |              |        |         |                 |          |              |   |             |
|------------------------------|--------------|--------|---------|-----------------|----------|--------------|---|-------------|
|                              |              | D lect |         | Coll            | ©<br>Sea |              |   |             |
|                              |              |        |         |                 |          |              |   |             |
|                              |              | L      | Alarm   | ı based trigger |          |              |   |             |
|                              |              |        |         |                 |          |              |   | anai<br>999 |
| Create aspect<br>Aspect name |              |        |         |                 |          |              |   | 3           |
| include alarms               |              |        |         |                 |          |              |   | 3           |
| Alam numbers:                | Alarm number |        |         |                 |          |              |   |             |
| Alare intervale:             | From         |        | Te      |                 |          |              |   |             |
| Exclude alarms               |              |        |         |                 |          |              |   | v           |
| Add trace files to trigger   |              |        |         |                 |          |              | 0 | ^           |
| HMI-Trace                    |              |        | NC-Stat | .5              |          | Machine Data |   |             |

5. In the launch pad, open the Manage MyMachines for Industrial Operations X Cloud "Insights Hub Monitor".

The "Insights Hub Monitor" window opens.

More information can be found in Chapter: Displaying uploaded files in "Insights Hub Monitor" (Page 162)and in the "Operations Insight" documentation (<u>https://</u> <u>documentation.mindsphere.io/MindSphere/apps/insights-hub-monitor/introduction.html</u>). 5.10 Displaying uploaded files in "Insights Hub Monitor"

# 5.10 Displaying uploaded files in "Insights Hub Monitor"

The files that you uploaded with the "File Upload" function are displayed in the "Insights Hub Monitor" application.

This application replaces the "Fleet Manager" application.

More information is provided in the Documentation "Insights Hub Monitor" (<u>https://</u><u>documentation.mindsphere.io/MindSphere/apps/insights-hub-monitor/attachments.html</u>).

# Precondition

You have uploaded files.

You will find further information on how to set up "File Upload" in Chapter: File upload (Page 142).

### NOTICE

### Data manipulation possible

There is a risk that an attacker, within the network between Mcenter and Insights Hub, gains access to the file system of the server or service clients. The attacker can then read or manipulate various system components (e.g. database content). As a consequence, the attacker can manipulate tool data, NC programs, machine archives or the system structure itself, for example. This type of attack cannot be prevented by Insights Hub.

• As the person responsible for the machine network, take measures to ensure the industrial security of the production/machine network.

Siemens AG does not accept any liability in this regard.

# Procedure

1. To see the loaded files, open the new application "Insights Hub Monitor". - OR -

If you open the "Fleet Manager" application, a message will be displayed prompting you to use the new application. Click on "Take the tour".

| Entiretti IV4.93      |       |                           | Try Operations Insight, It's much- | easter to use with expanded features, and soon re | places Fleet Manager. 🛛 🔝 Ta | ke the tour.      | < ± |
|-----------------------|-------|---------------------------|------------------------------------|---------------------------------------------------|------------------------------|-------------------|-----|
| (i) 6/114             | = t   | Aspects × Rules × Files × | · +                                |                                                   |                              |                   |     |
| 😭 🔍 heller            | 8 🛞 🖌 | 📡 🔍 Suchen                |                                    |                                                   |                              |                   | \$  |
| mmmdev > Mailar@V4.93 |       | Type Name                 |                                    | Pfed                                              | Größe (Bytes)                | Geändert am (UTC) |     |

2. The new "Insights Hub Monitor" application opens.

| Operations I<br>Create dashboards, monitor                |                                               | ur IoT data                                             | Welcome to Operations Insight. Curious about what you<br>can do with this application? Start the tour here<br>Guide me later Next | (*) Kefresh                                                                                                    |
|-----------------------------------------------------------|-----------------------------------------------|---------------------------------------------------------|----------------------------------------------------------------------------------------------------|----------------------------------------------------------------------------------------------------|
| Status                                                    |                                               |                                                         |                                                                                                    | Quick links                                                                                                    |
| Assets ©<br>Total<br>① 114<br>See details >               | Dashboards ①<br>Total<br>R 0<br>See details > | Active rules ①<br>Istai<br>② 1<br>See details >         |                                                                                                    | Explore     Explore daritoards >     Diplore assets >     Diplore events >     Create new asset in Asset Manager # |
| Monitoring by rules ③<br>Assets under maritoring<br>1/114 | Assets with active insues                     | Not acknowledged events $@$                             | Work orders         O           Open         In         Overslage         On hold           O         O         O         O       | Analyze Analyze Analyze time series >  % Configure Create a rule for an asset >                                    |
| Monitored      Not monitored     See details >            | €tror ●Werning €info                          | Error      Warning     Info     Other     See details > | Creespergr      High      Mudum      Low     See details >                                                                        | Create new deshboard ><br>Create new KPI ><br>Create new work order >                                              |
| Latest 5 errors 🔿                                         | et Name Tir                                   | nestame Description                                     | Source                                                                                                    | (1) Learn<br>User documentation.x<br>Oukk start tour >                                                             |

5.10 Displaying uploaded files in "Insights Hub Monitor"

3. Select the asset.

| Tes Filter                                                    |     | 🔲 🕮 🕫 🖄 📰                                                                  | SSA_Subtenant                                     |                                                         | 11/29/2021 → 12/03/2021 to                    |
|---------------------------------------------------------------|-----|----------------------------------------------------------------------------|---------------------------------------------------|---------------------------------------------------------|-----------------------------------------------|
| ActiveIssues (1) (ActiveRules                                 | (U) |                                                                            | + $@$ Attachments $	imes$                         |                                                         |                                               |
| mmmdev     MP     I     DMO     I                             | ۲   | 001_ssa_demoset_one_DoNotD<br>remedeusa_inumerit_one<br>Contains mock data | Plugin Overvi<br>Select a plugin to get insights  |                                                         |                                               |
| <pre>% mcapps ® % MMM_SubTen ®</pre>                          | ۱   | bfc-to-ssa-e2e-alexa_DoNotDelete<br>mmmdecbfc_sa_inumerik<br>-             |                                                   | (Fx)                                                    | $\triangle$                                   |
| MMMR_SubT      MTS_PB_Test                                    | ۲   | ssa-e2e_DoNotDelete<br>mmmdecae_bh_type                                    | Time Series                                       | Rules                                                   | Events                                        |
| <ul> <li>SSA_Subtena (8)</li> <li>bfc-to-ssa-e (1)</li> </ul> |     |                                                                            | View the assets time series data in a line chart. | Configure a rule for an<br>asset to monitor its status. | View events of this asset<br>and its details. |
| 🛞 SubtenantCore 🕃                                             |     |                                                                            | í                                                 | 0                                                       |                                               |
|                                                               |     |                                                                            | Info<br>Shows general asset                       | Attachments<br>View all files of an asset               |                                               |

- 4. Click the "Attachments" tile. All files are displayed.
  - If you want to download a file, activate the check box in front of the required file.
     Click the "Download" button.
  - If you want to upload a file from your directory, click the "Upload" button. The Explorer opens.

Navigate to the directory in which the file is located. Click the "Open" button.

 If you want to delete a file, check the box in front of the desired file and click the dots button.

Click the "Delete" button. A security warning is output. Click the "Delete" button to delete the file.

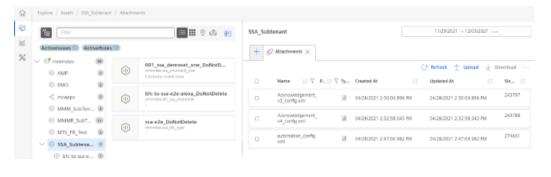

## Note

### Loading identical files at different times

Insights Hub does not permit multiple instances of the same file name.

The files are loaded with names and time stamps: Filename\_timestamp.

# 5.11.1 Using the machine agent on the server

# 5.11.1.1 Installing the machine agent

Using machine agents, you have the option of connecting other controls (not SINUMERIK controls) with Insights Hub.

# Procedure

1. Install the "MachineAgentLauncher" on your IPC. Click on the Machine Agent Management App.

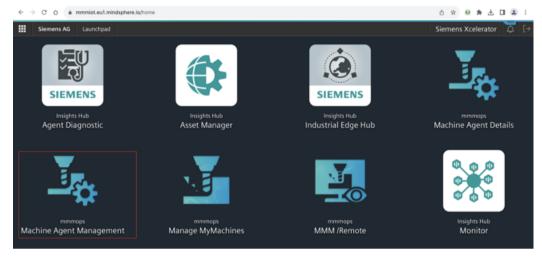

## 2. Download the Machine Agent.

| gmt-mmmops.eu1.mindsphere.io/machineagent/management |                                                                                                    | 0 x 0 * ± 1 &                                                                                                    |
|------------------------------------------------------|----------------------------------------------------------------------------------------------------|----------------------------------------------------------------------------------------------------|
| sent                                                 |                                                                                                    | Siemens Xcelerator                                                                                                    |
|                                                      |                                                                                                    |                                                                                                    |
| Machine Agent Man                                    | agement                                                                                                    |                                                                                                    |
| Download                                             |                                                                                                    |                                                                                                    |
| Adapter Version                                      | Actions                                                                                                    |                                                                                                    |
| 1.1.0-75                                             |                                                                                                    |                                                                                                    |
| 1.3.0-42                                             |                                                                                                    |                                                                                                    |
| 1.4.0-62                                             |                                                                                                    |                                                                                                    |
| 1.4.0-56                                             |                                                                                                    |                                                                                                    |
| 1.0.0-25                                             |                                                                                                    |                                                                                                    |
| 1.0.0-56                                             |                                                                                                    |                                                                                                    |
|                                                      |                                                                                                    |                                                                                                    |
|                                                      | Adapter Version           1.10-75           1.30-42           1.4.0-56           1.0.0-25           1.0.0-56 | Machine Agent Management           Download         Actions           1.1.0-75         1           1.3.0-42         1           1.4.0-62         1           1.0.0-25         1           1.0.0-56         1 |

### A ZIP folder is created after a successful download.

| machineagent_1   | .5.7 (1).t  | ar.gz                   | 30.03.2023 13:1      | 0 GZ             | File     | 19.326 KB |
|------------------|-------------|-------------------------|----------------------|------------------|----------|-----------|
| Jnzip the ZIP    | folde       | r.                      |                      |                  |          |           |
|                  |             | Extract                 | machineagent_1.5.7 ( | 1).tar           |          |           |
| File. Home Share | View        | Compressed Folder Tools |                      |                  |          |           |
| ← → × ↑ 💶 > T    | nis PC > De | ownloads > machineager  | nt_1.5.7 (1).tar     |                  |          |           |
| Quick access     |             | Name                    |                      | Date modified    | Туре     | Size      |
| Desktop          |             | windows10.tar           |                      | 12.01.2023 09:16 | TAR File | 20.096 KB |
| Downloads        | *           |                         |                      |                  |          |           |
| 100 -            |             |                         |                      |                  |          |           |

3.

# 4. Install the .exe file.

|              | · · · · · ·     |                  |             |           |
|--------------|-----------------|------------------|-------------|-----------|
|              | Name            | Date modified    | Туре        | Size      |
| Quick access | a manifest ison | 1.12.2022 16:04  | JSON File   | 1 KB      |
| Downloads    | setup.exe       | 12.01.2023 09:13 | Application | 20.093 KB |

# The Machine Agent has been installed on your PC:

| Processes Performance App his | story Sta | artup Users Details Services          |         |                 |
|-------------------------------|-----------|---------------------------------------|---------|-----------------|
| Name                          | PID       | Description                           | Status  | Group           |
| MachineAgentLauncher          | 13392     | MachineAgentLauncher                  | Running |                 |
| MapsBroker                    |           | Downloaded Maps Manager               | Stopped | NetworkService  |
| S MBAMAgent                   | 14504     | BitLocker Management Client Service   | Running |                 |
| Contraction Messaging Service |           | MessagingService                      | Stopped | UnistackSvcGro  |
| MessagingService_e4a49        |           | MessagingService_e4a49                | Stopped | UnistackSvcGro  |
| MicrosoftEdgeElevationServ    |           | Microsoft Edge Elevation Service (Mic | Stopped |                 |
| MicrosoftSearchInBing         | 6920      | Microsoft Search in Bing              | Running |                 |
| MixedRealityOpenXRSvc         |           | Windows Mixed Reality OpenXR Servi    | Stopped | LocalSystemNe   |
| MozillaMaintenance            |           | Mozilla Maintenance Service           | Stopped |                 |
| 🔍 mpssvc                      | 3124      | Windows Defender Firewall             | Running | LocalServiceNo. |
| 🔍 MSDTC                       | 18608     | Distributed Transaction Coordinator   | Running |                 |
| MSiSCSI                       |           | Microsoft iSCSI Initiator Service     | Stopped | netsvcs         |
| 🔍 msiserver                   |           | Windows Installer                     | Stopped |                 |
| MsKeyboardFilter              |           | Microsoft Keyboard Filter             | Stopped | netsvcs         |
| NaturalAuthentication         |           | Natural Authentication                | Stopped | netsvcs         |
| S NcaSvc                      |           | Network Connectivity Assistant        | Stopped | NetSvcs         |
| NcbService                    | 848       | Network Connection Broker             | Running | LocalSystemNe   |
| NcdAutoSetup                  |           | Network Connected Devices Auto-Set    | Stopped | LocalServiceNo. |

5. Create a folder "commands" in your temporary C:\directory.

|     | Name          | Date modified    |
|-----|---------------|------------------|
| SS  |               | Date mounied     |
|     | _Installl ogs | 30.03.2021 22:32 |
|     | commands      | 14.04.2022 12:44 |
| ts  | 📕 Gradle      | 4.05.2021 14:06  |
|     | 📜 hpswsetup   | 28.05.2021 16:12 |
| nts | 📜 inetpub     | 22.03.2022 01:54 |
| ds  | 📜 Intel       | 28.03.2022 08:45 |

Check the "Machine Agent Core installation" on the IPC:

- Open the task manager
- Switch to the Service tab
- Find the "MachineAgentLauncher"
- Check whether the "MachineAgentLauncher" is active and is running.

| 10 Task Manager                |           |                                                                  |         | - 🗆 X           | C |
|--------------------------------|-----------|------------------------------------------------------------------|---------|-----------------|---|
| File Options View              |           |                                                                  |         |                 |   |
| Processes Performance App h    | istory St | artup Users Details Services                                     |         |                 |   |
|                                |           |                                                                  |         |                 |   |
| Name                           | PID       | Description                                                      | Status  | Group           | ^ |
| (L) MachineAgentLauncher       | 6856      | MachineAgentLauncher                                             | Running |                 |   |
| Q, Mapsbroker                  |           | Downloaded Maps Manager                                          | Stopped | NetworkService  |   |
| Q, MBAMAgent                   | 2000      | BitLocker Management Client Service                              | Running |                 |   |
| Q,McpManagementService         |           | McpManagementService                                             | Stopped | McpManagem      |   |
| Q, MessagingService            |           | MessagingService                                                 | Stopped | UnistackSvcGro  |   |
| Q_MessagingService_Acdc39      |           | MessagingService_4cdc39                                          | Stopped | UnistackSvcGro  |   |
| Q, MicrosoftEdgeElevationServ. |           | Microsoft Edge Elevation Service (MicrosoftEdgeElevationService) | Stopped |                 |   |
| Q, MicrosoftSearchinBing       | 7192      | Microsoft Search in Bing                                         | Running |                 |   |
| G_MixedRealityOpenXRSvc        |           | Windows Mixed Reality OpenXR Service                             | Stopped | LocalSystemNe   |   |
| C. MozillaMaintenance          |           | Mopilla Maintenance Service                                      | Stopped |                 |   |
| Q, mpsavc                      | 3628      | Windows Defender Firewall                                        | Running | LocalServiceNo  |   |
| Q_MSOTC                        | 19172     | Distributed Transaction Coordinator                              | Running |                 | - |
| Q, MS/SC9                      |           | Microsoft GCSI Initiator Service                                 | Stopped | netsycs         |   |
| Q, msiserver                   |           | Windows Installer                                                | Stopped |                 |   |
| Q, MsKeyboardFilter            |           | Microsoft Keyboard Filter                                        | Stopped | netavcs         |   |
| Q, Natural Authentication      |           | Natural Authentication                                           | Stopped | netsycs         |   |
| Q, NcaSvc                      |           | Network Connectivity Assistant                                   | Stopped | NetSivos        |   |
| Q, NotiService                 | 2680      | Network Connection Broker                                        | Running | LocatlystemNe   |   |
| Q, NodAutoSetup                |           | Network Connected Devices Auto-Setup                             | Stopped | LocalServiceNo  |   |
| Q, Netlogon                    | 1728      | Netlogon                                                         | Running |                 |   |
| Q, Netman                      |           | Network Connections                                              | Stopped | LocatfystemNe   |   |
| C)_netprofm                    | 3068      | Network List Service                                             | Running | LocalService    |   |
| Q, NetSetupSvc                 |           | Network Setup Service                                            | Stopped | netavcs         |   |
| C), NetTopPortSharing          |           | Net Top Port Sharing Service                                     | Stopped |                 |   |
| C. New Yorker                  | 1772      | Microsoft Descreet Container                                     | Pussing | Local Kandrahia | v |

6. In the launch pad, open the Manage MyMachines for Industrial Operations X Cloud "Asset Manager" and create an asset.

Further information is provided in Chapter: Asset Manager (Page 100)

 In the launch pad, open Manage MyMachines for Industrial Operations X Cloud "Shopfloor Management App" and connect the control with Insights Hub. Further information is provided in Chapter: Connecting controls with Insights Hub (Page 156)

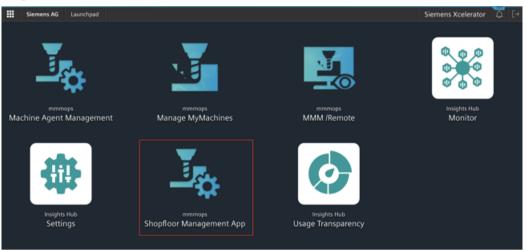

- 8. Select the required assets in the left-hand side of the window. To filter the assets, use the search function and open "Connectivity".
- 9. Enter the Mac address and the proxy value into the associated input fields and click on "Connect Controller with Machine Agent to Insights Hub".

|                        | SIEMENS  | Shopfloor Mgmt. App.                                                          |                                                                                                    | Siemens Xcelerator | \$ [→ |
|------------------------|----------|-------------------------------------------------------------------------------|----------------------------------------------------------------------------------------------------|--------------------|-------|
| <u>T</u> o             | <b>+</b> |                                                                               | Shopfloor Management Application                                                                                                    |                    | 0     |
| Shopflor               | Search   | ··· 42/42                                                                     | Connectivity Application Advanced                                                                                                    |                    |       |
| Gatewa                 | v 🕀      | BlackScreenTestAsset_DoNo<br>mmmdex.MMMTestAsset_DMMsdDelete                  | hereby accept the conditions which can be downloaded under the following link <u>Conditions</u>                                                                              |                    |       |
| Data Mapp<br>List      | 0        | CelilAsset_DoNotDelete                                                        | Connect SINUMERIK (with Integrate Client) to Insights Hub<br>By clicking orboard button, onboard key will be downloaded and orboarding steps will be shown.                  |                    |       |
| ©<br>AMP :             | 0        | CelilAsset_DoNotDelete_TEst www.eclil .                                       | Onboard                                                                                                    |                    |       |
| 90<br>55A              | 0        | D85_IPC_96_DoNotDelete<br>menndex.MM/TestAsset_DoNotDelete<br>10.113.35.96    | Connect Controller with Machine Agent to Insights Hub By clicking orboard button, onboard key will be downloaded and orboarding steps will be shown. Mac Addmas Proxy Addmas |                    |       |
| El<br>MMM<br>/Remote   |          | DB5_NCU_200_DoNotDelete<br>mmmdev.MM/TestAsset_DoNotDelete<br>163.242.151.200 | Onboard                                                                                                    |                    |       |
| C:<br>Asset<br>Manager |          | D85_NCU_202_DoNotDelete<br>menedev.MMUTestvart_DoNotDelete<br>163.242.151.202 |                                                                                                    |                    |       |
|                        |          |                                                                               |                                                                                                    |                    |       |

The onboard key is downloaded.+

10. Enter the key into the commands folder in your temporary C:\directory. The commands folder must be empty. Any file located in it must be deleted.

| > This PC > Windows (C:) > commands |                  |              |      |
|-------------------------------------|------------------|--------------|------|
| Name                                | Date modified    | Туре         | Size |
| E135E26AE367.command                | 18.04.2022 14:31 | COMMAND File | 4 KB |

11. Wait a short time until the .exe file and the .result file are displayed.

| ~                           |                  |             |      |
|-----------------------------|------------------|-------------|------|
| Name                        | Date modified    | Type        | Size |
| E135E26AE367.command.exec   | 14.04.2022 12:43 | EXEC File   | 4 KB |
| E135E26AE367.command.result | 14.04.2022 12:44 | RESULT File | 1 KB |

12. Reload the Shopfloor Management app to check whether the onboard status has changed.

| III SI                         | EMENS | Shopfoor Mgmt. App.                                             |                                                                                                    | Siemens Xcelerator | €⇒ |
|--------------------------------|-------|-----------------------------------------------------------------|----------------------------------------------------------------------------------------------------|--------------------|----|
| <u> </u>                       | ←     |                                                                 | Shopfloor Management Application                                                                             | 6                  | þ. |
| Shopfloor                      |       | 42/42                                                           | Connectivity Data Mappings Application Advanced                                                              |                    |    |
| ©<br>Gateway                   |       | AutoJoin_Java17_2_Test_Do<br>mmmdes.UMM/TestAsser_DoVorDelete   | Onboarded with Machine Agent Asert is onboarded. You can disconnect your asset by clicking disconnect button |                    |    |
| Data Mapping                   | 0     | AutoJoin_Java17_Test_DoN<br>renerdes.WMMTestAsse_DoNotDelete    | Disconnect from Machine Agent                                                                                |                    |    |
| Щ.<br>мми:<br>О                |       | AutoJoinImpTest_DoNotDel<br>renerdes WMM/SetAuse_DoNotDelese    | Proxy Address Reconnect with Machine Agent ()                                                                |                    |    |
| AMP ::                         | 0     | AutoJoinImpTest2_DoNotDelete revendes WMMTestAsse_DoNotDelete - |                                                                                                    |                    |    |
| SSA<br>Ell<br>Mana<br>Remote : |       | BFC_SSA_DoNotDelete rennedes.sa_BFC_type_DoNotDelete .          |                                                                                                    |                    |    |
| Asset<br>Manager :             | ٠     | BlackScreenTestAsset_DoNo<br>mennder MMMTestAsse_DoVerDelete    |                                                                                                    |                    |    |

13. In window "Shopfloor Management Application" > "Shopfloor", open tab "Data Mappings".

| 5 | <del>(</del> |                                                                                                    | Shopfloor Management Application                                                                                                    |  |
|---|--------------|----------------------------------------------------------------------------------------------------|----------------------------------------------------------------------------------------------------|--|
|   |              | 00.0                                                                                                    | Consciluity Data Regimps Application Discover                                                                                                    |  |
|   | Θ            | Dense, Asset                                                                                                    | Peace instal the adapter from Machine Apert Details page using the below Sol. Otherwise sewantist error might accur                                                                                                    |  |
| - |              | Dens, CNC, FDN, Dollardinista<br>monocher (ac. 10, 20, 20, 20, 20, 20, 20, 20, 20, 20, 2                                                                                                    | Second data meansy                                                                                                    |  |
|   |              | SEX_REPORT_Deviationies<br>recommend_in_comments<br>recommend_in_comments                                                                                                    | Normal Accession                                                                                                    |  |
| 2 | Θ            | Disturbance, D4, Defield Defen<br>Hannessen, and Annessen<br>Hannes                                                                                                    | Normal Annual Annual |  |
| 8 | Θ            | Disturbance, 05, Dokutbahre<br>mensen in Jacobier, 199<br>mensen                                                                                                    | Minimum .                                                                                                    |  |
| 0 | Θ            | Disturbance, (M. Doketbelane<br>Second and Second and Seco |                                                                                                    |  |
|   | Θ            | Disturbance, DP_Dotestbelane<br>conductor, providence, pro-<br>tectural                                                                                                    |                                                                                                    |  |
|   | ۲            | Disturbance_Deficitive                                                                                                    |                                                                                                    |  |
|   |              |                                                                                                    |                                                                                                    |  |

14. Select the required data mapping from the drop-down list and click on "Apply". The "Machine Agent Details (adapter installation)" link is displayed.

# 15. Click on the link.

| = 1          | IEMENS ! | Shoplloor Mgmt. App.                                      | proverty Min                                                                                                    | dSphere 🔂 [+ |
|--------------|----------|-----------------------------------------------------------|----------------------------------------------------------------------------------------------------|--------------|
| 5            | 4        |                                                           | Shopfloor Management Application                                                                                       | 0            |
| Deploy       |          |                                                           | Connectivity Data Maggings Application Internet                                                                        |              |
| Q.<br>Seenay | •        | Demo Asset                                                | Please initial the adapter from Machine Agent Details page using the below link. Otherwise unwanted errors might occur |              |
| in terr      | ۲        | Demo_CNC_FDN_DotorDelete                                  | Service data regorg MiCanned                                                                                           |              |
| - <u></u>    | ۲        | OKK_\$2904_boNetDelete<br>emministic_c_per<br>Karls DX118 | Del Marriege                                                                                                    |              |
| 3            | ۲        | Disturbance_04_DoNotDelete                                |                                                                                                    |              |
| 84<br>83     | ۲        | Disturbance_05_DollerDelete                               |                                                                                                    |              |
|              | ۲        | Disturbance_06_DoNotDelete                                |                                                                                                    |              |
| Meage /      | ۲        | Disturbance_07_DoNotDelete                                |                                                                                                    |              |
|              | ۲        | Beharbance_DoNotDelete<br>sciences.co.proceed.com<br>sci  |                                                                                                    |              |
|              | ۲        |                                                           |                                                                                                    |              |
|              |          |                                                           |                                                                                                    |              |

The appropriate notes are displayed if you have not selected a data mapping, or have not installed an adapter:

| 0 | Bitte Datenzuordnungen auswählen und dann den Adapter installieren!                                                                           |
|---|----------------------------------------------------------------------------------------------------|
|   | Wählen Sie eine beliebige Datenzuordnung für die Installation aus Datenzuordnungen                                                            |
|   | Bite installeren Sie den Adapter van der Machine Agent-Detailweite über den folgenden Link. Ansonsten können unerwänschte Fahler<br>suföreten |
|   | Ausgewählte Balanzuserbung : Isel2<br>Detenzuordnungen - Anwenden<br>Nachme Agent Desills (Adaptempskalzion)                                  |

- 16. Select the required data mapping from the drop-down list and click on "Apply". The "Machine Agent Details (adapter installation)" link is displayed.
- 17. Click on "Install new adapter" to install the corresponding adapter for the asset. More information is provided in Chapter: Machine Agent Details (Page 82)

# 18. Click on "Configure".

| mmmdev Machine Agent Details                         |                                             | Siemens Xcelerator 🗘 [ |
|------------------------------------------------------|---------------------------------------------|------------------------|
| schine Agent - Agent Details > Machine Agent - Agent | Machine Agent Adapters                      |                        |
| ÷                                                    | Adapter Name Adapter Version Actions        |                        |
| Agent Name :                                         | Beckhoff Adapter 1.0.0-10 Configure Install |                        |
| Installed Machine Agent Version :                    | Beckhoff Adapter 1.0.0-13 Configure Install |                        |
| Installed Machine Agent Adapters                     | Beckhoff Adapter 1.0.0-7 Configure Install  |                        |
| Adapter Name                                         | Fanuc Adapter 1.0.0-53 Configure Install    |                        |
| > Fanuc Adapter                                      | Fanuc Adapter 1.0.0-75 Configure Install    | aure                   |
|                                                      | Fanuc Adapter 1.0.0-86 Configure Install    |                        |
|                                                      | Fanuc Adapter 1.0.0-18 Configure Install    |                        |
|                                                      | Fanuc Adapter 1.2.0-21 Configure Install    |                        |
|                                                      | Fanuc Adapter 1.2.0-22 Configure Install    |                        |
| O selected / 1 total                                 | 28 total                                    |                        |
|                                                      | Close                                       | Install New Adapter    |

19. Populate the field and then click on "Save". Each adapter has its own default configuration. You must adapt these.

| mmmdev Machine Agent Details                          |                                           | Siemens Xcelerator  |
|-------------------------------------------------------|-------------------------------------------|---------------------|
| Machine Agent - Agent Details > Machine Agent - Agent | Machine Agent Adapters                    |                     |
| <del>\</del>                                          | Adapter Name Adapter Version Actions      |                     |
| Agent Name :                                          | > Beckl Configuration                     |                     |
| Installed Machine Agent Version :                     | > Becki                                   |                     |
| Installed Machine Agent Adapters                      | ("host":"localhost","port":19000) > Beckt |                     |
| Adapter Name                                          | > Fanux                                   |                     |
| > Fanuc Adapter                                       | > Fanuc                                   | pure                |
|                                                       | > Fanot                                   |                     |
|                                                       | > Fanoc                                   |                     |
|                                                       | > Fanoc                                   |                     |
|                                                       | Save Cancel                               |                     |
|                                                       |                                           |                     |
| 0 selected / 1 total                                  | 28 total I 4 4 1 2 3 4 2 1                |                     |
|                                                       | Close                                     | Install New Adapter |

20. Wait until the adapter status has changed.

| mmmdev Machine Agent De                                                           |                              |                 |                     | presenting SIEMENS MindSphere |
|-----------------------------------------------------------------------------------|------------------------------|-----------------|---------------------|-------------------------------|
| chine Agent - Agent Ostalis > Machine Agent - Ag                                  | rent Dettails                | Machine Agent - | Agent Details       |                               |
| Agent Name<br>installed Machine Agent Version<br>installed Machine Agent Adapters | : Demo_Asset_2<br>: 1.5.7 Un |                 |                     |                               |
| Adapter Name<br>No data to display                                                | Adapter                      | tersion         | Installation Status | Actions                       |
| 0 selected / 0 total                                                              |                              |                 |                     |                               |

21.In window "Shopfloor Management Application" > "Shopfloor", open tab "Application". Move the slider to the right to activate access to "Manage MyMachines".

| 111 s                      | IEMENS | Shopfloor Mgmt. App.                                                    |                |               |                       |                                                                |                                                           |           | presently Mind       | Sphere | 6 (+ |
|----------------------------|--------|-------------------------------------------------------------------------|----------------|---------------|-----------------------|----------------------------------------------------------------|-----------------------------------------------------------|-----------|----------------------|--------|------|
| 36                         | +      |                                                                         |                | 5             | Shopfloor N           | lanagement A                                                   | pplication                                                |           |                      |        | ۲    |
| Station                    | demo   | 9/122                                                                   | Connectivity 0 | lata Mappings | Application           | Advanced                                                       |                                                           |           |                      |        |      |
| Q.<br>Getenny              | ۲      | Beckhoff_Como_DoNotDelete                                               | 1              | Manage MyMa   | achines               | _                                                              | Analyze MyPert                                            | primatice | Manage MyMachines /R | amota  |      |
| ing<br>Deta trapping<br>UK | ۲      | Cerro, Asset                                                            | Г              |               | inage MyMach          | ines<br>for Manage MyMachines                                  | application .                                             |           |                      |        |      |
| 0<br>1                     | ۲      | Demo, CNC, PDN, DoNotDelete<br>ennetic factor, 11, 10, 2022, 13, 17, 52 |                |               |                       | Notion<br>listed is 12 months anable<br>impet date: 13/12/2023 | ner. I                                                    |           |                      |        |      |
| 200 - E                    | ۲      | IPC Denna Asset DoNotDelete mmman. With lead-several of loss -          |                | Ena           | driel Clisable access | ines /Spindle-Monil<br>for Variage MyMachines                  | tor<br>. Spindle Monitor application                      |           |                      |        |      |
| 104                        | ۲      | IPC127E_Overmach_Dems_Asset_DoNs                                        |                | 0             |                       |                                                                |                                                           |           |                      |        |      |
| Annan :                    | ۲      | LM_DemoAsset<br>remain.DisDit(10)                                       |                |               | drier Disable access  | e Assistance /Failu<br>for Snumerk Service As                  | r <b>e Analysis</b><br>sistance il alize Analysis applica | tion      |                      |        |      |
| Mandgar :                  | ۲      | MMMDemoAsset22.11_DoNotDelete exercise.tbacket/pe                       |                |               |                       |                                                                |                                                           |           |                      |        |      |
|                            | ۲      | Overmach_IPC_Demo_Asset_DoNotDel                                        |                |               |                       |                                                                |                                                           |           |                      |        |      |
|                            |        |                                                                         |                |               |                       |                                                                |                                                           |           |                      |        |      |

An application cannot be selected under tab "Application" if you have not selected a data mapping or have not installed an adapter. A note is displayed.

# 5.11.2 Using the machine agent in the Insights Hub application

## 5.11.2.1 Configuring variables

## Overview

Using this function, you can individually configure which data is sent from the machine to Insights Hub, and how this data is sent. You can configure cyclic values and variables using machine agents.

Manage MyMachines for Industrial Operations X Cloud "Shopfloor Management Application" allows you to individually configure the following trigger:

- Time-based/cyclic trigger
- Variable value-based trigger

More information is provided in Chapters:

- Time-based/cyclic trigger (Page 176)
- Variable value-based trigger (Page 179)
- Alarm-based trigger (Page 183)
   You also have the option of sending an alarm per email.
   You can find more information on the configuration in this Chapter: Configuring an alarm message and sending by email (Page 161)
- File upload (Page 187)

# Principle

| Icons | Description                                                                                             |
|-------|----------------------------------------------------------------------------------------------------|
| (+)   | Creates a new configuration.                                                                            |
|       | Copies the configurations of an asset to other assets.                                                  |
|       | More information is provided in Chapter: Copying configurations (Page 148)                              |
|       | When copying, the "Configuration activated" or "Configuration deactivated" set-<br>ting is also copied. |
| ~     | Click the down arrow to open the area and to display the associated configura-<br>tions.                |
| ^     | Click on the up arrow to close the area.                                                                |
|       | Set the slider to the right to activate the corresponding configuration.                                |
|       | The data for this configuration are recorded and sent to Insights Hub.                                  |
|       | As default setting, each new configuration is activated.                                                |
|       | Set the slider to the left to deactivate the corresponding configuration.                               |
|       | The data for this configuration are not recorded and sent to Insights Hub.                              |
|       | Opens a configuration that has already been created in order to make changes.                           |
| Û     | Deletes a configuration that has already been created.                                                  |

### Procedure

1. In the launch pad, click on Manage MyMachines for Industrial Operations X Cloud "Shopfloor Management App".

Move the slider to the right to activate access to "Manage MyMachines".

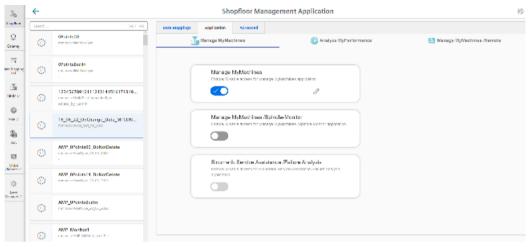

2. In the tab line, open tab "Advanced". The input window for function selection opens.

| ←    |                                                                                  | Shopfloor Management Application                     |                      |
|------|----------------------------------------------------------------------------------|------------------------------------------------------|----------------------|
| Such | 1001-100                                                                         | tura supplies application what and                   |                      |
| ۲    | 0Point200<br>Interdeux Selos nos                                                 | ①                                                    |                      |
| ۲    | Urvinistanin<br>Haring almoster                                                  | Time based / cyclic Hogger                           |                      |
| ۲    | 12345678610111213141516171819<br>ministratification and adjuge<br>withed_pt_Samb | damelopas:                                           | <b>e </b> 77         |
| ۲    | 16 05 22 CoChange Bara MTCON<br>memoississiste trailler ang                      | Variable value based trigger<br>Vede vitautinassynet | <ul> <li></li> </ul> |
| ۲    | AMP_Proints00_DotAutDelete<br>manage.com/ac_ac_ac_ac_ac                          | Alarm brasid nigger                                  |                      |
| ۲    | AMP_SPoints14_DofietDelete                                                       | File liphon                                          |                      |
| ۲    | AMP_SPointsBarlin<br>and device Type, 20, 20, 2012                               |                                                      |                      |
| 0    | AMP Monitor1<br>memory APA Matt Agent Test                                       |                                                      |                      |

- 3. Click on "+" to select the configuration window for the following functions:
  - Time-based / cyclic trigger
  - Variable value-based trigger

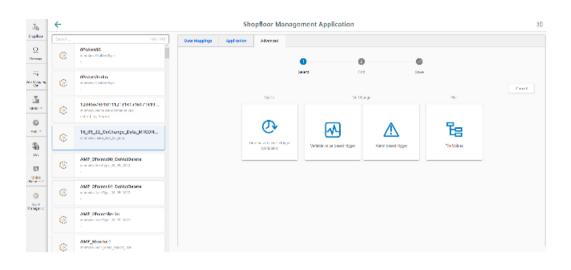

# Time-based/cyclic trigger

By configuring "Time-based/cyclic trigger" you can send values of variables at periodic intervals from the machine to Insights Hub.

If you no longer require the configuration, you can deactivate this in the Manage MyMachines for Industrial Operations X Cloud "Shopfloor Management Application" using the slider.

### Parameters

| Parameters Description |                                                                                                    |  |  |  |  |
|------------------------|----------------------------------------------------------------------------------------------------|--|--|--|--|
| Create aspect          | Create aspect                                                                                      |  |  |  |  |
| Aspect name            | Enter a name to designate a common group of variables.                                             |  |  |  |  |
|                        | The name must be unique and not exceed 30 characters.<br>The following characters are permissible: |  |  |  |  |
|                        | • Letters                                                                                          |  |  |  |  |
|                        | • Underscore                                                                                       |  |  |  |  |
|                        | • Numbers                                                                                          |  |  |  |  |
| Read cycle used        |                                                                                                    |  |  |  |  |

# Integrating Insights Hub

5.11 Machine agent

| Parameters    | Description                                                                                            |                                                               |  |  |  |  |  |
|---------------|----------------------------------------------------------------------------------------------------|---------------------------------------------------------------|--|--|--|--|--|
| Time interval | The sampling rate of                                                                                   | the data acquisition is specified with this value.            |  |  |  |  |  |
|               | Select the time perio                                                                                  | od from the drop-down list:                                   |  |  |  |  |  |
|               | • 5 seconds                                                                                            |                                                               |  |  |  |  |  |
|               | 30 seconds                                                                                             |                                                               |  |  |  |  |  |
|               | • 1 minute                                                                                             |                                                               |  |  |  |  |  |
|               | • 5 minutes                                                                                            |                                                               |  |  |  |  |  |
|               | • 15 minutes                                                                                           |                                                               |  |  |  |  |  |
|               | • 30 minutes                                                                                           |                                                               |  |  |  |  |  |
|               | • 1 hour                                                                                               |                                                               |  |  |  |  |  |
|               | 4 hours                                                                                                |                                                               |  |  |  |  |  |
|               | • 12 hours                                                                                             |                                                               |  |  |  |  |  |
|               | • 24 hours                                                                                             |                                                               |  |  |  |  |  |
| Variable      |                                                                                                    |                                                               |  |  |  |  |  |
| Name          | In the variable set, e                                                                                 | nter a name for the variables to be acquired.                 |  |  |  |  |  |
|               |                                                                                                    | nique and not exceed 30 characters.                           |  |  |  |  |  |
|               | The following characters are permissible:                                                              |                                                               |  |  |  |  |  |
|               | • Letters                                                                                              |                                                               |  |  |  |  |  |
|               | Underscore                                                                                             |                                                               |  |  |  |  |  |
|               | Numbers                                                                                                |                                                               |  |  |  |  |  |
|               | Remark:                                                                                                |                                                               |  |  |  |  |  |
|               | The name of the variable must not consist solely of numbers. In this case, the text box is marked red. |                                                               |  |  |  |  |  |
| Address       | Enter the address or                                                                                   | Enter the address or the path of the variable.                |  |  |  |  |  |
|               | Examples:                                                                                              |                                                               |  |  |  |  |  |
|               | Axis data:                                                                                             | /Nck/MachineAxis/AATRAVELCOUNT[1]                             |  |  |  |  |  |
|               |                                                                                                    | /Nck/MachineAxis/AATRAVELDIST[2]                              |  |  |  |  |  |
|               | Channel data:                                                                                          | /Channel/ChannelDiagnose/CuttingTime[u1]                      |  |  |  |  |  |
|               |                                                                                                    | /Channel/ChannelDiagnose/OperatingTime[u1]                    |  |  |  |  |  |
|               | Machine operating mode:                                                                                | /Bag/State/opMode[u1]                                         |  |  |  |  |  |
| Data type     | Select the data type of the variable from the drop-down list:                                          |                                                               |  |  |  |  |  |
|               | • DOUBLE                                                                                               |                                                               |  |  |  |  |  |
|               | BOOLEAN                                                                                                | BOOLEAN                                                       |  |  |  |  |  |
|               | STRING                                                                                                 |                                                               |  |  |  |  |  |
|               | Note:                                                                                                  |                                                               |  |  |  |  |  |
|               | If values exceed the faulty decimal place                                                              | floating-point number accuracy, they are displayed with<br>s. |  |  |  |  |  |
| Unit          |                                                                                                    | nit of the variable from the drop-down list.                  |  |  |  |  |  |
|               | Example: m/s <sup>3</sup>                                                                              |                                                               |  |  |  |  |  |

### Procedure

1. Click on the "Time-based / cyclic trigger (variables)" function.

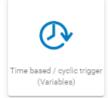

### The "Time-based trigger" input window opens.

| Ξb                       | ←     |                                                                             | Sh                                                     | opfloor Ma | nagement                       | Application | n               |        |            |    |       | 0              |
|--------------------------|-------|-----------------------------------------------------------------------------|--------------------------------------------------------|------------|--------------------------------|-------------|-----------------|--------|------------|----|-------|----------------|
| Steplicor                | South | 1101-100                                                                    | Bala Mappings - Application                            | Advanced   |                                |             |                 |        |            |    |       |                |
| Q.<br>Nome               | ۲     | or an advala advise type                                                    |                                                        |            | 0                              |             | 0               |        |            |    |       |                |
| ing<br>Sea Uraphy<br>Ind | ۲     | Of Science Grant Science Space                                              |                                                        |            | Se od                          | 🕑 Tim       | e based trig    | ser se | A          |    |       |                |
| -54<br>NH2 -2<br>O       | ۲     | 12345678840111213141516171819<br>marks 385/Def America Cyr<br>adiad_20_5ech |                                                        |            |                                |             |                 |        |            |    |       | 63630<br>14100 |
|                          | ۲     | 16_05_22_0nChange_Bata_MTCON<br>manacemet_prejature                         | Create appendix in<br>Spale appendix in<br>Semicorport |            |                                |             |                 |        |            |    |       | 0              |
| 20.<br>193               | ۲     | AMP_DPoints00_DoffetDelete<br>Intervalid ret_a_s_dat                        | Accilied mading cycle<br>Society (s)<br>5 Secon(5) *   |            |                                |             |                 |        |            |    |       | 0              |
| 0                        | ۲     | AMP_SPoints14_DoNotDelete<br>and devices?ps_31_30_7222<br>-                 | Verlahles<br>Faar<br>1947                              |            | Allena<br>All Market Bolt Bolt |             | Errige<br>STREA |        | Sel<br>COM |    | 0     | 0              |
| And<br>Menagerich        | 0     | AMP Droinsteelin<br>and device type 19, 98, 991 (2012)<br>-                 |                                                        | J .        |                                | ,           | Ð               |        |            | -1 | 1-ort |                |
|                          | ۲     | AMP Menine 1<br>manufacture 1 Mark August Test                              |                                                        |            |                                |             |                 |        |            |    |       |                |

- Enter a name in the "Create aspect" input field.
- Enter the sampling rate in the "Read cycle used" input field.
- Enter the variable properties in the text boxes.
- Click the "+" button to add a new variable.
   Repeat this step as often as necessary.

### Note

### Limiting the number of variables

You can create a maximum of 50 variables with 5-second options.

A warning message appears when the maximum number is reached.

Click the "Cancel" button to exit the Properties window without saving the entries.
 You are taken back to the aspects overview.
 OR -

Click the "Save" button to accept the entries. The "Data recording saved successfully" message appears.

Click the "OK" button to complete the operation.
 You are taken to an overview of the aspects. The supplementary time-based / cyclic trigger is displayed

| To                          | ←    |                                                                           | Shopfloor Management Application | 4 |
|-----------------------------|------|---------------------------------------------------------------------------|----------------------------------|---|
| See also                    | such | 185/185                                                                   | statutegings Application Assumed |   |
| Q<br>Gamp                   | ۲    | UPDINGSD<br>Principal American                                            | · · · · ·                        |   |
| End<br>Deta Krasping<br>Ted | ۲    | 07clinis0arlin<br>nanativ: Malfeely.or                                    | Time based / cyclo ofgger        | ^ |
| - <u>11</u><br>             | 0    | 12345575610111213141516171014<br>mente WARtet inside/yr-<br>edied_by_enti | With Skynd                       |   |
|                             | ۲    | 16_06_22_Orchange_Data_MTCON<br>managementer.action.org                   | Variable value based languar     | ^ |
| а.<br>В                     | ۲    | ANP_0Point00_DoNotDototo                                                  | Alane tasked miggar              | ^ |
| 044<br>(0-                  | ۲    | AMP DPoints14 DoNotDelete<br>Lanceirs Aver7ger 23, 21, 2122               | Pile Upload                      | ^ |
| dood<br>transparte          | ۲    | MP_0PnimsBedin<br>exercise tweffipe 35.002                                |                                  |   |

2. The new configuration is displayed in overview "Aspects". More information is provided in Chapter: Aspects (Page 244)

# Variable value-based trigger

View "Variable-based trigger" provides you with functions to create user-defined condition rules based on variable values.

If a configured condition occurs, then the following data and values are sent to Insights Hub:

- Variable value
- Machine trace files
- User-defined file(s) in the specified directory

If you no longer require the configuration, you can deactivate this in the Manage MyMachines for Industrial Operations X Cloud "Shopfloor Management Application" using the slider.

## Parameters

| Parameters              | Description                                                                                                |  |  |  |  |  |
|-------------------------|----------------------------------------------------------------------------------------------------|--|--|--|--|--|
| Create aspect           | Create aspect                                                                                              |  |  |  |  |  |
| Aspect name             | Enter a previously created variable name.                                                                  |  |  |  |  |  |
|                         | The name must be unique.                                                                                   |  |  |  |  |  |
|                         | If the aspect does not yet exist in Insights Hub, then the aspect is created whe saving the configuration. |  |  |  |  |  |
| Configuring a trigge    | r                                                                                                    |  |  |  |  |  |
| With these settings, ye | ou specify the trigger conditions for the following actions.                                               |  |  |  |  |  |
| Variable address        | Enter the address of the variables.                                                                        |  |  |  |  |  |
| Data type               | From the drop-down list select the data type of the variable.                                              |  |  |  |  |  |
|                         | • DOUBLE                                                                                                   |  |  |  |  |  |
|                         | • BOOLEAN                                                                                                  |  |  |  |  |  |
|                         | • STRING                                                                                                   |  |  |  |  |  |

| Parameters                                                   | Description                                                                                                    |
|--------------------------------------------------------------|----------------------------------------------------------------------------------------------------|
|                                                              | From the drop-down list, select the comparison operation that is restricted to the format of the variables:                                                                                                    |
|                                                              | Greater than                                                                                                    |
|                                                              | • Less than                                                                                                    |
|                                                              | Equal to                                                                                                    |
|                                                              | Not equal to                                                                                                    |
| Variable value                                               | Enter a value.                                                                                                    |
| With the following configuration                             |                                                                                                    |
| Debounce time                                                | Enter the debounce time.                                                                                                    |
|                                                              | Remark:                                                                                                    |
|                                                              | After the Condition variable has reached a specified value, the control checks whether the condition is still present until the debounce time has expired. The control does not check the status again during this time. |
| sec                                                          | Select the time unit from the drop-down list:                                                                                                    |
|                                                              | • sec                                                                                                    |
|                                                              | • min                                                                                                    |
|                                                              | • hr                                                                                                    |
| Hysteresis                                                   | Select the check box if you want to include hysteresis.                                                                                                    |
|                                                              | The hysteresis can be a value or a percentage (absolute or relative).                                                                                                    |
|                                                              | Example:                                                                                                    |
|                                                              | The temperature is 30 degrees. The absolute hysteresis equals 5. In this case, the check is from 25 to 35 $^\circ C$ instead of 30 $^\circ C$ .                                                                          |
|                                                              | Activate the "Quick Range" option button if the relative value in relation to the comparison value is to be recorded.                                                                                                    |
|                                                              | Activate the "Absolute" option button if the absolute value in relation to the comparison value is to be recorded.                                                                                                    |
|                                                              | A new trigger on the comparison value is only performed when the actual value differs from the comparison value by more than the specified hysteresis.                                                                   |
|                                                              | Enter a comparison value, this is restricted according to the selection of the ad-<br>dress format.                                                                                                    |
| Then acquire the following values                            |                                                                                                    |
| The following variable is recorded and sent to Insights Hub. |                                                                                                    |
| Variable address                                             | Shows the address of the variable.                                                                                                    |
| Data type                                                    | Select the data type of the variable from the drop-down list:                                                                                                    |
|                                                              | DOUBLE                                                                                                    |
|                                                              | BOOLEAN                                                                                                    |
|                                                              | • STRING                                                                                                    |

| Parameters                                | Description                                                                                                   |  |  |  |  |  |  |  |
|-------------------------------------------|----------------------------------------------------------------------------------------------------|--|--|--|--|--|--|--|
| Duration                                  | Enter the recording duration.                                                                                 |  |  |  |  |  |  |  |
|                                           | The duration must be longer than the cycle.                                                                   |  |  |  |  |  |  |  |
|                                           | Select the time unit from the drop-down list:                                                                 |  |  |  |  |  |  |  |
|                                           | • sec                                                                                                    |  |  |  |  |  |  |  |
|                                           | • min                                                                                                    |  |  |  |  |  |  |  |
|                                           | • hr                                                                                                    |  |  |  |  |  |  |  |
|                                           | Minimum of 30 seconds.                                                                                        |  |  |  |  |  |  |  |
|                                           | Maximum of 24 hours.                                                                                          |  |  |  |  |  |  |  |
| Cycle                                     | Enter the cycle duration.                                                                                     |  |  |  |  |  |  |  |
|                                           | Select a time unit from the drop-down list:                                                                   |  |  |  |  |  |  |  |
|                                           | • sec                                                                                                    |  |  |  |  |  |  |  |
|                                           | • min                                                                                                    |  |  |  |  |  |  |  |
|                                           | • hr                                                                                                    |  |  |  |  |  |  |  |
|                                           | 30 seconds is the minimum                                                                                     |  |  |  |  |  |  |  |
|                                           | 24 hours is the maximum                                                                                       |  |  |  |  |  |  |  |
| Adding trace files to                     | the trigger                                                                                                   |  |  |  |  |  |  |  |
| Recorded traces are se                    | ent as files to Insights Hub.                                                                                 |  |  |  |  |  |  |  |
| Trace files                               | Activate the option check box for the following data:                                                         |  |  |  |  |  |  |  |
|                                           | HMI trace                                                                                                    |  |  |  |  |  |  |  |
|                                           | NC status                                                                                                    |  |  |  |  |  |  |  |
|                                           | Machine data                                                                                                  |  |  |  |  |  |  |  |
|                                           | Activate the action log setting on the machine.                                                               |  |  |  |  |  |  |  |
|                                           | More information is provided in Chapter: Setting the action log (Page 65).                                    |  |  |  |  |  |  |  |
| Selecting file(s) to b                    | e uploaded                                                                                                    |  |  |  |  |  |  |  |
| The selected files that tenants database. | are available on the machine are transferred to the corresponding Insights Hub                                |  |  |  |  |  |  |  |
| File or directory path                    | Enter the file or directory path.                                                                             |  |  |  |  |  |  |  |
| *                                         | • The maximum file size is 100 MB                                                                             |  |  |  |  |  |  |  |
|                                           | • If the hard disk is full, then it is possible that not all of the files are sent to Insights Hub.           |  |  |  |  |  |  |  |
|                                           | • When the directory path has been created, the last 10 files in this directory are uploaded to Insights Hub. |  |  |  |  |  |  |  |

## Procedure

1. Click on the function "Variable value-based trigger" to specify dependencies.

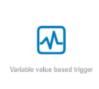

2. The "Variable-based trigger" input window opens.

| 4-                          | ←     |                                                                                   |                         | Sho                | opfloor Mai | nagement A  | pplication |                     |      |       | 0     |
|-----------------------------|-------|-----------------------------------------------------------------------------------|-------------------------|--------------------|-------------|-------------|------------|---------------------|------|-------|-------|
| Sec. All and                | seach | 154, (114)                                                                        | Data Mappings           | Application        | Advanced    |             |            |                     |      |       |       |
| A.<br>Salesa,               | ۲     | OPDINISTO A                                                                       |                         |                    |             | 0           |            | 0                   | •    |       |       |
| i III<br>Dem Mapping<br>Dem | ۲     | CPointsBarlin<br>recorder McContype<br>-                                          |                         |                    |             | 5.8x.)<br>( | Dy Variab  | ei based trigge     | 5.0V |       |       |
| Evene<br>Evene              | ۲     | 1234567091011212141516171018<br>recented/0407-of-invariant/jor<br>echne_by_partit |                         |                    |             |             | -          | 22                  |      | - Kar | 1.200 |
|                             | ۲     | 16_6_22_0+0+angs_Data_MFC0N<br>newsoarce_coupe_aws                                | Circuite aug            |                    |             |             |            |                     |      |       | 9     |
| El<br>pou<br>proc           | ۲     | AMP_0Petris00_Deficities                                                          | Configure<br>Analistice |                    | DOUBLE      | - Grada     | na -       | Tablest later<br>22 |      |       | ø     |
| 0<br>Not Helper             | ۲     | AMP 07clinic14 DoNotDelate<br>researchertoetty ar 25 05 2021                      | Velakina                | id of lowing value | 1910-0-     | v N         | -          | en.                 | w St | w     |       |
| Hangartz                    | ۲     | AMP_debinsRedia<br>consideration(sec2).05.202                                     |                         |                    |             |             |            |                     |      |       |       |
|                             | ŵ     | AMP_Nonite1<br>missione_employe_em                                                |                         |                    |             |             |            |                     |      |       |       |

- 3. Enter a name in the "Cyclic aspect name" input field.
- 4. Define a variable as trigger.
- 5. Define the settings for the trigger.
- 6. Define which data is sent to Insights Hub if the trigger occurs:
  - Recording variables
     Enter a variable address.
  - Trace files Activate the corresponding check box for "HMI-Trace", "NC-Status" or "Machine Data".
  - Files

Enter a file name or a directory path.

- Click the "Cancel" button to exit the Properties window without saving the entries. A safety message is output, which you must confirm You are taken back to the aspects overview.
  - OR -

Click on "Save" to accept the data entered.

Message "Data recording saved successfully" is output.

Click on "OK" to exit the operation.

You are taken back to the aspects overview. The "Variable value-based trigger" that has been added is displayed.

| $\mathbb{I}_{\mathbb{S}}$ | ←      |                                                                               | Shopfloor Management Ap            | plication @ | 2 |
|---------------------------|--------|-------------------------------------------------------------------------------|------------------------------------|-------------|---|
| and do g                  | Servin | 1407/143                                                                      | Data Happinga Application Advanced |             |   |
| ©<br>Ont-say              | •      | 0Points00<br>www.insReductSpr<br>-                                            |                                    | • <b>•</b>  |   |
|                           | ۲      | OPpoint-Berlin<br>when de J. Salar lige                                       | Terre based / cyclic Ingger        | ~           |   |
| -<br>                     | ۲      | 12345678910111213141516171819<br>Interdedite advanation re-<br>stant by South | Variable value based trigger       | ٨           |   |
| 4400<br>640               | ۲      | 16_08_22_OnChange_Bata_MTCON<br>manufecture.com/com/com/                      | Airem boost ingger                 | A           |   |
| 201<br>201<br>201         | 0      | AMP Opinet00 DobiotDelete<br>manufacture (type 18, 18, 1812)                  | File Uplead                        | A           |   |
| ۰<br>۱                    | ۲      | AMP_OPoint(14_DobintDelete<br>sensetise.lose(0)pr_34_04(000)<br>-             |                                    |             |   |
| An age 10                 | ۲      | AMP_OPointsBattin<br>Intersector (R_R_R_R_R)                                  |                                    |             |   |
|                           | ۲      | AMP_Monitor1                                                                  |                                    |             |   |

8. The new configuration is displayed in overview "Aspects". More information is provided in Chapter: Aspects (Page 244)

| ÷                                           |                                       |                                                                                                    | Machine Aspects      | 0 T                      |
|---------------------------------------------|---------------------------------------|----------------------------------------------------------------------------------------------------|----------------------|--------------------------|
|                                             |                                       | **                                                                                                    |                      | 14-17002-5-000-010-0-1-4 |
|                                             |                                       | 4                                                                                                    | AN INVESTIGATION     |                          |
| •                                           |                                       |                                                                                                    | m                    | Ű.                       |
|                                             |                                       | c                                                                                                    | (Daktivity           |                          |
|                                             | A A A A A A A A A A A A A A A A A A A | c                                                                                                    | UkdinSés             | ~                        |
| Kame: 15-06-22 OnGhange P                   | DAIN INTEGNISIPOT 1                   | e                                                                                                    | s.officies           | -                        |
| 50:34                                       | Information Veriable                  | · <                                                                                                    | t helptel            | ~                        |
| NC Program Status                           | 1<br>Suspended                        | н                                                                                                    | d hellor             | ~                        |
| Operation Mode                              | 68.25                                 | н                                                                                                    | d in State           | ~                        |
| Access Protection Level                     | Machine Manufacturer (Development     |                                                                                                    | 04                   | Ű                        |
| Step Condition<br>Time of Lost Value Change | NC Kot Franky<br>16 Jun 2022 11:16    |                                                                                                    | Tod                  |                          |
| Samo                                        | Station of the second                 |                                                                                                    | her Das Trakaport    | ~                        |
| 180 tasat                                   | j 198 j                               | w in the second second s | Addron Change Red. 1 | ~                        |
| 1 1 1 1 1 1 1 1 1 1 1 1 1 1 1 1 1 1 1       | S                                     |                                                                                                    | rquesto m            | ~                        |
|                                             |                                       |                                                                                                    | rofa,ad              | ~                        |
|                                             |                                       |                                                                                                    | an acan mayoud       | ~                        |

## Alarm-based trigger

The "alarm-based trigger" reacts to all alarms programmed in the Fanuc control.

With this function, you can send specific alarms for a certain aspect and acquired status data to Insights Hub.

These alarms also contained the user range of alarm numbers, which are assigned machine functions for machine diagnostics. If machine diagnostics are not performed on the basis of alarm numbers, these error messages cannot be integrated.

You can enter the alarm numbers that are triggered, either individually or in ranges. You can also hide individual alarms or ranges from a selection.

If certain alarms occur, you can upload user-defined files in Insights Hub. If you no longer require the configuration, you can deactivate this in the Manage MyMachines for Industrial Operations X Cloud "Shopfloor Management Application" using the slider.

The following special features should be noted for Fanuc controls:

- No check box is displayed as no trace files can be used for the trigger.
- Alarms cannot be excluded.
- For an alarm-based trigger, you must also enter the channel and the alarm type.

## **Parameters and icons**

| Parameters                                | Description                                                                                                   |
|-------------------------------------------|----------------------------------------------------------------------------------------------------|
| Create aspect                             |                                                                                                    |
| Aspect name                               | Enter a descriptive name for the aspect.                                                                      |
|                                           | The name must be unique.                                                                                      |
| Include alarms                            |                                                                                                    |
| Alarm numbers:                            | In the case of individual alarms, enter the alarm number or the alarm ID that activates the trigger.          |
|                                           | The alarm number must be within the range from 0 to 999999.                                                   |
|                                           | The alarms are entered in the following notation:                                                             |
|                                           | • Separate the individual alarms through a comma, e.g. 3200, 32100,                                           |
|                                           | • Enter the alarm number ranges with a "-" character, e.g. 4000-5000                                          |
|                                           | The alarm list must not exceed 200 characters.                                                                |
| Alarm intervals:                          | Enter the alarm limits.                                                                                       |
|                                           | • From: Enter the lowest alarm ID, e.g. 0                                                                     |
|                                           | • To: Enter the highest alarm ID, e.g. 999999                                                                 |
|                                           | All alarms between 0 and 999999 are included.                                                                 |
| Selecting file(s) to be                   | e uploaded                                                                                                    |
| The selected files that tenants database. | are available on the machine are transferred to the corresponding Insights Hub                                |
| File or directory path                    | Enter the file or directory path.                                                                             |
| *                                         | The maximum file size is 100 MB                                                                               |
|                                           | • If the hard disk is full, then it is possible that not all of the files are sent to Insights Hub.           |
|                                           | • When the directory path has been created, the last 10 files in this directory are uploaded to Insights Hub. |

| Icons | Description                        |
|-------|------------------------------------|
| 1     | You will receive more information. |
| ×     | Closes the entry field.            |

| Icons | Description                                                        |
|-------|--------------------------------------------------------------------|
| ~     | Click on the down arrow to open and create further configurations. |
| ^     | Click on the up arrow to close the area of further configurations. |

## Procedure

1. Click the "Alarm-based trigger" function to define alarm properties, such as when an alarm should be displayed.

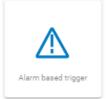

- 2. The "Alarm-based trigger" input window opens.
  - Enter a name for the aspect and specify the properties.
  - Click on the "Cancel" button.
     You receive a safety message that you must confirm.
     Then you will be returned to the overview.
     OR -
  - Click the "Save" button to accept the entries.
     The "Data recording saved successfully" message appears.
  - Click the "OK" button to complete the operation.
     You are taken to the overview.

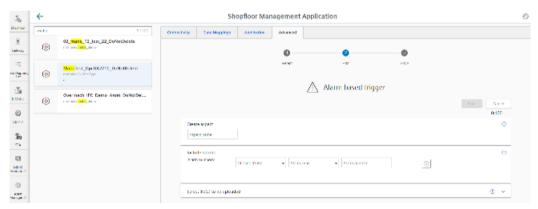

3. To add an alarm number, populate fields "Create aspect" and "Include alarms":

| ц                      | ÷    |                                  |              | Sh                      | opfloor Man      | agement A | pplication |               |      |       |
|------------------------|------|----------------------------------|--------------|-------------------------|------------------|-----------|------------|---------------|------|-------|
| Stafer                 | mabe | 37100                            | Connectivity | Bata Mappings           | Application      | Advanced  |            |               |      |       |
| Q.<br>Orienes          | ۲    | 02_mabs_12_text_22_DeNetDelete   |              |                         |                  | 0         |            | 0             | 0    |       |
| iii<br>Mapping<br>List | 0    | Matte Test_OpcUA2710_DoNotDelete |              |                         |                  | Delect    |            | Dot           | Save |       |
| .Te                    |      |                                  |              |                         |                  |           | Alarm      | based trigger |      |       |
| 9884 c                 | 0    | Overmach_PC_Demo_Asset_DoNotDe   |              |                         |                  |           |            |               |      | Canad |
| 0                      |      |                                  |              |                         |                  |           |            |               |      | 0/108 |
| AMP (7                 |      |                                  | Crea         | te aspect               |                  |           |            |               |      | Ð     |
|                        |      |                                  | AGD          | ed name                 |                  |           |            |               |      |       |
| ES                     |      |                                  |              | de allernis<br>nambers: | Channel Turking  | - (9R) D  |            | ham number    |      | 0     |
| Charles .              |      |                                  |              | wnw(1)56/5010 ©         |                  |           |            |               |      |       |
|                        |      |                                  | Sele         | ct file(s) to be uploa  | ied              |           |            |               |      | © ^   |
|                        |      |                                  | 2            | lle Source              | * File or Direct | ey Path * |            |               |      | ×     |
|                        |      |                                  |              |                         |                  |           |            |               |      |       |

4. Enter a file or a directory path to load data from the control to Insights Hub. To do this, in the drop-down list "File source", select the "Machine Agent Location". If the alarm is triggered, the file source is uploaded to the machine agent with the storage location.

| ÷    |                                                       | Shopfloor Management Application                                                                                                 |                       |
|------|-------------------------------------------------------|----------------------------------------------------------------------------------------------------|-----------------------|
| nate | 37.121                                                | farmeticity the Mappings Application Advanced                                                                                    |                       |
| ۲    | 02_msbe_12_test_22_BeNotDefete<br>service File across | 0 0                                                                                                    |                       |
| •    | Mathematica Quella 2710, Deblo Delete                 | 2042 (21                                                                                                    |                       |
| ۲    | Overmach IPC Deino Asser DobletDe                     | 🕂 Alarm based trigger                                                                                                    | Sawe Control<br>0/100 |
|      |                                                       | Control Mayor<br>Lapontano<br>Par Ardiant Calo                                                                                   | ¢                     |
|      |                                                       | Technik kunter<br>Anter fan tenne<br>Anter fan tenne<br>Anter fan tenne<br>Anter fan tenne<br>Anter fan tenne<br>Anter fan tenne | ¢                     |
|      |                                                       | www.weijSROMS H                                                                                                    |                       |
| 1    |                                                       | Select $f(\mathbf{r}_{i})$ is a plot ded                                                                                         | ® ^                   |
|      |                                                       | Metalant Metala Decisio, Pala 1                                                                                                  | ×                     |
|      |                                                       | Nación: Agos Escalos                                                                                                    |                       |

5. Once configuring has been completed, the alarm is displayed in the shopfloor management application:

| <u> </u>              | ←    |                                                                          |               | Sh              | opfloor Mar | nagement | Application | Q                      |
|-----------------------|------|--------------------------------------------------------------------------|---------------|-----------------|-------------|----------|-------------|------------------------|
| Maple a               | mabe | 27100                                                                    | Connectivity  | own weppings    | Application | Advanced |             |                        |
| Q.<br>Aritme          | ۲    | 02 mille 12 net 23 DoNotDelete                                           |               |                 |             |          | • <u> </u>  |                        |
| iii<br>Sistenin<br>Un | ۲    | Melocitosi_OpeUA2/10_DeKelDekele<br>www.eeeeeeeeeeeeeeeeeeeeeeeeeeeeeeee | Time based    | i sydio bigger  |             |          |             | ^                      |
| 25<br>9440<br>0       | ۲    | Greenwach IN: Denne Asser DollarDel.                                     | Variable with | er bæret bigger |             |          |             | ^                      |
| 5a                    |      |                                                                          | Alam base     | t nigger        |             |          |             | ~                      |
| 554                   |      |                                                                          | Part Ann      | dela.           |             |          |             | <ul> <li>20</li> </ul> |
| El<br>Pala<br>Securi  |      |                                                                          | File Up local |                 |             |          |             | ^                      |
| 0                     |      |                                                                          |               |                 |             |          |             |                        |

## File upload

Function "File Upload" provides the option of sending files from the control to Insights Hub.

This is also possible from Fanuc controls, whereby the following must be observed:

- Trace files are not used for the trigger.
- You do not select file paths, only files.

The upload is performed in a defined time cycle. The cycle duration is defined in the user interface.

The cyclic file upload does not check files for changes.

## Parameters

| Parameters         | Description                                                                                        |  |  |  |  |  |  |
|--------------------|----------------------------------------------------------------------------------------------------|--|--|--|--|--|--|
| Configuration name | Enter a name for the configuration.                                                                |  |  |  |  |  |  |
|                    | The name must be unique and not exceed 30 characters.<br>The following characters are permissible: |  |  |  |  |  |  |
|                    | • Letters                                                                                          |  |  |  |  |  |  |
|                    | Underscore                                                                                         |  |  |  |  |  |  |
|                    | Numbers                                                                                            |  |  |  |  |  |  |
| Cyclic             | The files are sent to Insights Hub at defined intervals.                                           |  |  |  |  |  |  |
|                    | Select the time interval from the drop-down list:                                                  |  |  |  |  |  |  |
|                    | • 1 hour                                                                                           |  |  |  |  |  |  |
|                    | 2 hours                                                                                            |  |  |  |  |  |  |
|                    | 4 hours                                                                                            |  |  |  |  |  |  |
|                    | 6 hours                                                                                            |  |  |  |  |  |  |
|                    | 8 hours                                                                                            |  |  |  |  |  |  |
|                    | 12 hours                                                                                           |  |  |  |  |  |  |
|                    | • 24 hours                                                                                         |  |  |  |  |  |  |
|                    | • 1 week                                                                                           |  |  |  |  |  |  |
|                    | • 1 month                                                                                          |  |  |  |  |  |  |
|                    |                                                                                                    |  |  |  |  |  |  |
| File source        | Device     Stands for the machine.                                                                 |  |  |  |  |  |  |
|                    | Machine Agent Location                                                                             |  |  |  |  |  |  |
|                    | Stands for the installed machine agents.                                                           |  |  |  |  |  |  |
| File               | Enter the file name.                                                                               |  |  |  |  |  |  |
|                    | You can use the asterisk symbol "*" as placeholder.<br>A maximum of 10 files is permitted.         |  |  |  |  |  |  |

## lcons

| lcon         | Description                                        |
|--------------|----------------------------------------------------|
| $\oplus$     | Create a new entry for the file or directory path. |
|              | Change the entry for the file or directory path.   |
| $\checkmark$ | Save the entry for the file or directory path.     |
| Û            | Delete the entry for the file or directory path.   |
| 1            | You will receive more information.                 |

## Precondition

Function "Variable Recording" was activated in Manage MyMachines for Industrial Operations X Cloud "Asset Manager".

## NOTICE

## Data manipulation possible

There is a risk that an attacker, within the network between SINUMERIK Integrate and Insights Hub, gains access to the file system of the server or service clients. The attacker can then read or manipulate various system components (e.g. database content). As a consequence, the attacker can manipulate tool data, NC programs, machine archives or the system structure itself, for example. This type of attack cannot be prevented by Insights Hub.

• It is therefore imperative that the person responsible for the machine network takes the appropriate industrial security measures for the production/machine network.

Siemens AG does not accept any liability in this regard.

## Principle

The maximum file size is 100 MB.

Use the following file extensions for the "File Upload" function:

- .xml
- .txt
- .log
- .png
- .jpg
- .ohs
- .pms
- .ems
- .mds
- .pdf

- .ini
- .CSV
- .json
- .sav
- .mst
- .bst
- .stt

## Procedure

1. Click the "File Upload" function.

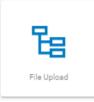

2. The "File Upload" input window opens. In the "File Upload" area, you can see the number of configurations created/number of possible configurations on the right.

| 10                               | ←     |                                                                                                    | Sho                        | pfloor Man  | agement A          | pplication     |       |                                                                                 | 0 |
|----------------------------------|-------|----------------------------------------------------------------------------------------------------|----------------------------|-------------|--------------------|----------------|-------|---------------------------------------------------------------------------------|---|
| Suplex<br>Q                      | Suich | 100 i 100<br>                                                                                                    | Connectivity Data Veppings | Application | Advanced           |                |       |                                                                                 |   |
| No renge<br>IIII<br>Data Manging | ۲     | UM Derrohset<br>receive Oritol(207,67                                                                                                    |                            |             | Contact<br>Contact | <b>6</b><br>53 | Serv. |                                                                                 |   |
| ши +                             | ۲     | MateTest_OppUA2710_DoNotDefets<br>removable et ex                                                                                                    |                            |             |                    | E File Upload  |       | Sine Entor                                                                      |   |
| ©<br>                            | ۲     | MWARDWWWLLW, Advertation,<br>ministration is a second state of the second second seco | Configuration Name         |             |                    |                |       | ()<br>()<br>()<br>()<br>()<br>()<br>()<br>()<br>()<br>()<br>()<br>()<br>()<br>( |   |
| (明)<br>(明)<br>(明)                | ۲     | MMMDemoAsse22.11_DoMotDelete<br>common?hiCodige                                                                                                    | Configuration Hame         |             |                    |                |       |                                                                                 |   |
| Send of                          | •     | MMMM Amongalan Dakorbelete<br>nama v MMMmahamata Spac<br>Thingset in and by MMM automatics, Net.                                                                                                    | Haz                        |             |                    |                |       |                                                                                 |   |
| Anne<br>Arrest<br>Marsageret     | ۲     | MMMRDell Areet_DoVotDelese                                                                                                    | No Searce                  | v           |                    |                |       | °                                                                               |   |
|                                  | ۲     | MO_IPC_Test_Coldnar_DoficeDatate<br>manuscrime the second state<br>independ() Solid - SMOSPER considerate                                                                                                    |                            |             |                    |                |       |                                                                                 |   |
|                                  | ۲     | NHRAsse_DoNotDefete                                                                                                    |                            |             |                    |                |       |                                                                                 |   |

- 3. Enter the name for the configuration.
- 4. Select the cycle length of the file upload.

5. Select the file source. The following view appears if you select "Device" as file source:

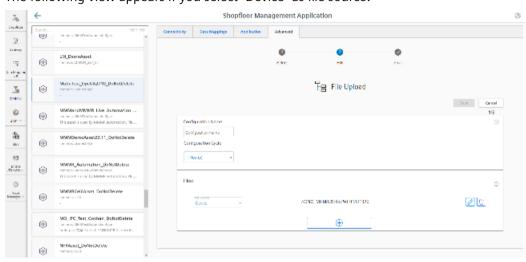

The following view appears if you select "Machine Agent Location" as file source:

| <u> </u> 5            | ←    |                                                                                                    | Shopfloor Manageme                        | ent Application  | \$       |
|-----------------------|------|----------------------------------------------------------------------------------------------------|-------------------------------------------|------------------|----------|
| Shipton:              | such |                                                                                                    | connectivity successings application when | red              |          |
| S.<br>Marry           | -    |                                                                                                    |                                           | 8                |          |
| =<br>Den Sipping      | ۲    | LM_Decodeset<br>manager/s/06/002.07                                                                                                    | Salad                                     | -                | ien.     |
|                       | ۲    | MakeText OptIA2710 DoNotDelete<br>consists 21 dis April<br>-                                                                                                    |                                           | 铝 File Upload    | Ver Faul |
| 0<br>                 | ۲    | NEWMand NEWER, Live , Astornal on ,<br>Construction MM as Astornaution<br>The reaction and by Middle scheme into the co                                                                                                    | Configuration Name                        |                  | 15       |
| \$1<br>>              | ۲    | MWWDernoAsset2211_DofWiDercte                                                                                                    | Configuration Name Configuration Cycle    |                  |          |
| ia)<br>Nete<br>Anna - | ۲    | NUME Accountion DefetBalance<br>managements initial test association of the second second second by second second sec | Had                                       |                  |          |
| C:<br>Carriero        | ۲    | NWNRCellAsse: DoblotDelete                                                                                                    | Maximum Agant Location                    | G free plike be. | ×<br>Z C |
|                       | ۲    | MO_IFC_Test_Cokhan_DeNotDelete<br>ministrational address and the<br>testing on (2) # Sec. the SMIDPT Constants and                                                                                                    |                                           | •                |          |
|                       | ۲    | NHRase_DoRodetste                                                                                                    |                                           |                  |          |

- 6. Specify the files to be transferred:
  - Click the "+" button in the file area.
     Click on the "+" button for each file.
     The button is deactivated once the maximum possible number of files is reached.
  - Enter the file name. You can use the asterisk symbol (\*) as a placeholder.
     If more than 10 files correspond to the file name with placeholder, only the last 10 most recently modified files are sent to Insights Hub.
  - Click the "Checkmark" icon.
- 7. Click on the "Recycle bin" icon in the appropriate line to delete a file.
- Click on "Save" to save the configuration.
   OR -

Click the "Cancel" button to exit the window without saving the entries. You are taken back to the overview. 9. The "Data recording saved successfully" message appears. Click the "OK" button to complete the operation.

10. You can see an overview of the files in the "Operations Insight" application. For more information, see Chapter: Displaying uploaded files in "Insights Hub Monitor" (Page 162).

# Setting up MindConnect Nano for Manage MyMachines

## 6.1 Overview

## Precondition

• The setup is always performed with the SINUMERIK Operate operating software.

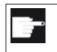

#### Software option

You require the following option in order to use this function: SINUMERIK Integrate for Engineering "Access MyMachine / OPC UA".

 Applications must be activated via the Manage MyMachines for Industrial Operations X Cloud "Shopfloor Management Application".
 More information can be found in this Chapter: Shopfloor Management Application (Page 110).

## Introduction

The following steps are required to set up MindConnect Nano:

- 1. For example, at the SINUMERIK open-loop control, activate the "Access MyMachine / OPC UA" software option.
- 2. For example, at the SINUMERIK open-loop control, configure the network.
- 3. Create aspects in Insights Hub.
- 4. Create asset type in Insights Hub.
- 5. Create asset in Insights Hub.
- 6. Assign variable in Insights Hub.
- 7. Onboard in Insights Hub.
- 8. Acquire data in Insights Hub.

#### See also

Industrial Security Configuration Manual (<u>https://support.industry.siemens.com/cs/ww/en/view/108862708</u>)

6.2 Setting up at the control system

# 6.2 Setting up at the control system

## 6.2.1 Setting the license

## Procedure

- 1. Open the "Setup" operating area.
- 2. Press the "Licenses" softkey and activate the "Access MyMachine / OPC UA" option.

|                                                                        |          |             | 81/29/14<br>11:31 AM        |
|------------------------------------------------------------------------|----------|-------------|-----------------------------|
| Licensing: All options                                                 |          |             | Overview                    |
| Option                                                                 | Set      | Licensed    |                             |
| 6FC5800-0AP61-0YB0                                                     |          |             | All                         |
| SINUMERIK Operate runtime OA easy screen<br>6FC5800-0AP64-0YB0         |          |             | options                     |
| SINUMERIK Operate runtime OA solution partner<br>6FC5800-0AP65-0YB0    |          |             | Missing                     |
| SINUMERIK Operate runtime OA .net<br>6FC5800-0AP66-0YB0                |          |             | lic./opt.                   |
| Access MyMachine /OPC UA<br>6FC5800-0AP67-0YB0                         |          |             | Search                      |
| SINUMERIK Operate /NCU<br>6FC5800-0AS00-0YB0                           |          |             | Reset                       |
| Machining package 5 axis, add. Function 7th axis<br>6FC5800-0AS01-0YB0 |          |             | (po)                        |
| Collision Avoidance (machine,workspace)<br>6FC5800-0AS02-0YB0          |          |             | Exp. license<br>requirement |
| Advanced Surface<br>6FC5800-0AS07-0YB0                                 |          |             | Set option                  |
| Monitoring for max. tool speed / acceleration<br>6FC5800-0AS08-0YB0    |          |             | acc. lic                    |
| Spline interpolation<br>6FC5800-0AS16-0YB0                             |          |             | K<br>Back                   |
| Setup Circenses A Net-<br>archive censes                               | A Safetu | ivel<br>ata |                             |

3. Restart SINUMERIK Operate to activate the license.

## 6.2.2 Configuring the network

## Requirement

Settings of the OPC UA configuration dialog

| Setting             | Description                                                                                                    |                         |  |  |
|---------------------|----------------------------------------------------------------------------------------------------|-------------------------|--|--|
| Connection settings |                                                                                                    |                         |  |  |
| Company network:    | Activate the check box.                                                                                                    |                         |  |  |
| System network:     | Activate the c                                                                                                    | Activate the check box. |  |  |
| TCP port:           | TCP port via which the OPC UA communicates. This is added to the firewall ceptions for NCU and PPU. (Standard for the OPC UA communication is the port 4840) |                         |  |  |
| Message encryption  | None:                                                                                                    | Deselect the check box. |  |  |
|                     | 128-bit:                                                                                                    | Activate the check box. |  |  |
|                     | 256-bit                                                                                                    | Activate the check box. |  |  |

6.2 Setting up at the control system

| Setting                                    | Description                                                                                              |
|--------------------------------------------|----------------------------------------------------------------------------------------------------|
| Authentication                             |                                                                                                    |
| Admin user:                                | Name of the administrator with which you can add or delete other users and assign or delete user rights. |
| Password:                                  | Administrator password                                                                                   |
|                                            | You can change the password at a later point in time using the "ChangeMyPass-word" OPC UA method.        |
| Confirm password:                          | Confirm the entered password.                                                                            |
| Allow anonymous ac-<br>cess                | Activate the check box.                                                                                  |
| Automatically accept-<br>ing certificates: | Activate the check box.                                                                                  |
| Activation                                 |                                                                                                    |
| Activate OPC UA                            | Activate the check box.                                                                                  |

#### Note

#### Security risk through no or weak encryption

If no message encryption has been set up to the client, there is a risk of data manipulation. It is therefore strongly recommended that you set up a message encryption to the client.

Use the highest possible encryption standard (256 bit) to ensure secure message transmission.

#### Note

#### Assigning secure passwords

Observe the following rules when creating new passwords:

- Note that when assigning new passwords you should never assign passwords that can be easily guessed, such as simple words, easy to guess key sequences on the keyboard, etc.
- Passwords must always contain a combination of upper- and lower-case letters as well as numbers and special characters. Passwords must comprise at least 8 characters. PINs must comprise an arbitrary sequence of digits.
- Wherever possible and where it is supported by the IT systems and the software, a password must always have a character sequence as complex as possible.

#### Procedure

- 1. Open the "Setup" operating area.
- 2. Press the "Network" softkey.
- 3. Make the required settings for the connection, authentication and activation.

6.2 Setting up at the control system

4. Press the "OK" softkey.

| <b>N</b>                           |                                                | 09/07/40       |
|------------------------------------|------------------------------------------------|----------------|
| × 300                              |                                                | 82/87/19 12:19 |
| Settings of the OPC UA Server      |                                                | Status         |
| Connection settings                |                                                | Jtatus         |
| Company network:                   | 127.0.0.1                                      |                |
| Systems network:                   | 192.168.214.241                                | Setting        |
|                                    |                                                |                |
| TCP port:                          | 4840                                           | Certificates   |
| Message encryption                 |                                                |                |
| None:                              |                                                |                |
| 128 bit:                           | <ul> <li>(Basic128Rsa15)</li> </ul>            |                |
| 256 bit:                           | <ul> <li>(Basic256, Basic256Sha256)</li> </ul> |                |
| Authentication                     |                                                |                |
| Admin User:                        | OpcUaClient                                    |                |
| Password:                          | •••••                                          | Change         |
| Confirm password:                  | •••••                                          | Undingo        |
| Allow anonymous access:            |                                                |                |
| Accept certificates automatically: |                                                |                |
| Activation                         |                                                |                |
| Activate OPC UA:                   |                                                | <b>*</b>       |
|                                    |                                                | Back           |
| Setup F Li- Net-                   | 🙆 Safety                                       |                |

5. Perform a hardware reset on the NCU and PPU target systems. Restart the operating software on the PCU.

## **Further information**

You can find further information in: Configuration Manual Access MyMachine / OPC UA.

# 6.3 Configuring Manage MyMachine functions in Insights Hub

Configure the MindConnect Nano Aspects so that these can be displayed on the "dashboard".

## Reference

A detailed description of the Asset Manager can be found at the following link: Documentation Insights Hub (<u>https://documentation.mindsphere.io/MindSphere/apps/asset-manager/</u><u>introduction.html</u>), "Asset Manager" System Manual.

## Variable/data point

| Name            | Data<br>type | Unit | Max.<br>length | Data point address (SINUMERIK example address) |
|-----------------|--------------|------|----------------|------------------------------------------------|
| Feed override   | Double       | %    |                | ns=2;s=/Channel/State/feedRatelpoOvr[u1]       |
| Opmode          | Double       | %    |                | ns=2;s=/Bag/State/opMode[u1]                   |
| Spindleoverride | Double       | %    |                | ns=2;s=/Channel/Spindle/speedOvr[u1,1]         |
| NCProgramStatus | Double       | %    |                | ns=2;s=/Channel/State/progStatus[u1]           |
| StopCond        | Double       | %    |                | ns=2;s=/Channel/State/stopCond[u1]             |
| ProtectionLevel | Double       | %    |                | ns=2;s=/Nck/Configuration/accessLevel          |
| NrOfAlarms      | Double       | %    |                | ns=2;s=/Nck/State/numAlarms                    |
| NCProgram       | String       | %    | 255            | ns=2;s=/Channel/ProgramPointer/progName[u1,1]  |

Use the variables/data points with exactly this name:

## Note

## "Current Alarms" function currently available

Note that the "Current Alarms" function is not supported by MindConnect Nano systems. The function shows all active alarms of a machine.

Users who use the MindConnect Nano connection do not have access to this function.

#### Note

#### "Machine status" function not available

Note that the "Machine status" function is not supported by MindConnect Nano systems. The function provides real-time updates on the machine's operating status.

Users who use the MindConnect Nano connection do not have access to this function.

#### Note

#### Unit designation for variables

The variables listed above always require a unit. The unit can either be % or a space.

## Procedure

- 1. In the launch pad, open the Manage MyMachines for Industrial Operations X Cloud "Asset Manager".
- 2. In the left-hand side of the window, select "Aspect Types" > "Add Aspect". The following window is displayed if you have not created any variables yet:

| <ul> <li>Aspect information</li> <li>Type ID:</li> </ul>                                                                                                    |                      |       |  |
|----------------------------------------------------------------------------------------------------|----------------------|-------|--|
|                                                                                                    |                      |       |  |
| mmmdev.                                                                                                    |                      |       |  |
| Type ID cannot be changed after creation                                                                                                    |                      |       |  |
| Name: *                                                                                                    |                      |       |  |
| Name                                                                                                    |                      |       |  |
|                                                                                                    |                      |       |  |
| Description:                                                                                                    |                      |       |  |
| Description                                                                                                    |                      |       |  |
|                                                                                                    |                      |       |  |
|                                                                                                    |                      |       |  |
|                                                                                                    |                      |       |  |
| 255 characters left                                                                                                    |                      |       |  |
|                                                                                                    |                      |       |  |
| Choose category:  The category of an aspect cannot be changed  Dynamic The aspect is used for time-series data  Static The category is and for emits data                                                  | d afterwards.        |       |  |
| The category of an aspect cannot be changed     Dynamic     The aspect is used for time-series data                                                                                                    | d afterwards.        |       |  |
| The category of an aspect cannot be changed     Dynamic     The aspect is used for time-series data     Stabic     The aspect is used for static data                                                      | d afterwards.        |       |  |
| The category of an aspect cannot be changed     Dynamic     The aspect is used for time-series data     Safe     The aspect is used for static data     Variables                                          | d afterwards.        |       |  |
| The category of an aspect cannot be changed     Dynamic     Tre aspect is used for time-series data     static     tre aspect is used for static data      Variables     riease add at least one variable: |                      |       |  |
| The category of an aspect cannot be changed Opnamic The aspect is used for time-series data Stable Variables A risese add at least one variable:                                                           |                      |       |  |
| The category of an aspect cannot be changed Opnamic The aspect is used for time-series data Stafic The aspect is used for static data Variables I rease add at least one variable!                         |                      |       |  |
| The category of an aspect cannot be changed Dynamic The aspect is used for time-series data Stable Variables Variables I lease add at least one variable:                                                  |                      |       |  |
| The category of an aspect cannot be changed Dynamic The aspect is used for time-series data Stable Variables Variables I lease add at least one variable:                                                  | No variables entered | d yet |  |
| The category of an aspect cannot be changed Dynamic The aspect is used for time-series data Stable Variables Variables I lease add at least one variable:                                                  |                      | d yet |  |
| The category of an aspect cannot be changed Dynamic The aspect is used for time-series data Stable Variables Variables I lease add at least one variable:                                                  | No variables entered | d yet |  |

More information on creating variables is provided in Chapter: Configuring variables (Page 130).

3. Create the new Aspect "SinumerikBasicConfig" in the "Dynamic" category with the variables listed, **without** specifying the data point address.

| <ul> <li>Aspect information</li> </ul>                                                                                                    |                                                   |                               |               |       |
|----------------------------------------------------------------------------------------------------|---------------------------------------------------|-------------------------------|---------------|-------|
| Type ID:                                                                                                    |                                                   |                               |               |       |
| mmmdev.test                                                                                                    |                                                   |                               |               |       |
| Type ID cannot be changed after creation                                                                                                    | .e.                                               |                               |               |       |
| Name: *                                                                                                    |                                                   |                               |               |       |
| 161                                                                                                    |                                                   |                               |               |       |
| Description:                                                                                                    |                                                   |                               |               |       |
| Description                                                                                                    |                                                   |                               |               |       |
|                                                                                                    |                                                   |                               |               |       |
|                                                                                                    |                                                   |                               |               |       |
|                                                                                                    |                                                   |                               |               |       |
| 255 characters left                                                                                                    |                                                   |                               |               |       |
| Choose category:                                                                                                    |                                                   |                               |               |       |
| The category of an aspect of an aspect of | cannot be changed afterwards.                     |                               |               |       |
|                                                                                                    |                                                   |                               |               |       |
| <ul> <li>Dynamic<br/>The aspect is used for time-series of</li> </ul>                                                                                                    | derte.                                            |                               |               |       |
| <ul> <li>Static<br/>The aspect is used for static data</li> </ul>                                                                                                    |                                                   |                               |               |       |
|                                                                                                    |                                                   |                               |               |       |
|                                                                                                    |                                                   |                               |               |       |
| <ul> <li>variables</li> </ul>                                                                                                    |                                                   |                               |               |       |
| <ul> <li>Variable names mi</li> </ul>                                                                                                    | ust be unique inside an aspect.                   |                               |               |       |
|                                                                                                    | added to the aspect it cannot be renamed or remov | ed.                           |               |       |
|                                                                                                    | STRING is only available for a dynamic aspect.    |                               |               |       |
|                                                                                                    | variables 🔟 bownload template 🖳 Expor             | rvariables 🛛 🗍 Delete all new |               |       |
| <ul> <li>The data type SIG_</li> </ul>                                                                                                    |                                                   |                               | Max. length   |       |
| <ul> <li>The data type SIG_</li> </ul>                                                                                                    | Unit                                              | Data type                     | Hand Hangan   |       |
| The data type BIG     Add variable                                                                                                    |                                                   | Deta type                     | V Nas. length | Dutte |

 Create a new Asset Type under "Asset Types" > "BasicAgent" > "MindConnect Nano" with the Aspect Type "<TenantName>.SinumerikBasicConfig" with the Aspect name "CH1\_BasicConfig".
 Optionally, you can define additional variables in the new Asset Type.

Note

#### Do not confuse

The following two aspects exist:

- core.SinumerikBasicConfig
- <tenant\_name>.SinumerikBasicConfig

Always work on aspect "<tenant\_name>.SinumerikBasicConfig" .

| ŵ     | Ubrary / Asset Types / Details / Create type                                                                                                    |                                                                                                    |                                                                             |                                         |                            |
|-------|----------------------------------------------------------------------------------------------------|----------------------------------------------------------------------------------------------------|-----------------------------------------------------------------------------|-----------------------------------------|----------------------------|
| •     | < Back<br>MindConnectNano                                                                                                    | Create type                                                                                                    |                                                                             |                                         |                            |
| Er da | MindConnectNano Create type Tribe  Create type  Connectory  Connectory  Connec | Create type:<br>- Type information Paret type: Too monan Paret type: Too monan Paret type: Showerisatk*ppi Type is: Type is: Description: Description                                                                                                    |                                                                             |                                         |                            |
|       |                                                                                                    | 233 descess left  + stage  + Veniables  Adjects  Adjects  Adjects   Adjects    ConnectivitySetus    fermoundSatus    fermoundSatus    fermoundSatus    fermoundSatus    fermoundSatus    fermoundSatus    fermoundSatus   fermoundSatus   fermoundSatus   fermoundSatus   fermoundSatus   fermoundSatus  fermoundSatus  fermoundS | Aspect<br>core.connectivitystatus<br>core.firmoanostatus<br>core.apentistus | Category<br>Static<br>Static<br>Dynamic | inetal<br>inetal<br>inetal |
|       |                                                                                                    | Save                                                                                                    |                                                                             |                                         |                            |

|     | mmdev Telo                    |                                                                                                    |  |
|-----|-------------------------------|----------------------------------------------------------------------------------------------------|--|
| -   | Create asset                  | Add asset                                                                                                    |  |
|     |                               | - General                                                                                                    |  |
|     |                               | Type ID:                                                                                                    |  |
|     |                               | CORE.MICRARIO                                                                                                    |  |
|     |                               | Selected type of easer connect be changed                                                                                                    |  |
|     | FT_Subtenant                  | Narnel.*                                                                                                    |  |
|     |                               | mnnist                                                                                                    |  |
|     | 01_Mimic_genttChart_base      | Description:                                                                                                    |  |
| A   | larm_ErrorTest_DoNotDelete    | Description                                                                                                    |  |
| A   | arm_Enortest_boxotbelete2     |                                                                                                    |  |
| Al  | NP_CompleteDay_DoNotDelete    | 255 dwatawa left                                                                                                    |  |
| Al  | MP_SoD_DoNotDelete            |                                                                                                    |  |
| All | MP_incompleteDay_DoNotDel     | - Location                                                                                                    |  |
| Al  | NF_NG_DoNotDelete             | The location of this asset is inherited. When entering any value of the location except the time zone, the whole location will be overwritten. |  |
| Al  | WPAutomationMonitorAsset      | Street.                                                                                                    |  |
| All | WRAutomationTuningActed_D     | 20reit                                                                                                    |  |
| A   | reAsset_05112021_DoNotOwl     | Postal code: City: Postal code City                                                                                                    |  |
| A   | sset_AlarmTest_DofiotDelete   |                                                                                                    |  |
| At  | sset_integrate_Client_Test 01 | Country: Region:<br>Country negion                                                                                                    |  |
| 5   | Ia_HotFb_File_Upload_DoNo     | Lathude: Longitude:                                                                                                    |  |
| 5   | ia_Target_Asset_DoNotDelete   | 45.0030001 45.0000001                                                                                                    |  |
| C.  | ellAsset_DoNotDelete          | Time cons:                                                                                                    |  |
|     | FT_161_DoNotDelete            | Select V                                                                                                    |  |

5. Create a new Asset based on the Type previously created.

- 6. To connect to MindConnect Nano, click on "MindConnect Nano" in the asset. Enter the device ID of MindConnect Nano.
- Configure the MindConnect Nano network settings for the SINUMERIK controller or Insights Hub by clicking on the "Gear wheel" icon.
   Once configuration is complete, click "Download connection key." Transfer the connection key to MindConnect Nano using a USB flash drive.
- 8. Click "Add new data source" and configure the connection to your OPC UA server.
- Click "Start edit mode." Add new data points, corresponding to the values in the table above, with the data point address (SINUMERIK example address).
- To establish a relationship between data points and variables, click "Show links." To link a data point, click "Link variable". Select the appropriate variable in the dialog.

# **SINUMERIK Integrate Gateway**

## 7.1 Connecting the SINUMERIK Integrate gateway

## Precondition

You need administrator rights.

Various settings are configured in SINUMERIK Integrate AMC.

As "Subtenant" user, the functionality of the "SINUMERIK Integrate Gateway" is not available!

## NOTICE

#### Setting up encrypted data transmission

To ensure that no attacker can gain access to your secret key, an encrypted connection must be set up between SINUMERIK Integrate and Insights Hub.

More information on setting up secure communication can be found in the SINUMERIK Integrate Installation Manual, in the chapter "Setting up an encrypted connection".

## NOTICE

#### Data manipulation possible

There is a risk that an attacker, within the network between SINUMERIK Integrate and Insights Hub, gains access to the file system of the server or service clients. The attacker can then read or manipulate various system components (e.g. database content). As a consequence, the attacker can manipulate tool data, NC programs, machine archives or the system structure itself, for example. This type of attack cannot be prevented by Insights Hub.

• As the person responsible for the machine network, take measures to ensure the industrial security of the production/machine network.

Siemens AG does not accept any liability in this regard.

## More information

More information on configuring Insights Hub can be found in: Installation Manual "SINUMERIK Integrate MMP, MMT, AMC, AMP, AMM/E, AMD" 7.1 Connecting the SINUMERIK Integrate gateway

## Procedure

- 1. In the launch pad, click on Manage MyMachines for Industrial Operations X Cloud "Shopfloor Management App".
- 2. The "Shopfloor Management Application" window opens.
  - Click "Gateway" button on the left-hand side of the window.
  - Open the "Connection details" tab
  - Select entry "Create new connection" from the drop-down list.

| <u>I</u> b   | ← Shopfloor Management Application                                                                                                    | 0 |
|--------------|----------------------------------------------------------------------------------------------------|---|
| Stephor<br>D | Connection details Data acquinition details                                                                                                    |   |
| Gatoway      | Convection ID (###20070-4288-4883-0003-05425783-010 ♥)<br>Criboarding state 50509459-9168-4-454-945952694213 ▲<br>29506459-9169-4459-4519-45694-0213 ▲                                                                                                    |   |
| 0            | The SULULIZE Program Statustication active active a |   |
| ANP ::       | 40651296-0071-005270-010550624211905<br>40052076-0107-0453-0468-0069050504<br>40646205-0505-429-4291-4797-010646050                                                                                                    |   |
| 0            | 4900006-0510-4327-4427-7060054946<br>5502199-6253-427-5446-46021780009<br>590005-070-4335-6800-10011207617<br>59004-0519-003-6800-10011207617                                                                                                    |   |
| Manager ()   | 5aa2860x-c786-4426-6313-a3422159997<br>5a575a422.50x-64021-121-233a453335<br>5a69549-236-4432-462-1451-1233a453335                                                                                                    |   |
|              | (flast)rot-Sed-427-481-44354eta43)<br>Gibblio-Jabe40755<br>Gibblio-Jabe40755<br>Gibblio-Jabe401-446-4464-455975105<br>Gibblio-Sed-401-446-4559751055<br>*                                                                                                    |   |

- 3. Click on the "Conditions" link and read the conditions.
  - Then activate the check box "I hereby accept the conditions which can be downloaded under the following link. Conditions".
  - Click on "Connect" to connect Insights Hub with SINUMERIK Integrate Analyze MyCondition.

| <u>I</u> 5                       | ← Shopfloor Management Application                                                                                                    | 0 |
|----------------------------------|----------------------------------------------------------------------------------------------------|---|
| Drophore<br>Gateway<br>MARKET    | Connection details     Data acquisition details       Connection ID     Eserizatio-43e3-ese3-ese3-ese3-ese3-ese3-eses3-eses |   |
| SSA<br>SSA<br>Accet<br>Manager 2 |                                                                                                    |   |

#### 7.1 Connecting the SINUMERIK Integrate gateway

4. The "onboard.key" is generated and available for the connection to Insights Hub.

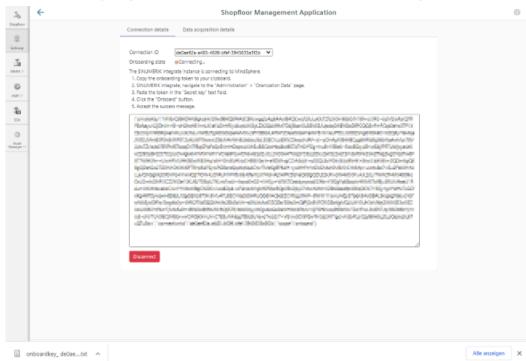

- 5. Configure the "onboard key" in SINUMERIK Integrate Analyze MyCondition. More information is provided in the Function Manual "Analyze MyCondition".
- From the drop-down menu "Connection ID", select the connection ID that you configured in SINUMERIK Integrate Analyze MyCondition. The connection is then established.

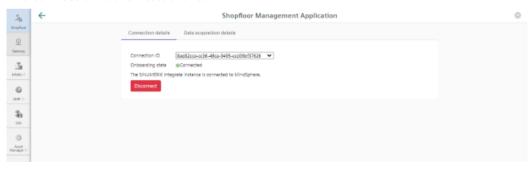

 Open tab "Data acquisition details". More information is provided in the following Chapter: Activating the variable monitor for Manage MyMachines (Page 207) 7.1 Connecting the SINUMERIK Integrate gateway

#### Note

#### SINUMERIK Integrate Gateway

Machines connected to the SINUMERIK Integrate Gateway interface are displayed as being online. To do this, for at least one aspect of the particular machine, data should be uploaded in a time interval of less than five minutes. If this is not the case, then the machine can appear offline.

## 7.2 Activating the variable monitor for Manage MyMachines

## Requirement

In SINUMERIK Integrate Analyze MyCondition, the check box "Activated on MSP" is selected under tab "Set up functions" > "Variable monitors".

## Procedure

- 1. Open the "Data acquisition details" tab.
  - Click the "Filter" button to specifically filter for "Machine / Assets" and "Variables Monitor / Aspect".
  - Click the "Load New" button if you have moved the slide for a function to "ON".
  - To save your settings, click "Save".

| 36                        | ←       | Shopfloor Management Application | 1           | * |
|---------------------------|---------|----------------------------------|-------------|---|
| Shopfoor<br>Q<br>Cotmany  | Connect | tion details                     |             |   |
| Market (*                 | Filter  | ataway_fix_NCU119                | Reford Save |   |
| C<br>AMP C                |         | SLGateway_fx_NCU119_Equ          | or inactive |   |
| 55A                       | 2       |                                  | ov active   |   |
| Dr<br>Assat<br>Manager 17 | د       | <ul> <li>Alarms</li> </ul>       | ow oscive   |   |
|                           |         |                                  |             |   |
|                           |         |                                  |             |   |
|                           |         |                                  |             |   |

2. Click on the "Gearwheel" icon You obtain information on the "Manage MyMachines" settings. Select the "I hereby accept ..." check box and then click "Save".

| Manage MyMachines activation status:<br>I hereby accept that registering the asset for Manag            |   |
|----------------------------------------------------------------------------------------------------|---|
|                                                                                                    | ê |
| MyMachines will incur additional fees and requires you<br>acceptance of the corresponding Product Sheet |   |
| Disconnected                                                                                            |   |
| Registered                                                                                              |   |

7.2 Activating the variable monitor for Manage MyMachines

3. Using the slides, activate and/or deactivate functions to receive the relevant information. If you change a stored data selection, the status "changed" is displayed.

| ~ | Test | 4                   | *            |
|---|------|---------------------|--------------|
|   | >    | CH1_BasicConfig     | or inactive  |
|   | >    | Alarms              | orr inactive |
|   | >    | SI_Test4_FileUpload | or inactive  |

## 4. Click the "Save" button to save the settings.

- OR -

Click "Reload" to restore the default setting.

# Working with Manage MyMachines

## 8.1 Overview

## Introduction

"Manage MyMachines" visualizes numerous operating and system-specific data of machine tools or individual machine components for production, service and maintenance. This increases the transparency of the machine tools connected in Insights Hub.

The following functions are possible:

- Administration and display of machines distributed around the world
- Visualization of relevant information in the overview page
- Intuitive creation of rules and queries
- Simple installation using the integrated SINUMERIK Integrate client
- Critical machine data can be combined to provide an informative analysis
- You can create your own digital service portfolio based on the Manage MyMachines for Industrial Operations X Cloud

The data that you provide is exclusively variables from the NC, the PLC or from the drives. This data enables conclusions to be drawn with regard to:

- Availability
- Operating times
- Operating state, state duration
- Maintenance, wait times
- Technical state

The corresponding data is either preconfigured or can be defined centrally by the user and configured with appropriate warning limits. It is also possible to identify trends with the aid of measuring series.

Data processing and visualization are realized on the Insights Hub platform.

#### Overview

"Manage MyMachines" visualizes the data that you have transferred and offers the following:

- Overview of the created machines **More information** is provided in Chapter: Machine overview (Page 220).
- Overview of the operating data of an asset More information is provided in Chapter: Dashboard (Page 226)
- Filter and display alarms **More information** is provided in Chapter: Displaying machine alarms (Page 238)

#### 8.1 Overview

- Analyses based on Aspects defined by the user and critical machine data **More information** is provided in Chapter: Aspects (Page 244)
- Displaying the machine events More information is provided in Chapter: Events (Page 281)
- Export of data points of an Aspect More information is provided in Chapter: Exporting (Page 284)
- Display Weiss spindle data More information is provided in Chapter: Manage MyMachines /Spindle Monitor (Page 308)
- Displaying the machine location **More information** is provided in Chapter: Machine location (Page 316)
- Displaying the motor temperature **More information** is provided in Chapter: Motor temperature (Page 319)
- Files in Insights Hub **More information** is provided in Chapter: Files (Page 321)
- Creating the dashboard user interface More information is provided in Chapter: My Dashboards (Page 286)
- Machine snapshot More information can be found in Chapter: Machine snapshot (Page 323).

8.2 Selecting a language

# 8.2 Selecting a language

You have the option of displaying the user interface in various languages. The switchover is immediate.

## Parameter

| Parameter | Description                                                                                                    |
|-----------|----------------------------------------------------------------------------------------------------|
| \$        | Opens the "User Settings" window in tab "Language", and lists the following languages that can be selected: <ul> <li>English</li> <li>Corman</li> </ul> |
|           | German     Simplified Chinese                                                                                                    |

## Procedure

- 1. Click in the top right-hand section of the window on the "Settings" icon.
- 2. Window "User Settings" opens.
- 3. Select the required language. The user interface is immediately displayed in this language.

| User Settings |
|---------------|
| ⊕Language     |
| English       |
| O Deutsch     |
| ○ 简体中文        |
|               |

4. To close the menu, click on the "Settings" icon again.

8.3 Using the calendar function

# 8.3 Using the calendar function

Some Manage MyMachines pages offer the option of adapting the display to address your specific requirements by allowing you to set the time range and time zone using the calendar function.

## **Button / parameter**

| Button/parameter            | Description                                     |
|-----------------------------|-------------------------------------------------|
| 05/12/2020 → 06/16/2020 urc | Displays the time range and the time zone used. |
|                             | Opens the calendar function.                    |
| Absolute                    | Manually entering a fixed time range            |
| Relative                    | Selecting a relative time range:                |
|                             | Last 60 minutes                                 |
|                             | Last 24 hours                                   |
|                             | • Last 7 days                                   |
|                             | • Last 30 days                                  |
|                             | • Last 90 days                                  |
|                             | • Today                                         |
|                             | • Yesterday                                     |
|                             | Last week                                       |
|                             | • Last month                                    |
|                             | Last quarter                                    |
| Time zone                   | Selecting the time zone used                    |
|                             | Local: Local time at the machine location       |
|                             | UTC: World time                                 |

8.3 Using the calendar function

## Procedure

- 1. Click on the time range display. The calendar window opens.
- 2. To use a fixed time range:
  - Open the "Absolute" tab.
  - Click on the required start date.
  - Click on the required end date.
  - Enter a precise time in format hh:mm:ss.
     OR Activate the checkbox "All Day".

 Absolute
 July =
 2019 =
 August =
 2019

 Quick Range
 Su
 Mo
 Tu
 We
 Th
 Fr
 Sa
 Su
 Mo
 Tu
 We

 1
 2
 3
 4
 5
 6
 7
 Time Zone
 7
 8
 9
 10
 11
 12
 13
 4
 5
 6
 7

|           | Add ti | me |    |    |    |    |    |    |    |    |    |    |    |    |  |
|-----------|--------|----|----|----|----|----|----|----|----|----|----|----|----|----|--|
|           | 28     | 29 | 30 | 31 |    |    |    | 25 | 26 | 27 | 28 | 29 | 30 | 31 |  |
|           |        |    |    |    | 25 | 26 | 27 |    |    |    | 21 |    | 23 |    |  |
| Local     | 14     | 15 | 16 | 17 | 18 | 19 | 20 | 11 | 12 | 13 | 14 | 15 | 16 | 17 |  |
| Time Zone | 7      | 8  | 9  | 10 | 11 | 12 | 13 | 4  | 5  | 6  | 7  | 8  | 9  | 10 |  |
| Custom    |        |    | -  | -  | -  | 5  | 0  |    |    |    |    |    | 2  |    |  |

-

Th

Fr Sa

- 3. To use a relative time range:
  - Open the "Quick Range" tab.
  - Click on the required time range.

| Absolute    | Last 60 minutes | Today                  |        |    |
|-------------|-----------------|------------------------|--------|----|
| Quick Range | Last 24 hours   | Yesterday              |        |    |
| Last week   | Last 7 days     | Last week $\checkmark$ |        |    |
| Time Zone   | Last 30 days    | Last month             |        |    |
|             | Last 90 days    | Last quarter           |        |    |
|             |                 |                        |        |    |
|             |                 |                        |        |    |
|             |                 |                        |        |    |
|             |                 |                        |        |    |
|             |                 |                        | Cancel | OK |

#### 8.3 Using the calendar function

- 4. Open the "Time zone" tab, and select the required time zone.
- 5. Click on "OK".

The calendar window is closed. The new time range and the time zone used are displayed on the button.

8.4 Configuring a machine overview

# 8.4 Configuring a machine overview

You have the possibility of adapting the data displayed in the machine overview to address your specific requirements.

In area "Customize Fields", you select up to 20 variables to be displayed, and define the associated names. After saving, this data is displayed in the machine overview for all assets.

## Note

## **User-dependent settings**

Customized fields are user-dependent settings; this means that other users are not affected by the changes.

Customized fields utilize browser-based functions. This is the reason that the configurations are not displayed for the following cases:

- After clearing the browser cache
- When starting Manage MyMachines in the incognito window

## Parameter

| Parameter | Description                                                |
|-----------|------------------------------------------------------------|
| Ċ         | Opens window "User Settings" with the following tabs:      |
| -         | • Language                                                 |
|           | Customize Fields                                           |
| +         | Selects the variable for display in the machine overview   |
| 1         | Releases the display names of the variables for processing |
| Ô         | Deletes the variable in the machine overview               |
| 8         | Selection is applied                                       |
| Ð         | Restores the default setting                               |

## Procedure

- 1. Click in the top right-hand section of the window on the "Settings" icon.
- 2. Window "User Settings" opens.

#### 8.4 Configuring a machine overview

- 3. Open tab "Customize Fields".
- 4. In column "Asset Selection", select an asset for which the required variable was defined. All variables of the asset are displayed in column "Available Variables".
  - To reduce the number of displayed variables, in field "Filter", enter the variable name you are searching for, or parts of it.
  - Click on icon "+" in front of the required variables to add these to column "Selected Variables".
    - You can also drag & drop the variables, and therefore arrange them in any order.
  - Click on icon "Edit" to enter the name for the variable in the machine overview.
  - Click on the "Recycle bin" icon behind the variables to clear these from the display.
  - Click on "Restore to Default" to restore the default settings.
  - Click on "Apply" to accept the changes.

| SIEMENS Manage MyMachine   |                            |                                                      |                      | powered by SIEMENS Xcelera     | tor 🔎 |
|----------------------------|----------------------------|------------------------------------------------------|----------------------|--------------------------------|-------|
|                            | Ì                          | Machine Overview                                     |                      |                                | ✿ ▼ ~ |
| 7 03 2023 DoNotDelete      | AMP_RTP_DoNotDelete        | Langua                                               | ge                   | Customize Fields               | 1     |
|                            |                            | Asset Selection                                      | Available Variables  | Selected Variables             | "     |
|                            |                            | 070323_mabe_test_DoN                                 | Filter               | Filter                         | -     |
| Alarms Unknown             | Alarms                     | 27_03_2023_DoNotDelete                               | Alarms               | Alarms<br>Alas: Alarms         | *     |
| Tenant ID mmmdev           | Tenant ID mmmdev           | mmmdev.MMMTestType                                   | Assetinio            | Innantid                       | -     |
| HMI UI Type<br>HMI Version | HMI UI Type<br>HMI Version | 30_03_2023_DoNotDelete<br>mmmdev TestDemoType_DoNotD | + subTenant          | Alias: Tonant ID 🖍             | su    |
| NC Program _N_HELIX_MPF    | NC Program _N_AMPWP2       | minimoey resilvemo type_boworb                       | + timezone           | Alias: Location                | 10    |
|                            |                            | AlarmandFile_DoNotDelete                             | + twinType           | hmiTypeText                    |       |
|                            | ( <u>"ze</u>               | AlarmAutoMA DcNotDel                                 | + typeId             | Alias: HMI UI Type 🖌           | -     |
|                            |                            | mmmdev TestType                                      | (Mimb)               | Alias: HMI Version 🖌           |       |
| 5 NCU ONE 81 DoNotDel      | MabeAlarm21_DoNotDelete    | AMP_NBT1_DoNotDelete                                 |                      | NCProgram<br>Alias: NC Program |       |
|                            |                            | mmmdev.AMP_NBT_DeNotDelete                           | + Feedoverride       | Pinas no riogram               |       |
|                            |                            | AMP_NBT3_DoNotDelete<br>mmmdev AMP_NBT_DoNotDelete   | + NCProgramStatus    |                                | ÷.,   |
| Alarms 0 pending           | Alarms Unknown             | AMP_NBT4_DoNotDelete                                 | Restore To Default 🕄 | Apply                          |       |
| Tenant ID mmmdev           | Tenant ID mmmdev           | Tenant ID mmmdev<br>Location Istanbul cou            |                      |                                | _     |

## Implementations

Due to new requirements, model data of a machine can be analyzed:

- SI client version
- Device type
- HMI version
- NCK type
- NCK version
- PLC type
- PLC version
- HMI UI type (already possible)
- PCU base name
- OS version

8.4 Configuring a machine overview

The logic behind the overview tiles is that an empty value is displayed if no data have been specified for an asset on the overview page.

| MyMachines           |                                                                                                    |                                                                             |                                   |                                                                           | j.                                                                                                    | SIEMENS X                                                                                                    | celerator 🗛 [->                                                            |
|----------------------|----------------------------------------------------------------------------------------------------|-----------------------------------------------------------------------------|-----------------------------------|---------------------------------------------------------------------------|----------------------------------------------------------------------------------------------------|----------------------------------------------------------------------------------------------------|----------------------------------------------------------------------------|
|                      |                                                                                                    | Machine Ove                                                                 | rview                             |                                                                           |                                                                                                    |                                                                                                    | <b>⇔</b> ▼∨                                                                |
| AMP RTP DON          |                                                                                                    | AraAsset DoNot                                                              |                                   | DB5 GK test DoM                                                           | NotDelete                                                                                                    | DB5 NCU 200 D                                                                                                    |                                                                            |
|                      |                                                                                                    | Alarms<br>Tenant ID<br>Location<br>HMI UI Type<br>HMI Version<br>NC Program | Unknown<br>mmmdev<br>Istanbul cou | Alarms<br>Tenant ID<br>Location<br>HMI UType<br>HMI Version<br>NC Program | Unknown<br>mmmdev<br>Istanbul cou                                                                                                    | Alarms<br>Tenant ID<br>Location<br>HMI UI Type<br>HMI Version<br>NC Program                                                                                                    | Unknown<br>mmmdev<br>Istanbul cou<br>SINUMERIK O<br>04.95.03.00<br>_N_MPFD |
|                      |                                                                                                    | E                                                                           |                                   | E                                                                         |                                                                                                    | E                                                                                                    |                                                                            |
| 🔗 <u>MabeAlarm21</u> | DoNotDelete                                                                                                    | MMMEvents_Dot                                                               | NotDelete                         |                                                                           |                                                                                                    |                                                                                                    |                                                                            |
| Alarms               | Unknown                                                                                                    | Alarms                                                                      | Unknown                           |                                                                           |                                                                                                    |                                                                                                    |                                                                            |
|                      | AMP RTP Dob<br>Alarms<br>Transit D<br>Holl U Fyse<br>Holl U Fyse<br>H | MP RTP DoNotDelete                                                          | Machine Ove                       | Machine Overview                                                          | Machine Overview  Addressed DohotoBelete  Addressed DohotoBelete  Addressed Do | Machine Overview          AMP_RTP_DokotDelete       AaAsset DokotDelete         Atarms       Makasea         Texast D       mmmdw         Sotion       Makasea         Texast D       mmmdw         Sotion       Makasea         Net Ultype       Makasea         Net Ultype       Makasea         Net Ultype       Makasea         Net Ultype       Makasea         Material Unitype       Makasea         Notion       Makasea         MakeAlarm21 DokotDelete       MMMEvents DokotDelete         MakeAlarm21 DokotDelete       MMMEvents DokotDelete | Machine Overview                                                           |

## Restrictions

- The maximum number of selected variables is 20
- "Customized fields" is a browser-based function that does not influence other users. The changes cannot be seen if the cache memory was cleared, and the user logs on again or uses an incognito mode.
- If users cannot save their own settings, and an error message is output this means that the web browser cache is full and the cache should be cleared.
- If a user cannot see the NCK type, then the NC program should be shifted into "Available variables" so that the user can see the NCK type.
- If users cannot see the HMI UI type, then hmiTypeText is not in an alias form of the HMI UI type.

8.5 Filtering machines

# 8.5 Filtering machines

When you open Manage MyMachines, the "Machine Overview" window opens and all of the available machines are listed together with the associated data. You can apply a filter to reduce the number of displayed machines.

If you save a filter as default, the "Machine overview" window is displayed filtered the next time that it is opened.

## Parameters

| Parameter  | Description                                                                 |
|------------|-----------------------------------------------------------------------------|
| <b>▼</b> ∨ | Opens the "My Filters" window with the following search and filter options: |
|            | Hierarchy                                                                   |
|            | Asset ID                                                                    |
|            | Asset name                                                                  |
|            | Asset type                                                                  |
|            | Online status                                                               |
|            | – Online                                                                    |
|            | – Offline                                                                   |
|            | – Unknown                                                                   |
|            | Machine status                                                              |
|            | – Production                                                                |
|            | – Techn. Disturbance                                                        |
|            | – Org. Disturbance                                                          |
|            | – No Disturbance                                                            |
|            | Alarm status                                                                |
|            | – Active alarm                                                              |
|            | – No alarms                                                                 |
|            | Variables                                                                   |
| +          | Adds additional criteria to the current filter.                             |
| Ô          | Removes the selected filter criterion from the current filter.              |

## Procedure

- 1. Click in the top right-hand section of the window on the "Filter" icon. The "My Filters" window opens.
- 2. In the "Filter option" drop-down list, select the criterion for which the machines should be filtered.
- 3. Enter the text being searched for in the input field.
- Click on icon "+" to add the filter criterion to the current filter. Remove the corresponding filter criterion using the "Delete" icon. The available machines are displayed in alphabetical order under the filter criteria.

- Click on "Save as Default" to always display the "Machine overview" window filtered. Filter criteria that belong to the standard are shown in blue. Filter criteria that are only being currently used are shown in black.
- 6. To display all machines, click on the "Reset Filter" function to display all machines.

| My Filters                  |     | Save As Default | Reset Filters |
|-----------------------------|-----|-----------------|---------------|
| Please choose filter option | •   |                 | +             |
| Applied Filter              |     |                 |               |
| Asset ID                    | 05  |                 | Î             |
| Asset Name                  | AMP |                 | ī             |
| AMP                         |     |                 |               |
| AMPAssetChild 11 19         |     |                 |               |
| AMPAssetParent 10 27        |     |                 |               |
| AMPAssetParent 10 29        |     |                 |               |

### Note

You can also filter subtenants.

# 8.6 Machine overview

When you open Manage MyMachines for Industrial Operations X Cloud "Manage MyMachines", the "Machine Overview" window opens and all of the available machines are listed together with the associated data.

## Parameters

|                                | Description                                                                                                    |
|--------------------------------|----------------------------------------------------------------------------------------------------|
| Underlined asset name          | Displays the machine names                                                                                                    |
|                                | By clicking on the underscored machine name, the "Machine Dashboard" window opens and additional machine information is displayed.                                                   |
|                                | Displays the status of the machine:                                                                                                    |
|                                | • Online                                                                                                    |
| 16 <sup>19</sup>               | • Offline                                                                                                    |
| 200                            | Unknown                                                                                                    |
| Status of the remote sessio    | n                                                                                                    |
|                                | You have no rights to start the remote session.                                                                                                    |
| (0)                            | <ul> <li>The rights for Manage MyMachines /Remote were not assigned to the user or were<br/>removed.</li> </ul>                                                                      |
|                                | <ul> <li>Manage MyMachines /Remote was not purchased for the tenant</li> </ul>                                                                                                    |
|                                | - OR -                                                                                                    |
|                                | Manage MyMachines /Remote is not activated.                                                                                                    |
|                                | <ul> <li>The subscription is not activated or has expired.</li> </ul>                                                                                                    |
| <b>.</b>                       | You can start a new remote session                                                                                                    |
| <u>.</u>                       | You can join an existing remote session                                                                                                    |
| Note:                          |                                                                                                    |
|                                | k when starting a remote session via MMM Machine Overview and MMM Dashboard. Please note have online status information.                                                             |
| Machine status                 |                                                                                                    |
| To the left of the machine inf | formation, you will see a bar that displays the machine status, color-coded.                                                                                                    |
|                                | mouse, a tooltip is displayed showing some information:                                                                                                    |
| • Unknown status (gray)        | The machine status is not known if one of the following reasons exists:                                                                                                    |
|                                | • "Manage MyMachines" was enabled for a machine and an "onboard.key" was created, but no onboarding was performed.                                                                   |
|                                | • "AgentOnlineStatus" data was last transmitted more than 12 months ago.                                                                                                    |
|                                | • Agentoninestatus data was last transmitted more than 12 months ago.                                                                                                    |
|                                | <ul> <li>No transmission of "AgentOnlineStatus" data has taken place.</li> </ul>                                                                                                    |
| Production (green)             |                                                                                                    |
| • Production (green)           | <ul> <li>No transmission of "AgentOnlineStatus" data has taken place.</li> <li>The operating mode is "AUTO", none of the stop conditions listed below apply, and the fol-</li> </ul> |

|                             | Description                                                                             |
|-----------------------------|-----------------------------------------------------------------------------------------|
| • Tech. Disturbance (red)   | The machine status displays "Technical Disturbance".                                    |
|                             | The operating mode is "AUTO", and one of the following stop conditions is active:       |
|                             | NC not ready                                                                            |
|                             | Mode group not ready                                                                    |
|                             | Emergency stop active                                                                   |
|                             | Alarm with stop function active                                                         |
|                             | Wait for position control                                                               |
|                             | Wait for Safe Operating Stop                                                            |
|                             | No channel ready                                                                        |
|                             | Fast retraction activated                                                               |
| • Org. Disturbance (yellow) | The machine status displays "Organizational Disturbance".                               |
|                             | No other disturbances or conditions occur than are described under "Tech. Disturbance". |
| • No Disturbance (blue)     | The operating mode is not "AUTO".                                                       |
| Information about the machi | ne                                                                                      |
| Alarms                      | Displays the number of active alarms.                                                   |
|                             | Window "Machine alarms" opens if you click on the underlined data.                      |
|                             | More information is provided in Chapter: Displaying machine alarms (Page 238).          |
| HMI-UI type                 | Displays the operating software:                                                        |
|                             | HMI-Advanced                                                                            |
|                             | SINUMERIK Operate                                                                       |
|                             | • HMI Base                                                                              |
| Location                    | Time at the machine location                                                            |
| NC program                  | Displays the NC program                                                                 |

|           | Description                                                                                                    |
|-----------|----------------------------------------------------------------------------------------------------|
| Tenant ID | Displays the customer name.                                                                                                    |
|           | Opens an additional window:                                                                                                    |
|           | <ul> <li>Alarms: Opens the "Machine Alarms" window.</li> <li>More information is provided in Chapter: Displaying machine alarms (Page 238)</li> </ul>                                                             |
|           | <ul> <li>Dashboard: Opens the "Machine Dashboard" window.</li> <li>More information is provided in Chapter: Dashboard (Page 226)</li> </ul>                                                                       |
|           | <ul> <li>Aspects: Opens the "Machine Aspects" window.</li> <li>More information is provided in Chapter: Aspects (Page 244)</li> </ul>                                                                             |
|           | <ul> <li>Events: Opens the "Machine Events " window.</li> <li>More information is provided in Chapter: Events (Page 281)</li> </ul>                                                                               |
|           | <ul> <li>Exporting: Opens the "Export " window.</li> <li>More information is provided in Chapter: Exporting (Page 284)</li> </ul>                                                                                 |
|           | <ul> <li>Spindle monitor: Opens the "Spindle Monitor" window.</li> <li>More information is provided in Chapter: Manage MyMachines /Spindle Monitor<br/>(Page 308)</li> </ul>                                      |
|           | <ul> <li>Machine location: Opens the "Machine Location" window and displays where the machine is located on a world map.</li> <li>More information is provided in Chapter: Machine location (Page 316)</li> </ul> |
|           | <ul> <li>Motor temperature: Opens the "Motor Temperature" window.</li> <li>More information is provided in Chapter: Motor temperature (Page 319)</li> </ul>                                                       |
|           | <ul> <li>Files: Opens the "Files" window.</li> <li>More information is provided in Chapter: Files (Page 321)</li> </ul>                                                                                           |
|           | <ul> <li>My Dashboards: Opens the "My Dashboards" window.</li> <li>More information is provided in Chapter: My Dashboards (Page 286)</li> </ul>                                                                   |
|           | <ul> <li>Machine Snapshot</li> <li>Opens the "Machine Snapshot" window</li> <li>More information can be found in Chapter Machine snapshot (Page 323)</li> </ul>                                                   |

## Note

## SINUMERIK Integrate Gateway

Machines connected to the SINUMERIK Integrate Gateway interface are displayed as being online. To do this, for at least one aspect of the particular machine, data should be uploaded in a time interval of less than five minutes. If this is not the case, then the machine can appear offline.

## Procedure

1. In the launch pad, click on the "Manage MyMachines" icon.

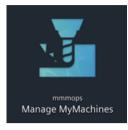

- 2. The "Machine Overview" window opens.
  - The machines are loaded depending on the resolution of the screen and the degree of scaling of the settings in the web browser. Scroll down to display all of the machines.
  - You see a skeleton list view when loading data.
     The available machines are displayed as soon as the data has been loaded.

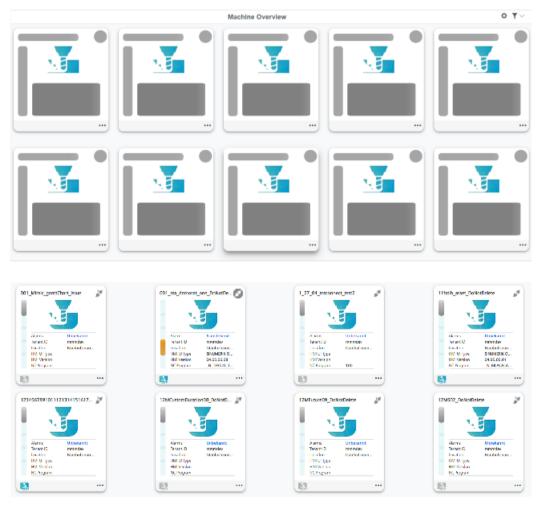

3. Click on the required machine. The "Machine Dashboard" window opens and you can view additional data. More information is provided in Chapter: Dashboard (Page 226). 8.7 Filtering according to static variables

# 8.7 Filtering according to static variables

When you have set the slider to "Manage MyMachines /Spindle Monitor" or "Manage MyMachines /Remote", the following four static variables are created:

- ChargingModel
- Renewal
- RenewalDate
- SubscriptionStartDate

You can configure the machine overview so that billing information is displayed in the machine field as static variable.

More information is provided in Chapter: Configuring a machine overview (Page 215)

You can filter variables in the machine overview.

#### NOTICE

## Variable marking, "Manage MyMachines" and "Manage MyMachines /Remote"

The associated static variables are marked with "MMMR" if you have activated "Manage MyMachines /Remote".

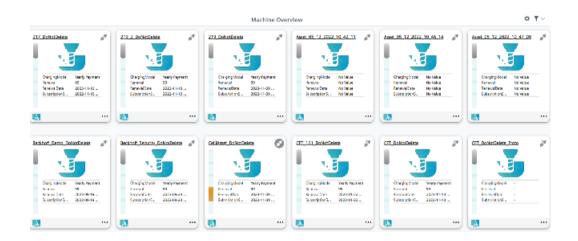

8.7 Filtering according to static variables

### Procedure for filtering static variables

- You have the option of filtering machines according to a certain static variable. In the right-hand upper section of the window, click on the "Filter" icon. The "My filter" window opens.
- In the left-hand drop-down list, select "Variables".
   Open the right-hand drop-down list "Select variables" and select the variable.

| My Filters                                                                                           |   |                 | Save As Default | Reset Filters |
|----------------------------------------------------------------------------------------------------|---|-----------------|-----------------|---------------|
| Variables                                                                                            | ~ | Select variable | ~               | +             |
| Hierarchy<br>Asset ID<br>Asset Name<br>Asset Type<br>Online Status<br>Machine Status<br>Alarm Status |   |                 |                 |               |
| Variables                                                                                            |   |                 |                 |               |

You obtain an overview of the machine with the filter result. The second variable appears in the first line of the field.

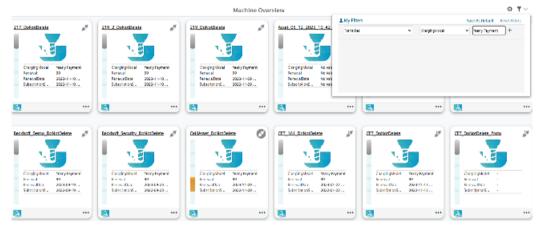

# 8.8 Dashboard

## 8.8.1 Overview

The "Machine dashboard" view shows information about each CNC type.

The machine status, NC program status as well as the operating mode can be simultaneously displayed.

#### Note

## SINUMERIK machines

The aspect of the machine status shown shows the status for channel 1

## Parameters

#### **Displaying machine data**

| Parameters                                                                                                    | Description                                                                   |                                                                                     |  |  |
|----------------------------------------------------------------------------------------------------|-------------------------------------------------------------------------------|-------------------------------------------------------------------------------------|--|--|
|                                                                                                    | Displays the status of the machine:                                           |                                                                                     |  |  |
| S.                                                                                                    | Online - with date and time                                                   |                                                                                     |  |  |
| # <b>*</b>                                                                                                    | Offline - with date and time                                                  |                                                                                     |  |  |
| ?                                                                                                    | • Unknown                                                                     |                                                                                     |  |  |
| Machine statusTo the left of the machine information, you will see a bar that displays the<br>status, color-coded. When passing over with the mouse, a tooltip is display<br>showing some information: |                                                                               |                                                                                     |  |  |
|                                                                                                    | Unknown status (gray)                                                         |                                                                                     |  |  |
|                                                                                                    | Production (green)                                                            |                                                                                     |  |  |
|                                                                                                    | Tech. Disturbance (red)                                                       |                                                                                     |  |  |
|                                                                                                    | Org. Disturbance (yellow)                                                     |                                                                                     |  |  |
|                                                                                                    | No Disturbance (blue)                                                         |                                                                                     |  |  |
| More information about machine statuses can be found in this Chapt overview (Page 220).                                                                                                    |                                                                               | be found in this Chapter: Machine                                                   |  |  |
| Name:                                                                                                    | Shows the machine name.                                                       |                                                                                     |  |  |
| State                                                                                                    |                                                                               |                                                                                     |  |  |
| NC program                                                                                                    | Displays the selected NC program.                                             |                                                                                     |  |  |
| NC program status                                                                                                    | Displays the last value of the NC program sta-<br>tus.                        | The data is displayed as a bar chart<br>in the right-hand section of the            |  |  |
|                                                                                                    | You can find more information in the following paragraph "NC program status". | window.                                                                             |  |  |
| Operating mode                                                                                                    | Displays the last value of the machine tool operating modes.                  | The data is displayed as a bar chart<br>in the right-hand section of the<br>window. |  |  |

| Parameters                         | Description                                                                                              |
|------------------------------------|----------------------------------------------------------------------------------------------------|
| Access protection                  | The access to functions and data areas is controlled via the access rights.                              |
| level                              | Access levels 0 to 7 are available, where 0 represents the highest level and 7 the lowest level.         |
|                                    | Access levels 0 to 3 are locked via a password and access levels 4 to 7 via a key switch.                |
|                                    | • 1 = Password - Machine manufacturer: Development                                                       |
|                                    | • 2 = Password - Machine manufacturer: Commissioning engineer                                            |
|                                    | • 3 = Password - End user: Service                                                                       |
|                                    | • 4 = Keyswitch position 3 - Programmer, machine setter                                                  |
|                                    | • 5 = Keyswitch position 2 - Qualified operator                                                          |
|                                    | • 6 = Keyswitch position 1 - Trained operator                                                            |
|                                    | • 7 = Keyswitch neutral position - Trainee operator                                                      |
| Stop condition                     | Displays the "StopCondition" NC variable that describes the cause of the NC program stop in more detail. |
| Time of the last val-<br>ue change | Displays the date and time of the last recording.                                                        |
| Spindle override                   | Displays the last value of the spindle override in percent.                                              |
| Feedrate override                  | Displays the last value of the feedrate override in percent.                                             |
| Information                        |                                                                                                    |
| Asset hierarchy                    | Displays the path.                                                                                       |
| Machine type                       | Displays the machine type or the operating software.                                                     |
| Location                           | Displays the location.                                                                                   |
| SINUMERIK version                  | Displays the operating software version.                                                                 |

| Parameters | Description                                                                                                    |
|------------|----------------------------------------------------------------------------------------------------|
|            | Switching to other windows:                                                                                                    |
|            | Overview: Opens the "Machine overview" window.     More information is provided in Chapter: Machine overview (Page 220)                                                                                               |
|            | Alarms: Opens the "Machine Alarms" window.     More information is provided in Chapter: Displaying machine alarms (Page 238)                                                                                          |
|            | Aspects: Opens the "Machine Aspects" window.     More information is provided in Chapter: Aspects (Page 244)                                                                                                    |
|            | Events: Opens the "Machine Events " window.     More information is provided in Chapter: Events (Page 281)                                                                                                    |
|            | • Exporting: Opens the "Export" window.<br>More information is provided in Chapter: Exporting (Page 284)                                                                                                    |
|            | • Spindle monitor: Opens the "Spindle Monitor" window.<br>More information is provided in Chapter: Manage MyMachines /Spindle Monitor<br>(Page 308)                                                                   |
|            | <ul> <li>Machine location: Opens the "Machine Location" window and displays where<br/>the machine is located on a world map.</li> <li>More information is provided in Chapter: Machine location (Page 316)</li> </ul> |
|            | Motor temperature: Opens the "Motor Temperature" window.     More information is provided in Chapter: Motor temperature (Page 319)                                                                                    |
|            | • Files: Opens the "Files" window.<br>More information is provided in Chapter: Files (Page 321)                                                                                                    |
|            | • My Dashboards: Opens the "My Dashboards" window.<br>More information is provided in Chapter: My Dashboards (Page 286)                                                                                               |
|            | <ul> <li>Machine Snapshot</li> <li>Opens the "Machine Snapshot" window</li> <li>More information can be found in Chapter Machine snapshot (Page 323)</li> </ul>                                                       |
| <          | Collapses the machine information display.                                                                                                    |
| >          | Expands the machine information display.                                                                                                    |
| Variables  |                                                                                                    |
| Name       | Shows the names of the variables                                                                                                    |
| Value      | Shows the value of the variables.                                                                                                    |
| Q          | Activates the search for names or the value of a variable.                                                                                                    |
| •          | Adds a new variable.<br>Enter a name and a value for the new variable (it is not permissible that fields are left empty).                                                                                             |
|            | If the asset already has 5 or more configured variables, the "+" icon is deactivated.                                                                                                    |
| •          | Saves the newly added variable.                                                                                                    |
| 1          | Activates text box "Value" of the selected variable for editing.                                                                                                    |
| Û          | Deletes the selected variable.                                                                                                    |
| ×          | Interrupts editing.                                                                                                    |
| ×          | Saves what has been edited.                                                                                                    |
| L          |                                                                                                    |

| Display                       | Description                                                                             |
|-------------------------------|-----------------------------------------------------------------------------------------|
| Pending Alarms: > 15          | Displays the number of active alarms.                                                   |
| Last 48 hours Local           | Shows the selected time period. Opens the calendar function to set the time period.     |
| Status of the remote sessi    | on                                                                                      |
| There is no online status che | ck when starting a remote session via MMM Overview and MMM Dashboard                    |
| The IPC use cases do not ha   | ve online status information.                                                           |
|                               | You have no rights to start the remote session.                                         |
|                               | The rights for Manage MyMachines /Remote were not assigned to the user or were removed. |
|                               | Manage MyMachines /Remote was not purchased for the tenant                              |
|                               | - OR -                                                                                  |
|                               | Manage MyMachines /Remote is not activated.                                             |
|                               | • The subscription is not activated or has expired.                                     |
|                               | You can start a new remote session.                                                     |
|                               | You can join an existing remote session.                                                |
| Status summary                | Displays the machine information as bar chart:                                          |
|                               | Machine status                                                                          |
|                               | – Machine off                                                                           |
|                               | – Unknown status                                                                        |
|                               | – Production                                                                            |
|                               | – Tech. Disturbance                                                                     |
|                               | – Org. Disturbance                                                                      |
|                               | – No error                                                                              |
|                               | NC program status                                                                       |
|                               | – Machine off                                                                           |
|                               | – Unknown status                                                                        |
|                               | – Interrupted                                                                           |
|                               | – Stopped                                                                               |
|                               | – In operation                                                                          |
|                               | <ul> <li>In the wait position</li> </ul>                                                |
|                               | – Cancelled                                                                             |
|                               | Operating mode                                                                          |
|                               | <ul> <li>Machine off</li> </ul>                                                         |
|                               | – Unknown status                                                                        |
|                               | – JOG                                                                                   |
|                               | – MDA                                                                                   |
|                               | – AUTO                                                                                  |
|                               |                                                                                         |
|                               | More information is provided in Chapter: Status summary (Page 234)                      |

| Display        | Description                                                                                        |
|----------------|----------------------------------------------------------------------------------------------------|
| <b>v</b>       | Closes the drop-down list.                                                                         |
| Pending alarms | Displays the pending alarms.<br>More information is provided in Chapter: Pending alarms (Page 233) |

#### Note

#### UTC time definition

Independent of the time zone settings, all variables are displayed with a UTC time stamp.

#### Procedure

- 1. Click in the machine overview on the underscored name of the required machine.
- 2. Window "Machine Dashboard", tab "Status" opens displaying additional machine data. All machine information is displayed in bar charts in the right-hand section of the window. Using the slider bar, you can scroll backwards and forwards in the lateral scroll bar.

|                                                                        |                                                                          |                              | Machine Dashboard                                                                                               | ٥ ۲               |
|------------------------------------------------------------------------|--------------------------------------------------------------------------|------------------------------|----------------------------------------------------------------------------------------------------|-------------------|
| Online since 10.01.2023 16:26                                          |                                                                          | O Pending A                  | ma ) 🛃                                                                                                    | Last 48 Novis une |
|                                                                        |                                                                          |                              | Status Summary Pending Alarms                                                                                   |                   |
|                                                                        |                                                                          |                              |                                                                                                    |                   |
|                                                                        |                                                                          | ¥ Machine State              |                                                                                                    |                   |
|                                                                        |                                                                          | No Distarba                  |                                                                                                    |                   |
| MMA: MMMANDMINR_LIVE                                                   | Automation_DoNotDelete                                                   | Machine Of                   |                                                                                                    |                   |
| \$1214                                                                 | Information Variables                                                    | C Unknown St                 | hri in the second second second second second second second second second second second second second second se |                   |
| NC Program                                                             | JN_DONALAIM_SH                                                           | T NC Program 5               | aba                                                                                                    |                   |
| NC Program Status                                                      | Cancelled                                                                | Cancelled                    |                                                                                                    |                   |
|                                                                        | 106                                                                      |                              |                                                                                                    |                   |
| Operation Mode                                                         |                                                                          |                              |                                                                                                    |                   |
| Access Protection Level                                                | Machine Manufacturer : Development                                       | Machine Of                   |                                                                                                    |                   |
| Access Protection Level<br>Step Condition                              | Machine Manufacturer : Development<br>No Stop State                      | Machine Off                  |                                                                                                    |                   |
| Access Protection Level<br>Step Condition<br>Time of Lett Value Change | Machine Manufacturer : Development<br>No Stop State                      |                              | na (111)                                                                                                    |                   |
| Access Protection Level<br>Step Condition<br>Time of Last Value Change | Machine Manufacturer i Development<br>No Stop State<br>18 Jan 2023 13-27 | Uninpain St                  | na (111)                                                                                                    |                   |
| Access Protection Level<br>Step Condition<br>Time of Lett Value Change | Machine Manufacturer : Development<br>No Stop State                      | Unknown St<br>V Operation Mo | na (111)                                                                                                    |                   |

3. You obtain more information about the machine if you open tab "Information".

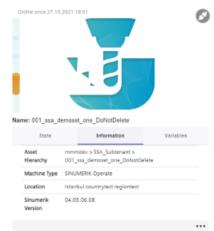

- 4. You obtain an overview of the variables configured for the machine if you open tab "Variables".
  - Click on the "+" icon to add a new variable.
  - Click on the "Recycle bin" icon to delete a variable.
  - Click on the "Edit" icon to edit the value of a variable. To edit variables, you need the user role mmm.admin

You cannot create empty variables.

The following names are blocked and may not be assigned:

- id
- name
- description
- tenant
- etag
- scope
- properties
- propertySets
- extends
- variables
- aspects
- parentTypeId
- timezone
- type
- parent

When the configuration is copied, the following applies:

- If a variable already exists in the target asset, the variable in the target asset is retained.
- If the variable does not exist yet, it will be added in the target asset.

For more information on copying configurations, see Chapter Copying configurations (Page 148).

|                                                | ٩.  |             |       |           |
|------------------------------------------------|-----|-------------|-------|-----------|
| e: Bilal_Last_As                               | set |             |       | Voriables |
| State                                          | ٩   | Information | <br>٩ | 0         |
| Name                                           | ٩   |             | ٩     |           |
| Tarra<br>test1                                 | ٩   | Table       | ٩     | 0         |
| Terre<br>testi<br>testi                        | ٩   | -           | ٩     | 0         |
| Tame Cases<br>Tast1<br>test2<br>test8<br>test4 | ٩   |             | ٩     | 0 /* /*   |

5. To collapse the machine description, click on the left-pointing arrow symbol on the right side of the frame.

The bar chart is displayed in the full-screen mode.

If the machine description is collapsed, the color display of the machine status remains at the left-hand edge of the window.

To exit the full-screen mode, click on the right-pointing arrow symbol on the left-hand edge of the window.

|                               |                |     |      |             |                                         | Machi | ne Dash | board |       |     |       |           |       |          | Ø \Upsilon       |
|-------------------------------|----------------|-----|------|-------------|-----------------------------------------|-------|---------|-------|-------|-----|-------|-----------|-------|----------|------------------|
| () Presde                     | ing Alarmaci 1 | , R |      |             |                                         |       |         |       |       |     |       |           |       |          | LAST 40 November |
|                               |                |     |      | Status Summ | ary                                     |       |         | _     |       |     |       | Pending A | larms |          |                  |
|                               |                |     | 5.00 | 51.90       | all all all all all all all all all all | <br>  | 50      | 1100  | 13.00 | THE | 12.00 |           |       | <br>.500 | 1200             |
| T Machine                     | Satus          |     |      |             |                                         |       |         |       |       |     |       |           |       |          |                  |
| No Con                        | turbance       |     |      |             |                                         |       |         |       |       |     |       |           |       |          |                  |
| Machine                       | + 011          |     |      |             |                                         |       |         |       |       |     |       |           |       | 11111    |                  |
| URADA                         | un Status      |     |      |             |                                         |       |         |       |       |     |       |           |       |          |                  |
| T NC Progr                    | am Status      |     |      |             |                                         |       |         |       |       |     |       |           |       |          |                  |
| Cancell                       | ed.            |     |      |             |                                         |       |         |       |       |     |       |           |       |          |                  |
| Machine                       | + 011          |     |      |             |                                         |       |         |       |       |     |       |           |       | 1.000    |                  |
| Unknow                        | un Status      |     |      |             |                                         |       |         |       |       |     |       |           |       |          |                  |
| <ul> <li>Operation</li> </ul> | n Mode         |     |      |             |                                         |       |         |       |       |     |       |           |       |          |                  |
| ,00G                          |                |     |      |             |                                         |       |         |       |       |     |       |           |       |          |                  |
| Machine                       | + 0/1          |     |      |             |                                         |       |         |       |       |     |       |           |       | 11111    |                  |
| Unknow                        | we Status      |     |      |             |                                         |       |         |       |       |     |       |           |       |          |                  |

## Setting the time range

You can set a time period of up to 2 days.

- 1. Click on the set time range. The calendar view opens.
- 2. You can select either a relative or an absolute time period.

- 3. Select one of the entries to select a relative time period.
  - Last 30 minutes
  - Last hour
  - Last 4 hours
  - Last 8 hours
  - Last 24 hours
  - Today
  - Last 48 hours

Click on "Custom" to select an absolute time period.

- Select the time zone, "Local" or "UTC".
- Select a start and end date in the calendar.
- 4. Confirm using the checkmark button.

| Last 30 Min   | <   |    |    | 6 Nov 3 | 2022 0 | 0:00 | 24 | 1   | 7 Nov 3 | 022 ; | 3.59 |    |    | >  |
|---------------|-----|----|----|---------|--------|------|----|-----|---------|-------|------|----|----|----|
| Last hour     |     |    |    |         |        |      | _  |     |         |       |      |    |    |    |
| Last 4 hours  | 5   | M  | Ť  | W       | Ŧ      | ÷.   | 5  | \$  | М       | 7     | W    | τ  | 3  | 5  |
| Last 8 hours  | NOV | r. |    |         |        |      |    | DEC |         |       |      | 3  | 2  | 3  |
| Last 24 hours |     |    | 1  | 2       | з      | 4    | 5  | 4   | (5)     | 6     | 7    | 8  | 9  | 10 |
| Today         | 6   | 7  | 8  | 9       | 10     | 11   | 12 | 11  | 12      | 13    | 14   | 15 | 16 | 17 |
| Custom        | 13  | 14 | 15 | 16      | 17     | 18   | 19 | 18  | 19      | 20    | 21   | 22 | 23 | 24 |
|               | 20  | 21 | 22 | 23      | 24     | 25   | 26 | 25  | 26      | 27    | 28   | 29 | 30 | 31 |
| 💽 Local 🔿 UTC | 27  | 28 | 29 | 30      |        |      |    |     |         |       |      |    |    |    |

## **Displaying details**

You have the option of viewing more data in the following tabs:

- Pending alarms (Page 233)
- Status summary (Page 234)

## 8.8.2 Pending alarms

For the selected SINUMERIK control system, the "Machine Dashboard" view > "Pending Alarms" tab provides an overview of the alarms for a defined time interval.

## Parameters

| Parameters | Description        | Description                                     |  |  |  |  |  |
|------------|--------------------|-------------------------------------------------|--|--|--|--|--|
| Туре       | Displays the follo | isplays the following icons:                    |  |  |  |  |  |
|            | <b>A</b>           | Notice                                          |  |  |  |  |  |
|            | •                  | Note                                            |  |  |  |  |  |
| ID         | Displays the alar  | m identifier.                                   |  |  |  |  |  |
| Alarm text | Displays an alarr  | n description.                                  |  |  |  |  |  |
| Start time | Shows the start    | time with the date YYYY-MM-DD and time hh:mm:ss |  |  |  |  |  |
| Duration   | Displays the alar  | m duration in days and hours.                   |  |  |  |  |  |

#### Procedure

 In the right-hand section of the window, open tab "Pending Alarms". The details of the pending alarms are displayed. In the right-hand section of the window, use the slider bar to scroll up and down in the lateral scroll bar.

| nine since 10.01.2023 16:26 | 1                                                                                                    | 0           | 0     | deng Alaeren 19 | ] B1                                                     |                     | Last #2 hours -      |
|-----------------------------|----------------------------------------------------------------------------------------------------|-------------|-------|-----------------|----------------------------------------------------------|---------------------|----------------------|
|                             |                                                                                                    |             |       |                 | tistus turnetey                                          | Paneng Alama        |                      |
|                             |                                                                                                    |             | Total |                 | Aparts hart                                              | They from           | System               |
|                             |                                                                                                    |             |       | 0004            | Netsol 1 of the test formal active remaining setse 150 h | 2025-01-18 10-24-57 | 0 day - 00 03 49 304 |
| 1                           |                                                                                                    |             |       | 200011          | EKSEN KERKENE ON TVSU BASICI DEGK                        | 2023-01-12 16-23:54 | 0.041-00.04152304    |
| . MMMandMMR_Live            | Automation_DoNotDener                                                                                                    |             |       | 200012          | SPINOLA DONANA IZIN TUNU BADAJ DADIL                     | 2023-01-18 19:23:54 | 0 day - 00.04.52,334 |
| Blate                       | Information                                                                                                    | 100540048 C |       |                 |                                                          |                     |                      |
| NC Program                  | N. EXNALABA SH                                                                                                    |             |       |                 |                                                          |                     |                      |
| NC Program Status           | Cancelled                                                                                                    |             |       |                 |                                                          |                     |                      |
| Operation Mode              | 205                                                                                                    |             |       |                 |                                                          |                     |                      |
| Access Protection Level     | Machine Manufacturer                                                                                                    | Development |       |                 |                                                          |                     |                      |
| Stop Condition              | No Stop State                                                                                                    |             |       |                 |                                                          |                     |                      |
| Time of Last Value Change   | 18 Jan 2023 13:27                                                                                                    |             |       |                 |                                                          |                     |                      |
|                             | and the second second se |             |       |                 |                                                          |                     |                      |

## 8.8.3 Status summary

For the selected SINUMERIK controller, the "Machine Dashboard" view > "Status summary" tab provides an overview of the machine statuses for a selected period.

## Parameters

| Status         | Description                       |
|----------------|-----------------------------------|
| Machine status |                                   |
| Machine off    | The machine is switched off.      |
| Unknown status | The machine status is not known.  |
| Production     | The machine is presently running. |

| Status               | Description                                                                                                    |
|----------------------|----------------------------------------------------------------------------------------------------|
| Tech. Disturbance    | Because of a technical disturbance, the machine was stopped or the op-<br>erator exited the NC program.                           |
| Org. Disturbance     | Because of a organizational disturbance, the machine was stopped or the operator exited the NC program.                           |
| No Disturbance       | The machine operates disturbance-free.                                                                                            |
| NC program status    |                                                                                                    |
| Machine off          | The NC program is not running as the machine is switched off.                                                                     |
| Unknown status       | The NC program is not running as the machine status is not known.                                                                 |
| Interrupted          | The NC program was stopped and is restarted by the operator.                                                                      |
| Stopped              | The NC program has been stopped and will be exited by the operator.                                                               |
| In operation         | The NC program is currently running.                                                                                              |
| In the wait position | The NC program is waiting.                                                                                                    |
|                      | For example, the program is waiting for the execution of an NC program in a different channel or the operator is changing a tool. |
| Cancelled            | The NC program has been cancelled by the operator at the SINUMERIK controller.                                                    |
| Operating mode       |                                                                                                    |
| Machine off          | The NC program is not running as the machine is switched off.                                                                     |
| Unknown status       | The NC program is not running as the machine status is not known.                                                                 |
| JOG                  | The machine is running in the "JOG" operating mode.                                                                               |
| MDA                  | The machine is running in the "MDA" operating mode.                                                                               |
| AUTO                 | The machine is running in the "AUTO" operating mode.                                                                              |

## Procedure

There are several drop-down lists in the right window area.

#### Machine status

- 1. In the right-hand section of the window, click on the down arrow in tab "Machine status".
- 2. The drop-down list with the machine status data opens. Details on the machine status are displayed in a bar chart.

|                     | 1                  | Blatus Summary |      |       |       | Per  | nding Alanms |       |
|---------------------|--------------------|----------------|------|-------|-------|------|--------------|-------|
|                     | 1.85 <sup>50</sup> | 0.00           | 1059 | 51.80 | 12.50 | 1350 | . wetter     | <br>≡ |
| ▼ Machine Status    |                    |                |      |       |       |      |              |       |
| Unknown Status      |                    |                |      |       |       |      |              |       |
| Machine Off         |                    |                | 1    |       |       |      |              |       |
| No Disturbance      |                    |                |      |       |       |      |              |       |
| Org. Disturbance    |                    |                |      |       |       |      |              |       |
| ▼ NC Program Status |                    |                |      |       |       |      |              |       |

More information about the machine status is provided in Chapter: Machine overview (Page 220)

#### NC program status

- 1. In the right-hand section of the window, click on the down arrow in the tab "NC Program Status".
- 2. The drop-down list with NC program status data opens. Details on the NC program status are displayed in a bar chart.

| ¥ NC Program Status |       |
|---------------------|-------|
| Unknown Status      |       |
| Machine Off         | I     |
| Cancelled           |       |
| Ranning             | I. I. |
| Stopped             |       |

#### **Operating mode**

- 1. In the right-hand section of the window, click on the down arrow in tab "Mode".
- 2. The drop-down list with the machine status data opens. Details on the machine status are displayed in a bar chart.

| V NC Program Status |                                                                                                    |
|---------------------|----------------------------------------------------------------------------------------------------|
| Unknown Status      |                                                                                                    |
| Machine Off         | I. Construction of the second second s |
| Cancelled           |                                                                                                    |
| Ranning             |                                                                                                    |
| Stopped             |                                                                                                    |

## 8.8.4 Failure analysis

## Overview

In section "Failure analysis", error states that occur for a machine tool equipped with a SINUMERIK control system can be identified and evaluated. As a result of the higher transparency, all of the required service work can be executed more efficiently and machine downtimes can be reduced.

It is important that these errors are checked, and based on a combination comprising "Machine status", "NC program status" and "Operating mode", action is taken so that users can define the cause therefore avoiding that these errors are triggered.

The section contains a list of the technical errors and NC stops that occurred 60 seconds before and remain for an additional 60 seconds. Alarms +/- 60 seconds are listed for these technical errors and NC stops.

## Parameters

| Parameters       | Description                  |
|------------------|------------------------------|
| Error type       |                              |
| Technical error  | Displays a technical error.  |
| NC program error | Displays an NC program error |

| Parameters           | Description                       |
|----------------------|-----------------------------------|
| Alarms               |                                   |
| From                 | Displays the instant in time      |
| Alarm number         | Displays the alarm number         |
| Deletion information | Displays the deletion information |
| Alarm text           | Displays the alarm text           |
| Source               | Displays the source               |
| From (client)        | Displays the client               |

## Procedure

- 1. Click on the dots in the "Machine description" area.
- 2. Select "Failure analysis".
  - The failure analysis is displayed in the lower right-hand window.

| •                                                                                                    |                                |      |                                                                                                    |        | Brock a Deal-rate to |             |       |     |          |   |      | <br> |
|----------------------------------------------------------------------------------------------------|--------------------------------|------|----------------------------------------------------------------------------------------------------|--------|----------------------|-------------|-------|-----|----------|---|------|------|
| Anne States and                                                                                                    | _                              | 0    |                                                                                                    | er.    |                      |             |       |     |          |   | Sec. |      |
|                                                                                                    | -                              |      |                                                                                                    |        |                      |             |       |     |          |   |      |      |
|                                                                                                    |                                |      |                                                                                                    | 1 1    | 1                    | 1           | <br>1 | 1 1 | 1.1      | 7 | 1    |      |
| No. of Concession, Concession, |                                |      | 10000                                                                                                    |        |                      |             |       |     |          |   |      |      |
| -                                                                                                    | 1.788                          | 1001 |                                                                                                    |        |                      |             |       |     |          |   |      |      |
| 5.7887                                                                                                    | - 1,4,100                      |      | Children of the local division of the local division of the local |        |                      |             |       |     |          |   |      | ٠    |
| at higher faller                                                                                                    | Tergeri .                      |      | Real Procession                                                                                                    |        |                      |             |       |     |          |   |      |      |
| January and                                                                                                    |                                |      | 10.000                                                                                                    |        |                      |             | -     |     |          |   |      |      |
| 100 00001.010                                                                                                    | CONTRACTOR AND AND A           |      | And Annual Processing                                                                                                    |        |                      |             |       |     |          |   |      |      |
| 1 p*+10                                                                                                    | the state of the second second |      |                                                                                                    |        |                      |             |       |     |          |   |      |      |
| Rear of our other Partyr                                                                                                    | 11,0009                        | -    |                                                                                                    |        |                      |             |       |     |          |   |      |      |
|                                                                                                    |                                |      | Reading to the second                                                                                                    |        |                      |             |       |     |          |   |      |      |
|                                                                                                    |                                |      |                                                                                                    |        |                      |             | _     |     |          |   |      | 2    |
|                                                                                                    |                                |      |                                                                                                    |        |                      |             | _     |     |          |   |      | ۰.   |
|                                                                                                    |                                | -    | 10.00180                                                                                                    |        |                      |             |       |     |          |   |      |      |
|                                                                                                    |                                |      | - FR                                                                                                    |        |                      |             |       |     |          |   |      |      |
|                                                                                                    |                                |      |                                                                                                    |        |                      |             |       |     |          |   |      |      |
|                                                                                                    |                                |      |                                                                                                    |        |                      |             | _     |     |          |   |      | -    |
|                                                                                                    |                                |      |                                                                                                    |        |                      |             |       |     |          |   |      | _    |
|                                                                                                    |                                |      |                                                                                                    |        |                      |             |       |     |          |   |      |      |
|                                                                                                    |                                |      |                                                                                                    |        |                      |             | <br>- |     |          |   |      |      |
|                                                                                                    |                                |      |                                                                                                    |        |                      |             |       |     |          |   |      |      |
|                                                                                                    |                                |      |                                                                                                    | B + 74 |                      | No. of Lot. |       | No. | <b>N</b> |   |      |      |
|                                                                                                    |                                |      | a transmission                                                                                                    |        |                      |             |       |     |          |   |      |      |
|                                                                                                    |                                |      |                                                                                                    |        |                      |             |       |     |          |   |      |      |
|                                                                                                    |                                |      | a to the state of the                                                                                                    |        |                      |             |       |     |          |   |      |      |
|                                                                                                    |                                |      | The second second                                                                                                    |        |                      |             |       |     |          |   |      |      |
|                                                                                                    |                                |      |                                                                                                    |        |                      |             |       |     |          |   |      |      |
|                                                                                                    |                                |      |                                                                                                    |        |                      |             |       |     |          |   |      |      |

- 3. Click on the diagram to select between:
  - Machine status: Technical error
  - NC program status: stops, freezes
- Select one of the dots to scroll there.
   All the associated technical errors are listed in the table.

# 8.9 Displaying machine alarms

The following data relating to alarms is displayed in the "Machine Alarms" window:

- Occurrence
- Duration
- List:
  - ID alarm ID
  - Service life
  - Duration
  - End time
- Alarm Filtering
  - Alarm number
  - Alarm range

Further, you can display alarms in various views:

- In a bar chart
- In a pie chart

## **Button / parameter**

| Button/parameter            | Description                                                                                |
|-----------------------------|--------------------------------------------------------------------------------------------|
| Pending Alarms: > 15        | Displays the pending alarms:                                                               |
|                             | • != specifies the number                                                                  |
|                             | Checkmark = no active alarms                                                               |
|                             | • ?= unknown                                                                               |
| Refresh                     | You update the data that is located in the time interval by pressing the "Refresh" button. |
| 05/12/2020 → 06/16/2020 utc | Displays the time range and the time zone in which alarms are captured.                    |
|                             | A calendar opens when if you click on the button.                                          |
|                             | More information is provided in Chapter: Using the calendar function (Page 212).           |

## Occurrence

| Alarm display | Description                                                                                                    |  |  |
|---------------|----------------------------------------------------------------------------------------------------|--|--|
| Occurrence    | Displays how often the alarm has occurred in the selected time interval.                                                           |  |  |
|               | All alarms have different alarm identifiers - the alarm ID.                                                                        |  |  |
|               | The alarms are displayed with different colors.                                                                                    |  |  |
|               | How often the alarm has occurred is shown as a percentage in the pie chart.                                                        |  |  |
|               | If you move the mouse over the bar of the corresponding alarm, a tooltip is displayed indicating how often the alarm has occurred. |  |  |
| ACTIVE        | Displays the number of active alarms.                                                                                              |  |  |
| TOTAL         | Displays the number of all alarms.                                                                                                 |  |  |

#### Note

#### Alarm display

5 alarms that occur most frequently are displayed.

#### Procedure

- 1. In the "Information" area, click on the button with dots.
- 2. Click on "Alarms". The "Machine alarms" window opens.
- 3. The machine description is shown in the left-hand section of the window.
- 4. Select a specific time period using the calendar function.
- 5. Click on "Apply".
- 6. Open the "Occurrence" tab.
- 7. The alarms are shown in a bar chart where you can see how often the alarms have occurred.

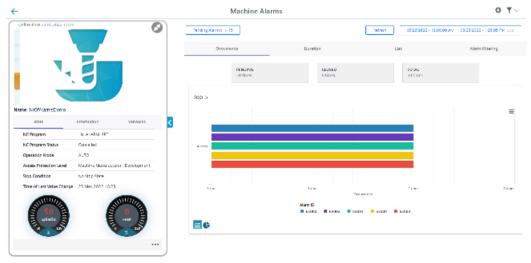

- 8. To collapse the machine information, click on the left-pointing arrow symbol on the right side of the frame.
  - The bar chart is displayed in the full-screen mode.

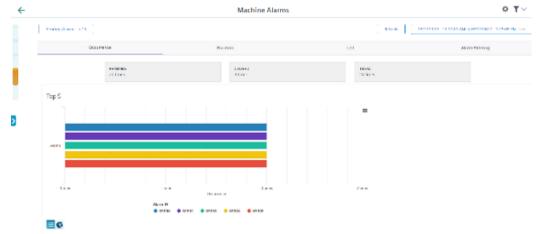

9. Click on the "Pie chart" icon to change the display type.

| Alarm display | Description                                                                                                    |  |  |
|---------------|----------------------------------------------------------------------------------------------------|--|--|
| Duration      | Displays the duration of the alarms within the defined time period in a chart.<br>All alarms have different alarm identifiers.                      |  |  |
|               | The alarms are displayed with different colors.                                                                                                    |  |  |
|               | The duration of the alarm is specified as a percentage.                                                                                             |  |  |
|               | The alarm identifier - the alarm ID - is displayed below the diagram.                                                                               |  |  |
|               | If you move the mouse over the bar of the corresponding alarm, a tooltip is displayed, indicating the duration in days, hours, minutes and seconds. |  |  |
| ACTIVE        | Displays the duration of active alarms in days and time.                                                                                            |  |  |
| CLOSED        | Displays the duration of closed alarms in days and time.                                                                                            |  |  |
| TOTAL         | Displays the total duration of all alarms in days and time.                                                                                         |  |  |

## Duration

#### Procedure

- 1. Select a certain time period using the calendar function.
- 2. Click on "Apply".
- 3. Open tab "Duration".

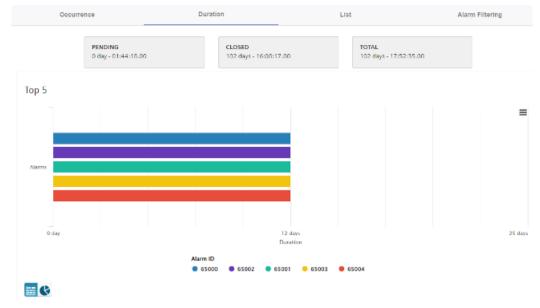

## 4. The alarms are displayed in a bar chart where you can see the duration of the alarms.

5. Click on the "Pie chart" icon to change the display type.

List

| Parameters         | Description                                                                                |  |  |  |
|--------------------|--------------------------------------------------------------------------------------------|--|--|--|
| ID                 | Displays the alarm identifier.                                                             |  |  |  |
| Start time         | Shows the start time with the date (YYYY-MM-DD) and time (hh:mm:ss)                        |  |  |  |
| Duration           | Displays the duration in days and time (hh:mm:ss)                                          |  |  |  |
| End time           | Shows the start time with the date (YYYY-MM-DD) and time (hh:mm:ss)                        |  |  |  |
| >                  | You can obtain more alarm information using the icon:                                      |  |  |  |
|                    | Alarm text                                                                                 |  |  |  |
|                    | Machine type                                                                               |  |  |  |
|                    | • Sender                                                                                   |  |  |  |
|                    | • Туре                                                                                     |  |  |  |
| Buttons in the low | ver section of the window                                                                  |  |  |  |
| ltem per page      | em per page From the drop-down list, select how many alarms should be displayed on one pag |  |  |  |
|                    | • 5                                                                                        |  |  |  |
|                    | • 10                                                                                       |  |  |  |
|                    | • 25                                                                                       |  |  |  |
|                    | • 100                                                                                      |  |  |  |
| x - y of xy        | Displays how many pages there are, with the corresponding number of alarms per page.       |  |  |  |
| 1<                 | The first page is displayed.                                                               |  |  |  |
| <                  | The previous page is displayed.                                                            |  |  |  |
| >                  | The next page is displayed.                                                                |  |  |  |
| >                  | The last page is displayed.                                                                |  |  |  |

#### Procedure

- 1. Select a certain time period using the calendar function.
- 2. Open tab "List".
- 3. The alarms are listed in a structured table form.

|   | Occurre | nce                 | Duration | List                   |              | Ak      | ırm Filte | ring |    |
|---|---------|---------------------|----------|------------------------|--------------|---------|-----------|------|----|
|   | D       | Start Time          |          | Duration               |              | End Tim |           |      |    |
| > | 8084    | 2020-06-16 12:54:52 |          | 0 day - 00:06:00 hour  |              |         |           |      |    |
| > | 8084    | 2020-06-16 11:54:56 |          | 0 day - 01:05:56 hour  |              |         |           |      |    |
| > | 8084    | 2020-06-16 10:55:00 |          | 0 day - 02:05:52 hours |              | -       |           |      |    |
| > | 8084    | 2020-06-16 09:55:03 |          | 0 day - 03:05:49 hours |              | -       |           |      |    |
| > | 8084    | 2020-06-16 08:55:07 |          | 0 day - 04:05:45 hours |              | -       |           |      |    |
| > | 8084    | 2020-06-16 07:55:11 |          | 0 day - 05:05:41 hours |              | -       |           |      |    |
| > | 8084    | 2020-06-16 06:55:15 |          | 0 day - 06:05:37 hours |              | -       |           |      |    |
| > | 8084    | 2020-06-16 05:55:19 |          | 0 day - 07:05:33 hours |              | -       |           |      |    |
| > | 8084    | 2020-06-16 04:55:23 |          | 0 day - 08:05:29 hours |              | -       |           |      |    |
| > | 8084    | 2020-06-16 03:55:26 |          | 0 day - 09:05:26 hours |              | -       |           |      |    |
|   |         |                     |          | items per page: 10 📼   | 1 - 10 of 12 | 2 1<    | <         | >    | >1 |

- 4. Select an alarm from the list and click on icon ">".
- 5. A menu opens and you can see more information about the alarm.

|   | Occurrence |            | Duration                 |                       | List       | Alarm    | Filtering |
|---|------------|------------|--------------------------|-----------------------|------------|----------|-----------|
|   | D          | Start Time |                          | Duration              |            | End Time |           |
| • | 8084       | 2020-06-   | 16 12:54:52              | 0 day - 00:0          | 6:00 hour  | -        |           |
|   | Alarm Te   | d:         | Period 1 of the test lic | ense active remaining | time 166 h |          |           |
|   | Machine    | Type:      | core.basicsinumerikas    | sset                  |            |          |           |
|   | Sender:    |            | /NCK                     |                       |            |          |           |
|   | Type:      |            | NC_CANCEL                |                       |            |          |           |

## **Alarm Filtering**

| Alarm display     | Description                                                                                                    |
|-------------------|----------------------------------------------------------------------------------------------------|
| Туре              | Select the alarm number or the alarm range from the drop-down list.                                                |
|                   | In the overview you can alphabetically sort the alarm type (either in ascending or descending alphabetical order). |
| Alarm number/area | Enter the alarm number or the alarm range in the input field.                                                      |
|                   | In the overview, you can numerically sort the alarms (either in ascending or descending numerical order).          |

| Alarm display | Description                                                                                    |
|---------------|------------------------------------------------------------------------------------------------|
| 0             | Selected alarms are no longer saved in Insights Hub. The alarms are displayed in the overview. |
| 9             | Individually removing alarms or alarm ranges from the overview.                                |

#### Procedure

- 1. Open tab "Alarm Filtering".
- 2. Select "Alarm Number" or "Alarm Range" from the drop-down list.
- 3. Enter the required alarms in the input field and click on the "Do not save" icon.

| Occurrence      | Duration             | List   | Alarm Filtering |
|-----------------|----------------------|--------|-----------------|
| Alarm Range 👻   | 600010               | 600015 | 0               |
| Filtered Alarms |                      |        |                 |
| Туре            | Alarm Number / Range |        |                 |
| Alarm Number    | 60008                | •      |                 |
| Alarm Range     | 600010 - 600015      | •      |                 |

#### 8.10 Aspects

## 8.10 Aspects

User-defined aspects combine your selected data for a meaningful analysis.

All aspects are displayed in an overview. You can influence the view by applying different filter criteria.

For the individual parameters of an asset, you can create queries manually or controlled by variables.

#### Precondition

The configuration of the variables must be activated in the Manage MyMachines for Industrial Operations X Cloud "Shopfloor Management Application".

More information is provided in Chapter: Overview (Page 130).

#### Parameters and buttons

The following aspects are displayed as default setting. You also have the option of configuring your own aspects.

You can display variable data as diagram (diagram variables) or in a tabular form (table variables).

In the tabular view you can sort the data either alphabetically or numerically (either in ascending or descending order).

| Parameters           | Description                       |
|----------------------|-----------------------------------|
| SpindleMonitorConfig | The following data is displayed:  |
|                      | Time stamp with the date and time |
|                      | Variable - OnlineStatus           |
|                      | Value                             |
|                      | – false                           |
|                      | – true                            |
|                      | Quality code                      |
| AgentOnlineStatus    | The following data is displayed:  |
|                      | Time stamp with the date and time |
|                      | Variable - OnlineStatus           |
|                      | Value                             |
|                      | – false                           |
|                      | – true                            |
|                      | Quality code                      |
| Alarms               | The following data is displayed:  |
|                      | Time stamp with the date and time |
|                      | Variable                          |
|                      | Value                             |
|                      | Quality code                      |

8.10 Aspects

| Parameters        | Description                                             |  |  |  |
|-------------------|---------------------------------------------------------|--|--|--|
| CH1_BasicConfig   | SINUMERIK basic configuration                           |  |  |  |
|                   | The following data is displayed:                        |  |  |  |
|                   | Feed override                                           |  |  |  |
|                   | NCProgramStatus                                         |  |  |  |
|                   | NrOfAlarms                                              |  |  |  |
|                   | • Opmode                                                |  |  |  |
|                   | ProtectionLevel                                         |  |  |  |
|                   | Spindle override                                        |  |  |  |
|                   | StopCond                                                |  |  |  |
| CH1_MachineStatus | Time of the machine status in the selected time period. |  |  |  |
| _                 | The machine status is displayed numerically:            |  |  |  |
|                   | 0 Unknown status                                        |  |  |  |
|                   | 1 Production                                            |  |  |  |
|                   | 2 Technical Disturbance                                 |  |  |  |
|                   | 3 Organizational Disturbance                            |  |  |  |
|                   | 4 No Disturbance                                        |  |  |  |
| MachineModel      | The following data is displayed:                        |  |  |  |
|                   | Time stamp with the date and time                       |  |  |  |
|                   | • Variable                                              |  |  |  |
|                   | • Value                                                 |  |  |  |
|                   | Quality code                                            |  |  |  |
| Startup           | The following data is displayed:                        |  |  |  |
|                   | Time stamp with the date and time                       |  |  |  |
|                   | Variable                                                |  |  |  |
|                   | • Value                                                 |  |  |  |
|                   | Quality code                                            |  |  |  |

| Mode             | Description                                                                                                    |
|------------------|----------------------------------------------------------------------------------------------------|
| Aggregate mode   | Displays the first and last value, sorted according to units.                                                                     |
| Unprocessed mode | Displays the last 256 values.<br>If there are more values in the selected time range,<br>then this is indicated by a dotted line. |
| Automatic mode   | Automatically switches between the two modes depending on the time range.                                                         |

| Button                      | Description                                     |
|-----------------------------|-------------------------------------------------|
| 05/12/2020 → 06/16/2020 utc | Displays the time range and the time zone used. |
|                             | Opens the calendar function.                    |
| ~                           | Opens the detailed view of the data.            |
| ^                           | Closes the detailed view of the data.           |

#### 8.10 Aspects

## Procedure

- 1. In the "Information" area, click on the button with dots.
- 2. Click on "Aspects". The "Machine Aspects" window opens.
- 3. The machine description is shown in the left-hand section of the window.
- 4. In the right-hand section of the window, select the time range using the calendar function.

More information is provided in Chapter: Using the calendar function (Page 212)

5. To see the data recording, right-click on button  $\downarrow$ .

|                           |                                  |        | Machine Aspects   | \$ <b>Y</b> \                  |
|---------------------------|----------------------------------|--------|-------------------|--------------------------------|
| 1                         |                                  | R.A.   |                   | 04/18/2022 -> 04/28/2022 -cost |
|                           |                                  |        | Agentönineistatus |                                |
|                           |                                  |        | Alams             |                                |
|                           |                                  |        | Clift_EesicConfig | ~                              |
|                           | (SAR)                            |        | CH1_MachineStatus | ~                              |
| aree: Bilal_ResponsiveUi  |                                  |        | Closed-Marma      |                                |
| State                     | Information Variab               | ina. 🤇 | Machinelilodel    |                                |
| NC Program                | _N_BILALALARN_MIC                |        |                   |                                |
| NC Program Status         | Cancellad                        |        | Statup            | ~                              |
| Operation Mode            | AUTO                             |        |                   |                                |
| Access Protection Level   | Machine Manufacturer : Developme | nt.    |                   |                                |
| Stag Condition            | No Stop State                    |        |                   |                                |
| Time of Last Value Change | 13 Apr 2022 12:15                |        |                   |                                |
|                           |                                  |        |                   |                                |
|                           |                                  |        |                   |                                |

6. To collapse the machine description, click on the left-pointing arrow symbol on the right side of the frame.

The bar chart is displayed in the full-screen mode.

| ÷  |                   | Machine Aspects Ø | ۳v |
|----|-------------------|-------------------|----|
| Ε. |                   | 04/18/09          |    |
|    | AgertOnireExt.a   |                   | v  |
|    | Alams             |                   | ~  |
|    | CH1_BeskConfg     |                   | v  |
|    | CH1_Machine@tatus |                   | ÷  |
| .  | Closed-Alarma     |                   | v  |
| 2  | MadhiteModel      |                   | v  |
|    | Statup            |                   | ÷  |

# 8.11 Comparing machines

## Overview

Using this function, several machines are visualized in a Dashy diagram. A similar option is provided on "My Dashboard". The data of an individual plant can be displayed on this page.

The function for the machine comparison was subdivided into tabs:

| SIEWIENS                                                                                 | Machine Overview                                                                           |                                                                                    | Multiple Vi                                                                       | Siemens Xcelerator                                                                                                 |
|------------------------------------------------------------------------------------------|--------------------------------------------------------------------------------------------|------------------------------------------------------------------------------------|-----------------------------------------------------------------------------------|----------------------------------------------------------------------------------------------------|
| oet_CrossTenancyAsset_                                                                   | Asset, Grosslinnancy-Asset,                                                                | Realect_2201_3                                                                     | ReckattAsset_DoNotDelete                                                          | BeckoffAsset2007_DoNotDelete                                                                                       |
| Allamas Unknown<br>Bruant ID white<br>Location<br>HMI Virger<br>HMI Virger<br>HMI Virger | Alarma Sinknown<br>Tarant D mdalet<br>Ideation<br>Hith D Type<br>Hith Innion<br>MC Program | Alarma<br>Sanadi O enblat<br>Location<br>Hild 19 Type<br>Hild Tanlon<br>NC Program | Alarma<br>Serant D endower<br>Location<br>HMI U Type<br>HMI Version<br>NC Program | Altaring Collarmon<br>Tenurit D mblat<br>Location mblat<br>Uniter Matter<br>Mit Uniter<br>Mit Uniter<br>Mit Uniter |
| 1                                                                                        |                                                                                            |                                                                                    | E                                                                                 |                                                                                                    |
|                                                                                          |                                                                                            |                                                                                    |                                                                                   |                                                                                                    |
| iKert_Test_Asset_HMI_Adv_D                                                               | DigiCent, Test, Asset, Sinint, 2,1 "4                                                      | DipKet,Jist,Asset,Sinit,A.1- #*                                                    | Diplicet_Baset_MixXP_Do #                                                         | ferucionalei2, Dotatibete                                                                                          |
| Kert Jest Asset HML Adv. D                                                               | DigiCert_Vert_Asset_Scient_2.2.1                                                           | DigiGert_Test_Asset_Sinite_4_1-                                                    | Reputers, Test, Asset, WinXP, Do                                                  | Ensucinose 12, Dother Delters                                                                                      |

The content of the machine comparison can be displayed by clicking on tab "Machine comparison". The start page and an empty machine comparison configuration are displayed:

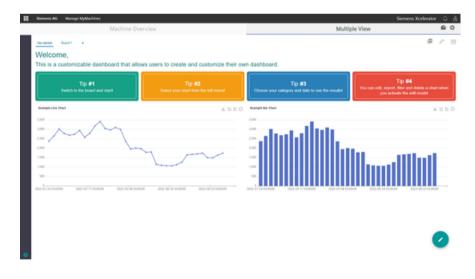

8.11 Comparing machines

## Add broken-line graphics

| 4  | • 0 0 H         | n. (Initidev enendanboard entadev av Enendaphenaia (nervine | A Q Q A            | 9 |   |
|----|-----------------|-------------------------------------------------------------|--------------------|---|---|
|    | Siemens AG      | Manage MyMachines                                           | Siemens Xcelerator |   |   |
|    |                 | Machine Overview                                            | Multiple View      | 6 | ¢ |
|    |                 |                                                             |                    |   |   |
| ~  |                 |                                                             |                    |   |   |
| 6  | ) techen i i i  |                                                             |                    |   |   |
| 2  | Minister Charts |                                                             |                    |   |   |
| e  | n churt         |                                                             |                    |   |   |
| 15 | 1 Sale view     |                                                             |                    |   |   |
| ь  |                 |                                                             |                    |   |   |
| 53 |                 |                                                             |                    |   |   |
|    |                 |                                                             |                    |   |   |
|    |                 |                                                             |                    |   |   |
|    |                 |                                                             |                    |   |   |
|    |                 |                                                             |                    |   |   |
|    |                 |                                                             |                    |   |   |
|    |                 |                                                             |                    |   |   |
|    |                 |                                                             |                    |   |   |
|    |                 |                                                             |                    |   |   |
| ſ  |                 |                                                             |                    |   |   |
|    | Settings        |                                                             |                    |   |   |

#### Example of a graphic:

|       | nnmdahboard mtadecard mindiphensis/overview<br>e Nyklachines |      |               |               | A O O D<br>Siemens Xcelerator |   |  |
|-------|--------------------------------------------------------------|------|---------------|---------------|-------------------------------|---|--|
|       | Machine Overview                                             |      |               | Multiple View |                               |   |  |
| ~ 0 ~ | _                                                            |      |               |               |                               |   |  |
| 0     | New Chart                                                    |      |               | ×             |                               |   |  |
| 122   | inspector -                                                  | Asse | Apped Terrate |               |                               |   |  |
| ▶     | Pick one                                                     | 0    |               |               |                               |   |  |
| £9    | 28_00_23_serdar_test                                         | i    |               | _             |                               |   |  |
|       | Bila/TexpAppetD910                                           | 1    |               | _             |                               |   |  |
|       | CellAsset                                                    |      |               | _             |                               |   |  |
|       | CellAsset2ToBeOwleted                                        |      |               | (100.3)       |                               |   |  |
|       | CalyBilingSchedularTest                                      |      |               |               |                               |   |  |
|       |                                                              |      |               |               |                               |   |  |
|       |                                                              |      |               |               |                               |   |  |
|       |                                                              |      |               |               |                               |   |  |
|       |                                                              |      |               |               |                               | - |  |

Once a variable for the plant was selected, an additional variable can be selected.

| Siemens AG | Manage MyMachines |                    |                           |                |                  |               | Siemens Xcelerator | Q 8      |
|------------|-------------------|--------------------|---------------------------|----------------|------------------|---------------|--------------------|----------|
|            | Machin            | ne Overview        |                           |                |                  | Multiple View |                    |          |
|            |                   |                    |                           |                |                  |               |                    |          |
| ,          |                   | New Chart          |                           |                |                  | ×             |                    |          |
|            |                   |                    | <ul> <li>Asset</li> </ul> | Append         | 10100            |               |                    |          |
|            |                   | OfficiendAssetTest | Material 10               | Onl_BaseConlg  | NOProgramiliatus | 0             |                    |          |
| 1          |                   | CHIT_BasicConfig   | CritoarsAssetText         | Ont_BasicContg | NOProgramStatus  | 0             |                    |          |
|            |                   | NOProgramStatus +  |                           |                |                  |               |                    |          |
|            |                   | Create new XP1 All |                           |                |                  | _             |                    |          |
|            |                   |                    |                           |                |                  | ••••          |                    |          |
|            |                   |                    |                           |                |                  |               |                    |          |
|            |                   |                    |                           |                |                  |               |                    |          |
|            |                   |                    |                           |                |                  |               |                    |          |
|            |                   |                    |                           |                |                  |               |                    | <u> </u> |

A diagram is created by clicking on "Next". The new diagram is added to the current configuration for the machine comparison.

| Siemens AG Manage My          | Mathines         |                             |                           |               | Siemens Xcelerator |  |
|-------------------------------|------------------|-----------------------------|---------------------------|---------------|--------------------|--|
|                               | Machine Overview |                             |                           | Multiple View |                    |  |
| TRANSIES TRANSIES             | * 0 0 0 2        |                             |                           |               |                    |  |
| 50 G                          | a hunt           |                             |                           |               |                    |  |
| - Materiti 10. NCProgramBatus |                  | Do you want to save your co | figuration as a template? |               |                    |  |
|                               |                  | Co not show again           | Cancel Candem             |               |                    |  |
|                               |                  |                             |                           |               |                    |  |
|                               |                  |                             |                           |               |                    |  |

## Saving the current configuration as template

- 1. Save the current machine comparison configuration under "My Dashboard".
- 2. Define the configuration.
- 3. Click on "Do not show again" to hide the pop-up.
- 4. Click on "Cancel" to save the configuration as user template.
- 5. Click on "Confirm" to open the template panel.

## 8.11 Comparing machines

6. Click on "+" to continue.

| Machine Overview              | Machine Comparison              | 6 | 0 |
|-------------------------------|---------------------------------|---|---|
| General <sup>2</sup> Basel1 + | Dashboard Settings<br>Templates |   | 0 |
|                               | Control and hopping             |   |   |
| lick on "Confirm".            |                                 | 0 |   |

III Seeven AC Musey Mytholines Machine Overview Multiple View dot and "Band1 + Databased Settings Templets

You can use the following templates:

• Default template for a tenant

In this case, the template is used as configuration, if there is a tenant user that does not have a machine confirmation for the Dashy configuration. Click on button:

| C C A High Index mendationed eliderary middplets is inverses | A 3                                                            |                   |
|--------------------------------------------------------------|----------------------------------------------------------------|-------------------|
| III Siemene AG Manage MyMachines                             | Siemen                                                         | is Xcelerator 🗘 🔒 |
| Machine Overview                                             | Multiple View                                                  | a o               |
|                                                              | Dashbadi Settings<br>Templaten<br>:exetemplate<br>:exetemplate |                   |

• Current configuration

In this case, an already defined template can be used for its current machine confirmation configuration.

Click on button:

|   | Siemens AG Manage M      | Machines         |                                 | Siemens Xcelerator                                    |   |   |
|---|--------------------------|------------------|---------------------------------|-------------------------------------------------------|---|---|
|   |                          | Machine Overview | Multiple View                   |                                                       | 6 | 0 |
| ~ | Tenoto Innoto<br>Use Dat | * 0 0 0 #        | Dashboard Settings<br>Semplates |                                                       |   |   |
| 8 |                          |                  | newtemplate                     | 8 🖬 🖯                                                 | Ĺ |   |
| * |                          |                  |                                 | Epidate this beneficts with<br>current configuration. |   | 1 |

## Delete an already defined template

An already defined template can be deleted by clicking on the following button:

|       | Siemens AG                       | Nanage MyMachines |            |                                                    | Siemens Xcelerator | 4 | . <u>8</u> |
|-------|----------------------------------|-------------------|------------|----------------------------------------------------|--------------------|---|------------|
|       |                                  | Machin            | e Overview | Multiple View                                      |                    | 6 | 0          |
| 2 8 2 | Tanooto I ranoot<br>Law Owat III | 2 A D D C         | 2 22       | Dashbodi Settings<br>Templates<br>(<br>exemengiate | E Constant         |   |            |

#### Update an already defined template

A customer can update an already defined template by their current template by clicking on the already defined template.

An already defined template can be replaced by a current template.

1. Click on the already defined template.

|    | Siemens AG Manage MyMachines  |              |                                 | Siemens Xcelerator                                |   | 8 |
|----|-------------------------------|--------------|---------------------------------|---------------------------------------------------|---|---|
|    | Mach                          | ine Overview | Multiple View                   |                                                   | 6 | 0 |
|    | General <sup>2</sup> Band 1 + |              | Dashboard Settings<br>Templates |                                                   |   | Θ |
| ~  |                               | 0 0 %        | extensisterane                  |                                                   |   |   |
| 28 |                               |              |                                 | Canada Para Semplate with<br>Canada Cantagoration | ~ |   |

The configuration template is updated.

#### Note

An update has no effect on the configurations of other users, which are based on this template. If this template is reloaded then a new configuration is loaded.

The update acts on the default machine confirmation configuration of the tenant. A new configuration is loaded if a user without configuration opens of the page.

## Using an already defined template

Templates that have already been defined can be used for a machine comparison.

| Newton (newton)         A D D D D D         Newton (newton)         Newton (newton)         Newton (newton)         Newton)         Newton) | Annual         Annual         Annual< | Machine Over                  | ńew .                                                                                                    | Machine Comparison                                                                                                    |   | 6 | 0 |
|----------------------------------------------------------------------------------------------------|----------------------------------------------------------------------------------------------------|-------------------------------|----------------------------------------------------------------------------------------------------|----------------------------------------------------------------------------------------------------|---|---|---|
| Lucout         A         D         D         Model and and and and and and and and and and                                                                                                    |                                                                                                    | Denteral <sup>2</sup> David + |                                                                                                    |                                                                                                    | ø | Ŧ | 1 |
|                                                                                                    |                                                                                                    | Lan CM + D D O H              | AF DAN A D D D D<br>THE AF A D D D D<br>EAR AF A D D D D<br>EAR AF A D D D D<br>EAR AF A D D D D<br>EAR AF A D D D D D<br>EAR AF A D D D D<br>EAR AF A D D D D<br>EAR AF A D D D D<br>EAR AF A D D D D<br>EAR AF A D D D D<br>EAR AF A D D D D<br>EAR AF A D D D<br>EAR AF A D D D<br>EAR AF A D D D<br>EAR AF A D D D<br>EAR AF A D D D<br>EAR AF A D D<br>EAR AF A D D D<br>EAR AF A D D<br>EAR AF A | How the food         A         D         D <thd< th="" thd<=""> <thd< th="">         D</thd<></thd<> |   |   |   |
|                                                                                                    |                                                                                                    |                               |                                                                                                    |                                                                                                    |   |   |   |

#### 8.11 Comparing machines

- 1. Click on the template icon
- 2. Click on the already defined template.

|                     | Machine Overview |                     | Multiple View       | 6 | 9.1 |
|---------------------|------------------|---------------------|---------------------|---|-----|
| Board 1 +           |                  | Dashbor             | and Settings<br>tex |   | Ī   |
| 19-10223   19-10223 |                  |                     |                     |   | 1   |
| Line Chart Umb.     | a D D O N        | newtern             | nglate              |   |     |
|                     |                  | templat             | w2                  |   |     |
|                     |                  | Apply template to a | carligendar.        |   | -   |
|                     |                  |                     |                     |   |     |
|                     |                  |                     |                     |   |     |
| No data Tourid      |                  |                     |                     |   |     |
| No data found       |                  |                     |                     |   |     |
| No data Nord        |                  |                     |                     |   |     |
| No data Navel       |                  |                     |                     |   |     |
| Ke dek hund         | unter a 4 12 p   |                     |                     |   |     |

## 3. Click on "Confirm".

The template is loaded as Dashy configuration.

| Siemens AG Manage MyMachines |                                                                                                    | Siemens Xcelerator |   |     |
|------------------------------|----------------------------------------------------------------------------------------------------|--------------------|---|-----|
| Machine Ove                  | rview                                                                                                    | Machine Comparison | 6 | 0 0 |
| termed meet +                |                                                                                                    | ø                  | Ŧ | 1   |
| A D D D B                    | Januari         A. D. D.           No. Cost         A. D. D.           10         A. D. D.           10         A. D. D.           10         A. D. D.           10         A. D. D.           10         A. D. D.           10         A. D. D.           10         A. D. D.           10         A. D. D.           10         A. D. D.           10         A. D. D.           10         A. D. D.           10         A. D. D.           10         A. D. D.           10         A. D. D.           11         A. D. D.           12         A. D. D.           13         A. D. D.           14         M. D. D.           15         A. D. D.           16         M. Mithologicol J. Journal           17         M. Mithologicol J. Februaritic |                    |   |     |
|                              |                                                                                                    |                    | 2 |     |

# Update a diagram

1. Click on "Edit".

Diagrams and boards can be edited.

|                                                                 | Machine Over                                      | view                                                   | Mac  | nine Comparison |   |
|-----------------------------------------------------------------|---------------------------------------------------|--------------------------------------------------------|------|-----------------|---|
| orners <sup>2</sup> Bard 1                                      |                                                   |                                                        |      |                 | ø |
| Janaban Janaban<br>Line Chat                                    | Appropriet COD Live<br>A D D O D                  | Arrestest   Arrestest<br>Bar Overt 前に 日本 日 日 日<br>1.00 | 25   |                 |   |
|                                                                 |                                                   | 130                                                    |      |                 |   |
|                                                                 |                                                   | 0.00                                                   |      |                 |   |
| 121                                                             |                                                   | 0.20                                                   |      |                 |   |
| 100<br>1000000, 2:08:00 1000000, 2:10<br>MdVexPapeAcod1, animeD | 0 102021,21210 102021,21<br>Ma + Mathemapa ( 12 ) | 0.00<br>0/20/23, 2 18 30<br>MdVevPapeknet1, Peekvet10e | la - |                 |   |
|                                                                 | 0000                                              |                                                        |      |                 |   |
|                                                                 | Lift for shart                                    |                                                        |      |                 |   |
|                                                                 |                                                   |                                                        |      |                 |   |
|                                                                 |                                                   |                                                        |      |                 |   |
|                                                                 |                                                   |                                                        |      |                 |   |
|                                                                 |                                                   |                                                        |      |                 |   |
|                                                                 |                                                   |                                                        |      |                 |   |

2. Click on "Edit" to edit the diagram configuration.

| III Siemens AG Manage MyMachines<br>Machine Ove                                                                                                    | ndew                                               | _                                                         |                                               | Mad                                    | hine Comparison | Siemens Xcelerator | ٥ | 0 |
|----------------------------------------------------------------------------------------------------|----------------------------------------------------|-----------------------------------------------------------|-----------------------------------------------|----------------------------------------|-----------------|--------------------|---|---|
| Orional Basell +                                                                                                    |                                                    |                                                           |                                               | mec                                    | nine companion  | ø                  | Ŧ | 0 |
| XX         XXXXXXXXXXXXXXXXXXXXXXXXXXXXXXXXXXXX                                                                                                    | 20102023 20102025<br>Ber Dent<br>1.00<br>0.00      | 4 5 0 0 R                                                 |                                               |                                        |                 |                    |   |   |
| 10         1.0           100         1.00           100         1.00           100         1.00           100         1.00           100         1.00           100         1.00 | Dhart Dats source Asset* Asset* Create new KPN Art | Annel<br>Mutti Mane Page Asset1<br>Mutti Vene Page Asset2 | Asset<br>AgentOninetistus<br>AgentOninetistus | Viristis<br>onineštatus<br>onineštatus | ×               |                    |   |   |
|                                                                                                    |                                                    |                                                           |                                               | c                                      | <b>.</b>        |                    |   |   |
|                                                                                                    |                                                    |                                                           |                                               |                                        |                 | •                  | 8 |   |

|                                                                                                    |             | Siemens AG                        | Manage MyMach | ines |            |                                                                                        |     |   |                                      |                                      |                            |          |            | Siemens Xcelerator |    |   |
|----------------------------------------------------------------------------------------------------|-------------|-----------------------------------|---------------|------|------------|----------------------------------------------------------------------------------------|-----|---|--------------------------------------|--------------------------------------|----------------------------|----------|------------|--------------------|----|---|
| Image: Section in the control of the control of t                  |             |                                   |               |      | ne Over    | view                                                                                   |     |   |                                      |                                      | M                          | achine ( | Comparison |                    |    | 0 |
| De la contraction de la contraction de la contra | 8<br>2<br>0 | 20-10200 20-<br>Law Chart<br>1.00 |               |      | 008        | Bar Chart                                                                              |     |   | * 20.01                              |                                      |                            |          |            | 9                  | 10 | 8 |
|                                                                                                    |             | 8.20<br>8.00<br>902025, 2.06.00   |               |      | 25 02 25 9 | dia source<br>uni<br>uti MeenPageAsseQ<br>unit<br>"H_BasicConfig<br>mate<br>edoverride |     | 8 | Mdt/exPapilaset1<br>Mdt/exPapilaset2 | AgentOninettatus<br>AgentOninettatus | onineltatus<br>onineltatus | Θ        |            |                    |    |   |
| 0                                                                                                    |             |                                   |               |      |            | ede Nov KOT                                                                            | Add |   | •••                                  |                                      |                            | ••••     |            |                    | 8  |   |

3. Click on "Save" if the diagram was updated.

| Machine Comparison<br>Machine Comparison<br>Machin                                                                                                    | Machine Overvi                  |           | Machine Comparison |   |     |
|----------------------------------------------------------------------------------------------------|---------------------------------|-----------|--------------------|---|-----|
| Normality     A     D     D     A       Normality     A     D     D     A       Normality     A     D     D     A       Normality     A     D     D     A       Normality     A     D     D     A       Normality     A     D     D     D       Normality     A     D     D     D       Normality     A     D     D     D       Normality     A     D     D     D       Normality     A     D     D     D       Normality     A     D     D     D                                                                                                    |                                 |           | wachine companior  |   |     |
| Le Cold<br>A D D D A<br>B D D A<br>B | interior <sup>®</sup> Based 1 + |           |                    | P | 7 6 |
|                                                                                                    |                                 | A D D D H |                    |   |     |
|                                                                                                    |                                 |           |                    |   |     |
|                                                                                                    |                                 |           |                    |   |     |
|                                                                                                    |                                 |           |                    |   |     |

When updating the configuration the template is not updated. Updating the template must be acknowledged.

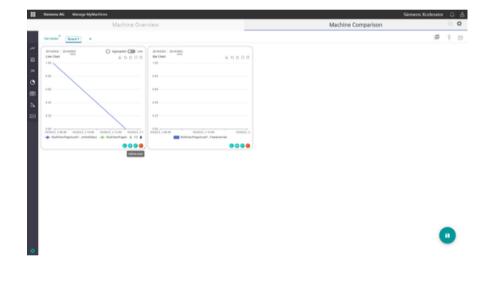

# Add and delete a new board

- 1. Click on "Edit".
- 2. Click on "+".

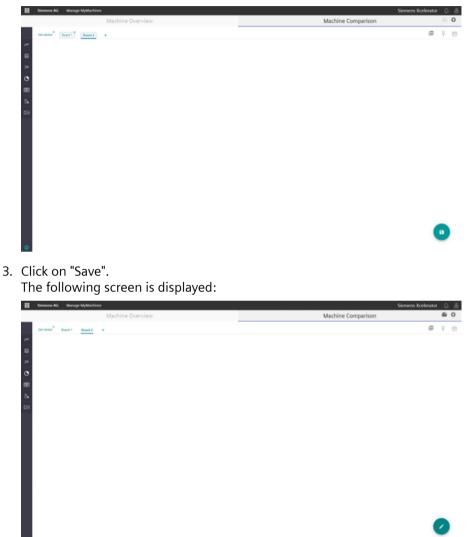

A customer can delete the board in the same way. Click on "Edit" and then delete the board from here;

Proceed in a similar way to delete a board:

- 1. Click on "Edit".
- 2. Delete the board.

| Machine O            | erview             | Machine Comparison |   |
|----------------------|--------------------|--------------------|---|
| riseld Basel Board + |                    |                    | ø |
|                      | BCOM     A D D O H |                    |   |
|                      |                    |                    |   |

3. Confirm that the board will be deleted.

| Machine Ov                                                                                                    | view                                                                                                    | Siemens Xeelerator<br>Machine Comparison | 60 |
|----------------------------------------------------------------------------------------------------|----------------------------------------------------------------------------------------------------|------------------------------------------|----|
| lenares <sup>N</sup> Basell (Source <sup>N</sup> +                                                                                                    |                                                                                                    | ş                                        | Ŧ  |
| Present (many state)     Concernence (C)     Concernence (C) | mentor innom<br>recom in innom<br>recom innom<br>recom innom<br>r | rta laget                                |    |
|                                                                                                    |                                                                                                    |                                          | Ð  |

4. Click on "Save".

| emens AG Manage WyMachines |                                                                                                    | Siemens Xcelerator |
|----------------------------|----------------------------------------------------------------------------------------------------|--------------------|
| Machine Over               | view                                                                                                    | Machine Comparison |
| enter <sup>2</sup> David + |                                                                                                    | ø                  |
|                            | Bir Oblik         ▲ 0 5 0 H           Bir Oblik         ▲ 0 5 0 H           Bir Oblik         ■ 0 5 0 H           Bir Oblik         ■ 0 5 0 H |                    |
|                            |                                                                                                    |                    |

# 8.12.1 Machine status calculation

### Requirement

Users must add a new calculation by switching from the Data Mapping List tab in the Shopfloor Management Application to the Machine Calculation tab.

The Shopfloor Admin or Shopfloor User role is required to view the sub-application for data mapping on the shopfloor side.

## Overview

The new function to calculate the machine status allows different algorithms to be used. A new calculation must be added so that a new calculation can be applied.

List view of all calculations in clients:

| 5, 4        | F .                    |                   | Shopfloor Ma | agement Application |                                  |                  |  |
|-------------|------------------------|-------------------|--------------|---------------------|----------------------------------|------------------|--|
| geboor<br>Q |                        | Data Mapping List |              |                     | Machine Status Calculation       |                  |  |
| ¥<br>(a-a)  |                        |                   |              |                     |                                  | 0                |  |
| T2          | Calculation Name       |                   |              |                     |                                  |                  |  |
| -           | Carculation1           |                   |              |                     |                                  | 0                |  |
| En          | newCalculation         |                   |              |                     |                                  | 0                |  |
| 2           | carculation2           |                   |              |                     |                                  | 0                |  |
| 4           | calculationController1 |                   |              |                     |                                  | 0                |  |
|             | other                  |                   |              |                     |                                  | 0                |  |
|             | edflinet.              |                   |              |                     |                                  | 0                |  |
| i.e         | AlgorithmWYZ           |                   |              |                     |                                  | 0                |  |
|             | Mafanuc                |                   |              |                     |                                  | 0                |  |
|             | machine_status_alg     |                   |              |                     |                                  | 0                |  |
|             | calculation3           |                   |              |                     |                                  | 0                |  |
|             |                        |                   |              |                     | типа раграда. 10 ж. 1 – 10 от 17 | 10 0 <b>5 51</b> |  |
|             |                        |                   |              |                     |                                  |                  |  |

1. Add a new calculation.

|    | ÷ |                         | Shopfle | or Management Application |                       |                      |                      | 1 4 |
|----|---|-------------------------|---------|---------------------------|-----------------------|----------------------|----------------------|-----|
| 2  |   | Data Mappin             | g List  |                           | Machine Status Calco  | station              |                      |     |
| 2  |   |                         |         |                           |                       |                      | 0                    |     |
| :  |   | Calculation Name        |         |                           |                       | Add New<br>Calculate | Machine (Kalus)<br>M |     |
| -  |   | calculation1            |         |                           |                       |                      | 0                    |     |
|    |   | newCatoution            |         |                           |                       |                      | 0                    |     |
| 2  |   | calculation2            |         |                           |                       |                      | 0                    |     |
| *  |   | carculation/Controller1 |         |                           |                       |                      | 0                    |     |
|    |   | editiev                 |         |                           |                       |                      | 0                    |     |
|    |   | eartest                 |         |                           |                       |                      | 0                    |     |
|    |   | Algorithmichi2          |         |                           |                       |                      | 0                    |     |
|    |   | Mafatori                |         |                           |                       |                      | 0                    |     |
| 1. |   | nachre_status_alg       |         |                           |                       |                      | 0                    |     |
|    |   | carolation3             |         |                           |                       |                      | 0                    |     |
|    |   |                         |         |                           | Tems per page: 10 - + | - 10 at 10           | э н                  |     |
|    |   |                         |         |                           |                       |                      |                      |     |

| + |                        | Shopfloor Man                             | agement Application               |               |
|---|------------------------|-------------------------------------------|-----------------------------------|---------------|
| - |                        | bata Mapping List                         | Machine Status Carculatio         |               |
|   |                        |                                           |                                   | 0             |
|   | Calculation Name       |                                           |                                   |               |
|   | calculation1           |                                           |                                   | 0             |
|   | newCalculation         |                                           |                                   | 0             |
|   | calculation2           | Calculation Name 🚳 Data Mapping Selection | 🖉 Yanabe Bel 🖨 Catulation Agorthe | 0             |
|   | calculationController1 | Calculation Name                          |                                   | 0             |
|   | edities                | Value and the line                        |                                   | 0             |
|   | est/test.              |                                           | Cancel New                        | 0             |
|   | Algorithmativiz        |                                           |                                   | 0             |
|   | Maffanut               |                                           |                                   | 0             |
|   | machine_status_alg     |                                           |                                   | 0             |
|   | Carculation3           |                                           |                                   | 0             |
|   |                        |                                           | Same par page 10 w 1 + 10         | #14 10 0 D DI |

2. Enter a name.

| Semens M                                                                                                    | Shepfoor Mynt. App.    |                                          |                                            | Siemens Xcelerator 🗘 👌 |
|----------------------------------------------------------------------------------------------------|------------------------|------------------------------------------|--------------------------------------------|------------------------|
| 5 ←                                                                                                    |                        | Shopfloor Ma                             | anagement Application                      | ¢                      |
| Q.                                                                                                    |                        | Data Mapping List                        | Machine Status Calculation                 |                        |
| Gelevay                                                                                                    |                        |                                          |                                            | 0                      |
| The second                                                                                                    | Calculation Name       |                                          |                                            |                        |
| Left                                                                                                    | calculation1           |                                          |                                            | 0                      |
| - The second second sec | newCalculation         |                                          |                                            | 0                      |
| 0                                                                                                    | catoutation2           | 🥝 Calculation Name — 🎯 Data Mapping Sela | clon 🚱 Variable Set 🖨 Calculation Agustism | 0                      |
| 1000                                                                                                    | catculationController1 | Cessitive Nerve<br>DocuCatouhiton        |                                            | 0                      |
| \$81<br>104                                                                                                    | edities                | Local activation                         |                                            | 0                      |
| 8                                                                                                    | edities.               |                                          | Cancel New                                 | 0                      |
| Manufa (*                                                                                                    | AlgorithmikYZ          |                                          |                                            | 0                      |
| 0                                                                                                    | Mafanuc                |                                          |                                            | 0                      |
| Annet<br>Annager ::                                                                                                    | machine_status_alg     |                                          |                                            | 0                      |
|                                                                                                    | calculation3           |                                          |                                            | 0                      |
|                                                                                                    |                        |                                          | танта раградя. 10 — н 1 - 10 of 16         |                        |
|                                                                                                    |                        |                                          |                                            |                        |
|                                                                                                    |                        |                                          |                                            |                        |

## Note Calculation name

The calculation name may not contain any special characters.

Do not use the following characters: ?, :, \*, &, ", , |, , , , , +, !, [, ]

3. Ensure that the name is unique.

|          | ens AG Shapfron Wynt, App. |                               | Shopfloor Mana                 | gement Application |                        | Sections Roserator C  |
|----------|----------------------------|-------------------------------|--------------------------------|--------------------|------------------------|-----------------------|
| inghar   |                            | Data Mapping List             |                                |                    | Muchine State          | as Calculation        |
| 2<br>ima |                            |                               |                                |                    |                        | 0                     |
| 12       | Calculator Name            |                               |                                |                    |                        |                       |
| a time a | testil.                    |                               |                                |                    |                        | 0                     |
|          | TestCartQ                  |                               |                                |                    |                        |                       |
| 0        | hethed                     |                               |                                |                    |                        | 0                     |
| A.F      |                            | Catalogue Trans               | Cata Mapping Selection         | O variate be       | Catualition Algorithms | w w w states in c > > |
| 90 II    |                            | Status Sama<br>Na Distantanta | Spindeovender 10-5843em++60000 |                    | •                      |                       |
|          |                            | Terrar State                  | -system<br>freedowride++0      |                    | •                      |                       |
| Marura / |                            | 100.0 March 100.0             | Springer<br>Springer           |                    | •                      |                       |
| O ANK    |                            | Organitatoria 1               |                                |                    |                        |                       |
|          |                            | Frankelsen                    | NCProgram(Saluer+*_N           |                    | •                      |                       |
|          |                            |                               |                                |                    | Gruit See              |                       |
|          |                            |                               |                                |                    |                        |                       |
|          |                            |                               |                                |                    |                        |                       |
|          |                            |                               |                                |                    |                        |                       |
|          |                            |                               |                                |                    |                        |                       |
|          |                            |                               |                                |                    |                        |                       |
|          |                            |                               |                                |                    |                        |                       |
|          |                            |                               |                                |                    |                        |                       |
|          |                            |                               |                                |                    |                        |                       |

4. From the assigned data, select up to 5 user-defined variables.

| Siemens | AG She | gellaur Magent, App.      |                   |                                                                                                    | Siemens Xoelerator |
|---------|--------|---------------------------|-------------------|----------------------------------------------------------------------------------------------------|--------------------|
| -       |        |                           |                   | Shopfloor Management Application                                                                      |                    |
|         |        |                           | Date Magging List | Machine Total Calculation                                                                             |                    |
|         |        |                           |                   |                                                                                                    | 0                  |
|         | Canal  | ation Name                |                   |                                                                                                    |                    |
|         | Dana   | Agasten                   |                   | 🕲 Catulates Name — 🖉 Data Magging Statedion — 🕘 Investo Sal — 🕘 Catulates Aporton                     |                    |
|         | Dana   | Calculation               |                   |                                                                                                    |                    |
|         | -      | n                         |                   | Would you like to fit from an existing data mapping config?                                           |                    |
|         | -      | nde                       |                   | Salatan Tana Adhan                                                                                    |                    |
|         | and a  |                           |                   | Paulowski Oserel Sala hadi elejo 0.4/1                                                                |                    |
|         | -      |                           |                   | Standard Vise can define up to 5 suction                                                              |                    |
|         | -      |                           |                   | E KONG                                                                                                |                    |
|         |        | Bulla harre               |                   |                                                                                                    |                    |
|         |        | No Delutionce             |                   | Protection(and PhateConfiguretoriescence)     Noticement     Noticement     Noticement     Noticement |                    |
|         |        | Technical Deluctorica     |                   | BroCont (DenvelSekelig/Condy)                                                                         |                    |
|         |        | Organizational Debuttance |                   | InChaguen     Chamal TraguenhordscipupLandpi.l.(                                                      |                    |
|         |        | Production                |                   | Core Las                                                                                              |                    |
|         |        |                           |                   |                                                                                                    |                    |
|         | -      |                           |                   |                                                                                                    |                    |
|         | 24     |                           |                   |                                                                                                    |                    |
|         |        |                           |                   | New York, N. Y.                                                                                       |                    |

5. From the assigned data, select the optional addresses of variables.

|                            | Cara May | Trata Marca                       | ng Selection — 🙆 Venicle Int — 🔴 Caro | e Status Carculatio |               |
|----------------------------|----------|-----------------------------------|---------------------------------------|---------------------|---------------|
|                            | 0        | Cara antito                       |                                       |                     | 0             |
| Calculation Name           | Would    | d you like to fill from an exital | ing data mapping config? Default      | · .                 |               |
| calculation1               | See See  | Name                              | A001156                               |                     | 0             |
| newCalculation             | 0        | Feedovernide                      | (Charvel/State/NetdRatelpoCvr[jr1]    |                     | 0             |
| calculation2               | 0        | Spindleovenide                    | (Channel/Spindle:topeedOv()/1.1)      |                     | 0             |
| calculationController1     | •        | NOProgramBlatus                   | (Channel State propfilation)/1)       |                     | 0             |
| editiev                    | 0        | Opmode                            | (Bag-Statio LpAkode(s-1)              |                     | 0             |
| edifiesi<br>Asportuniticiz |          | ProtectionLevel                   | Aca/Configuration/access/Level        |                     | 0             |
| Marana .                   | •        | NONams                            | Act (Sale humAlarms(v1)               | _                   | 0             |
| na2104_52854_40j           | 0        | StupCond                          | /Charner@tate.stopCont[u1]            | _                   | 0             |
| calculation3               | •        | Nchigan                           | /chanechogranhomerprogram(u1,1)       |                     | 0             |
|                            |          |                                   | Careco                                | 4 <b>1</b> -10      | (16 3C C 2 3E |

6. Select the addresses.

| + |                       |              | Shopflo                          | or Management Application                           |                     |   |
|---|-----------------------|--------------|----------------------------------|-----------------------------------------------------|---------------------|---|
| ~ | Dara Maj              | © Carculator | Name 🕜 Data Mapp                 | ng Selection 🚱 Versitie Set 🕲 Calculation Algorithm | e Batus Carculation | _ |
|   | Calculation Name      | Was          | d you like to fill from an exist | Ing data mapping config? Default =                  |                     |   |
|   | calculation1          | brectus      | Name                             | Addess                                              | 0                   |   |
|   | newCalculation        | •            | Feedoverride                     | (Channel/State/RestRate/poCiv()r1)                  | 0                   |   |
|   | calculation2          | •            | Spindeovernde                    | /Channel/Spindle/speedCvr[jr1,1]                    | 0                   |   |
|   | caculationController1 | •            | NCProgramBlatus                  | /Channel/StatepropStatus(pri)                       | 0                   |   |
|   | eating                |              | Cpriote                          | /bap/thilerigAkoleju/(                              | 0                   |   |
|   | Agorthruth'Z          |              | ProtectionLevel                  | NorConfgurationaccessures                           | 0                   |   |
|   | Mafanuc               |              | frequencies                      | AcctoremunAarma(v1)                                 | 0                   |   |
|   | machine_status_alg    |              | NOPropan                         | Channel ProgramPorterbrophane(u1.1)                 | 0                   |   |
|   | Centeriano            |              |                                  | (and the                                            | 0                   |   |
|   |                       |              |                                  | Catal and                                           | 1-10416 IC C 3 31   |   |

## The selected addresses can be seen here:

| Siemens AG     | Shapfoor Mynt. App.    |                              |                                  |                    |           |        |               |                     |              | Siemens Xcelerator | Q 8 |
|----------------|------------------------|------------------------------|----------------------------------|--------------------|-----------|--------|---------------|---------------------|--------------|--------------------|-----|
| <u>s</u> ←     |                        |                              | Shopfloor                        | Managem            | ent Appli | cation |               |                     |              |                    | 0   |
| Dephar         |                        | Oata Mapping List            |                                  |                    |           |        | Mac           | nine Status Cal     | culation     |                    |     |
| Q.<br>Catencey |                        |                              |                                  |                    |           |        |               |                     |              | 0                  |     |
| -              | Calculation Name       | _                            |                                  |                    |           |        |               |                     | -            |                    |     |
| ta Mapping     | calculation1           | Calculation Name             | Carta Mapping Selection          |                    | 🕗 Verabi  | set.   | •             | iculation Algorithm |              | 0                  |     |
|                | newCalculation         | Variable Names and Addresses |                                  |                    |           |        |               | 0                   |              | 0                  |     |
| 0              | calculation2           | Tune<br>Feedowerride         | Address<br>/Channel/State/feedRa | Deligion<br>DOUBLE |           | 5      |               | 0                   |              | 0                  |     |
| HAR C          | calculationController1 |                              |                                  |                    |           |        |               |                     |              | 0                  |     |
| 30 III         | eather                 | Spindleoverride              | /Channel/Spindle/spee            | DOUBLE             |           | 5      |               | 0                   |              | 0                  |     |
| 0              | edities.               | None<br>NCProgramStatus      | Antern<br>/Channel/State/progSt  | DOUBLE             |           | Unit   |               | 0                   |              | 0                  |     |
| MANA C         | Algorithmatr2          |                              |                                  |                    |           |        |               |                     |              | 0                  |     |
| 0              | Maffanut               |                              |                                  |                    |           |        | _ C#          | or Next             |              | 0                  |     |
| And wage (     | machine_status_alg     |                              |                                  |                    |           |        |               |                     |              | 0                  |     |
|                | carculation3           |                              |                                  |                    |           |        |               |                     |              | 0                  |     |
|                |                        |                              |                                  |                    |           |        | Same par page | 10 w                | 1 = 10 of 16 | с э. н             |     |
|                |                        |                              |                                  |                    |           |        |               |                     |              |                    |     |
|                |                        |                              |                                  |                    |           |        |               |                     |              |                    |     |

#### 7. Add additional variables.

| · + |                        |                              | Shopfloor                       | managen            | ent Applic | Lation   |                 |                                 |                       |      |  |
|-----|------------------------|------------------------------|---------------------------------|--------------------|------------|----------|-----------------|---------------------------------|-----------------------|------|--|
| -   |                        | Data Mapping List            |                                 |                    |            |          | Mac             | ine Status Calcul               | 2009                  |      |  |
| ~   |                        |                              |                                 |                    |            |          |                 |                                 |                       | 0    |  |
|     | Calculation Name       | -                            |                                 |                    |            |          |                 |                                 |                       |      |  |
|     | calculation1           | Calculation Name             | Cara Magang Selection           |                    | Ø Verable  | Set      | •               | canon reportion                 |                       | 0    |  |
|     | newCalculation         | Variable Names and Addresses |                                 |                    |            |          |                 | 0                               |                       | 0    |  |
|     | Calculation2           | Name<br>Feedoverride         | Attens<br>/Channel/State/RedRa  | Delition<br>DOUBLE |            | 0-1<br>% | . 6             | di New Machine Date<br>akadeter |                       | 0    |  |
|     | calculationController1 | Name                         | Attens                          | Deleter            |            | Unit     |                 | 0                               |                       | 0    |  |
|     | office                 | Spindleoverride              | /Channel/Spindle/spee           | DOUBLE             | -          | 5        | -               | 0                               |                       | 0    |  |
|     | edities!               | NCProgramStatus              | Antenn<br>/Channel/State/progSt | DOUBLE             | -          | Unit     | -               | 0                               |                       | 0    |  |
|     | Algorithm3012          |                              |                                 |                    |            |          | _               |                                 |                       | 0    |  |
|     | Mafanuc                |                              |                                 |                    |            |          | Care            | -                               |                       | 0    |  |
|     | machine_status_alg     |                              |                                 |                    |            |          |                 |                                 |                       | 0    |  |
|     | calculation3           |                              |                                 |                    |            |          |                 |                                 |                       |      |  |
|     |                        |                              |                                 |                    |            |          | theme per page. | 10 * 1.                         | 10-10-10 No. 11.C - C | > >1 |  |

# Note

## String variables

If the data type of the variable is specified as a string, the expected text must be wrapped in single quotation marks (').

| Calcula            | tion Name                              | Variable Set                                                       | Calculation Algorithm |
|--------------------|----------------------------------------|--------------------------------------------------------------------|-----------------------|
| 0                  | Please wrap expected text in single of | quotes (') for variables with STRING data type. i.e aStringVarible | 'Expected Text Value' |
| Status N<br>No Dis | ame<br>turbance                        | Algorithm<br>Feedoverride==0                                       | $\oplus$              |
|                    |                                        | Algorithm<br>Feedoverride>140                                      | $\oplus$              |
|                    |                                        | Algorithm<br>Spindleoverride==25                                   | ÷                     |
|                    |                                        | Algorithm<br>NCProgram>>'_N'                                       | $\oplus$              |
|                    |                                        |                                                                    | Cancel Save           |

## Note

## Variable names

There must be no spaces between the variable names, for example:

- Feedrate
- NC program status
- Spindle override
- etc.

The following input fields can be seen:

| 6 <del>(</del> |                        |                             | Shopfloo                        | r Managerr | ent Appli | cation    |      |                         |            |
|----------------|------------------------|-----------------------------|---------------------------------|------------|-----------|-----------|------|-------------------------|------------|
| 2              |                        | Data Mapping List           |                                 | _          |           |           | Mac  | nine Status Calculation |            |
| -              |                        | _                           |                                 |            |           |           |      |                         | 0          |
| -              | Calculation Name       | California Narra            | Cata Inapprop Servicitor        |            | Variable  | e Set     |      |                         |            |
| -              | catculation 1          |                             | -                               |            | -         |           | -    |                         | 0          |
|                | newCalculation         | Variable Names and Addresse |                                 |            |           |           |      | •                       | 0          |
| D              | calculation2           | Feedoverride                | Channel/State/feedRa            | DOUBLE     |           | 5         | +    | 0                       | 0          |
| • 1            | calculationController1 | Spindleoverride             | Aldress<br>Channel Spindle spee | Double     |           | 011<br>94 |      | 0                       | 0          |
|                | edition                | None<br>NCProgramStatus     | Address                         | Detalspe   |           |           |      | _                       | 0          |
|                | editTest               | NCProgramStatus             | Channel State progSt            | DOUBLE     | •         | Unit      |      | 0                       | 0          |
|                | AlgorithmXYZ           | Naria                       | Address                         | Datatype   |           | Unit      |      | 0                       | 0          |
| >              | Mafrance               |                             |                                 |            |           |           | _    |                         | 0          |
| and and a      | machine_status_alg     |                             |                                 |            |           |           | C 40 | -                       | 0          |
|                | calculation3           |                             |                                 |            |           |           |      |                         | 0          |
|                |                        |                             |                                 |            |           |           |      | 10 w 1 = 10 of 1        | 1 K K S SI |

Example of a variable with string data type:

| 30 4              | ←                      |                              | Shopfloor                       | Managem  | ent Appli | cation |                |                   |              |        |  |
|-------------------|------------------------|------------------------------|---------------------------------|----------|-----------|--------|----------------|-------------------|--------------|--------|--|
| hater             |                        | Data Mapping List            |                                 |          |           |        | Mach           | ine Status Ca     | iculation    |        |  |
| Q.<br>Galeriany   |                        |                              |                                 |          |           |        |                |                   |              | 0      |  |
| 172               | Calculation Name       | Consider Name                | Carla Mapping Selection         |          | 👩 Variabi | e Set  |                | utation Reporting |              |        |  |
| -                 | calculation1           |                              | •                               |          |           |        |                |                   |              | 0      |  |
| - <u>1</u>        | newCalculation         | Variable Names and Addresses |                                 |          |           |        |                | 0                 |              | 0      |  |
| 0                 | calculation2           | Feedoverride                 | Channel State feedRa            | DOUBLE   |           | 5      | +              | 0                 |              | 0      |  |
| AMP C             | calculationController1 | Spindleoverride              | Address<br>Channel/Spindle/spee | DOUBLE   |           | 5      |                | 0                 |              | 0      |  |
|                   | edition                | Nors<br>NCProgramStatus      | Address                         | Detulype |           | Unit   |                | -                 |              | 0      |  |
| 13                | edificat               | NCProgramotatus              | /Channel/State/progSt           | DOUBLE   |           | 0.00   |                | 0                 |              | 0      |  |
| unite -           | AlgorithmXYZ           | nyVariableName               | myVariableAddress               | STRING   |           | Unit   |                | 0                 |              | 0      |  |
| 0                 | Mafanuc                |                              |                                 |          |           |        | _              |                   |              | 0      |  |
| And<br>Integral 2 | machine_status_alg     |                              |                                 |          |           |        | Cano           | d Real            |              | 0      |  |
|                   | calculation3           |                              |                                 |          |           |        |                |                   |              | 0      |  |
|                   |                        |                              |                                 |          |           |        | theme per page | 10 -              | 1 = 10 af 16 | < > >i |  |
|                   |                        |                              |                                 |          |           |        |                |                   |              |        |  |

### Enter algorithm expressions for every condition

#### These conditions are permissible:

- No fault
- Technical fault
- Organizational fault
- Production

The calculation is realized in the sequence specified above from top to bottom. If expressions apply, then they are not evaluated any further.

For example, if expression "No fault" is true, then it is no longer evaluated and the machine status is set to "No fault" even if the other algorithms are also true.

The sequence is important.

For string variables, the expected text must be enclosed in single quotation marks (').

Condition "myStringVariable" should be the same as "myExpectedString". This means that the expression is written as follows: myStringVariable=='myExpectedString'.

The user can define a logical condition with alarm as follows:

For onboarded assets with SINUMERIK, i.e.:

- Alarm == [60000, 60001]
- Alarm == 60000

For onboard assets with Machine Agent:

- Alarm ==["/channel[1]/PS/0004", "/channel[1]/PS/0005"]
- Alarm == "/channel[1]/PS/0004"

| + |                        |                               |                                                 | nagement Application                    |                            |        |
|---|------------------------|-------------------------------|-------------------------------------------------|-----------------------------------------|----------------------------|--------|
|   |                        | Data Mapping List             |                                                 |                                         | Machine Status Calculation |        |
|   |                        |                               |                                                 |                                         |                            | 0      |
|   | Calculation Name       |                               |                                                 |                                         |                            |        |
|   | calculation1           | Calculation Name              | Cara Mapping Selector                           | O vauce be:                             | Calculation Algorithm      | 0      |
|   | newCalculation         | O Presse wrap expect          | ind text in single quoties () for variables wit | n STRING data type. Le aStringiliarible | Tapected Text Value'       | 0      |
|   | calculation2           | Notes Nerro<br>No Disturbance |                                                 | Algorithm                               |                            | 0      |
|   | calculationController1 | Fortu Name                    |                                                 |                                         | •                          | 0      |
|   | edities                | Sectorical Disturbance        |                                                 | Algorithm                               |                            | 0      |
|   | edt/fest               | Organizational Disturb        |                                                 | Algorithm                               | •                          | 0      |
|   | AquithinXYZ            | Production                    |                                                 | Algorithm                               | •                          | 0      |
|   | Mal'anuc               |                               |                                                 |                                         | Cancel Serve               | 0      |
|   | machine_status_alg     |                               |                                                 |                                         |                            | 0      |
|   | catouterd              |                               |                                                 |                                         |                            | 0      |
|   |                        |                               |                                                 |                                         | There per page 10          | < > >i |

- Network AV
   Stender Management Application

   Network
   Stepdenormal Application

   Network
   Automation

   Network
   Automation

   Network
   Automation

   Network
   Automation

   Network
   Automation

   Network
   Automation

   Network
   Automation

   Network
   Automation

   Network
   Automation

   Network
   Automation

   Network
   Automation

   Network
   Automation

   Network
   Automation

   Network
   Automation

   Network
   Automation

   Network
   Automation

   Network
   Automation

   Network
   Automation

   Network
   Automation

   Network
   Automation
   Automation

   Network
   Automation
   Automation

   Network
   Automation
   Automation

   Network
   Automation
   Automation

   Network
   Automation
   Automation

   Network
   Automation
   Automation

   <
- 1. Click on the plus icon to write the algorithm.

2. Select the variable or expression.

|                 | Siemens AG | Shopfloor Mgmt. App.   |                               |            |                        |                      |                               | Siemens Xcelerator | 0.8 |
|-----------------|------------|------------------------|-------------------------------|------------|------------------------|----------------------|-------------------------------|--------------------|-----|
| 36              | <b></b>    |                        |                               |            | Shopfloor Man          | nagement Application |                               |                    |     |
| Papela          |            |                        |                               |            |                        |                      |                               |                    |     |
| 오<br>canna      |            |                        |                               |            |                        |                      |                               | 0                  |     |
| ing.            |            | Calculation Name       |                               |            |                        |                      |                               |                    |     |
| Data Maga       |            | Catculation 1          | Calculation Nam               | Add New V  | tariable or Expression |                      | X Eviation Algorithm          |                    |     |
|                 |            | newCalculation         | Status Name<br>No. Dosturbart | Variable   | breat second to a      |                      | ۲                             |                    |     |
| 0               |            | calculation2           | Satur Name<br>Sectorical Dis  | Athmetic   | Feedoverride           | 1                    |                               |                    |     |
| 30              |            | calculationController1 | Bata Name<br>Organization     | Comparison | Spindeoverride         | 100 (C) (C) (C)      |                               |                    |     |
| 554             |            |                        | Bate Name<br>Production       | Contains   | NCProgramStatus        |                      |                               |                    |     |
| 10              |            | Agormaniz              |                               | Parathean  |                        |                      |                               |                    |     |
| 0               |            | tost anuc              |                               |            |                        |                      |                               |                    |     |
| Acat<br>Manager |            | name, may ap           |                               |            |                        |                      | -                             |                    |     |
|                 |            | carolatord             |                               |            |                        |                      |                               |                    |     |
|                 |            |                        |                               |            |                        | la r                 | 1. per page 10 - 1 - 10 of 16 | H ( ) H            |     |
|                 |            |                        |                               |            |                        |                      |                               |                    |     |

| 5 ←                                                                                                    |                        |                                      | Shopfloor M | anagement Application |                                   |         |
|----------------------------------------------------------------------------------------------------|------------------------|--------------------------------------|-------------|-----------------------|-----------------------------------|---------|
| phor .                                                                                                    |                        | Data Mapping List                    |             |                       | Machine Status Calculation        |         |
| ₽<br>maay                                                                                                    |                        |                                      |             |                       |                                   | 0       |
| -                                                                                                    | Calculation Name       |                                      |             |                       |                                   |         |
| *                                                                                                    | calculation1           | Catouron Name                        |             | O values for          | Calculation Algorithm             | 0       |
| Sa .                                                                                                    | newCalculation         | Trans Serve                          | 0           | _                     |                                   | 0       |
| 8                                                                                                    | calculation2           | No Disturbance                       |             | Feedovernde           | •                                 | 0       |
|                                                                                                    | calculationController1 | Technical Disturbance                |             | Algorithm             | •                                 | 0       |
| <b>a</b>                                                                                                    | others                 | Salas Rena<br>Organizational Disturb |             | Algorithm             | •                                 | 0       |
|                                                                                                    | editiest               | Bratus Nama<br>Production            |             | Algorithm             | •                                 | 0       |
| ANA C                                                                                                    | Algorithm XYZ          |                                      |             |                       |                                   | 0       |
| 5                                                                                                    | Maffanuci              |                                      |             |                       | Canal Save                        | 0       |
| and and a second second second second second second second second second second second second second second se | machine_status_alg     |                                      |             |                       |                                   | 0       |
|                                                                                                    | carculation3           |                                      |             |                       |                                   | 0       |
|                                                                                                    |                        |                                      |             |                       | Палто раг ради. 10 w 1 - 10 of 16 | к с э н |
|                                                                                                    |                        |                                      |             |                       |                                   |         |

3. Click on "Save" once you have entered the algorithms.

| 6 4                    |                      |                                                                                                    | Shopfloor M             | anagement Application                                                                                                    |                               |           |
|------------------------|----------------------|----------------------------------------------------------------------------------------------------|-------------------------|----------------------------------------------------------------------------------------------------|-------------------------------|-----------|
| 2                      |                      | Data Mapping List                                                                                                    |                         |                                                                                                    | Machine Status Calculation    |           |
| st.<br>National States |                      |                                                                                                    |                         |                                                                                                    |                               | 0         |
| Ti.                    | Calculation Name     | _                                                                                                    |                         |                                                                                                    |                               |           |
| M. 1                   | calculation1         | Caluator Name                                                                                                    | Carta Managera Managina | O version bet                                                                                                    | Calculation Algorithm         | 0         |
| 5a<br>~~ /             | newCalculation       | The second second secon |                         | and a second second sec | 0                             | 0         |
| 0                      | carculation2         | No Defurbance                                                                                                    |                         | Feedoverride+=50                                                                                                    |                               | 0         |
| **                     | catulationControler1 | Tota Name<br>Rechnical Disturbance                                                                                                    |                         | Feedoverride+50&Spir                                                                                                    | •                             | 0         |
| 6                      | ether                | Cripenizational Disturb                                                                                                    |                         | Feedovernder-50&Spir                                                                                                    | •                             | 0         |
|                        | edi/Test             | Production                                                                                                    |                         | Feedoverride-50&Spir                                                                                                    | •                             | 0         |
| une c                  | ApprennicitZ         |                                                                                                    |                         |                                                                                                    | Cancel Save                   | 0         |
| 5                      | Mafanuc .            |                                                                                                    |                         |                                                                                                    |                               | 0         |
| int c                  | machine_status_alg   |                                                                                                    |                         |                                                                                                    |                               | 0         |
|                        | calculation3         |                                                                                                    |                         |                                                                                                    |                               | 0         |
|                        |                      |                                                                                                    |                         |                                                                                                    | 10 mm page 10 mm 1 - 10 of 16 | IC C > >I |

The following information can be seen:

| + |                       | Shopfloor Manag        | pement Application |                                     |           |
|---|-----------------------|------------------------|--------------------|-------------------------------------|-----------|
| · | Data Mapping List     |                        |                    | Machine Status Calculation          |           |
|   |                       |                        |                    |                                     | 0         |
|   | Calculation Name      |                        |                    |                                     |           |
|   | calculation1          |                        |                    |                                     | 0         |
|   | newCalculation        |                        |                    |                                     | 0         |
|   | carculation2          | Algorithm successfully | overed.            |                                     | 0         |
|   | calculationControler1 |                        |                    |                                     | 0         |
|   | edher                 | One                    |                    |                                     | 0         |
|   | edified               |                        |                    |                                     | 0         |
|   | Aquementez            |                        |                    |                                     | 0         |
|   | Marfanuc              |                        |                    |                                     | 0         |
|   | nachini, jida jilij   |                        |                    |                                     | 0         |
|   | carolation3           |                        |                    |                                     | 0         |
|   |                       |                        |                    | Палто раг ради. 10 — т 1 = 10 af 17 | 14 C 2 21 |

Further editing is possible; however, deletion is not possible.

| Semens Ad | Shapfoor Mgmt. App.    |                   | Shopfloor Ma | nagement Application |                             | Siemens Xcele   | ustor Q |
|-----------|------------------------|-------------------|--------------|----------------------|-----------------------------|-----------------|---------|
| Aur       |                        | Onto Mapping List |              |                      | Machine Status Calculation  |                 |         |
| 2         |                        |                   |              |                      |                             | 0               |         |
| 1         | Calculation Name       |                   |              |                      |                             |                 |         |
| -         | calculation1           |                   |              |                      |                             | 0               |         |
|           | newCalculation         |                   |              |                      |                             | 1.00<br>(/      |         |
|           | calculation2           |                   |              |                      |                             | 0               |         |
|           | calculationController1 |                   |              |                      |                             | 0               |         |
|           | edition                |                   |              |                      |                             | 0               |         |
|           | est/mt                 |                   |              |                      |                             | 0               |         |
|           | Algorithm3/Y2          |                   |              |                      |                             | 0               |         |
|           | Maffanuc               |                   |              |                      |                             | 0               |         |
| 2.0       | machine_status_alg     |                   |              |                      |                             | 0               |         |
|           | calculation3           |                   |              |                      |                             | 0               |         |
|           |                        |                   |              | Test I               | а раграда 10 — н — 1 – 10-а | не с <b>х н</b> |         |
|           |                        |                   |              |                      |                             |                 |         |

Applying a calculation to an asset value

| III She               | mens AG | Shopfoor Myrrt, App.                                             |                   |                 |             |          |             |  | Siemens Xcelerator | 08 |
|-----------------------|---------|------------------------------------------------------------------|-------------------|-----------------|-------------|----------|-------------|--|--------------------|----|
| -5                    | ←       |                                                                  |                   | Sho             | pfloor Mar  | agement  | Application |  |                    | 0  |
| Suphor                | Techina |                                                                  | Connectivity Data | Mappings        | Application | Advanced |             |  |                    |    |
| Q<br>Generaly         | ۲       | Testform Asset_DoNotDelete<br>records.tablefield.set_DofutDelete | teed a na         | nine status car | outerton    |          |             |  |                    |    |
| Data Magaing          |         |                                                                  | Mach              | ine Status C    |             | Apply    |             |  |                    |    |
| <u>.</u>              |         |                                                                  |                   |                 |             |          |             |  |                    |    |
| 0<br>                 |         |                                                                  |                   |                 |             |          |             |  |                    |    |
| <b>%</b>              |         |                                                                  |                   |                 |             |          |             |  |                    |    |
| El<br>Janes -         |         |                                                                  |                   |                 |             |          |             |  |                    |    |
| O.<br>And<br>Versper. |         |                                                                  |                   |                 |             |          |             |  |                    |    |
|                       |         |                                                                  |                   |                 |             |          |             |  |                    |    |
|                       |         |                                                                  |                   |                 |             |          |             |  |                    |    |
|                       |         |                                                                  |                   |                 |             |          |             |  |                    |    |

1. Select the algorithm.

| <u>-5</u>                                 | ÷                                  | Sho                                                                       | pfloor Management Application | 0 |
|-------------------------------------------|------------------------------------|---------------------------------------------------------------------------|-------------------------------|---|
| 9uptur<br>Q                               | Techese Techese Asser, DoAssDelete | needfully Data Mappings                                                   | Application Advanced          |   |
| Contension<br>Data to the pairing<br>List |                                    | Belecit a machine status care<br>Machine Status Carculat<br>DemoAlgorithm |                               |   |
| 0<br>407.2                                |                                    | DemoCatculation<br>Sest                                                   |                               |   |
| \$ <b>0</b>                               |                                    |                                                                           |                               |   |
| ES<br>Januar                              |                                    |                                                                           |                               |   |
| O<br>Ante<br>Marapar /                    |                                    |                                                                           |                               |   |

2. Click on "Apply".

|                  | Siemens N | Shepfoor Mynt. App.       |                                                       | Siemens Xcelerator | 4 A |
|------------------|-----------|---------------------------|-------------------------------------------------------|--------------------|-----|
| 5                | +         |                           | Shopfloor Management Application                      |                    | 0   |
| Shapfloo         | here      | •                         | 1110 Connectivity Bata Mappings Application Advanced  |                    |     |
| Q.<br>Geteray    | 6         | NestNessAsset_DuNutDelete |                                                       |                    |     |
|                  |           |                           | Selected machine status catosistion : DemoCatosistion |                    |     |
| Deter Theor      |           |                           | Mechanic Enders Calculations Apply                    |                    |     |
| 3                |           |                           | Democalculation                                       |                    |     |
| And of           |           |                           |                                                       |                    |     |
| 0                |           |                           |                                                       |                    |     |
| 1000 1           |           |                           |                                                       |                    |     |
| - Sa<br>14       |           |                           |                                                       |                    |     |
| 13               |           |                           |                                                       |                    |     |
| - LANA<br>Annual |           |                           |                                                       |                    |     |
| 0                |           |                           |                                                       |                    |     |
| Anat             |           |                           |                                                       |                    |     |
|                  |           |                           |                                                       |                    |     |
|                  |           |                           |                                                       |                    |     |
|                  |           |                           |                                                       |                    |     |
|                  | _         |                           |                                                       |                    |     |

| III 9         | emens AG | Shopfloor Mpril, App.     |              |                                          |                     |                 |             |  | Siemens Xcelerator | 0 B |
|---------------|----------|---------------------------|--------------|------------------------------------------|---------------------|-----------------|-------------|--|--------------------|-----|
| -5            | +        |                           |              | Sho                                      | pfloor Man          | agement         | Application |  |                    | 0   |
| States        | Technes  |                           | Cannactivity | Data Mappings                            | Application         | Advanced        |             |  |                    |     |
| 2             |          | TestNessAsset_DoNotDelete |              |                                          |                     |                 |             |  |                    |     |
| -             |          |                           | 5 etc        | chel machine status ca                   | rovation : DemoCale | sulation        |             |  |                    |     |
| Data Mapping  |          |                           |              | Machine Status Carcal<br>DemoCalculation | nors.               | A1174           |             |  |                    |     |
| 5             |          |                           |              | CHICCHCORCO                              |                     |                 |             |  |                    |     |
|               |          |                           |              |                                          |                     |                 |             |  |                    |     |
| 0             |          |                           |              |                                          | porithm successfu   | fy applied to a | hard        |  |                    |     |
| AMP 2         |          |                           |              |                                          |                     |                 |             |  |                    |     |
| - <b>4</b>    |          |                           |              |                                          | 0                   | -               |             |  |                    |     |
| 13            |          |                           |              |                                          | _                   |                 | - 11        |  |                    |     |
| Marrie C      |          |                           |              |                                          |                     |                 |             |  |                    |     |
| 0             |          |                           |              |                                          |                     |                 |             |  |                    |     |
| And Strengt ( |          |                           |              |                                          |                     |                 |             |  |                    |     |
|               |          |                           |              |                                          |                     |                 |             |  |                    |     |
|               |          |                           |              |                                          |                     |                 |             |  |                    |     |
|               |          |                           |              |                                          |                     |                 |             |  |                    |     |
|               |          |                           |              |                                          |                     |                 |             |  |                    |     |

The result is displayed:

| III See                    | mens MG | Shepfoor Mgmt. App.                                             |                                                      | Siemens Xcelerator 🗘 🔒 |
|----------------------------|---------|-----------------------------------------------------------------|------------------------------------------------------|------------------------|
| 56                         | ←       |                                                                 | Shopfloor Management Application                     | 0                      |
| Depher                     | hutten  | 1.40                                                            | Connectivity Bata Mappings Application Advanced      |                        |
| Q.<br>Getenny              | ۲       | TestNew Asset_DuNotDelete<br>removale. MMMTestinget_DuhasDelete | Selected machine status calculation : Generalization |                        |
| ing<br>Data Maging<br>List |         |                                                                 | Nachne State Gazantese<br>DemoCalculation            |                        |
| <u></u>                    |         |                                                                 |                                                      |                        |
| ©<br>                      |         |                                                                 |                                                      |                        |
| \$a<br>**                  |         |                                                                 |                                                      |                        |
| ES<br>Janua -              |         |                                                                 |                                                      |                        |
| O.<br>Anne -               |         |                                                                 |                                                      |                        |
|                            |         |                                                                 |                                                      |                        |
|                            |         |                                                                 |                                                      |                        |
|                            |         |                                                                 |                                                      |                        |

If an algorithm has already been applied to an asset, then this is displayed at the top. A user can always change the applied algorithm.

| III Sie                    | imens AG | Shopfoor Mgmt. App.                                                                   | Siemens Xcelerator                                      | r 4 8 |
|----------------------------|----------|---------------------------------------------------------------------------------------|---------------------------------------------------------|-------|
| <u> </u>                   | ←        |                                                                                       | Shopfloor Management Application                        | 0     |
| Shepfoor                   |          |                                                                                       | Connectivity Data Mappings Application Advanced         |       |
| Q.<br>Galernay             | ۲        | 28_08_23_servlar_test<br>intuitive.servlar_test_                                      | Selected machine status calculation : DescGaldDevisible |       |
| 12)<br>Data Mapping<br>Uni | ٠        | Bila/TestAsset0910<br>mtoles/MechineCalculation                                       | Machine Status Ca. +                                    |       |
| -<br>                      | ۲        | CellAmet.<br>minimum                                                                  |                                                         |       |
|                            | ۲        | CellAsset2ToBeDeleted intolecorit .                                                   |                                                         |       |
| 15A<br>153                 | ٠        | DailytillingSchedularText<br>estate.stichetype<br>this anet have overed 21.08.2023, e |                                                         |       |
| O Los                      | ۲        | Dashylfest<br>modec.bedylestlype                                                      |                                                         |       |
| Manager (7                 | ۲        | DocumentationAsset<br>missisconit:                                                    |                                                         |       |
|                            |          |                                                                                       |                                                         |       |

# 8.12.2 Machine status calculation with alarm

## Overview

The user-defined machine status can be calculated using alarms. The calculation of the machine status can be applied to systems that are connected with SINUMERIK Machine Agent.

Users must add a new calculation:

1. In the Shopfloor app, go from "Data Mapping List" to "Machine Calculation". Roles "Shopfloor Admin" and "Shopfloor User" are required to see app "Data Mapping" on the Shopfloor page.

|                 | Shopfloor Management | Application                         |
|-----------------|----------------------|-------------------------------------|
|                 | Data Mepping List    | Machine Status Calculation          |
|                 |                      | 0                                   |
| Calculator Name |                      |                                     |
| (any)quites     |                      | 1                                   |
| (muclausiter    |                      | /                                   |
|                 |                      | 1                                   |
| dam, rate       |                      | 1                                   |
| sector1         |                      | 1                                   |
| setial          |                      | 1                                   |
| autorit         |                      | 1                                   |
|                 |                      | 1                                   |
| **              |                      | 1                                   |
| tee .           |                      | 1                                   |
|                 |                      | Invariant II. a. Initial II. C. 3 M |
|                 |                      |                                     |
|                 |                      |                                     |
|                 |                      |                                     |
|                 |                      |                                     |
|                 |                      |                                     |
|                 |                      |                                     |

2. Add a new calculation.

|              | Data Mapping Link | Wathins Holes Calculation              |
|--------------|-------------------|----------------------------------------|
|              |                   |                                        |
|              |                   | 0                                      |
| Caucas       | Apre              | Not from Manifest States<br>Convention |
| Dening       | -                 | · · · · · · · · · · · · · · · · · · ·  |
| terri e      | alan              | /                                      |
| ,            |                   | 1                                      |
| 610,00       |                   | 1                                      |
| 100 Carlor 1 |                   | 1                                      |
|              |                   | 1                                      |
| 1000         |                   | /                                      |
|              |                   | 1                                      |
| -            |                   | 1                                      |
| -            |                   | /                                      |
|              |                   | Monray 0 x 1+040 X 1-0 X               |

- Image: Description
   Structure Registration
   Image: Description
   Image: Description
   Image: Description
   Image: Description
   Image: Description
   Image: Description
   Image: Description
   Image: Description
   Image: Description
   Image: Description
   Image: Description
   Image: Description
   Image: Description
   Image: Description
   Image: Description
   Image: Description
   Image: Description
   Image: Description
   Image: Description
   Image: Description
   Image: Description
   Image: Description
   Image: Description
   Image: Description
   Image: Description
   Image: Description
   Image: Description
   Image: Description
   Image: Description
   Image: Description
   Image: Description
   Image: Description
   Image: Description
   Image: Description
   Image: Description
   Image: Description
   Image: Description
   Image: Description
   Image: Description
   Image: Description
   Image: Description
   Image: Description
   Image: Description
   Image: Description
   Image: Description
   Image: Description
   Image: Description
   Image: Description
   Image: Description
   Image: Description
   Image: Description
   Image: Description
   Image: Description
   Image: Description
   Image: Description
   Image: Description
   Image: Description
   Image: Description
   Image: Description
   Image: Description
   Image: Description
   Image: De
- 3. Assign a configuration name.

4. Select the variable addresses of the data mapping.

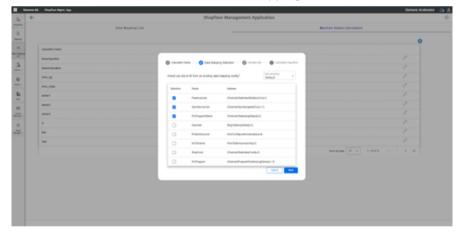

# The selected addresses appear:

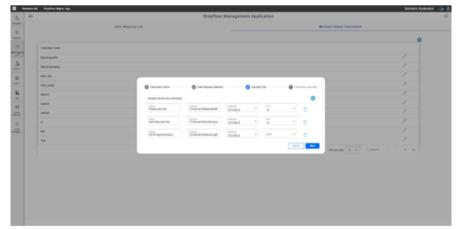

Additional variables can be added.

| _                                        | 6 | Shaphar Mpril. San                                           |                 | Shopfloor                                              | Jananen                                 | ant Anali | cation |     |                 |                   |         | Semena Kolera | <b>™ 0 8</b> |
|------------------------------------------|---|--------------------------------------------------------------|-----------------|--------------------------------------------------------|-----------------------------------------|-----------|--------|-----|-----------------|-------------------|---------|---------------|--------------|
|                                          |   | Data Museing                                                 | List            |                                                        |                                         |           |        |     |                 | achina Matun Cate | wation  |               |              |
| 1 10 10 10 10 10 10 10 10 10 10 10 10 10 |   | Calata han<br>Bangkapha<br>Tana Saka<br>Ana, Ata<br>Ana, Ata | Constant from A | Des Tegens, Sander                                     |                                         | •         |        | •   | 0               |                   |         | *<br>*<br>*   |              |
| -                                        |   | anteri<br>anteri                                             | Family-amon     | Charrier State NextR                                   | 100.00<br>000.00                        |           | *      | . 🖂 | ter Barran bata | 100               |         |               |              |
| o II                                     |   | я<br>м<br>м                                                  | Non-spandarus   | Chanachandarian<br>Chanachandarian<br>Chanachanachangh | Annual<br>Builden<br>Builden<br>Builden | •         | a<br>a |     | 0               |                   |         |               |              |
|                                          |   |                                                              |                 |                                                        |                                         |           |        |     |                 | inceres 1         | x 1-868 |               |              |

## Currently, 4 conditions are permitted:

- No error
- Technical error
- Organizational error
- In production

1. Enter your algorithm.

| ٠ |                             |                 | Shopfloor Man         | agement Application |                    |                   |     |
|---|-----------------------------|-----------------|-----------------------|---------------------|--------------------|-------------------|-----|
|   | Data W                      | lappring Limit  |                       |                     | Rection            | Ratus Calculation |     |
|   |                             |                 |                       |                     |                    |                   | 0   |
|   | Catastrian Name             |                 |                       |                     |                    |                   |     |
|   | Sensignites                 |                 |                       |                     |                    |                   |     |
|   | Involution                  |                 |                       |                     |                    |                   |     |
|   |                             |                 |                       |                     |                    |                   |     |
|   | 100,000                     | O (momenture    | C fan theory beater   | 0                   | Caculator Agentica |                   |     |
|   | artist                      | the best set    | April - (00001,00011) |                     | ۲                  |                   |     |
|   | autori                      | States bare     | April 10              |                     |                    |                   |     |
|   | and and a                   | The last        | Sector                |                     |                    |                   |     |
|   |                             | Organizations 1 |                       |                     |                    |                   |     |
|   | Polariana .                 | And a second    | Aig-8-10100           |                     | ۲                  |                   |     |
|   | No Delastranze              |                 |                       |                     | Canada Sana        |                   |     |
|   | Tenteral Delutarea          |                 |                       |                     | _                  |                   |     |
|   | Organizational Defection on |                 |                       | to Disease 10       |                    |                   |     |
|   | Peaketer                    |                 |                       | techiques-3         |                    |                   |     |
|   |                             |                 |                       |                     |                    |                   |     |
|   | -                           |                 |                       |                     |                    |                   |     |
|   |                             |                 |                       |                     | -                  | 1.040             | F H |

2. Click on "Save".

|           | Siemens AG | Shepfoor Mpnt, App.    |                   |                                             | Siemens Xcelerator | 08 |
|-----------|------------|------------------------|-------------------|---------------------------------------------|--------------------|----|
| 5         | +          |                        |                   | Shopfloor Management Application            |                    | 0  |
| Stephe    |            |                        | Data Mapping List | Machine Bratus Calculation                  |                    |    |
| 2         |            |                        |                   |                                             | 0                  |    |
| 11        |            | Caculation Name        |                   |                                             |                    |    |
| Data Maga | 1          | calculation1           |                   |                                             | 0                  |    |
| 1         |            | NEWCOCUMUM             |                   |                                             | 0                  |    |
| 0         |            | calculation2           |                   | Agortran successfully created               | 0                  |    |
| 140.      |            | calculationController1 |                   | Agartes secondary course                    | 0                  |    |
| - 50      |            | edities                |                   | (m)                                         | 0                  |    |
| 10        |            | antical                |                   |                                             | 0                  |    |
| Anna      |            | Algorithm (C) 2        |                   |                                             | 0                  |    |
| 0         |            | Mafanus                |                   |                                             | 0                  |    |
| Anna Anna |            | native, state, as      |                   |                                             | 0                  |    |
|           |            | carouterd              |                   |                                             | 0                  |    |
|           |            |                        |                   | аниче рат рада — 10 — т 10 <i>и</i> 17 — (1 | ( <b>)</b>         |    |
|           |            |                        |                   |                                             |                    |    |
|           |            |                        |                   |                                             |                    |    |

3. Apply a calculation to a system.

| 5                                       | Samura Mi Shaphan Signa Aga                                                                                                    | Shopfloor Management Application | Semens Kolestor 🔉 🖉 |
|-----------------------------------------|----------------------------------------------------------------------------------------------------|----------------------------------|---------------------|
| 10 21 1 1 1 1 1 1 1 1 1 1 1 1 1 1 1 1 1 | Contract in the line of the line of the li |                                  |                     |
| - 11 o 11                               |                                                                                                    |                                  |                     |

4. Select the algorithm.

| _       | ment AG Shaphon Maret. App. |                                                                                                    | Semena Konlenator 🔉 💩 👌 |
|---------|-----------------------------|----------------------------------------------------------------------------------------------------|-------------------------|
| 34      | <del>(</del>                | Shopfloor Management Application                                                                                                    | 0                       |
| inghat  | famatur 110                 | Constituty See Transport                                                                                                    |                         |
| 2       | ()                          | benerie reptine entre (muniture freedune)                                                                                                    |                         |
| - 2-1   |                             | Notice Research and American American Ame |                         |
| <u></u> |                             | See .                                                                                                    |                         |
| 0<br>   |                             |                                                                                                    |                         |
| ÷       |                             |                                                                                                    |                         |
| 8<br>   |                             |                                                                                                    |                         |
| 0.10    |                             |                                                                                                    |                         |
|         |                             |                                                                                                    |                         |
|         |                             |                                                                                                    |                         |
|         |                             |                                                                                                    |                         |
|         |                             |                                                                                                    |                         |
|         |                             |                                                                                                    |                         |
|         |                             |                                                                                                    |                         |
|         |                             |                                                                                                    |                         |

#### Note

The calculation is realized in the sequence from top to bottom. No further evaluation takes place if an expression matches.

For example, if condition "No error" is true, then this is not evaluated any further. The machine status is set to "No error", even if the algorithms are true.

| +             |                                                                                                    | Shopfloor Mana                | egement Application            |                            |   |
|---------------|----------------------------------------------------------------------------------------------------|-------------------------------|--------------------------------|----------------------------|---|
|               | Data Mapping List                                                                                                    |                               |                                | Machine Status Calculation |   |
|               |                                                                                                    |                               |                                |                            | 0 |
| Catalater Tar | •                                                                                                    |                               |                                |                            |   |
| 1400          |                                                                                                    |                               |                                |                            |   |
| heles.        |                                                                                                    |                               |                                |                            |   |
| -             | O Counter                                                                                                    | and Distantional Designation  | 😋 recurs ter 🔗 Carculator Agen |                            |   |
|               | 2122.                                                                                                    | Springer State (Section 1993) |                                |                            |   |
|               | 21.17 s                                                                                                    | Company                       | 0                              |                            |   |
|               | 100                                                                                                    | 1921704                       | 0                              |                            |   |
|               | and the second second se | Repair Salar C.N              | •                              |                            |   |
|               |                                                                                                    |                               | Genation                       |                            |   |
|               |                                                                                                    |                               |                                |                            |   |
|               |                                                                                                    |                               |                                |                            |   |
|               |                                                                                                    |                               |                                |                            |   |
|               |                                                                                                    |                               |                                |                            |   |
|               |                                                                                                    |                               |                                |                            |   |
|               |                                                                                                    |                               |                                |                            |   |
|               |                                                                                                    |                               |                                |                            |   |

Users can define a logical condition with alarms, for example with SINUMERIK: Alarm=[60000, 60001] Alarm=60000 For onboard assets with Machine Agent: Alarm=["/channel[1]/PS/0004", "/channel[1]/PS/0005"] Alarm="/channel[1]/PS/0004"

## **Configuration panel - restrictions**

A new configuration can be added and edited; however, it cannot be deleted.

| ÷   |                        |                   | Shopfloor Ma | anagement Application |                                    |         |
|-----|------------------------|-------------------|--------------|-----------------------|------------------------------------|---------|
| -   |                        | Data Mapping List |              |                       | Machine Status Calculation         |         |
| -   |                        |                   |              |                       |                                    | 0       |
|     | Calculation Name       |                   |              |                       |                                    |         |
| *** | CARLANDONT             |                   |              |                       |                                    | 0       |
|     | nowCalculation         |                   |              |                       |                                    | 9       |
|     | CARD-ARROND            |                   |              |                       |                                    | 0       |
|     | calculationController1 |                   |              |                       |                                    | 0       |
|     | ettilee                |                   |              |                       |                                    | 0       |
|     | ectified               |                   |              |                       |                                    | 0       |
|     | Agothexitiz            |                   |              |                       |                                    | 0       |
|     | Mafanac                |                   |              |                       |                                    | 0       |
| 40  | machine_status_alg     |                   |              |                       |                                    | 0       |
|     | constance)             |                   |              |                       |                                    | 0       |
|     |                        |                   |              |                       | тыла раг радаг — 16 — н — 16 об 17 | к с ж м |
|     |                        |                   |              |                       |                                    |         |

#### Note

The name of a calculation may not contain any special characters.

Do not use the following characters: ?, : , \*, &, ", \$, |, `,<,>, +, !, [, ]

|                                                                | Ø Data Mapping Selection                                                                                          | Variable Set | Calculation Algorith  |
|----------------------------------------------------------------|----------------------------------------------------------------------------------------------------|--------------|-----------------------|
| Calculation Name<br>test***                                    |                                                                                                    |              |                       |
|                                                                |                                                                                                    |              | Cancel Next           |
|                                                                |                                                                                                    |              |                       |
|                                                                |                                                                                                    |              |                       |
|                                                                |                                                                                                    |              |                       |
|                                                                | _                                                                                                    | _            | -                     |
| Calculation Name                                               | Data Mapping Selection                                                                                            | Variable Set | Calculation Algorithm |
| Calculation Name                                               | Data Mapping Selection Apportune Spindle override== 10                                                            | Variable Set | Calculation Algorithm |
| Status Name                                                    | Algorithm                                                                                                    | ot valid.    |                       |
| Status Name<br>No Disturbance                                  | Asporthm<br>Spindleoverride==10<br>Asporthm The defined algorithms are n                                          | ot valid.    | •                     |
| Batus Name<br>No Disturbance<br>Batus Name<br>Technical Distur | Apportion<br>Spindleoverride==10<br>Apportion<br>Spindleoverride=:<br>Apportion<br>Please enter a valid algorithm | ot valid.    | •                     |

1. Assign a unique name.

| e -                       |                  | Shopfloor Management Application                                       |   |
|---------------------------|------------------|------------------------------------------------------------------------|---|
|                           | Data Waging List |                                                                        |   |
|                           |                  |                                                                        | 0 |
| Caturator Name            |                  |                                                                        |   |
| Denvigethe                |                  |                                                                        |   |
| DensCalasister            |                  |                                                                        |   |
| nm,14                     |                  |                                                                        |   |
| Ave., take                |                  |                                                                        |   |
| wetter!                   |                  |                                                                        |   |
| united .                  |                  | 🖉 Catuater hans — 🖉 Det theory bester — 🌍 reven be — 🌒 Catuater system |   |
| ana.                      |                  |                                                                        |   |
| Salus Name                |                  | E                                                                      |   |
| The Enductories           |                  |                                                                        |   |
| Substant Defaultance      |                  | Station 1                                                              |   |
| Organizational Defautance |                  | Succes                                                                 |   |
| Padadan                   |                  | Bulant                                                                 |   |
|                           |                  |                                                                        |   |
| **                        |                  |                                                                        |   |
|                           |                  |                                                                        |   |

2. Under "Data Mapping Selection" select up to 5 user-defined variables.

| n Ni Shiphan Myrit Ayp |                                                                      | Semens Korkra |
|------------------------|----------------------------------------------------------------------|---------------|
|                        | Shopfloor Management Application                                     |               |
|                        | Marine Salar Calculat                                                |               |
|                        |                                                                      | 0             |
| Catalogue have         |                                                                      |               |
| Invaluation            | Consider free      Consideration     Consider free     Consideration |               |
| bracistate             |                                                                      |               |
| ,n                     | Where you like to the new an accelling data magging confight         |               |
| 810,000                | Jacks has Alles                                                      |               |
| and at                 | Antonia Ownetbackedpaperiori                                         |               |
| and at                 | B term Yes and Adversed to Eastern                                   |               |
| and an                 | E NPW                                                                |               |
|                        | 8 bes -                                                              |               |
| Table Tarres           | Austrian Astangenterisantan                                          |               |
| The Distances          | Store Asteriorismo (                                                 |               |
| Operations Debuters    | D Record CheverSteiningCorp.(                                        |               |
|                        | C Nilhigan (hanathiganfonkipiglani) (                                |               |
|                        |                                                                      |               |
| -                      |                                                                      |               |
| -                      |                                                                      |               |
|                        |                                                                      |               |

If the data type of the variable is specified as a string, then the text is displayed in single quotation marks.

| Calculation Name                  | Variable Set                                                            | Calculation           | Algorithm |
|-----------------------------------|-------------------------------------------------------------------------|-----------------------|-----------|
| Please wrap expected text in site | ngle quotes (') for variables with STRING data type. i.e aStringVarible | 'Expected Text Value' |           |
|                                   | Algorithm<br>Feedoverride==0                                            |                       | Ð         |
|                                   | Algorithm<br>Feedoverride>140                                           |                       | $\oplus$  |
|                                   | Algorithm<br>Spindleoverride==25                                        |                       | $\oplus$  |
| Status Name<br>Production         | Algorithm<br>NCProgram>>'_N'                                            |                       | $\oplus$  |
|                                   |                                                                         | Cancel                | Save      |

There must be no spaces between the variable names, for example feed rate, NC program status, spindle override etc.

| - |                                            |                                                                                                    | Shopfloor N              | lanagement Application |                                                                                                    |                 |   |
|---|--------------------------------------------|----------------------------------------------------------------------------------------------------|--------------------------|------------------------|----------------------------------------------------------------------------------------------------|-----------------|---|
|   |                                            | Exta Magging List                                                                                                    |                          |                        | Wanting Datus C                                                                                                    | nutation        |   |
|   |                                            |                                                                                                    |                          |                        |                                                                                                    |                 | , |
|   | Calculator Name                            |                                                                                                    |                          |                        |                                                                                                    |                 |   |
| 1 |                                            |                                                                                                    |                          |                        |                                                                                                    |                 |   |
|   | Enumeric sportment                         |                                                                                                    |                          |                        |                                                                                                    |                 |   |
|   | and an an an an an an an an an an an an an |                                                                                                    | C Lete Trappen Laborator |                        | Caluation Agentine                                                                                                    |                 |   |
|   |                                            | 0 canada can                                                                                                    | Constant press           |                        | and the second second se | • • • • • • • • |   |
|   |                                            | An Distribution                                                                                                    |                          | Paul tractide == 10    | •                                                                                                    |                 |   |
|   |                                            | Antonia Databarca                                                                                                    |                          | Aquition               | •                                                                                                    |                 |   |
|   |                                            | Coperational Dataset                                                                                                    |                          | Algorithm              | •                                                                                                    |                 |   |
|   |                                            | And a second second sec |                          | Algorithm              | •                                                                                                    |                 |   |
|   |                                            |                                                                                                    |                          |                        |                                                                                                    |                 |   |
|   |                                            |                                                                                                    |                          |                        |                                                                                                    |                 |   |
|   |                                            |                                                                                                    |                          |                        |                                                                                                    |                 |   |
|   |                                            |                                                                                                    |                          |                        |                                                                                                    |                 |   |
|   |                                            |                                                                                                    |                          |                        |                                                                                                    |                 |   |
|   |                                            |                                                                                                    |                          |                        |                                                                                                    |                 |   |
|   |                                            |                                                                                                    |                          |                        |                                                                                                    |                 |   |
|   |                                            |                                                                                                    |                          |                        |                                                                                                    |                 |   |

The text box must not contain "Alarm". "Alarm" is reserved.

#### Example:

Alarm=='my expected alarm' results in an error.

8.13 Events

# 8.13 Events

All events of a machine are displayed in the "Machine Events" overview. You can influence the view by applying different filter criteria. You also have the opportunity of confirming events.

Under the list, you can find all details of the selected event.

## Machine events in Operations Insight

With machine events, you log all machine incidents. In Insights Hub Monitor, you can create purely manual events as well as events for the regular acquisition of measured quantities with measuring series.

More information is provided in the Documentation Insights

Hub Monitor (<u>https://documentation.mindsphere.io/MindSphere/apps/insights-hub-monitor/introduction-events.html</u>).

### Parameters

| Parameters                  | Description                                                                              |  |  |
|-----------------------------|------------------------------------------------------------------------------------------|--|--|
| 05/12/2020 → 06/16/2020 utc | Displays the time range and the time zone used                                           |  |  |
|                             | Opens the calendar function                                                              |  |  |
|                             | More information: Using the calendar function (Page 212)                                 |  |  |
| 🕢 MindSphereStandardEvent 🗸 | Shows the event type used                                                                |  |  |
|                             | Opens the list to select the event type                                                  |  |  |
|                             | The list can be filtered according to the following criteria:                            |  |  |
|                             | • Relevant                                                                               |  |  |
|                             | • All                                                                                    |  |  |
|                             | • Text filter in the search field                                                        |  |  |
| ✓ acknowledge               | Sets the confirmation for the selected event to "True"                                   |  |  |
| C Refresh                   | Refreshes the displayed list                                                             |  |  |
| \$\$                        | Opens a window to select the displayed columns. The following se-<br>lection is offered: |  |  |
|                             | Severity Level                                                                           |  |  |
|                             | Asset name                                                                               |  |  |
|                             | Time stamp                                                                               |  |  |
|                             | Description                                                                              |  |  |
|                             | Source                                                                                   |  |  |
|                             | Confirmation                                                                             |  |  |
|                             | Relation                                                                                 |  |  |
|                             | Event type                                                                               |  |  |
|                             | • Code                                                                                   |  |  |

## 8.13 Events

## **Filtering and sorting**

| Filter         | Description                                                                     |  |
|----------------|---------------------------------------------------------------------------------|--|
| Severity Level | The following filters are listed:                                               |  |
| γ              | • Urgent                                                                        |  |
|                | • Important                                                                     |  |
|                | Information                                                                     |  |
|                | Customized                                                                      |  |
| Confirmation   | The following choices are offered:                                              |  |
| γ              | • True                                                                          |  |
|                | • False                                                                         |  |
| Y              | A text filter is listed for all other columns.                                  |  |
| Sorting        | Sorts the list according to the selected column, ascending or descending order. |  |
| ≣‡             |                                                                                 |  |

### Procedure

- 1. Select the required machine in "Manage MyMachines".
- 2. Click on the button with dots and select function "Events". Window "Machine Events" opens.
- 3. If relevant, select the required time range.
- 4. Reduce the number of displayed events by setting specific filters:
  - Select the event type.
  - Activate the corresponding option of the filter criteria.
- 5. Click on the icon "Sort" in the column header to sort the list by column.

8.13 Events

To select an event, activate the checkbox in front of the event.
 Multiple selection is possible. To select all events, activate the checkbox in the table header.

| ←                                                                              |                                                                            |   |                         | Machine Events                                                                                                |                                  |                                   |      |                             |                                   | ≎ ▼~      |
|--------------------------------------------------------------------------------|----------------------------------------------------------------------------|---|-------------------------|----------------------------------------------------------------------------------------------------|----------------------------------|-----------------------------------|------|-----------------------------|-----------------------------------|-----------|
| Colores no. 08.08.0021540                                                      |                                                                            | 0 | SI - Martala Australian |                                                                                                    |                                  |                                   |      | 31010001 12                 | n maal 5 maxwat<br>of admontative | Reference |
| North Roll Industrie                                                           |                                                                            |   | О эк туу<br>О Ф<br>О Ф  | Executing<br>Conceptions Free Particles For<br>Executions Free Particles For<br>Executions Free Particles For | Ti Geolpice<br>Teo<br>Teo<br>Teo | Source<br>Roles<br>Roles<br>Roles | 7- Y | Accessinged<br>take<br>take | ÷.4                               | 8         |
| Scate<br>HC Program                                                            | Information Werkeline                                                      | ٢ |                         |                                                                                                    |                                  |                                   |      |                             |                                   |           |
| NC Program Status<br>Operation Node<br>Aures Protection Level<br>Roy Condition | Cristeled<br>AUTO<br>We fire Minute inter of the Argentin<br>Violang State |   |                         |                                                                                                    |                                  |                                   |      |                             |                                   |           |
| Tentral Les Ware Design                                                        | 114,7232 1141                                                              |   | < Tr<br>Event Detail    |                                                                                                    | hge 111                          |                                   |      |                             |                                   | iame 10   |
| to s                                                                           |                                                                            |   |                         |                                                                                                    | No selected<br>Passe objects     |                                   |      |                             |                                   |           |

7. To collapse the machine description, click on the left-pointing arrow symbol on the right side of the frame.

The machine events are displayed in the full-screen mode.

|                  |                         |                                                                                                    |                                                                                                    |                                                                                                    |                                                                                                    |                                                                                                    | available 15 to a weight available                                                                                                    | 2010/07/04                                                                                                    |
|------------------|-------------------------|----------------------------------------------------------------------------------------------------|----------------------------------------------------------------------------------------------------|----------------------------------------------------------------------------------------------------|----------------------------------------------------------------------------------------------------|----------------------------------------------------------------------------------------------------|----------------------------------------------------------------------------------------------------|----------------------------------------------------------------------------------------------------|
| V (eventeda engl |                         |                                                                                                    |                                                                                                    |                                                                                                    |                                                                                                    |                                                                                                    | ✓ stroeledpi                                                                                                    | BO                                                                                                    |
| w. S.Y           | featury                 |                                                                                                    | description                                                                                                    | hourse                                                                                                    | nγ                                                                                                    | Administration                                                                                                    | ⊃ Y                                                                                                    |                                                                                                    |
| 0                | C909(2)(22190(10.154 PM |                                                                                                    | Br                                                                                                    | Pule .                                                                                                    |                                                                                                    | nite .                                                                                                    |                                                                                                    |                                                                                                    |
| 0                | C90942122 1/20/23/20 N/ |                                                                                                    | Ters                                                                                                    | P. fe                                                                                                    |                                                                                                    | fabe -                                                                                                    |                                                                                                    |                                                                                                    |
| 0                | C5006352 1:00:9373 N/   |                                                                                                    | Br:                                                                                                    | P./m                                                                                                    |                                                                                                    | nite.                                                                                                    |                                                                                                    |                                                                                                    |
|                  |                         |                                                                                                    |                                                                                                    |                                                                                                    |                                                                                                    |                                                                                                    |                                                                                                    | an .                                                                                                    |
|                  |                         |                                                                                                    | N P I I                                                                                                    |                                                                                                    |                                                                                                    |                                                                                                    |                                                                                                    |                                                                                                    |
|                  | ма 19.7<br>О<br>О       | w2. "1.V"         L # share           0         CPR222 L HR 10.H FM           0         CPR222 L HR 10.H FM           0         CPR222 L HR 10.H FM           0         CPR222 L HR 10.H FM           0         CPR222 L HR 10.H FM | wz. "1, ","         1 wskarg         ","           0         GRADZE HARADA %         ","           0         GRADZE HARADA %         ","           0         GRADZE HARADA %         ","           0         GRADZE HARADA %         "," | wz. "1, "/         1.4 mistary         "1.         discupies"           0         0.6 mistary         Tech         Tech           0         0.6 mistary         Tech         Tech           0         0.6 mistary         Tech         Tech           0         0.6 mistary         Tech         Tech           0         0.6 mistary         Tech         Tech           0         0.6 mistary         Tech         Tech | No.         No.         No. <td>No. 11 Y         No. 11 Y         No. 11 Y           Q         GSRAD22 HOUSTH NO.         To:         Rose         To Y           Q         GSRAD22 HOUSTH NO.         To:         Rose         To Y           Q         GSRAD22 HOUSTH NO.         To:         Rose         To Y           Q         GSRAD22 HOUSTH NO.         To:         Rose         To Y           Q         GSRAD22 HOUSTH NO.         To:         Rose         To Y</td> <td>wc. Ti, Y         1 staary         Ti         Bits play         New         Ti Y         Advantage           Q         GGG002211601304 P0         Tir         Role         Pair         Pair         <t< td=""><td>M2         Tri Statup         Tri Statup         No. Statup         No. Statup         Tri Statup         No. Statup         Tri Statup         Tri Statup</td></t<></td> | No. 11 Y         No. 11 Y         No. 11 Y           Q         GSRAD22 HOUSTH NO.         To:         Rose         To Y           Q         GSRAD22 HOUSTH NO.         To:         Rose         To Y           Q         GSRAD22 HOUSTH NO.         To:         Rose         To Y           Q         GSRAD22 HOUSTH NO.         To:         Rose         To Y           Q         GSRAD22 HOUSTH NO.         To:         Rose         To Y | wc. Ti, Y         1 staary         Ti         Bits play         New         Ti Y         Advantage           Q         GGG002211601304 P0         Tir         Role         Pair         Pair <t< td=""><td>M2         Tri Statup         Tri Statup         No. Statup         No. Statup         Tri Statup         No. Statup         Tri Statup         Tri Statup</td></t<> | M2         Tri Statup         Tri Statup         No. Statup         No. Statup         Tri Statup         No. Statup         Tri Statup         Tri Statup |

8.14 Exporting

# 8.14 Exporting

You have the option of exporting the data points of an aspect.

You can export data of a specific time period and select between 2 export methods.

#### Note

## Configuring the target directory for the download

Ensure that a target directory for the download has been configured in your browser.

The exported data is stored in several files depending on the data volume.

### Parameter

| Parameter                   | Description                                                                                                    |
|-----------------------------|----------------------------------------------------------------------------------------------------|
| 0                           | Activates the automatic data refresh.<br>When doing this, every 30 s the end of the time range is set to the<br>current time and the data is refreshed. |
|                             | To stop the refresh operation, press the button again.                                                                                                  |
| 05/12/2020 → 06/16/2020 urc | Displays the time range and the time zone used.                                                                                                    |
|                             | Opens the calendar function.                                                                                                    |
|                             | More information: Using the calendar function (Page 212)                                                                                                |
| Aspect                      | Selects an individual aspect.<br>All available aspects are listed in a drop-down list.                                                                  |
| Select all                  | Selects all available aspects.                                                                                                    |
| Export CSV                  | Data export in the CSV format.                                                                                                    |
| Export JSON                 | Data export in the JSON format.                                                                                                    |

### Procedure

- 1. Select the required machine in "Manage MyMachines".
- 2. Click on the button with dots and select function "Export".
- 3. Select the required time range.
- From the drop-down list, select the required aspect. To select all of the available aspects, activate the checkbox next to the list. The export buttons are only activated if data is available for the aspect in the selected time range.

8.14 Exporting

 Click the button of the desired export. The export is started.

The exported data is stored in several files depending on the data volume.

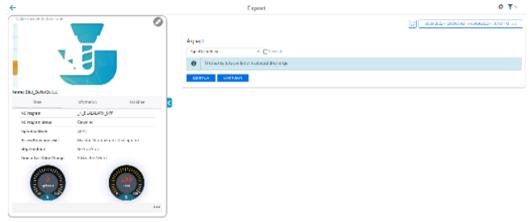

6. To collapse the machine description, click on the left-pointing arrow symbol on the right side of the frame.

The export is displayed in the full-screen mode.

| ÷ | Export                       | Ф <b>Т</b> ∨                                    |
|---|------------------------------|-------------------------------------------------|
|   |                              | (7) manufactor contractor contractor contractor |
|   | Aspect                       |                                                 |
|   | Agendriadhaa - Ealecal       |                                                 |
|   | In each dowlde is define any |                                                 |
| 1 | Example 2017 Constants       |                                                 |
| - |                              |                                                 |
| > |                              |                                                 |

- 7. The file is displayed in the lower left-hand section of the window, and you can make the following selection:
  - Open
  - Always open files of this type
  - Display in the folder (in the Downloads directory)

8.15 My Dashboards

# 8.15 My Dashboards

# 8.15.1 Overview

"My Dashboards" provides you with the opportunity of configuring new charts and using them for other assets in your tenant.

## Parameters and icons

| Parameters | Description                                                                                                    |
|------------|----------------------------------------------------------------------------------------------------|
| €2         | Opens the "Dashboard Settings" template menu. This icon only appears in<br>menu "My Dashboards".<br>The icon is deactivated if you are in the edit mode.<br>More information is provided in Chapter: Working with templates<br>(Page 302) |
| Ξ          | Fixes the pulled-down header.<br>Move the mouse to the upper edge of the window. The header is pulled<br>down.                                                                                                    |
| (iii)      | Opens the calendar function.                                                                                                    |
|            | More information can be found in Chapter Setting the dashboard display (Page 298)                                                                                                    |
| Board 2    | Opens the tab with your configured dashboard.<br>You can save up to seven tabs.                                                                                                    |
|            | More information is provided in Chapter: Editing tabs (Page 305)                                                                                                    |
| +          | Creates an additional tab.<br>More information is provided in Chapters:                                                                                                    |
|            | Editing tabs (Page 305)                                                                                                    |
|            | Working with templates (Page 302)                                                                                                    |
|            | The "Pen" icon activates the edit menu:                                                                                                    |
|            | Editing charts (Page 296)                                                                                                    |
|            | Editing tabs (Page 305)                                                                                                    |
| •          | The "Floppy disk" icon opens the dialog box to save as template. The icon only appears in the edit mode.                                                                                                    |
| \$         | Opens the menu for graphical chart design and tab editing:                                                                                                    |
|            | Dark Mode     More information on the "Dark Mode" is provided in Chapter: Setting     the dashboard display (Page 298)                                                                                                    |
|            | Grid Options     More information on grid options is provided in Chapter: Generating     charts (Page 288)                                                                                                    |
|            | Tabs     More information on the tabs is provided in Chapter: Editing tabs     (Page 305)                                                                                                    |
| $\sim$     | The "Line Charts" icon opens all available line charts.                                                                                                    |

8.15 My Dashboards

| Param                                          | ieters                | Description                                                       |
|------------------------------------------------|-----------------------|-------------------------------------------------------------------|
|                                                | N/ Line Chart         | Opens the menu for creating a line chart.                         |
|                                                | ••• Line Dot Chart    | Opens the menu for creating a line dot chart.                     |
|                                                | Scatter Line<br>Chart | Opens the menu for creating a scatter line chart.                 |
|                                                | Filled Line Chart     | Opens the menu for creating a filled line chart.                  |
| 11.                                            |                       | Opens the menu for creating a bar chart.                          |
| $\approx$                                      |                       | The "Indicator Charts" icon opens all available indicator charts. |
|                                                | pprox Indicator Chart | Opens the menu for creating an indicator chart.                   |
|                                                | Gauge Chart           | Opens the menu for creating a gauge chart.                        |
|                                                |                       | Opens the menu for creating a table overview.                     |
| 2                                              |                       | Opens the menu for creating a Gantt chart.                        |
| ; <u>,</u> ,,,,,,,,,,,,,,,,,,,,,,,,,,,,,,,,,,, |                       | Opens the menu to create a chart with a link.                     |

## Procedure

- 1. Select an asset in the machine overview. Click on the button with dots at the lower right on the asset. The drop-down list with the menu selection opens.
- 2. To open the "My Dashboards" window, select the "My Dashboards" entry.

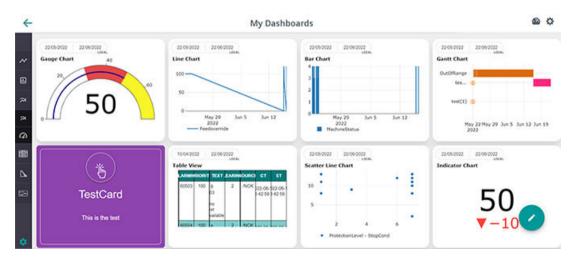

You have the following options to continue editing:

- Generating charts (Page 288)
- Editing charts (Page 296)
- Setting the dashboard display (Page 298)

#### 8.15 My Dashboards

- Working with templates (Page 302)
- Editing tabs (Page 305)

# 8.15.2 Generating charts

Using the "My Dashboards" function, you can create and edit line, bar, indicator and Gantt charts as well as table overviews.

## Icons and buttons

| Parameters                                                                    | Description                                                                                                    |
|-------------------------------------------------------------------------------|----------------------------------------------------------------------------------------------------|
|                                                                               | <ul> <li>The "Gear wheel" icon opens the menu for graphic chart layout and tab editing:</li> <li>Dark Mode More information on the "Dark Mode" is provided in Chapter: Setting the dashboard display (Page 298)</li> <li>Grid Options More information on grid options is provided in Chapter: Editing charts (Page 296)</li> <li>Tabs More information on the tabs is provided in Chapter: Editing tabs</li> </ul> |
|                                                                               | (Page 305)                                                                                                    |
| Chart type                                                                    |                                                                                                    |
| 📈 Line Charts 🗸 🗸                                                             | The "Line Charts" icon opens all available line charts.                                                                                                    |
| 𝔧⁄ Line Chart                                                                 | Opens the menu for creating a line chart.                                                                                                    |
| Line Chart 4 3.5 3 2.5 2 1.5 1 01:00 02:00 03:00 Nov 13, 2021 — MachineStatus |                                                                                                    |

| ters                           | Description                       |                               |
|--------------------------------|-----------------------------------|-------------------------------|
| ••• Line Dot Chart             | Opens the menu for cr             | reating a line dot chart.     |
| Line Dot Chart                 |                                   |                               |
| 150.5                          |                                   |                               |
| 100                            |                                   |                               |
| 99.5                           |                                   |                               |
| 99 06:00 12:00<br>Oct 11, 2021 | 18:00 00:00 06:00<br>Oct 12, 2021 | 12:00 18:00                   |
| Scatter Line<br>Chart          | Opens the menu for cr             | reating a scatter line chart. |
| Scatter Line Chart             | <u> </u>                          | <u> </u>                      |
| 12                             |                                   |                               |
|                                |                                   |                               |
| 6 · · · ·                      | :                                 | · · ·                         |
| 2                              |                                   |                               |
|                                |                                   |                               |
| 0                              | 00:00 12:00 00:0                  | 10 12:00                      |

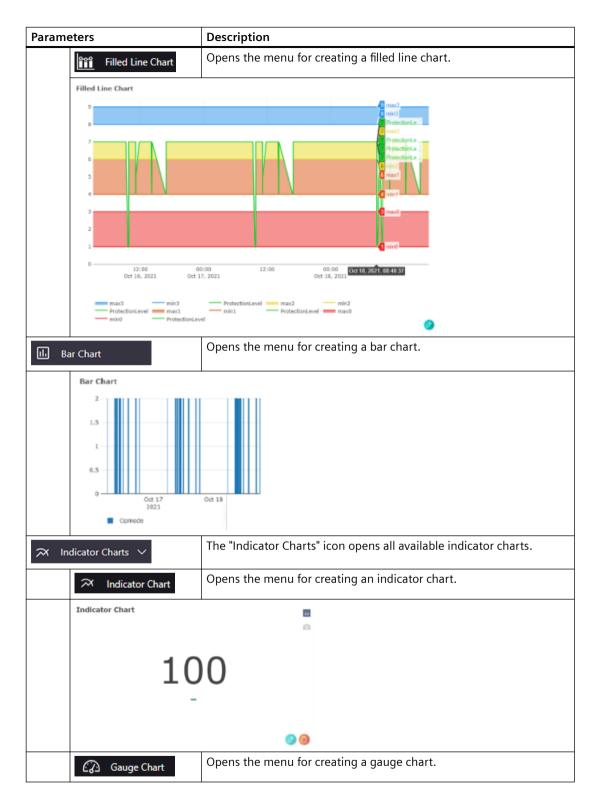

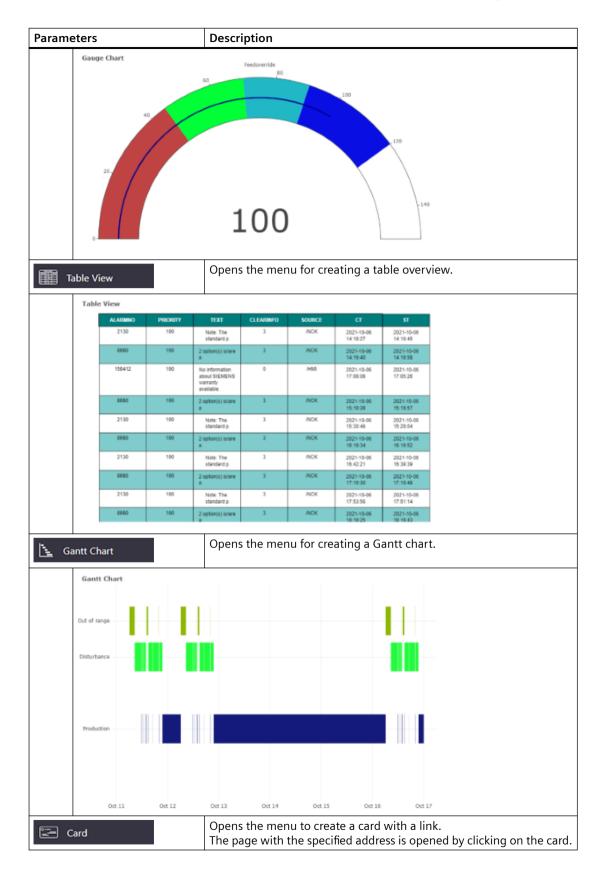

| Parameters               | Description                                                                                                    |  |  |  |
|--------------------------|----------------------------------------------------------------------------------------------------|--|--|--|
| Test Sie<br>Siemens      |                                                                                                    |  |  |  |
| Parameters and functions |                                                                                                    |  |  |  |
| New Chart                |                                                                                                    |  |  |  |
| Asset                    | Displays the asset selected in the machine overview.<br>More information is provided in Chapters:<br>Machine overview (Page 220)<br>Asset Manager (Page 100)                                                                                                    |  |  |  |
| Aspect                   | Opens the drop-down list with the predefined aspects.<br>More information is provided in Chapter:Aspects (Page 244)                                                                                                    |  |  |  |
| Variables                | Opens the drop-down list with the predefined variables.<br>More information is provided in Chapter: Configuring variables<br>(Page 130)                                                                                                    |  |  |  |
| Add                      | Confirms and supplements the selected aspects and variables.                                                                                                    |  |  |  |
| Create a New KPI         | <ul> <li>Opens the menu for creating a new KPI:</li> <li>KPI name</li> <li>Operators: <ul> <li>+</li> <li>-</li> <li>-</li> <li>-</li> <li>-</li> <li>-</li> <li>-</li> <li>x</li> </ul> </li> <li>Variable or value</li> <li>Create</li> <li>Number of variables per KPI:</li> <li>For Line Charts, Line Dot Charts, Scatter Line Charts and Bar Charts, you can select seven KPI variables for each chart.</li> <li>For Filled Line Charts, Indicator Charts, Gauge Charts, Gantt Charts and Table Views, you can select one KPI variable for each chart.</li> </ul> |  |  |  |
| 0                        | Deletes the selected parameter. The respective check box must be de-<br>activated.                                                                                                    |  |  |  |
| •                        | Adds a new value range or task to line charts, gauge charts and Gantt charts.                                                                                                    |  |  |  |
| Û                        | Deletes the value ranges or tasks in line charts, gauge charts and Gantt charts.                                                                                                    |  |  |  |
| Label                    | The value of the label is entered in the chart and marked using a hor-<br>izontal line. The name is displayed when the mouse hovers over the<br>icon.                                                                                                    |  |  |  |

| Parameters                                                              | Description                                                                                    |
|-------------------------------------------------------------------------|------------------------------------------------------------------------------------------------|
| Line Chart                                                              |                                                                                                |
| 120<br>115<br>high ()<br>105<br>100<br>95<br>85<br>opt () optimum<br>70 | 1 (80)                                                                                         |
| Date Time Range                                                         |                                                                                                |
| 05/12/2020  ightarrow 06/16/2020 utt                                    | Opens the calendar function to define a time period.<br>Select a time period of up to 90 days. |
|                                                                         | More information can be found in Chapter Setting the dashboard display (Page 298).             |
| Chart name (optional)                                                   | Provides the option of entering a chart name.                                                  |

## Procedure

- 1. Move the mouse onto the bar at the lefthand edge of the window. The bar with the edit icons is pulled down.
- 2. Click on "Line Charts" or "Indicator Charts". Additional edit icons are displayed.
- 3. Click on the required chart type to create a new chart.
- 4. For "Card", a window opens to enter a name, description and URL.

| Create Card                       | ×    |
|-----------------------------------|------|
| Name *<br>Test Siemens            |      |
| Description *<br>Siemens main url |      |
| https://www.siemens.com           |      |
|                                   | Save |

- 5. For all other chart types, the window opens to select the aspect and variables. The name of the asset that you selected is automatically displayed in the "Asset" field.
  - Select the required entry from the "Aspect" drop-down list.
  - Select the required options from the "Variables" drop-down list.
  - Click on "Add".

| LM_DemoAsset                | • | Asset | Aspect | Variable |  |
|-----------------------------|---|-------|--------|----------|--|
| Aspect                      |   |       |        |          |  |
| CH1_BasicConfig             | * |       |        |          |  |
| Variables                   |   |       |        |          |  |
| NCProgramStatus, NrOtAlarms | • |       |        |          |  |
|                             |   |       |        |          |  |
|                             |   |       |        |          |  |
| Create New KPI Add          |   |       |        |          |  |

6. The selection is displayed.

Activate the required check box and click the "Next" button.

| Asset<br>LM_DemoAsset                  | • |   | Asset        | Aspect          | Variable        |   |
|----------------------------------------|---|---|--------------|-----------------|-----------------|---|
| Aspect<br>CH1 BasicConfig              | • | 0 | LM_DemoAsset | CH1_BasicConfig | NCProgramStatus | 0 |
| Weisties<br>NCProgramStatus, NrOtAlarr |   | ۵ | LM_DemoAsset | CH1_BasicConfig | Nr0fAlarms      | 0 |
| Create New KPI Add                     | d |   |              |                 |                 |   |

- 7. For line charts and bar charts, a dialog is displayed to specify a label.
  - Click on the "+" icon to create a new label.
  - Enter the label name.
  - Enter the value.
  - Click on "Next".

| New Chart                                  |                                     | ×      |  |
|--------------------------------------------|-------------------------------------|--------|--|
| • You can define allases for better unders | tanding of chart values. (optional) |        |  |
| +<br>1 Label<br>Value *                    | Name *                              |        |  |
| 80                                         | optimum                             | Û      |  |
| 2 Label<br>Value -<br>110                  | (high)                              | Û      |  |
| C Back                                     | 00                                  | Next > |  |

- 8. The following window opens for the "Filled Line Chart":
  - Click the "+" icon to create a new value range.
  - Click in the Color text box to select a color.
  - Click on "Next".

| New Chart              |                  |  | ×    |
|------------------------|------------------|--|------|
| +                      |                  |  |      |
| Time Serie             | es Value Color : |  |      |
| Range 1<br>Min Value * | Max Volue *      |  | Û    |
| Range 2<br>Min Value * | Max Value *50    |  | Û    |
| <b>K</b> Back          |                  |  | Next |

The following window opens for the "Gauge Chart":

- Click the "+" icon to create a new value range.
- Click in the Color text box to select a color.
- Click on "Next".

| New Chart              |                   |                  | ×        |
|------------------------|-------------------|------------------|----------|
| Range 1<br>Bin Velue * | Mex Value *<br>50 | Celor<br>Nec4040 | <b>_</b> |
| Range 2<br>Din Velue * | Max Value *       | Celor<br>#2889e9 | Û        |
|                        |                   |                  |          |
| K Back                 |                   |                  | Next >   |

The following window opens for the "Gantt Chart":

- Enter a value and a machine name.
- Click on the "+" icon to enter another value and device name.
- Click on "Next".

| New Chart         |           |   | ×      |  |
|-------------------|-----------|---|--------|--|
| Task 1<br>Volue*  | Machine 1 | Û |        |  |
| Task 2<br>Volue * | Machine 2 | Û |        |  |
| < Back            |           |   | Next > |  |

- 9. The "Date Time Range" window opens.
  - To open the calendar, click on the time range display.
  - Select a time period.
  - Optionally enter a chart name in the "Chart Name" text box.

Click on "Save" in the lower right part of the window. You return to the "My Dashboards" window.

| New Chart                     | ×        |
|-------------------------------|----------|
| Date Time Range               |          |
| 11/01/2021 → 11/30/2021 total |          |
| Chart Name (Optional)         |          |
|                               |          |
|                               |          |
|                               |          |
|                               |          |
| C Back                        | <br>Save |

# 8.15.3 Editing charts

You can edit the individual charts and change parameters.

# Parameters and icons

| lcon | Description                               |
|------|-------------------------------------------|
| 0    | The "Pen" icon activates the edit menu.   |
| B    | The floppy disk icon exits the edit menu. |

| lcon         | Description                                                                                                    |  |  |  |
|--------------|----------------------------------------------------------------------------------------------------|--|--|--|
| **           | The "Tool" icon opens the menu for graphic chart layout and tab editing:                                               |  |  |  |
|              | • Dark Mode<br>More information on the "Dark Mode" is provided in Chapter: Setting the<br>dashboard display (Page 298) |  |  |  |
|              | Grid Options                                                                                                    |  |  |  |
|              | • Tabs<br>More information on the tabs is provided in Chapter: Editing tabs<br>(Page 305)                              |  |  |  |
| 0            | Opens the chart menu to select additional aspects and variables.                                                       |  |  |  |
| <b>_</b>     | Opens the chart menu to set the filter.                                                                                |  |  |  |
| Û            | Deletes the chart.                                                                                                    |  |  |  |
| Grid Options |                                                                                                    |  |  |  |
| Grid Options | Displays the parameters for the grid:                                                                                  |  |  |  |
|              | Grid Type                                                                                                    |  |  |  |
|              | – Fit                                                                                                    |  |  |  |
|              | – Fixed                                                                                                    |  |  |  |
|              | <ul> <li>HorizontalFixed</li> </ul>                                                                                    |  |  |  |
|              | – ScrollHorizontal                                                                                                    |  |  |  |
|              | – ScrollVertical                                                                                                    |  |  |  |
|              | <ul> <li>VerticalFixed</li> </ul>                                                                                      |  |  |  |
|              | Number of rows                                                                                                    |  |  |  |
|              | Number of columns                                                                                                    |  |  |  |
|              | You can define up to 4 rows and 12 columns.                                                                            |  |  |  |

### Procedure

To activate the edit mode in the "My Dashboards" window, click on the "Pen" icon in the lower right part of the window.

Edit the individual charts using the icons in the chart window. Additional options are provided in Chapter Setting the dashboard display (Page 298).

#### Changing aspects and variables

- 1. In the chart, click on the "Pen" icon at the lower right. The chart menu opens.
- Open the drop-down lists "Aspect" and "Variables". Change the required parameters. To confirm your selection, click on "Next". More information is provided in Chapter: Generating charts (Page 288)

### Filtering

- 1. In the chart, click on the "Filter" icon. The filter menu opens.
- 2. Select the required variable.

- 3. Set the condition for the value of the variables. Use "And/Or" to logically link 2 conditions.
- 4. Only the values within this value range are displayed in the chart.

| Filter Chart                              |       |                           |          | ×  |
|-------------------------------------------|-------|---------------------------|----------|----|
| 1.Filter<br>Variables<br>Feedoverride Das | shy 👻 | Condition<br>Greater than | • Value* | ٥  |
| And/Or                                    | •     |                           |          |    |
| Clear filters                             |       |                           |          | Ok |

### Changing the time range

- At the top left in the chart, click on the time range display. Enter another time range.
- More information on the calendar is provided in Chapter: Setting the dashboard display (Page 298)

#### **Deleting a chart**

To delete the chart, click on the "Recycle bin" icon at the bottom right in the chart.

# 8.15.4 Setting the dashboard display

You can change the position, the size and the display area of the charts on the dashboard display.

## Icons and buttons

| Parameters                           | Description                                                     |
|--------------------------------------|-----------------------------------------------------------------|
| 05/12/2020  ightarrow 06/16/2020 utc | Displays the time range and the time zone used.                 |
| Aggregated                           | Displays the aggregated data                                    |
| Live                                 | Displays the refreshed data starting at the time of activation. |
| Ō                                    | Creates a snapshot in the "png" format.                         |
| e,                                   | Activates the "Zoom" function.                                  |
| ÷                                    | Activates the "Shift" of the display area function.             |
| ÷                                    | Zooms into the display area.                                    |
|                                      | Zooms out of the display area.                                  |
| [X]                                  | Resets the complete display area                                |
| *                                    | Resets the axis view                                            |

| Parameters | Description                                                                                                    |
|------------|----------------------------------------------------------------------------------------------------|
| * -0       | Switches over to a dotted line.                                                                                                    |
| -          | Displays the data when moving the mouse over the selected point in the chart.                                                                      |
| =          | Compares the data when moving the mouse over the selected point in the chart.                                                                      |
| iiii       | Connects to the plotly.com web page<br>More information about third-party web pages is provided in Chapter: About<br>this documentation (Page 10). |

## Procedure

### **Rearranging charts**

- 1. The charts can only be rearranged in the edit mode. Click on the pen icon at the lower right. The edit mode is started.
- 2. Click on the chart that you wish to reposition on "My Dashboards".

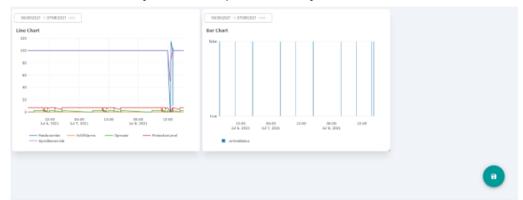

3. Drag & drop it at the required position. You can arrange all charts in any sequence.

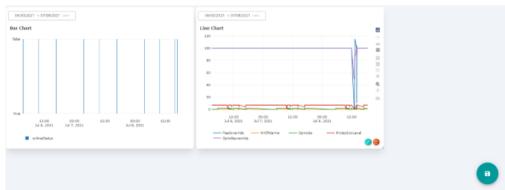

#### Changing the size of a chart

- 1. The chart size can only be changed in the edit mode. Click on the pen icon at the lower right. The edit mode is started.
- 2. Click on the zoom magnifying glass icon in the chart menu bar.

- 3. Move the mouse to one edge of the chart until the mouse pointer changes to an arrow with two points.
- 4. Stretch the window to the required size

### Dark Mode

- Open the setting menu using the "Tool" icon.
- Select the "Dark Mode". The background becomes dark and the writing light.

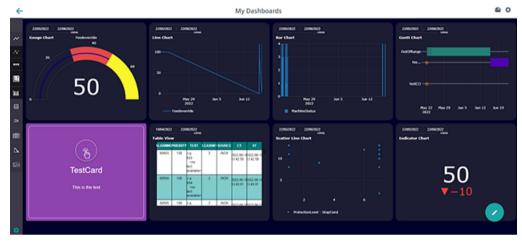

### Changing the display area

- To display the menu bar, move the mouse cursor over the chart.
  - Click on "+" icon to zoom into the display area.
     OR -
  - Press and hold the left mouse button, and use the mouse to zoom into the required display area.

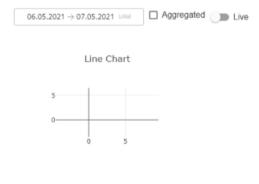

- Click on "-" in the bar to zoom out of the display area.
   OR -
- Press and hold the left mouse button, and use the mouse to zoom out of the required display area.

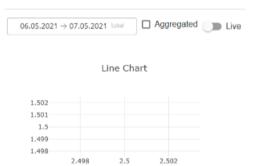

### Setting the time range

You can set the time range for individual charts or for all charts at one tab.

- Click on the time range in an individual chart. Only set the time range for this chart.
- Click on the calendar icon at the top right. Set the time range for all charts at the tab.

- You can set a time period of 90 days.
- Select one of the upper entries to select a relative time period.
  - Today
  - Yesterday
  - Last 7 Days
  - Last 30 Days
  - This Month
  - Last Month
  - OR -
- Click on "Custom" to select an absolute time period. The calendar opens.
  - Select the time zone, "Local" or "UTC".
  - Select a start and end date in the calendar.
- Confirm using the checkmark button.

| Today         | <   |    | 2  | 3 June | 2022 | 14:41 | (24) | 2   | 3 June | 2022 | 14:41 |    |    | >  |
|---------------|-----|----|----|--------|------|-------|------|-----|--------|------|-------|----|----|----|
| Yesterday     |     |    |    |        |      |       | 0    |     |        |      |       |    |    |    |
| Last 7 Days   | S   | М  | T  | W      | T    | ç     | s    | S   | М      | T    | W     | Т  | ۶  | S  |
| Last 30 Days  | MAY | r  |    |        |      |       |      | JUN |        |      | 1     | 2  | 3  | 4  |
| This Month    | 1   | 2  | 3  | 4      | 5    | 6     | 7    | 5   | 6      | 7    | 8     | 9  | 10 | 11 |
| Last Month    | 8   | 9  | 10 | 11     | 12   | 13    | 14   | 12  | 13     | 14   | 15    | 16 | 17 | 18 |
| Custom        | 15  | 16 | 17 | 18     | 19   | 20    | 21   | 19  | 20     | 21   | 22    | 23 | 24 | 25 |
| ● Local ● UTC | 22  | 23 | 24 | 25     | 26   | 27    | 28   | 26  | 27     | 28   | 29    | 30 |    |    |
|               | 29  | 30 | 31 |        |      |       |      |     |        |      |       |    |    |    |
| ✓ ×           |     |    |    |        |      |       |      |     |        |      |       |    |    |    |

## 8.15.5 Working with templates

You have the option of creating 10 templates.

The selected template and the default template are shown in different colors to clearly distinguish between them.

#### Requirements

As "Tenant" user, you can also access templates of a "Subtenant".

### Icons and buttons

| lcon         | Description                                                                                                    |
|--------------|----------------------------------------------------------------------------------------------------|
|              | The "Dashboard Settings" icon opens the template menu.<br>The icon is deactivated if you are in the edit mode. |
| B            | The "Floppy disk" icon opens the dialog box to save as template.                                               |
| $\oplus$     | Opens a text box for the name of the new template.                                                             |
| $\checkmark$ | Confirms the template name.                                                                                    |
| $\times$     | Deletes the template name.                                                                                     |
| <b>!</b>     | The "Floppy disk" icon defines the default template for the "Tenant" user.                                     |
| 0            | The "Arrows" icon completes the template with your current settings.                                           |
| Û            | The "Recycle bin" icon deletes the template.                                                                   |

# Procedure

1. Click the "Dashboard Settings" icon in the upper right-hand part of the window. - OR -

Click the "Floppy disk" icon in the lower right-hand part of the window.

- 2. Window "Dashboard Settings" > "Templates" with the template list of the user opens.
  - Click on the "+" icon in the upper part of the window to create a new template with the current chart settings.
  - In the lower part of the window in text box "New Template Name", enter a name and click on the "Checkmark" icon.

All other users of this tenant can now see and use your template.

- OR -

To delete the template name, click on the "X" icon.

| Dashboard Settings               |          |               |                         |
|----------------------------------|----------|---------------|-------------------------|
| Templates                        |          |               |                         |
|                                  | $\oplus$ |               | ^ ^                     |
| TestTemplate1                    |          |               | 800                     |
| test3                            |          |               | 800                     |
| test4                            |          |               | ÐÛ                      |
| test7                            |          |               | •••                     |
| template1                        |          |               | ÐÐĴ                     |
| test45                           |          |               | ÐÕ                      |
| serdartest1                      |          |               | 00                      |
| test2                            |          | MMM_SubTenent | 800                     |
| New Template Name<br>My Template |          |               | $\times$ $\checkmark$ , |

3. If you wish to use a template as default template, select a template from the list and click on the "Floppy disk" icon.

The template is saved as default template and the "Floppy disk" icon is no longer displayed for this template.

You can only define ONE default template.

The default template is displayed in the "My Dashboards" window.

| Dashboard Settings |                     |
|--------------------|---------------------|
| Templates          |                     |
|                    | •                   |
| TestTemplate1      |                     |
| test3              |                     |
| test4              |                     |
| test7              |                     |
| template1          | 00                  |
| test45             | E • 1               |
| serdartest1        |                     |
| ->test2            | MMM_tablement 📙 🔂 📋 |

- 4. If you wish to update a template with your new configuration, click the "Arrows" icon.
- 5. If you wish to delete a template, select the template and click on the "Recycle bin" icon. You receive a confirmation prompt: "Are you sure you want to delete this template?".
  - Click "Confirm" to delete to the template.
    - OR -

Click "Cancel" to cancel the operation.

| Are you sure you want to delete this | template? |         |
|--------------------------------------|-----------|---------|
|                                      | Cancel    | Confirm |
|                                      |           |         |

### Note

#### Deleting the default template

If you delete your default template, then the default template is also no longer available to another tenant. A blank page is displayed.

- 6. Message "You will no longer receive updates on changes to the template" is displayed if you have selected a template, and you change the chart or board.
  - Click "Confirm" to confirm the message.

```
- OR -
```

Click the "Cancel" button to cancel the operation.

| You will no longer receive updates o | n changes to t | the template. |
|--------------------------------------|----------------|---------------|
|                                      | Cancel         | Confirm       |

- 7. Message "Do you want to continue to override your current chart configurations?" is displayed if you have configured charts without a template, and you click on a template from "Dashboard Settings".
  - Click "Confirm" to overwrite your configured charts.

Click "Cancel" to cancel the operation.

| Do you want to continue to override<br>configurations? | your current | chart   |
|--------------------------------------------------------|--------------|---------|
|                                                        | Cancel       | Confirm |

# 8.15.6 Editing tabs

You have the option of creating additional tabs and deleting tabs. You can create up to seven tabs.

# Icons and buttons

| Parameters     | Description                                                                     |  |  |  |
|----------------|---------------------------------------------------------------------------------|--|--|--|
| Board 2        | Opens the tab with your configured dashboard.<br>You can save up to seven tabs. |  |  |  |
|                | More information is provided in Chapters:                                       |  |  |  |
|                | Generating charts (Page 288)                                                    |  |  |  |
|                | Editing charts (Page 296)                                                       |  |  |  |
|                | Setting the dashboard display (Page 298)                                        |  |  |  |
|                | Working with templates (Page 302)                                               |  |  |  |
| +              | Creates a new tab.                                                              |  |  |  |
| Tabs           | Opens the menu with your list of tabs.                                          |  |  |  |
| Dashboard name | Displays the particular tab.                                                    |  |  |  |
|                | The "Pen" icon activates the edit menu.                                         |  |  |  |

<sup>-</sup> OR -

### Procedure

#### Creating a tab

1. To create a new tab, in the upper window bar click on the "+" icon to the right of the Board tab.

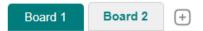

- 2. Message "Do you want to save your configuration as a template" is displayed.
  - Click on "Confirm" to save the settings as template.
     The "Dashboard Settings" menu with the template menu opens.
     More information is provided in Chapter: Working with templates (Page 302).
     OR -
  - Click on "Cancel" to cancel the operation.

| Do you want to save your configuration as a template? |        |         |  |
|-------------------------------------------------------|--------|---------|--|
| Do not show again                                     | Cancel | Confirm |  |

#### **Deleting a tab**

- 1. Tabs are deleted in the edit mode. Click on the "Pen" icon to activate the edit mode.
- 2. You can see the tabs in the edit mode.

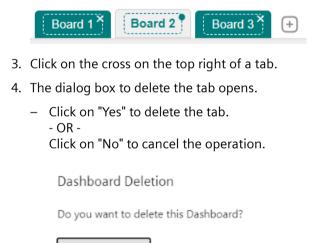

5. Click on the "Save" button to save the setting.

No

Yes

# Renaming a tab

- 1. In "My Dashboards", click the "Gear wheel" icon in the lower left window section.
- 2. The edit window opens. Click on "Tabs".

| Dark mode 🔘       |     |
|-------------------|-----|
|                   |     |
| Grid Options      |     |
| Grid Type         |     |
| Fit               | • ) |
|                   |     |
| Number of rows    |     |
|                   |     |
| Number of columns |     |
| 4                 |     |
|                   |     |
|                   |     |
|                   |     |

3. The menu with your list of tabs opens. Select the tab that you wish to rename. Enter the new tab name.

| Dark mode                 |  |
|---------------------------|--|
| Grid Options              |  |
| Tabs                      |  |
| Dashboard Name<br>Board 1 |  |
| Dashboard Name<br>Board 2 |  |
| Dashboard Name<br>Board 3 |  |

4. Click on the "Save" button to save the setting. - OR -

Click "Cancel" to cancel the operation.

# 8.16 Manage MyMachines /Spindle Monitor

# 8.16.1 Overview

You can display the following data of the Weiss spindle:

- Display of the operating data (Page 310)
- Analysis of the clamping system (Page 311)
- Display of the occasions (Page 312)
- Display of the spindle operating diagram (Page 313)
- Display of the operating time (Page 314)
- Display of the tool clamping cycles (Page 314)

# Precondition

The "Spindle Monitor" function is activated under SINUMERIK defaults.

Further information on this can be found in Chapter: Activating Manage MyMachines / Spindle Monitor (Page 113)

# Procedure

- 1. In the "Machine Description" area, click on the button with dots. The list of the other pages is displayed.
- 2. Select "Spindle monitor". The "Spindle monitor" page opens.

3. The machine description is shown in the left-hand section of the window. You can see the spindle data in the right-hand section of the window.

| ÷                                         |                      | Spindle Monitor                                                                                                    | Ф.Т.~                                         |
|-------------------------------------------|----------------------|----------------------------------------------------------------------------------------------------|-----------------------------------------------|
|                                           |                      | mentalise terminal provider on other ca                                                                                                    | PRESENT ALTERNATION OF STREET, SALVE RELATION |
| two county table to as                    |                      | Periodia (MLD)<br>Headline (MLD)<br>Headline (MLD) |                                               |
| Gater                                     | Information Backdon. |                                                                                                    |                                               |
| No. Program                               | No research to       | Operating Data                                                                                                    |                                               |
| NCR open Claim.                           | for the line of the  | UKR                                                                                                    |                                               |
| Operative Node                            | Local inclusion of   | Constant for State College College                                                                                                    |                                               |
| Acces insection land                      | A SALAR DOM: M       | Constituiçãos Valor Speni THE Con                                                                                                    |                                               |
| Lap for dilate<br>Traced Last Salar Comp. | Service Index of     |                                                                                                    |                                               |
|                                           |                      | Lander Alf Anny 1929 - 2011<br>Lander Alf Andy Cherson (1911) - 4                                                                                                    |                                               |
|                                           | <b>N</b>             | Analysis Clamping System                                                                                                    |                                               |
| -                                         |                      | Edition Group Tenerities)                                                                                                    |                                               |
|                                           |                      | Marian Dire                                                                                                    |                                               |
|                                           |                      | away Zon                                                                                                    |                                               |
|                                           |                      | Haden in 22 m                                                                                                    |                                               |
|                                           |                      | Tread Company Tread (All Inc.)                                                                                                    |                                               |
|                                           |                      | Low- Day 9000 Blatt Mig 9000 St 41 Sets                                                                                                    |                                               |
|                                           |                      | Last 27 No. 10520 KOM                                                                                                    |                                               |
|                                           |                      | WHICH INVERTED LODIN HOLDS BOAR                                                                                                    |                                               |

4. To collapse the machine description, click on the left-pointing arrow symbol on the right side of the frame.

The spindle monitor is displayed in the full-screen mode.

|                                   |            |                   |                     | Spindle Monitor                |
|-----------------------------------|------------|-------------------|---------------------|--------------------------------|
|                                   |            |                   | 200                 | 00000-04044-500000-0403170-040 |
|                                   |            |                   |                     |                                |
| Spindle                           |            |                   |                     |                                |
| Drawing Remine                    | 135125     |                   |                     |                                |
| Send No.                          | 0001       |                   |                     |                                |
| Production Sale                   | 06.04.0000 |                   |                     |                                |
| Metor Rendered Inc.               | 253C       |                   |                     |                                |
| Reading Temperature Front         | 31470      |                   |                     |                                |
|                                   |            |                   |                     |                                |
|                                   |            |                   |                     |                                |
| Operating Data                    |            |                   |                     |                                |
|                                   |            | Lateral           |                     |                                |
| Operation Planes Under Control    |            | 140-15            |                     |                                |
| Constant Report Frein Speed       |            | 10.05.435         |                     |                                |
|                                   |            |                   |                     |                                |
| Number of Genorio Groce           |            | 70112             |                     |                                |
| Number of Hully Clanoing System   | *1         | 5                 |                     |                                |
|                                   |            |                   |                     |                                |
|                                   |            |                   |                     |                                |
| Analysis Clamping Sys             |            |                   |                     |                                |
| Relevance Clamping Tana path root | 8          |                   |                     |                                |
| Maleries                          | 3.14       |                   |                     |                                |
| Average.                          | 22.56      |                   |                     |                                |
| Masteries                         | 11. m      |                   |                     |                                |
|                                   |            |                   |                     |                                |
| Densi Complete Dens (with two)    |            |                   |                     |                                |
|                                   | Lanese .   | Map 9 2022 albeid | 1012-1012-1012-1012 | Let n                          |
| Lover                             | 27 mi      | NO BATH           | NC 0444             |                                |
| eventes of the part of tours      |            | NUDATE            | HE ONA              | 50 (MCA                        |
|                                   |            |                   |                     |                                |

# 8.16.2 Displaying spindle data

# Weiss spindle data

| Display        | Description                                                                                                    |
|----------------|----------------------------------------------------------------------------------------------------|
| Drawing Number | The drawing number is comprised of at least 6 digits.<br>The number can also contain the following combinations of letters and digits.<br>The drawing number defines the technical design of the spindle. |
| Serial No      | The serial number is a consecutive number comprised of 4 digits.<br>The drawing number and the serial number precisely define a built spindle.                                                            |

| Display             | Description                                                                                                    |
|---------------------|----------------------------------------------------------------------------------------------------|
| Date of manufacture | The production date shows the date of manufacture of the spindle.                                                                                                    |
| Motor Temperature   | The motor temperature shows the last measured value of the motor winding temperature in °C before the transfer to Insights Hub.                                                                                                    |
|                     | The second temperature display stands for an additional measured temperature.<br>The additional temperature is only displayed if a corresponding temperature sensor is<br>installed in the respective spindle.<br>It displays the last measured value before the transfer to Insights Hub. |

# Spindle

| Drawing Number            | 178225     |
|---------------------------|------------|
| Serial No                 | 0001       |
| Production Date           | 06.06.2020 |
| Motor Temperature         | 25.3 °C    |
| Bearing Temperature Front | 23.4 °C    |

# 8.16.3 Display of the operating data

The following operating data is displayed for the Weiss spindle.

| Display                          | Description                                                                                                 |
|----------------------------------|----------------------------------------------------------------------------------------------------|
| Operation Hours Under Control    | Shows the operating period of the spindle under control in hours and minutes.                               |
| Operation Hours Under Speed      | Shows the operating period of the spindle under speed in hours and minutes.                                 |
| Number Of Clamping Cycles        | Shows the total number of clamping cycle operations.                                                        |
|                                  | "Clamping state released" $\rightarrow$ "Clamped with tool" or "Clamped without tool"                       |
| Number of incorrect clamping cy- | Shows the accumulated number of the following procedures:                                                   |
| cles                             | Incorrect execution:                                                                                        |
|                                  | No completed cycle                                                                                          |
|                                  | "Clamping state released" $\rightarrow$ "Clamped with/without tool" $\rightarrow$ "Clamping state released" |

| Operating Data                      |           |                   |                   |         |
|-------------------------------------|-----------|-------------------|-------------------|---------|
|                                     | Latest    | Mar 29 2022 09:37 | Mar 29 2022 09:55 | Delta   |
| Operation Hours Under Control       | 1440h 13m | 1440h 13m         | 1440h 13m         | NO DATA |
| Operation Hours Linder Speed        | 116th-Shm | 116th-Out         | 116th 41m         | NO DATA |
| Number of Clamping Cycles           | 158220    | 158770            | 198770            | ND DATA |
| Number Of Faulty Clamping<br>Cycles | 5         | 5                 | 5                 | NO DATA |

# 8.16.4 Analysis of the clamping system

| Display                                   | Description                                                                                                    |                                                                                                    |  |  |  |
|-------------------------------------------|----------------------------------------------------------------------------------------------------|----------------------------------------------------------------------------------------------------|--|--|--|
| Reference Clamping Time<br>(with tool)    | Shows the values of the first 100 clamping procedures that were measured during the commis-<br>sioning phase of the spindle by the SMI24. |                                                                                                    |  |  |  |
|                                           | Minimum                                                                                                    | The shortest determined reference clamping time from the first to the last measured time, with a maximum of 100. Clamping procedure: Clamping state "Released" $\rightarrow$ "Clamped with tool"    |  |  |  |
|                                           | Average                                                                                                    | The average, determined reference clamping time from the first to the last measured, with a maximum of 100. Clamping procedure: Clamping state "Released" $\rightarrow$ "Clamped with tool"         |  |  |  |
|                                           | Maximum                                                                                                    | The longest determined reference clamping time from the first to the last measured, with a maximum of 100. Clamping procedure:<br>Clamping state "Released" $\rightarrow$ "Clamped with tool"       |  |  |  |
| Trend Clamping Time                       | Shows the values that were measured in the corresponding time periods by the SMI24.                                                       |                                                                                                    |  |  |  |
| (with tool)                               | Latest                                                                                                    | The last determined reference clamping time                                                                                                    |  |  |  |
|                                           | Average Of The Last<br>24 Hours                                                                                                    | The average reference clamping time determined over the last 24 hours from the clamping procedures that took place during that time:<br>Clamping state "Released" $\rightarrow$ "Clamped with tool" |  |  |  |
|                                           | Average Of The Last<br>240 Hours                                                                                                    | The average reference clamping time determined over the last 240 hours from the clamping procedures that took place during that time: Clamping state "Released" $\rightarrow$ "Clamped with tool"   |  |  |  |
|                                           | Average Of The Last<br>2400 Hours                                                                                                    | The average reference clamping time determined over the last 2400 hours from the clamping procedures that took place during that time: Clamping state "Released" $\rightarrow$ "Clamped with tool"  |  |  |  |
| Number Clamping Opera-<br>tions Tolerance | Shows the time within<br>"Clamped without tool                                                                                            | a clamping procedure between the clamping state "Tool released" and<br>"                                                                                                    |  |  |  |
|                                           | Number of clamping<br>cycles within the<br>clamping time toler-<br>ance<br>(without tool)                                                 | Accumulated number of clamping cycles without tool, which were within<br>the clamping time tolerance                                                                                                |  |  |  |
|                                           | Number of clamping<br>cycles outside the<br>clamping time toler-<br>ance<br>(without tool)                                                | Accumulated number of clamping cycles without tool, which were outside<br>the clamping time tolerance                                                                                               |  |  |  |
|                                           | Reference clamping<br>time<br>(without tool)                                                                                              | Factory specification of the time for the clamping operation without tool                                                                                                    |  |  |  |
|                                           | Actual clamping time<br>(without tool)                                                                                                    | Measured time for the last performed clamping operation without tool                                                                                                    |  |  |  |

The following analysis data is displayed for the Weiss spindle.

| Reference Clamping Time (with tool)                                     |        |                   |                   |       |
|-------------------------------------------------------------------------|--------|-------------------|-------------------|-------|
| Minimum                                                                 | 28 ms  |                   |                   |       |
| Average                                                                 | 29 ms  |                   |                   |       |
| Maximum                                                                 | 44 ms  |                   |                   |       |
| Trend Clamping Time (with tool)                                         |        |                   |                   |       |
|                                                                         | Latest | Mar 29 2022 09:37 | Mar 29 2022 09:55 | Delta |
| Latest                                                                  | 27 ms  | 27 ms             | 27 ms             |       |
| Average Of The Last 24 Hours                                            |        | 28 ms             | 28 ms             | -0 ms |
| Average Of The Last 240 Hours                                           |        | 28 ms             | 28 ms             | -0 ms |
| Average Of The Last 2400 Hours                                          |        | 28 ms             | 28 ms             | 0 ms  |
| Number Clamping Operations Toleran                                      | ce     |                   |                   |       |
|                                                                         | Latest | Mar 29 2022 09:37 | Mar 29 2022 09:55 | Delta |
| Number of clamping cycles within<br>clamping time tolerance (w/o tool)  | 9991   | 9991              | 9991              | 0     |
| Number of clamping cycles outside<br>clamping time tolerance (w/o tool) | 0      | 0                 | 0                 | 0     |
| Clamping reference time (w/o tool)                                      | 180000 |                   |                   |       |
| Clamping actual time (w/o tool)                                         | 44625  |                   |                   |       |

# 8.16.5 Display of the occasions

The following occasions are displayed for the Weiss spindle.

| Display                    | Description                                                                                                 |
|----------------------------|----------------------------------------------------------------------------------------------------|
| Upper limit violation type | PTC motor temperature                                                                                       |
|                            | Alarm motor temperature                                                                                     |
|                            | Incorrect motor temperature                                                                                 |
|                            | Alarm KTY2 temperature                                                                                      |
|                            | Incorrect KTY2 temperature                                                                                  |
| Occurrence                 | Display of the accumulated number of upper limit violations                                                 |
| Total duration             | Display of the accumulated time during which a violation of the limit value existed                         |
| Last point in time         | Display of the time stamp of the exceedance of the limit value:<br>date, time                               |
| Δ Occurrence               | Display of the accumulated number of the upper limit violations during a predefined time period             |
| $\Delta$ Total duration    | Display of the accumulated time during which upper limit violations existed during a predefined time period |

| ( | Occasions                 |            |                |            |                                                        |                                                            |  |
|---|---------------------------|------------|----------------|------------|--------------------------------------------------------|------------------------------------------------------------|--|
|   | Exceedance Type           | Occurrence | Total Duration | Last Time  | ∆ Occurrence<br>Mar 29 2022 09:37<br>Mar 29 2022 09:55 | ∆ Total Duration<br>Mar 29 2022 09:37<br>Mar 29 2022 09:55 |  |
|   | PTC Motor Temperature     | 0          | 0 5            | 01.01.1970 | 0                                                      | 0 s                                                        |  |
|   | Warning Motor Temperature | 80         | 4450 s         | 20.01.2018 | 0                                                      | 0 s                                                        |  |
|   | Faulty Motor Temperature  | 28         | 3680 s         | 20.01.2018 | 0                                                      | 0 s                                                        |  |
|   | Warning KTY2 Temperature  | 0          | 0 s            | 01.01.1970 | 0                                                      | 0 s                                                        |  |
|   | Faulty KTY2 Temperature   | 0          | 0 s            | 01.01.1970 | 0                                                      | 0 s                                                        |  |

# 8.16.6 Display of the spindle operating diagram

The heights of the individual bars correspond to the percentage time shares, the dwell time, relative to the operating hours under speed.

The widths of the bars correspond to the evaluated speed or torque range.

Position the cursor on the respective bar to also display the number of accumulated operating hours under speed.

Spindle Operation Chart

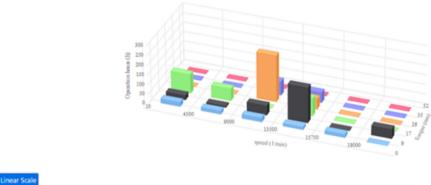

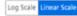

# 8.16.7 Display of the operating time

The runtime diagram shows the ratio of measured runtime under control and the measured runtime under speed.

If the operating time of the spindle under speed was exactly as long as it was under control, the time shares are displayed with 50% respectively.

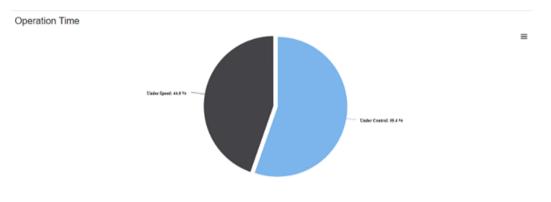

Operation Time between 29 Mar 2022 09:37 and 29 Mar 2022 09:55

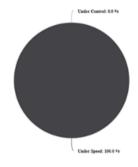

# 8.16.8 Display of the tool clamping cycles

The following tool clamping cycles are displayed in the bar diagram for the Weiss spindle:

| Display                              | Description                                                                                                    |
|--------------------------------------|----------------------------------------------------------------------------------------------------|
| Total clamping cycles                | The height of the bar "Total clamping cycles" shows the number of all cycles                                                       |
|                                      | "Clamping state released" $ ightarrow$ "Clamped with tool"                                                                         |
| Total erroneous clamp-<br>ing cycles | The height of the bar "Total erroneous clamping cycles" shows the number of clamping cycles that fulfilled the following criteria: |
|                                      | Incorrect execution                                                                                                    |
|                                      | No completed cycle                                                                                                    |
|                                      | "Clamping state released" $\rightarrow$ "Clamped with/without tool" $\rightarrow$ "Clamping state released"                        |

≡

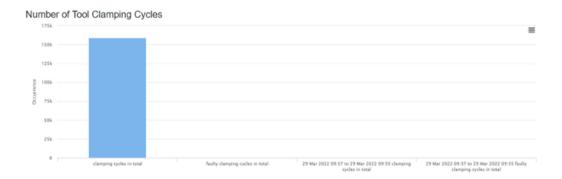

8.17 Machine location

# 8.17 Machine location

In the "Machine Location" view, you can view the locations of your assets in different environments:

- Global assets are shown on a world map
- Street assets are shown on a street map
- Shopfloor assets are shown in the machine hall

### Parameter

| Tabs/buttons           | Description                                                   | Description                                                   |  |  |
|------------------------|---------------------------------------------------------------|---------------------------------------------------------------|--|--|
| Global                 | Displays the machin                                           | Displays the machine locations on a map of the world          |  |  |
| Street                 | Displays the machin                                           | Displays the machine location with precise address.           |  |  |
| Shopfloor              | Displays the machin                                           | e location on the shopfloor.                                  |  |  |
| Search                 | Enter the name of t                                           | he asset in the input field.                                  |  |  |
|                        | You obtain a selection                                        | on of your assets after entering just a few letters.          |  |  |
| Tab "Global" / "Street | t" / "Shopfloor"                                              |                                                               |  |  |
| + -                    | You can zoom in or                                            | out of the map view using "+" and "-".                        |  |  |
| Tab "Shopfloor"        |                                                               |                                                               |  |  |
| 1                      | Adapting to the view                                          | Adapting to the view.                                         |  |  |
| +                      | Returning to the pre                                          | evious level.                                                 |  |  |
| 💿 Edit                 | You can edit the hal                                          | I layout if the machine location changes in the machine hall. |  |  |
|                        | V Apply                                                       | Save changes                                                  |  |  |
|                        | × Cancel                                                      | Do not apply changes                                          |  |  |
| ப் Upload              | Opens the Explorer to open and upload the required hall plan. |                                                               |  |  |
|                        | Additional options                                            |                                                               |  |  |
|                        | 🗍 Delete                                                      | Deletes the saved hall plan.                                  |  |  |

## Procedure

- 1. In the machine overview, select the required machine and click on the button with dots.
- 2. Click on "Machine Location".
- 3. The "Machine Location" window opens. The selected machine is displayed in a map of the world.

8.17 Machine location

- 4. Zoom in or out of the map using the "+" or "-" buttons. - OR -
  - Image: Section (Section 1)

     Image: Section 1)

     Image: Section 1)

     Image: Section 1)

     Image: Section 1)

     Image: Section 1)

     Image: Section 1)

     Image: Section 1)

     Image: Section 1)

     Image: Section 1)

     Image: Section 1)

     Image: Section 1)

     Image: Section 1)

     Image: Section 1)

     Image: Section 1)

     Image: Section 1)

     Image: Section 1)

     Image: Section 1)

     Image: Section 1)

     Image: Section 1)

     Image: Section 1)

     Image: Section 1)

     Image: Section 1)

     Image: Section 1)

     Image: Section 1)

     Image: Section 1)

     Image: Section 1)

     Image: Section 1)

     Image: Section 1)

     Image: Section 1)

     Image: Section 1)

     Image: Section 1)

     Image: Section 1)

     Image: Section 1)

     Image: Section 1)

     Image: Section 1)

     Image: Section 1)

     Image: Section 1)

     Image: Section 1)
     </t
  - Zoom using the mouse wheel.

5. Click on "Street".

The machine location is displayed on a street map.

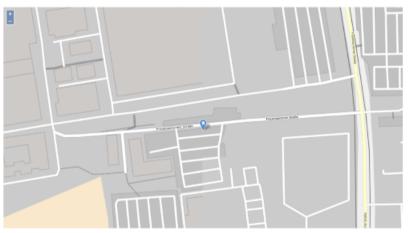

### 8.17 Machine location

6. Click on "Shopfloor".

The location of the machine on the shopfloor is shown.

- Click on "Upload".
   The Explorer opens. Navigate in the directory to select a hall plan.
- You can edit the hall layout if the machine location changes in the machine hall. Click on "Edit".

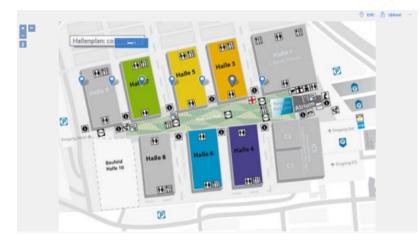

- 7. Message "Level diagram not found" is displayed if a hall layout has not been assigned to a machine.
  - Click on "Back" if you do not wish to create a hall layout.
  - Click on "Upload" to save a hall layout.

8.18 Motor temperature

# 8.18 Motor temperature

"Motor temperatures" is a user-defined view to monitor the motor temperatures of a machine.

The temperature characteristics of all configured axes are displayed in an overview. A separate chart is displayed for each axis. You can influence the view based on different criteria.

# Precondition

- The motor temperature variable must be configured. **More information** is provided in Chapter: Configuring variables (Page 130) and Configuration example for the motor temperature (Page 379).
- The name of the motor temperature variable must start with "mmm\_mt" so that the data sets are displayed on the "Motor Temperature" page.

# Parameters

| Button                      | Description                                                                                                    |
|-----------------------------|----------------------------------------------------------------------------------------------------|
| 05/12/2020 → 06/16/2020 utc | Displays the time range and the time zone used.                                                                                         |
|                             | Opens the calendar function.                                                                                                    |
| ltem per page               | From the drop-down list, select how many charts should be displayed on one page:<br>• 4                                                 |
|                             | • 8                                                                                                    |
|                             | • 20                                                                                                    |
|                             | • 40                                                                                                    |
| x - y of z                  | Indicates which charts are displayed from a total number.                                                                               |
| Mode                        | The following modes can be selected:                                                                                                    |
|                             | • Aggregate mode: Displays the first and last values, sorted by time stamp for each unit.                                               |
|                             | • Raw mode: Displays the last 256 values. If there are more data points in the selected time range, this is indicated by a dotted line. |
|                             | • Auto mode: Switches automatically between both modes depending on the time range.                                                     |
| K                           | Scrolls to the first page.                                                                                                    |
| <                           | Scrolls to the previous page.                                                                                                    |
| >                           | Scrolls to the next page.                                                                                                    |
| >1                          | Scrolls to the last page.                                                                                                    |

# Procedure

- 1. In the "Machine Description" area, click on the button with dots. The list of the other pages is displayed.
- 2. Select "Motor Temperature". The "Motor Temperatures" page opens.

#### 8.18 Motor temperature

- 3. The machine description is shown in the left-hand section of the window.
- 4. In the right-hand section of the window, select the time range using the calendar function.

More information is provided in Chapter: Using the calendar function (Page 212)

- 5. The underlying data are displayed when you move the mouse over the chart.
  - The charts show a line chart of the aggregated or raw time series data for the motor temperature aspect variables during a specific date/time range.
  - You can select Aggregate, Raw, or Auto mode.

|                                                                                           |                         | Temperature                                                                                                    |                                                                                                 | 0 T                             |
|-------------------------------------------------------------------------------------------|-------------------------|----------------------------------------------------------------------------------------------------|-------------------------------------------------------------------------------------------------|---------------------------------|
|                                                                                           | Ø                       |                                                                                                    |                                                                                                 | LatOxyn tor                     |
|                                                                                           | Addu ngadh<br>20<br>10- |                                                                                                    | 800000                                                                                          | •                               |
|                                                                                           | ialise                  | succes auto concertante de concertante de concertante de concertante de concertante de concertante de concertan | 20<br>100<br>1001/0012 010 000 000 000 000 000                                                  | adobarro aprebarro - rejultarro |
| AC hog are                                                                                |                         |                                                                                                    |                                                                                                 | - sp. seb                       |
| d Wag san Atalac Canonied<br>Specifica Marke 805                                          |                         |                                                                                                    |                                                                                                 |                                 |
| iperatura Made 202<br>conservation Long United States Include a Conservation Conservation |                         |                                                                                                    |                                                                                                 |                                 |
| log Condition Mr. Stop St. In-                                                            | fairs and               | 1.                                                                                                    | Automatig and 1                                                                                 | 1                               |
| Here it last VA d'argo 2 194 2022 1945                                                    |                         |                                                                                                    | 17 Au<br>20<br>20<br>30<br>30<br>30<br>30<br>30<br>30<br>30<br>30<br>30<br>30<br>30<br>30<br>30 | e contaca eventear              |

6. To collapse the machine description, click on the left-pointing arrow symbol on the right side of the frame.

The motor temperature is displayed in the full-screen mode.

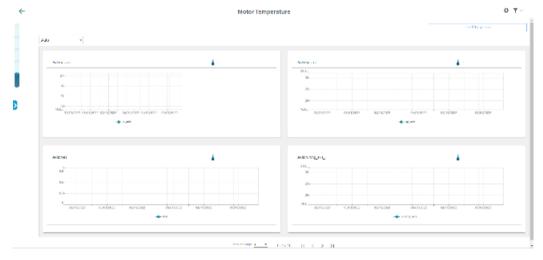

8.19 Files

# 8.19 Files

You have the option of saving files for an asset in Insights Hub. Manage MyMachines provides the following functions:

- Listing files
- Upload
- Download
- Deleting

### Note

# Configuring the target directory for the download

Ensure that a target directory for the download has been configured in your browser.

The exported data is stored in several files depending on the data volume.

## Parameters

| Parameters                  | Description                                                           |
|-----------------------------|-----------------------------------------------------------------------|
| All time 💶                  | Switch to select the time:                                            |
|                             | Activated - all files are displayed                                   |
|                             | Deactivated - only files of the selected time range are displayed     |
| 05/12/2020 → 06/16/2020 utc | Displays the time range and the time zone used                        |
|                             | Opens the calendar function                                           |
|                             | More information: Using the calendar function (Page 212)              |
| : <b>=</b>                  | Opens a window with switches to select the displayed columns:         |
| -                           | Name                                                                  |
|                             | • Path                                                                |
|                             | • Туре                                                                |
|                             | • Size                                                                |
|                             | Date of creation                                                      |
|                             | Date of change                                                        |
|                             | Description                                                           |
| 🗍 Delete                    | Deletes the selected file in Insights Hub after a confirmation prompt |
| + Upload                    | Loads a file to Insights Hub                                          |
| ⊥ Download                  | Creates a local copy of the file                                      |

## Procedure

- 1. Select the required machine in "Manage MyMachines".
- 2. Click on the button with dots and select function "Files".

8.19 Files

- 3. Select the required time range to reduce the number of files that are displayed.
- 4. Enter names or parts of names into the search fields to filter the list more specifically.
- 5. Click on the column header to sort the list by column.
- 6. To load a file to Insights Hub:
  - Click the "Upload" button.
  - Navigate to the required file and click on "Open".

The upload is started. Depending on the data quantity, the file is split up into several files.

- 7. To save a local copy:
  - Activate the checkbox in front of the file.
     Multiple selection is possible. To select all files, activate the checkbox in the table header.
  - Click on "Download".

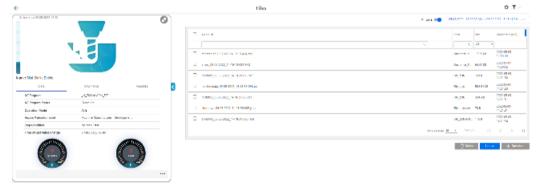

8. To collapse the machine description, click on the left-pointing arrow symbol on the right side of the frame.

The files are displayed in the full-screen mode.

|   |                                               | a der 📺 Satura is wordt                         |                               |
|---|-----------------------------------------------|-------------------------------------------------|-------------------------------|
|   | Leve 4                                        | 5. A Ba                                         | Deared (De                    |
|   | 4000 - 000 1010 1010 1010                     | A                                               |                               |
| = | Part Second Second 43                         | WE TRUE HAR                                     | na Choo an an<br>La canado    |
|   | webser 45.45.0000 to 10.000 even              | Rea 203                                         | 1127-00                       |
| - | main weak_Web/WEB_THT COMMAN                  | دې د اندې <del>ا</del> ندې (۱۹۷۵) د اندې (۱۹۷۵) | 100 2002 00 00<br>100 100 100 |
| - | services for \$5,0000 (a) in \$6,000 services | 19x 100                                         | a 2000-01-01<br>11-01-01      |
| - | delete a 1966 (2011) 100 PERape               | Majalania 73                                    | 0000040<br>1927.07            |
| - | MARKAR (CONSISTED AND NOT AND                 | in parts. The                                   | 0100 UR 00<br>1401 54         |
|   |                                               | line or real March 1997                         | (4 - 4 - 5                    |

- 9. The file is displayed in the lower left-hand section of the window, and you can make the following selection:
  - Open
  - Always open files of this type
  - Display in the folder (in the Downloads directory)

# 8.20 Machine snapshot

### Overview

Machine Snapshot allows information about hardware components and software versions, which are used in a SINUMERIK control system for machine tools, to be automatically retrieved. Based on the transparency regarding the components that the user installed, expert support can be offered for handling hardware and software.

Section "Change Protocol" contains information to identify changes, which are important for experts and other users that operate a machine.

Important information can be saved, for instance information on the machine and address information for every machine, which uses identSNAPSHOT.xml files.

Creating an identSnapshot.xml only applies to SINUMERIK Operate.

Additional information is provided at Generating the identSNAPSHOT file on the SINUMERIK controller (Page 333)

# **Basic information**

The "Basic information" displays details about the controller and user. User data are divided into 3 groups:

- User data This section contains information about the end user/purchaser of the controller
- Manufacturer data This section contains information about the controller manufacturer.
- Dealer data

This section contains information about the OEM/purchaser of the controller.

| ш | Siemens AG | Manage MyMachines |                     |                     |                      | Siemens Xcelerator | 4 <b>0</b> 8 |
|---|------------|-------------------|---------------------|---------------------|----------------------|--------------------|--------------|
| ÷ |            |                   | Mach                | ne Snapshot         |                      | 0                  | <b>▼</b> ~   |
|   |            | Basic Information | Hardware Components | Software Components | Logbook and Licenses | Change Protocol    |              |
|   | User       |                   |                     |                     |                      |                    | ~            |
|   | Manu       | facturer          |                     |                     |                      |                    | ~            |
|   | Deale      | r                 |                     |                     |                      |                    | ~            |
|   |            |                   |                     |                     |                      |                    |              |
|   |            |                   |                     |                     |                      |                    |              |
|   |            |                   |                     |                     |                      |                    |              |
| > |            |                   |                     |                     |                      |                    |              |
|   |            |                   |                     |                     |                      |                    |              |

# 8.20 Machine snapshot

| ÷ |                   | Ma                  | achine Snapshot     |                      | 0               | <b>▼</b> ~ |
|---|-------------------|---------------------|---------------------|----------------------|-----------------|------------|
|   | Basic Information | Hardware Components | Software Components | Logbook and Licenses | Change Protocol |            |
|   | User              |                     |                     |                      |                 |            |
|   | Customer-Id       |                     | Street              |                      |                 |            |
|   | Name              |                     | Zip-Code            |                      |                 |            |
|   | Contact           |                     | -<br>Location       |                      |                 |            |
|   | -<br>Phone        |                     | Country             |                      |                 |            |
|   | Рак               |                     | State               |                      |                 |            |
|   | -<br>E-mail       |                     | URL                 |                      |                 |            |
|   | -                 |                     |                     |                      |                 |            |
|   | Manufacturer      |                     |                     |                      |                 | `          |
|   | Dealer            |                     |                     |                      |                 |            |

The "Basic Information" section displays the dataset that was created on the machine via the "Diagnostics" > "Version" > "Logbook" > "Change" path.

| <b>2</b>                                                 |                                            | >                 |
|----------------------------------------------------------|--------------------------------------------|-------------------|
| 8084 🗸 😝 Period 1 of the test license                    | active remaining time 158 h                |                   |
| identSNAPSHOT                                            | Serial number of CF card: SPG2019052401985 |                   |
| Machine name/no.<br>Machine type                         |                                            | data              |
| Customer number<br>Manufacturer's name                   |                                            | Manu-<br>facturer |
| Street and house number<br>Post code / ZIP code<br>Place |                                            | Dealer            |
| Country<br>State/county<br>Contact                       | Please select: 👻                           | End user          |
| Phone number<br>Fax<br>E-mail address                    |                                            | ×<br>Cancel       |
| E-mail address<br>Website                                | 5                                          | ок                |
| Alarm Mes-<br>list Sages Alarr                           | n VC/PLC Remote RCS diag.                  | Vi Version        |

| Machine   | logbook      |                            | Serial number of CF card: S4Y9G8JD41M8647N |       |     |
|-----------|--------------|----------------------------|--------------------------------------------|-------|-----|
| No.       | Date<br>Time | Name<br>Company/department | Error diagnostics/measure                  |       |     |
| Machine n | ame/no.      |                            |                                            |       | U   |
| Machine t | ype          |                            |                                            | i     |     |
| Manufactu | irer         |                            |                                            |       | -   |
| Dealer    |              |                            |                                            | Char  | nae |
| End user  |              |                            |                                            |       |     |
|           |              |                            |                                            | Ne    |     |
|           |              |                            |                                            | ent   | ry  |
|           |              |                            |                                            | Sear  | ch  |
|           |              |                            |                                            | Start |     |
|           |              |                            |                                            | Mach  |     |
|           |              |                            |                                            | Cle   | ar  |
|           |              |                            |                                            |       |     |
|           |              |                            |                                            | <     | 5   |
|           |              |                            | > 1 2 3                                    | Bad   | sk. |

### Hardware components

Section "Hardware components" shows information about the controller hardware. The following views can be selected:

- Tree view
- List view

#### **Tree view**

The tree view in Section "Hardware components" shows all of the information in a hierarchic structure. In the tree, a hardware component can be selected, for instance NCU. The relevant data can be seen to the right.

| ÷ |                                                     |                               | Machine S | napshot    |                 |                                                             | 0               | <b>T</b> ~ |
|---|-----------------------------------------------------|-------------------------------|-----------|------------|-----------------|-------------------------------------------------------------|-----------------|------------|
|   | Basic Information                                   | Hardware Components           |           | Software C | imponents       | Lopbook and Licenses                                        | Change Protocol |            |
|   | Tree View List View                                 |                               |           |            |                 |                                                             |                 |            |
|   | Q, Search                                           |                               | :         | :          |                 |                                                             | 🗸 A0            | knowledge  |
|   | - Ahardware                                         |                               |           |            | Property        | Value                                                       |                 | Status     |
|   | - ANOUPLO                                           |                               |           |            | Name            | SIEMENS SINUMERIK 6400 el NOU 710.38 PN with PLC 317-3PN/DP |                 |            |
|   | - ANCUPLC                                           |                               |           |            | Version         | c                                                           |                 |            |
|   | - Anout                                             |                               |           |            | Httl:Kannung    | 1.6.0.0                                                     |                 |            |
|   | <ul> <li>Asiemens sinumeriik 6400 al NCU</li> </ul> | 710.38 PN with PLC 317-3PN/DP |           |            | SRM-Version     | 1.1.0.2                                                     |                 |            |
|   | A Operator Panel     A Operator Panel               |                               |           |            | FW-Version      | V12.00.00.00                                                |                 |            |
|   | A TOUI                                              |                               |           |            | MLF8            | 6FC5371-0AA30-0AB0                                          |                 |            |
|   | ASINUMERIK TOP 2200                                 |                               |           |            | Seriennz.       | ST-LD0114496                                                |                 |            |
|   | APLC - peripheral devices                           |                               |           |            | Change Protocol |                                                             |                 |            |
|   | Drive/Motor                                         |                               |           |            | Change Protocol |                                                             |                 |            |

#### List view

The list view in Section "Hardware components" shows all of the relevant data of the hardware components in a table. The table can be filtered and a search made for specific data. Further, the table can be exported as Excel file (\*.xls) using "Export as XLS".

|           |                 |                         |                       | Mad | chine Snapshot     | 0    |            |    |                    |   |                  |     |            |
|-----------|-----------------|-------------------------|-----------------------|-----|--------------------|------|------------|----|--------------------|---|------------------|-----|------------|
| Bes       | ic Information  |                         | Hardware Components   |     | Software Comp      | onen | ta         | Le | gbook and Licenses |   | Change Proto     | cel |            |
| Tree View | List View       |                         |                       | _   |                    |      |            |    |                    |   |                  |     |            |
|           |                 |                         |                       |     |                    |      |            |    |                    |   |                  | Ω.  | kport to 7 |
|           |                 | Name                    |                       | τ   | MUFB               | Ŧ    | HW Version | Ŧ  | PW Version         | Ŧ | Serial No        | Ŧ   | Info       |
| Q,        |                 |                         |                       |     | q.                 |      | a,         |    | a,                 |   | q.               |     |            |
|           | SIEMENS SINUMER | IK 840D sl NCU 710.38 I | N with PLC 317-3PM/DP |     | 6FC5371-0AA30-0A80 |      |            |    | V12.00.00.00       |   | ST-LO6114496     |     | Detail     |
|           |                 | OF Card                 |                       |     |                    |      |            |    |                    |   | SPG2011121901523 |     | Detail     |
|           |                 | SINUMERIK TOP 220       | 0                     |     | SEC5303-DAE20-DAAD |      |            |    | V16.00.00.00       |   | LBL3443223       |     | Detail     |
|           | 540             | KENS SINUMERIK MOP      | HIDC PN               |     | @FC5303-04/22-0AA1 |      |            |    | V02.02.14          |   | 5T-L96079001     |     | Detail     |
|           |                 | Control Unit, 1         |                       |     | 6FC5371-0AA30-0AB0 |      | c          |    | 5207341            |   | ST-LO0116496     |     | Detail     |

#### Note

#### **Exported hardware components**

Note that the .xls file is downloaded and saved in a standard file folder, as was made in the web browser settings.

## Note

#### SIOS link

The Siemens Industry Online Support (SIOS) page can be directly called by clicking on the MLFB number. The associated instructions and manuals or technical manuals for hardware components are saved.

#### Acknowledgment function

Machine Snapshot provides an acknowledgment function to identify changes that may harm the machine or to clarify important changes on the machine side.

The following hardware changes to the system can be made using this function:

- Hardware components that were replaced by new ones
- Hardware components that were removed or are missing

A warning is not displayed if an identSNAPSHOT file was uploaded for the first time to an asset. A warning is displayed if an additional identSNAPSHOT file is uploaded to the asset and additional changes were made between the current and the previous file. But when another identSNAPSHOT file is uploaded to the asset and if there are any changes between the current and previous file, you will be warned with an unacknowledged sign on the component name and corresponding items' status section.

The differences between the current value and the last acknowledged value of the component item is shown.

| Tree View                                          | List View             |     |                   |                                  |        |         |
|----------------------------------------------------|-----------------------|-----|-------------------|----------------------------------|--------|---------|
| Q, Search                                          |                       | : : |                   |                                  | 🗸 Adax | owledge |
| + AHardware                                        |                       |     | Property          | Value                            |        | Status  |
| <ul> <li>ANCU/PLC</li> </ul>                       |                       |     | Name              | Control_Unit_1                   |        | ~       |
| <ul> <li>ANCU/PL</li> </ul>                        |                       |     | Component No      | 1                                |        | ~       |
| Aneu1                                              |                       |     | FW Version        | 4743508                          |        | ~       |
| <ul> <li>APLC - peri</li> <li>ADrive/Mo</li> </ul> |                       |     | HW Version        | A                                |        | ~       |
| <ul> <li>A Sinamic</li> </ul>                      |                       |     | Serial No         | P-P30050000                      |        | ~       |
|                                                    | SLAVE3.Control_Unit_1 |     | Acknowledged into |                                  |        |         |
|                                                    | ntrol Unit_1          |     | Property          | Value                            |        |         |
|                                                    | Control_Unit_1        |     | FW Version        | 5104005 [2021-04-22700:06:39:79] |        |         |
|                                                    |                       |     | HW Version        | H [2021-04-22700:06/39.79]       |        |         |
|                                                    |                       |     |                   |                                  |        |         |

- 1. To acknowledge a component, select the component in the tree view.
- 2. Click on "Acknowledge".

You can navigate directly to the change report via "Change protocol".

### Software components

The "Software components" view shows information about the controller software that has been installed.

The following views can be selected:

- Tree view
- List view

#### **Tree view**

The tree view in Section "Software components" shows all of the information in a hierarchic structure. In the tree, a software component can be selected, for instance NCU. The relevant data can be seen to the right.

|                                                                        |                                         | N                   | Aachine S | Snapshot   |                  |                      | ¢               | ۳v    |
|------------------------------------------------------------------------|-----------------------------------------|---------------------|-----------|------------|------------------|----------------------|-----------------|-------|
| Basic                                                                  | Information                             | Hardware Components |           | Software C | omponents        | Logbook and Licenses | Change Protocol |       |
| Tree View                                                              | List View                               |                     |           |            |                  | -                    |                 |       |
| Q, Search                                                              |                                         |                     | :         | :          |                  |                      |                 |       |
| · SINUMERIK Ope                                                        | erate                                   |                     |           |            | Property         | Value                |                 | Statu |
| · Basesystem                                                           |                                         |                     |           |            | Name             | Basesystem           |                 | ~     |
| <ul> <li>Basesystem</li> </ul>                                         | 1 ( ) ( ) ( ) ( ) ( ) ( ) ( ) ( ) ( ) ( |                     |           |            | Version          | 04.05.03.08          |                 | ~     |
| cp_840dL                                                               |                                         |                     |           |            | Internal Version | 04.05.03.08.004      |                 | ~     |
| dbghelp.(                                                              |                                         |                     |           |            |                  |                      |                 |       |
| libourt.dll                                                            |                                         |                     |           |            | Change Protocol  |                      |                 |       |
|                                                                        | _                                       |                     |           |            |                  |                      |                 |       |
| libeay32.4                                                             |                                         |                     |           |            |                  |                      |                 |       |
| libexslt.d                                                             |                                         |                     |           |            |                  |                      |                 |       |
|                                                                        |                                         |                     |           |            |                  |                      |                 |       |
| libensit.d                                                             |                                         |                     |           |            |                  |                      |                 |       |
| Recolution<br>Recolution                                               |                                         |                     |           |            |                  |                      |                 |       |
| ibensit.d<br>iberri2.d<br>ibesit.di<br>pink.ese                        |                                         |                     |           |            |                  |                      |                 |       |
| libensit.d<br>libensit.dl<br>plink.exe<br>pscp.exe                     |                                         |                     |           |            |                  |                      |                 |       |
| libensit.d<br>libensit.dl<br>plink.exe<br>pscp.exe<br>salesy32.        |                                         |                     |           |            |                  |                      |                 |       |
| Ibeast.d<br>Ibeavi2.d<br>pink.saa<br>pscp.exe<br>saleay02.<br>satmin.c |                                         |                     |           |            |                  |                      |                 |       |

#### List view

The list view in Section "Software components" shows all of the relevant data of the software components in a table. The table can be filtered and a search made for specific data. Further, the table can be exported as Excel file (\*.xls) using "Export as XLS".

|      |                              |   |                     | Mac | hine Snapshot          |   |                      |   |                   | 0      |      |
|------|------------------------------|---|---------------------|-----|------------------------|---|----------------------|---|-------------------|--------|------|
|      | Basic Information            |   | Hardware Components |     | Software Components    |   | Logbook and Licenses |   | Change Pr         | otocol |      |
| Tree | View List View               |   |                     |     |                        |   |                      |   |                   |        |      |
|      |                              |   |                     |     |                        |   |                      |   |                   | œ      | Depe |
|      | Name                         | T | Link Name           | T   | Wersion                | Υ | Internal Version     | Τ | Source            | т      |      |
| ۹.   |                              |   | a,                  |     | Q,                     |   | Q,                   |   | a,                |        |      |
|      | Systemsoftware NCU           |   |                     |     | V04.95 = SP 03 = HF 02 |   |                      |   |                   |        | De   |
|      | SINUMERIK CNC-SW 31-3 Export |   |                     |     | V04.95 + 5P 03 + HF 02 |   | 04.95.00.02.003      |   |                   |        | De   |
|      | PLC                          |   |                     |     | 04.95.00.06            |   |                      |   |                   |        | De   |
|      | PLG                          |   |                     |     | 04.95.00.06            |   | 04.95.00.06          |   |                   |        | De   |
|      | 317-3PWDP                    |   |                     |     | 32.04.14               |   |                      |   | opu017.bin        |        | D    |
|      | 318-3PWDP                    |   |                     |     | 32.84.14               |   |                      |   | opu319.bin        |        | De   |
|      | BootCode                     |   |                     |     | 00.02.05               |   |                      |   | BootCode-SOC1.bin |        | De   |
|      | PLC_F_COPY                   |   |                     |     | 01.06.00               |   |                      |   | PloFCopyTool      |        | De   |
|      | PLC017_3-F815                |   |                     |     | 04.95.01               |   |                      |   | \$15,317,3.plc    |        | De   |
|      | PLC017_3-FB15-SI             |   |                     |     | 04.07.25               |   |                      |   | fb15_317_3.plc    |        | De   |

### Note

#### **Exported software components**

Note that the .xls file is downloaded and saved in a standard file folder, as was made in the web browser settings.

### Logbook and licenses

Information about the controller logbook and the active installed licenses is shown in Section "Logbook and licenses".

The following views can be selected:

- Logbook
- Licenses

### Logbook view

The logbook view shows all of the relevant information about the controller logbook.

| III Sien | nens AG Manag | e MyMachines   |                 |               |             |                     |                      | Siemens Xcelerator | 48          |
|----------|---------------|----------------|-----------------|---------------|-------------|---------------------|----------------------|--------------------|-------------|
| ←        |               |                |                 | M             | lachine Sna | apshot              |                      | 0                  | <b>▼</b> ~  |
| 1        | Bas           | is information | Handwa          | re Components |             | Software Components | Logbook and Licenses | Change Protocol    |             |
|          | License Key   |                |                 |               |             |                     |                      |                    |             |
|          | Hardware Id   |                | SPG201112190152 | 3             |             |                     |                      |                    |             |
|          | Product Group |                | SINUMERIK BADD  | 4             |             |                     |                      |                    |             |
|          | Logbook       | Licenses       |                 |               |             |                     |                      |                    |             |
|          | No            | Date           | Name            | Company       | Text        |                     |                      |                    |             |
| >        |               |                |                 |               |             | No data             |                      |                    |             |
|          | 10 20 30      |                |                 |               |             |                     |                      | Page 1 of          | 1 (Diterre) |
| D        | 10 20 30      |                |                 |               |             | No data             |                      | Page 1 of          |             |

## Note

## Change logbook

If the logbook is manually changed at the controller, then the identSNAPSHOT file must be saved. Otherwise, changes in the logbook view are not shown.

## Licenses view

The licenses view lists all relevant automation about active installed licenses of the machine in a table The table can be filtered and a search made for specific data. Further, the table can be exported as Excel file (\*.xls) using "Export as XLS".

| ← |               |               |          | Machine                                     | Snapshot                             |             |                      |                   | ¢                    | ▼~          |  |  |
|---|---------------|---------------|----------|---------------------------------------------|--------------------------------------|-------------|----------------------|-------------------|----------------------|-------------|--|--|
|   | Basi          | c Information |          | Hardware Components                         | Software Con                         | sponents .  | Logbook and Licenses | Change Protocol   |                      |             |  |  |
|   | License Key   |               | VP       | Q44A2KA9B6LTXBVK2HBBF61TAD6Q23B5K6FU9ECX2   | SCSPEYUHHBB2DES                      | 7025        |                      |                   |                      |             |  |  |
|   | Hardware Id   |               | 87       | P120_H06T                                   |                                      |             |                      |                   |                      |             |  |  |
|   | Product Group |               | 58       | NUMERIK \$40D sl                            |                                      |             |                      |                   |                      |             |  |  |
|   |               |               |          |                                             |                                      |             |                      |                   |                      |             |  |  |
|   | Logbook       | Licenses      |          |                                             |                                      |             |                      |                   |                      |             |  |  |
|   |               |               |          |                                             |                                      |             |                      |                   | (C)                  | Export to X |  |  |
|   | No            | MLFB          | T        | Description                                 | T                                    | Serial No   | T                    | Active Licenses T | 7 Installed Licenses |             |  |  |
|   |               | Q,            |          | ۵,                                          |                                      | ۵,          |                      | ۹,                | Q,                   |             |  |  |
|   | 1             | 6FC5800-0AA0  | 0-01/190 | Additionally 1 axis/spindle                 |                                      | LIOp#000006 |                      | 0                 | 255                  |             |  |  |
|   | 2             | 6FC5800-GAB0  | 0-01/80  | Additional 1 positioning axis/auxiliary spi | 1 positioning axis/auxiliary spindle |             |                      | 0                 | 255                  |             |  |  |
|   | 3             | 6FC5800-GAC0  | 0-0480   | Additional 1 operation mode modul (B/       | NG)                                  | LiOp#000002 |                      | 0                 | 255                  |             |  |  |
|   | 4             | 6FC5800-0AC1  | 0-01/80  | Additional 1 machining channel              |                                      | LIOp#000003 |                      | 0                 | 255                  |             |  |  |
|   | 5             | 6FC5800-0AC7  | 0-0480   | Si axis/spindle, add. 1 axis/spindle        |                                      | LIOp#000088 |                      | 0                 | 255                  |             |  |  |
|   | 6             | 6FC5800-GAD0  | 0-01/80  | Add. 2 Moyte CNC user memory                |                                      | LIOp#000004 |                      | 0                 | 255                  |             |  |  |
|   | 7             | 6FC5800-GAD1  | 0-0100   | Add. 128 KB PLC user memory                 |                                      | LIOp#000056 |                      | 0                 | 255                  |             |  |  |
|   |               | GFC5800-0AM0  | 1-0YB0   | Travel to a fixed stop with force contri    | pi .                                 | LIOp#000010 |                      | 0                 | 1                    |             |  |  |
|   |               | 6FC5800-0AM0  | 2-oviRp  | Synchronous axes pair (GANTRY)              |                                      | LiOp#000011 |                      | 0                 | 1                    |             |  |  |

## Note

## **SIOS** link

The *Siemens Industry Online Support* (SIOS) page can be directly called by clicking on the MLFB number. The associated instructions and manuals or technical manuals for hardware components are saved.

## **Change protocol**

The "Change Protocol" view shows information to identify changes which are important for experts or other users which monitor the actual machine status.

This function allows the system to recognize the following hardware changes:

- Software changes
  - Software that was upgraded/downgraded
  - New software that was added/removed
- Hardware changes
  - New hardware that was added
  - Hardware that was removed or is missing
- License changes
  - Licenses that were newly added
  - Licenses that are missing

The "Change Protocol" view shows changes to software, hardware and licenses for identSNAPSHOT files. The items of the change protocol are marked with "Hardware", "Software" and "Licenses". The table of the change protocol can be filtered for "Item Name", "Change Date", "Path", "Current value" and "Acknowledge status".

A search can be made for items based on name, change date, path and the current value.

|   |       |      |                |   |             |            |     | Machine Snapshot                                                                         |   |                 |           | 0                 | <b>₹</b> |
|---|-------|------|----------------|---|-------------|------------|-----|------------------------------------------------------------------------------------------|---|-----------------|-----------|-------------------|----------|
|   |       | Basi | ic Information |   |             | Hardware C | omp | onents Software Components                                                               |   | Logbook an      | d License | s Change Protocol |          |
| C | Lices | 585  |                |   |             |            |     | Software                                                                                 |   | () н            | ardware   |                   |          |
|   |       | Ŧ    | Item Name      | Ŧ | Change      | Date       | Τ   | Path                                                                                     | Τ | Current Value T | Τ         |                   |          |
|   |       |      | Q,             |   | 9,          |            | ۵   | Q,                                                                                       |   | 0,              |           |                   |          |
|   |       | 9    | ertSwCoun      |   | 2024/03/14, | 12:01 PM   |     | almPgErt/almPgErtLicense/3D simulation 1 (Inished part/lertSwCount                       |   |                 | •         |                   |          |
|   |       | ٢    | ppCount        |   | 2024/03/14, | 12:01 PM   |     | almPg/Ert/almPg/ErtLicense/3D simulation 1 (finished part)/ppCount                       |   |                 |           |                   |          |
|   |       | ٩    | ppDispNam      |   | 2024/03/14, | 12:01 PM   |     | almPgErt/almPgiErtLicense/3D simulation 1 (finished part/)ppDispNam                      | • |                 |           |                   |          |
|   |       | ٩    | ppMifb         |   | 2024/03/14, | 12:01 PM   |     | almPgErt/almPgErtLicense/3D simulation 1 (Inished part)/ppM/b                            |   |                 |           |                   |          |
|   |       | ٢    | ppSeriaNe      |   | 2024/03/14, | 12:01 PM   |     | almPg/Ert/almPg/ErtLicense/3D simulation 1 (Inished part/)ppSerialNo                     |   |                 |           |                   |          |
|   |       | ٢    | ert5wCoun      |   | 2024/03/14, | 12:01 PM   |     | almPgErtValmPgIErtLicense/3D simulation 2 (Inished part and working<br>ana)/ertSwCount   |   |                 |           |                   |          |
|   |       | ٢    | ppCount        |   | 2024/03/14, | 12:01 PM   |     | almPgErt/almPgiErtLicense/3D simulation 2 (finished part and working<br>ana)/ppCount     |   |                 |           |                   |          |
|   |       | ٩    | ppDispNam      | • | 2024/03/14, | 12:01 PM   |     | almPg/Ert/almPg/ErtLicense/3D simulation 2 (finished part and working<br>ansi/ppDispName |   |                 |           |                   |          |
|   |       | 9    | ppMitb         |   | 2024/03/14, | 12:01 PM   |     | almPgErt/almPgiErtLicense/3D simulation 2 (finished part and working<br>ana)/ppMfb       |   |                 |           |                   |          |
|   |       | ٩    | ppSerialNo     |   | 2024/03/14, | 12:01 PM   |     | almPgErt/almPgiErtLicense/3D simulation 2 (Inished part and working<br>ama)/ppSerialNo   |   |                 |           |                   |          |
|   |       | 6    | ertSwCourt     | 1 | 2024/03/14, | 12:01 PM   |     | almPgErt/almPgiErtLicense/3D Tool radius compensation/ertSwCount                         |   |                 |           |                   |          |

## **Change history**

A detailed history of each component item can be viewed.

1. Click on the list to view a detailed history of every component item. The change item history is shown on the right-hand side of the list.

| Changed Item His             | tory 🗙      |
|------------------------------|-------------|
| Current Version at 2020/04/0 | 1, 4:36 PM  |
| Item Name                    | Value       |
| name                         | CYCLES      |
| version                      | 04.10.83.00 |
| Previous Version at 2020/04/ | 01. 4:18 PM |
| Item Name                    | Value       |
| name                         | CYCLES      |
| version                      | 04.09.83.00 |
| Previous Version at 2020/04/ | 01 4.05 PM  |
| Item Name                    | Value       |
| name                         | CYCLES      |
| version                      | 04.08.83.00 |
| Previous Version at 2020/04/ | 01 3-53 PM  |
| Item Name                    | Value       |
| name                         | CYCLES      |
| version                      | 04.05.83.00 |

#### Acknowledge changed items

The "Page Summary" window shows the last date when a identSNAPSHOT file was uploaded, the number of acknowledged hardware and software items and license changes as summary.

1. Select changes that have not been acknowledged but that should be acknowledged. All items that are not acknowledged are marked using the following symbol:

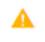

- 2. Activate the check box in the table.
- 3. Click on "Acknowledge Changes".

## 4. Acknowledge by clicking on "Confirm".

12

Selected changelog items will be acknowledged:

- · almPgiErt/almPgiErtLicense/3D simulation 1 (finished part)/ppSerialNo
- almPgiErt/almPgiErtLicense/3D simulation 2 (finished part and working area)/ertSwCount
- almPgiErt/almPgiErtLicense/3D simulation 2 (finished part and working area)/ppCount
- · almPgiErt/almPgiErtLicense/3D simulation 2 (finished part and working area)/ppDispName
- · almPgiErt/almPgiErtLicense/3D simulation 2 (finished part and working area)/ppMlfb
- almPgiErt/almPgiErtLicense/3D simulation 2 (finished part and working area)/ppSerialNo

|--|

The selected entries are marked as "Acknowledged".

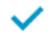

ь.

5. Click on "Acknowledge all changes" to acknowledge all items at once, without selecting these.

### Overview

A single XML file of the controller generates all the information in the Machine Snapshot page. The file is called "identSNAPSHOT". This file is imported into Manage MyMachines once the identSNAPSHOT file was generated manually on the controller.

Generating and uploading the identSNAPSHOT file is described in this chapter.

#### Note

The identSNAPSHOT file must be manually regenerated each time a change was made to the machine (hardware and/or software).

## Generating the identSNAPSHOT file on the SINUMERIK controller

- 1. Open SINUMERIK Operate.
- 2. Select "Diagnostics".

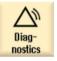

3. Click on "Version".

Vig Version

It can take some time to display the version. An appropriate message is displayed while the data are being determined.

4. Click on "Save".

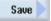

Window "Save version information: Select Archive" opens. Depending on the configuration, the following storage locations are:

- Local drive
- Network drive
- USB
- Version data (archive: Data tree in directory "HMI data")
- 5. Click on "New directory" if you wish to create your own directory:

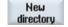

6. Click on "OK".

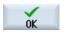

The directory was created.

7. Click on "OK" again to acknowledge the storage location.

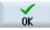

Window "Save version information: Select Archive" opens.

- 8. Make the required settings.
  - Name input field
     The file name is already assigned with <Machine name/no.>+<CF-cardnumber>.
     " config.xml" or " version.txt" is automatically assigned to the file names.
  - Comment input field
     A comment can be entered, which is stored with the configuration data.
  - Version data (.txt)
     The checkbox can be deactivated.
  - Configuration data (.xml)
     The checkbox can be activated.
- 9. Click on "OK" to start file transfer.

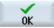

## Default path for identSNAPSHOT files on the NCU/PCU

| Location | Path                                                                          |
|----------|-------------------------------------------------------------------------------|
| NCU      | /user/sinumerik/hmi/data/version/                                             |
| PCU      | C:\Program Files (x86)\Siemens\MotionControl\user\sinumerik\hmi\data\version\ |

#### Result

Once the process has been completed, the identSNAPSHOT file appears under path:

/user/sinumerik/hmi/data/version

| Name                              | Size   | Changed          | Rights    |
|-----------------------------------|--------|------------------|-----------|
| <b>t</b>                          |        | 15.12.2017       | rwxrwxr-x |
| hardware                          |        | 14.05.2019 16:45 | rwxrwxr-  |
| 2 000060132087B10000A9_config.xml | 245 KB | 14.05.2019 16:45 | rw-rw-r   |

## Uploading the identSNAPSHOT file to MindSphere

- 1. Connect with InsightsHub and open the "Shopfloor Management" app.
- 2. Select your asset name.

3. Ensure that the following options are shown in the "Manage MyMachines" view:

| Manage MyMachines                                                          |
|----------------------------------------------------------------------------|
|                                                                            |
| Manage MyMachines                                                          |
| Enable / Disable access for Manage MyMachines application                  |
|                                                                            |
| Manage MyMachines /Spindle-Monitor                                         |
| Enable / Disable access for Manage MyMachines /Spindle-Monitor application |
|                                                                            |

4. Click on "Advanced". The following view appears:

|      | EMENS Shepheer Mynt. App.                                             |                                  | MindSphere |
|------|-----------------------------------------------------------------------|----------------------------------|------------|
| 3    | <del>(</del>                                                          | Shopfloor Management Application | 0          |
| -    | [ \$54,00                                                             | Application Advanced             |            |
| 2    | 0 001 tax demoset over DeVictOviere<br>metallicities (normality) over | ()<br>()                         |            |
| 5    | © SSA demo anat<br>Innon.ac,ient,tan                                  | Time based / cytile trigger      |            |
| 2    |                                                                       | CRIM, AND                        | 20         |
|      |                                                                       | CHALAND                          |            |
|      |                                                                       | CSM_BPOT                         | 20         |
| ,    |                                                                       | CBM_ANDE                         | 20         |
| 74 × |                                                                       | Breadber, CSRAII                 | 20         |
| 5    |                                                                       | CBM_ANDI                         | 20         |
| ÷.,  |                                                                       | Cdire, General, Into             | 20         |
|      |                                                                       | CBM, ARD                         | 20         |
|      |                                                                       | Variable value based trigger     |            |
|      |                                                                       | BHAMDIK, CBAARMEACTON            | 20         |
|      |                                                                       | Alarm based trigger              |            |

- 5. Click on "Add".
- 6. Select "File Upload".

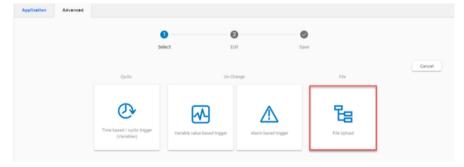

7. Click on "Add file upload item".

#### Upload the identSNAPSHOT file

- 1. Enter the path of the identSNAPSHOT file under "File Directories".
- 2. Enter the file name or use a term such as ""\*\_config.xml". All "\_config.xml" files are loaded in the input field under "Files".
- 3. Select "On Change" (recommended) or "Cyclic".
- 4. Enter a configuration name and click on "Save".

|                                                       | 0      | 0         |       | 0         |           |
|-------------------------------------------------------|--------|-----------|-------|-----------|-----------|
|                                                       | Select | Edit      |       | Save      |           |
|                                                       |        | Eg File U | pload |           |           |
|                                                       |        |           |       |           | Save Cano |
|                                                       |        |           |       |           | 1/5       |
| Configuration name<br>Configuration name<br>File_path |        |           |       |           |           |
| Cyclic O on Change     Hour(s)                        |        |           |       |           |           |
|                                                       |        |           |       |           |           |
| 1 Hour(s) •                                           |        | NC-Status |       | Machine D |           |
| 1 Hour(s) +<br>Add trace files to trigger             |        |           | iles: | Machine D |           |

5. Wait for acknowledgment that the data was successfully saved.

| Application | Advanced             |           |      |      |    |
|-------------|----------------------|-----------|------|------|----|
|             |                      | 0         | 0    | 0    |    |
|             |                      | Select    | Edit | Save |    |
| 0           | Recording saved succ | essfullyl |      |      |    |
|             |                      |           |      |      | ок |

- 6. Click on "OK".
- 7. Check whether the path was entered as expected.

| Application    | Advanced        |            |
|----------------|-----------------|------------|
|                |                 | ⊕ <b>`</b> |
| Time based /   | cyclic trigger  | A          |
| Variable value | e based trigger | ٨          |
| Alarm based    | ripger          | ۸          |
| File Upload    |                 | ^          |
| File_path      |                 |            |

#### Note

### Limitations when uploading files

Check the readme of the Manage MyMachines.

MMM readme (<u>https://documentation.mindsphere.io/resources/html/manage-my-machine-readme/en-US/index.html</u>)

## 8.22 Remote sessions with Manage MyMachines

You can also start or enter remote sessions via Manage MyMachines.

## Precondition

- You have purchased Manage MyMachines and Manage MyMachines /Remote for the particular tenant.
- You are logged in as user and have Manage MyMachines and Manage MyMachines /Remote rights.
- Access to Manage MyMachines and Manage MyMachines /Remote for the required asset is activated.
   More information can be found in Chapter: Activating Manage MyMachines (Page 112).

## Parameters

| lcon     | Description                                                                                                    |
|----------|----------------------------------------------------------------------------------------------------|
| M.       | You have no rights to start the remote session.                                                                 |
|          | <ul> <li>The rights for Manage MyMachines /Remote were not assigned to the<br/>user or were removed.</li> </ul> |
|          | <ul> <li>Manage MyMachines /Remote was not purchased for the tenant</li> </ul>                                  |
|          | - OR -                                                                                                    |
|          | Manage MyMachines /Remote is not activated.                                                                     |
|          | <ul> <li>The subscription is not activated or has expired.</li> </ul>                                           |
|          | You can start a new remote session.                                                                             |
| <u> </u> | You can join an existing remote session.                                                                        |

## 8.22.1 Start new remote session

## Procedure

- 1. In the launch pad, click on the "Manage MyMachines for Industrial Operations X Cloud" icon.
- 2. The "Machine Overview" window opens and the available machines are displayed.

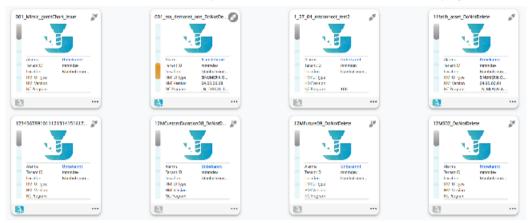

3. Click on the blue "MMM /R" icon "Start new remote session" 🔜 of the required asset. - OR -

Click on the underscored name of the required machine. The "Machine Dashboard" window opens. Click on the blue "MMM /R" icon next to the "Pending Alarms" display.

- OR -

Click on the **\*\*\*** icon of the required machine and click on "Dashboard". The "Machine Dashboard" window opens.

Click on the blue "MMM /R" icon next to the "Pending Alarms" display.

|   |                  | Machine Da               | shboard | 1                    |               |       |           |       |                  |                        |          |         | <b>♀</b> ₹∨ |
|---|------------------|--------------------------|---------|----------------------|---------------|-------|-----------|-------|------------------|------------------------|----------|---------|-------------|
| 0 | Pending Alarms:  | 1                        |         |                      |               |       |           |       |                  |                        |          | Last 48 | hours toor  |
|   |                  | Start New Remote Session | Summary |                      |               |       |           |       | Per              | ding Alarms            |          |         |             |
|   |                  | 1000                     | 2000    | 22.10                | ox op         | OF OP | 1200      | 190 B | 19 <sup>49</sup> | The Mar                | oxen     | and a   | 1200        |
|   | ▼ Machine Status |                          |         |                      |               |       |           |       |                  |                        |          |         |             |
|   | No Disturbance   |                          |         | IN AN AN AN AN AN AN | A HARING A MA |       |           |       |                  | <b>O</b> )AA XAA MAANA |          |         |             |
|   | Machine Off      |                          |         |                      |               |       | 001.00000 |       |                  |                        | i Manada |         |             |
| < | Unknown Status   |                          |         |                      |               |       |           |       |                  |                        |          |         |             |

4. The "Manage MyMachines /Remote Service Client" session window opens.

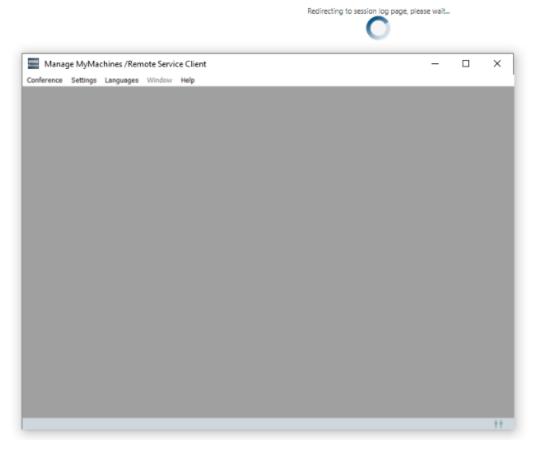

5. A new remote session is started and the log details for the selected asset are displayed.

| Home > Section Overview > Section log | of OTLSinumerikOne_DeVerDelete_20/04/2022_08/22 |              |                            |                  |          |          |        |         |         |        |          |                                      |
|---------------------------------------|-------------------------------------------------|--------------|----------------------------|------------------|----------|----------|--------|---------|---------|--------|----------|--------------------------------------|
| <del>¢</del>                          |                                                 |              |                            | Sessio           | n log of | CFT_Sin  | umerik | One_DoM | lotDele | te_20/ | 04/20    | 022_08:22                            |
| Logs                                  |                                                 |              |                            |                  |          |          |        | Motes   |         |        |          |                                      |
| Session                               |                                                 | Manage N     | AyMachines /Remote Servic  | e Client         |          |          |        |         | -       |        | $\times$ |                                      |
| Session number:                       | 62-465-360-47                                   |              | tings Languages Window     | Help             |          |          |        |         |         |        |          |                                      |
|                                       | 62 405 300 47<br>20-04-2022 08:22:58            |              | 2 - 465 - 960 - 47         | Status: Connects | нd       |          |        |         |         |        |          | 10/04/2022_08:22                     |
| Start time:                           | 20-04-2022 08:22:56                             | Machine ID:  |                            | Tenant:          |          |          |        |         |         |        |          |                                      |
| End time:                             |                                                 | Perticipents |                            |                  | Desktop  | File     | Remote | Promote |         |        |          | CFT_SinumerikOne<br>CFT_SinumerikOne |
| Duration:                             | 00:00:01                                        | Name         | Status                     | Tenant           | Sharing  | Transfer | Step7  | Owner   | VPN     |        |          |                                      |
|                                       |                                                 | Gokhan Bilk  | 2 Leading service engineer | mmmdev           |          |          |        |         |         |        |          |                                      |
| Participants                          |                                                 |              |                            |                  |          |          |        |         |         |        |          |                                      |
| Initiator:                            | gokhan.billid)siemens.com                       |              |                            |                  |          |          |        |         |         |        |          |                                      |
| PLC access                            |                                                 |              |                            |                  |          |          |        |         |         |        |          |                                      |
| Remote Step7 used:                    | No                                              |              |                            |                  |          |          |        |         |         |        |          | hine in Production?                  |
| VPN Connections                       |                                                 |              |                            |                  |          |          |        |         |         |        |          |                                      |
| VPN used:                             | No                                              |              |                            |                  |          |          |        |         |         |        |          |                                      |
| Recordings                            |                                                 |              |                            |                  |          |          |        |         |         |        |          |                                      |
| There is no data                      |                                                 |              |                            |                  |          |          |        |         |         |        |          |                                      |
| File transfer                         |                                                 |              |                            |                  |          |          |        |         |         |        |          |                                      |
| There is no data                      |                                                 |              |                            |                  |          |          |        |         |         |        |          |                                      |
|                                       |                                                 |              |                            |                  |          |          |        |         |         |        |          |                                      |
|                                       |                                                 |              |                            |                  |          |          |        |         |         |        |          |                                      |
|                                       |                                                 |              |                            |                  |          |          |        |         |         |        | 11       |                                      |

## 8.22.2 Joining a remote session

## Precondition

- The session is active.
- The service engineer and machine operator have already joined the session. The following warning message is output if there are no active owners in the session: "Terminated: There is no owner SE or MO yet".
- It is not permissible that a desktop is continually shared and/or files transferred. The following warning message is output if the desktop is shared and/or files transferred. "Aborted: Joining is not allowed during ongoing desktop sharing or file transfer".

## Procedure

- 1. In the launch pad, click on the "Manage MyMachines for Industrial Operations X Cloud" icon.
- 2. The "Machine Overview" window opens and the available machines are displayed.

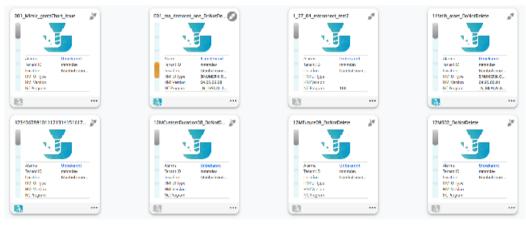

3. Click on the blue "MMM /R" icon "Join remote session" 🛄 of the required asset. - OR -

Click on the underscored name of the required machine.

The "Machine Dashboard" window opens.

Click on the green "MMM /R" icon next to the "Pending Alarms" display. - OR -

Click on the **••••** icon of the required machine and click on "Dashboard". The "Machine Dashboard" window opens.

Click on the green "MMM /R" icon next to the "Pending Alarms" display.

|     | Machir                  | ne Dashboa              | rd     |      |     |       |                |       | \$₹~               |
|-----|-------------------------|-------------------------|--------|------|-----|-------|----------------|-------|--------------------|
| *** | Pending Alarms: Unknown | ] 🝕                     |        |      |     |       |                | u     | ist 48 hours total |
|     |                         | Join Remote Session 113 | iry    |      | _   |       | Pending Alarms |       |                    |
|     |                         | 1×00                    | 27.100 | deal | 200 | 1,200 | 24.100         | Ch.CP | 12.00              |
|     | ▼ Machine Status        |                         |        |      |     |       |                |       |                    |
|     | Unknown Status          |                         |        |      |     |       |                |       |                    |
|     | ♥ NC Program Status     |                         |        |      |     |       |                |       |                    |
| <   | Unknown Status          |                         |        |      |     |       |                |       |                    |

4. The "Manage MyMachines /Remote Service Client" session window opens.

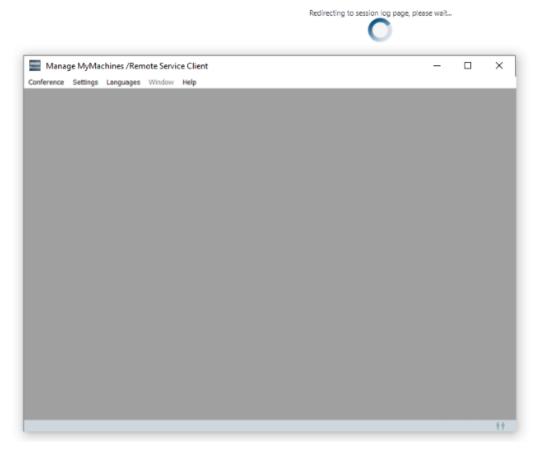

5. You join the remote session and the log details for the selected asset are displayed.

| Home > Section Overview > Section log- | of MMMRemateLiveManitoring_DoNatDelete_20(04/2022_1109 |                                                                                     |             |
|----------------------------------------|--------------------------------------------------------|-------------------------------------------------------------------------------------|-------------|
| ÷                                      |                                                        | Session log of MMMRemoteLiveMonitoring_DoNotDelete_20/0                             | 4/2022_11:0 |
| Logs                                   |                                                        | Notes:                                                                              |             |
|                                        |                                                        |                                                                                     |             |
| Session                                |                                                        | Session name *                                                                      |             |
| Session number:                        | 25-153-636-85                                          | Manage MyMachines /Remote Service Client -                                          | □ × 22      |
| Start time:                            | 20-04-2022 11:09:46                                    | Conference Settings Languages Window Help                                           |             |
| End time:                              |                                                        | Jessiennumber: 25 - 153 - 636 - 65 Statusi Conference host server: Machine Operator |             |
| Duration                               | 00:01:43                                               | Machine ID: LiveMonitoring_DoliotDelete Tenant: mmmdev                              |             |
|                                        |                                                        | Participants                                                                        |             |
| Participants                           |                                                        | Name Status Innert Sharing Transfer Step7 Owner VPH                                 |             |
| Initiator:                             | goldan,bilk@siemens.com                                | mmmrastomation & Observing service engineer mmmdev                                  |             |
| Machine Operator:                      | Machine Operator                                       | Machine Operator Machine operator mmmdev                                            |             |
| Service Engineer:                      | mmmrautomation@gmail.com                               | Good and A cleany server express memory                                             |             |
| Service organical                      |                                                        |                                                                                     |             |
| PLC access                             |                                                        |                                                                                     |             |
| Remote Step7 used:                     | No                                                     |                                                                                     |             |
| Rentice anger terres.                  |                                                        |                                                                                     |             |
| VPN Connections                        |                                                        |                                                                                     | 12          |
| VPN used:                              | No                                                     |                                                                                     |             |
|                                        |                                                        |                                                                                     |             |
| Recordings                             |                                                        |                                                                                     |             |
| There is no data                       |                                                        |                                                                                     |             |
|                                        |                                                        |                                                                                     |             |
| File transfer                          |                                                        |                                                                                     |             |
| There is no data                       |                                                        |                                                                                     |             |
|                                        |                                                        |                                                                                     |             |
|                                        |                                                        |                                                                                     |             |
|                                        |                                                        |                                                                                     |             |
|                                        |                                                        |                                                                                     | 11          |

# **Disconnecting controls from Insights Hub**

## 9.1 Disconnecting other controls from Insights Hub

Disconnect SINUMERIK controls or other controls from Insights Hub using the Manage MyMachines for Industrial Operations X Cloud "Shopfloor Management App".

**More information** about roles within Insights Hub and on configuring assets is provided in: Documentation Insights Hub (<u>https://documentation.mindsphere.io/MindSphere/index.html</u>)

## Precondition

In Insights Hub, you require the role "shopfloormgmtapp" as standard user or administrator.

## Procedure

- 1. In the launch pad, open the Manage MyMachines for Industrial Operations X Cloud "Shopfloor Management App".
- 2. Select the required asset in the left-hand side of the window.
- 3. Open the "Connectivity" tab in the right-hand section of the window.

9.1 Disconnecting other controls from Insights Hub

- 4. Under the "Connectivity" tab, you can see the connection status, e.g. "Onboarded with Machine Agent".
  - Click the "Disconnect from Machine Agent" button to disconnect the asset from Insights Hub.

| Connectivity | Data Mappings            | Application          |                                                          |  |
|--------------|--------------------------|----------------------|----------------------------------------------------------|--|
| Or           | nboarded with Ma         | hine Agent           |                                                          |  |
| Ass          | et is onboarded. You can | disconnect your assi | et by clicking disconnect button                         |  |
|              | Disconnect from M        | fachine Agent        | •                                                        |  |
| Pro          | oxy Address              | Reconr               | nect with Machine Agent ①                                |  |
|              |                          |                      | Reconnection can only be done in case of proxy<br>change |  |
|              |                          |                      |                                                          |  |

- 5. You receive a confirmation prompt: "Are you sure to disconnect the machine?".
  - Click on the "Confirm" button to disconnect the connection.
     -OR -
  - Click "Cancel" to abort the operation.

| Warning |                        |                 |         |
|---------|------------------------|-----------------|---------|
|         | Are you sure to discon | nect the machin | e?      |
|         |                        | Cancel          | Confirm |
|         |                        |                 |         |

#### Note

After Insights Hub and the machine tool have been disconnected, we recommend deleting the following files from your SINUMERIK control:

- All files in the "boot\_job" folder
- All files in the "cache" folder
- All files in the "service\_job" folder

You will find the files:

- If you use PCU/IPC under: C:\temp
- If you use NCU under: /var/tmp

## Introduction

If you no longer wish to use the Manage MyMachines for Industrial Operations X Cloud on your SINUMERIK control, proceed as follows:

- 1. Lock SINUMERIK Integrate: Deactivating use of SINUMERIK Integrate (Page 347)
- 2. In the "Shopfloor Management App", disconnect the machine tool system from Insights Hub: Disconnecting a SINUMERIK control from Insights Hub (Page 348)

## 9.2.1 Deactivating use of SINUMERIK Integrate

## Procedure

- 1. Press the "SINUMERIK Integrate" softkey. The "SINUMERIK Integrate" welcome window opens.
- 2. Press the "Settings" softkey. The "Settings" window opens displaying the system status "Use ACTIVATED".
  - Press the "Deactivate use" softkey.

| Settings<br>- System status                                                    |               |      |             |                       |
|--------------------------------------------------------------------------------|---------------|------|-------------|-----------------------|
| SINUMERIK Integrate                                                            | Use ACTIVATED |      |             | Deactivate<br>use     |
| -Manage MyPrograms<br>-Manage MyTools<br>-Access MyMachine<br>-Access MyBackup |               |      |             | Proxies               |
| -Analyze MyPerformance<br>-Analyze MyCondition                                 |               |      |             | URLs                  |
|                                                                                |               |      |             | Basic<br>installation |
|                                                                                |               |      |             | App<br>installation   |
|                                                                                |               |      |             |                       |
| ~                                                                              |               | <br> |             | R                     |
| Settings                                                                       |               |      | Teleservice | Online<br>services    |

- 3. You obtain the confirmation prompt "Do you really want to deactivate the use of the SINUMERIK Integrate applications?".
  - Press the "OK" softkey to confirm the prompt.
     The use of SINUMERIK Integrate applications is deactivated.

## 9.2.2 Disconnecting a SINUMERIK control from Insights Hub

Disconnect SINUMERIK controls or other controls from Insights Hub using the Manage MyMachines for Industrial Operations X Cloud "Shopfloor Management App".

**More information** about roles within Insights Hub and on configuring assets is provided in: Documentation Insights Hub (<u>https://documentation.mindsphere.io/MindSphere/index.html</u>)

## Precondition

In Insights Hub, you require the role "shopfloormgmtapp" as standard user or administrator.

## Procedure

- 1. In the launch pad, open the Manage MyMachines for Industrial Operations X Cloud "Shopfloor Management App".
- 2. Select the required asset in the left-hand side of the window.
- 3. Open the "Connectivity" tab in the right-hand section of the window.

- 4. Under the "Connectivity" tab, you can see the connection status, e.g. "Onboarded with SINUMERIK".
  - Click the "Disconnect from SINUMERIK client" button to disconnect the asset from Insights Hub.

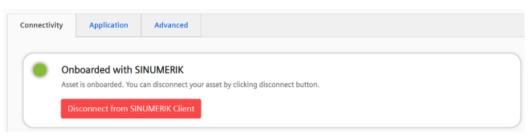

- 5. You receive a confirmation prompt: "Are you sure to disconnect the machine?".
  - Click on the "Confirm" button to disconnect the connection.
     -OR -
  - Click "Cancel" to abort the operation.

| Warning |                                         |        |
|---------|-----------------------------------------|--------|
|         | Are you sure to disconnect the machine? |        |
|         | Cancel                                  | onfirm |
|         |                                         | -      |

#### Note

After Insights Hub and the machine tool have been disconnected, we recommend deleting the following files from your SINUMERIK control:

- All files in the "boot\_job" folder
- All files in the "cache" folder
- All files in the "service\_job" folder

You will find the files:

- If you use PCU/IPC under: C:\temp
- If you use NCU under: /var/tmp

# Troubleshooting when onboarding

These troubleshooting instructions help you to find and resolve faults when onboarding. Ensure that all preconditions are satisfied before you start onboarding.

## 10.1 SINUMERIK controls

## 10.1.1 Preconditions

## 10.1.1.1 Checking the network configuration

## Procedure

1. Press "F10" on the HMI operator panel.

| 8     | NC/MPF/BILALALAF | IM      |           |            |                    |                  |       |            | _                                     | AU        | <b>9</b><br>10 |
|-------|------------------|---------|-----------|------------|--------------------|------------------|-------|------------|---------------------------------------|-----------|----------------|
| •     | MCS X1           |         |           | Position   |                    |                  |       |            | Feed/override<br>0.000 mm/min<br>105% | MC<br>MC  | <b>)</b><br>M  |
|       | Y1<br>Z1         |         |           | 0.0<br>0.0 |                    |                  |       |            | 0.000 mm/min<br>105%<br>0.000 mm/min  | <b>\$</b> | <b>č</b><br>G  |
| 2     | 21               |         |           | 0.0        | .00                |                  |       |            | 105%                                  | REP       |                |
| MMR   |                  |         |           |            |                    |                  |       |            |                                       | REF.P     |                |
| AREA_ |                  |         |           |            |                    |                  |       |            |                                       | TEAC      |                |
| •     |                  |         |           |            |                    |                  |       |            |                                       |           |                |
|       |                  | М       | ĮO        | $\supset$  | G                  |                  | 2     | IN Task    |                                       |           |                |
|       |                  | Machine | Parameter | Program    | Program<br>manager | Diag-<br>nostics | Setup | MMR /Tools | AREA_NAME_MM                          | >         | 1 2            |

2. Select "Setup".

| 8                | Machine of | configuration     |          |       |                 |     |                |         |               | 5             | C            |
|------------------|------------|-------------------|----------|-------|-----------------|-----|----------------|---------|---------------|---------------|--------------|
|                  | Machine    | e axis            |          | Drive |                 |     | Motor          |         |               |               | _            |
| ۲                | Index      | Name              | Туре     | No.   | Identifier      |     | Туре           | Channel |               |               |              |
|                  | 1          | X1                | Linear   |       |                 |     |                | CHAN1   |               | i             | $\boxdot$    |
|                  | 2          | Y1                | Linear   |       |                 |     |                | CHAN1   |               | Clean.        |              |
| ۳D:              | 3          | Z1                | Linear   |       |                 |     |                | CHAN1   |               | for pi        | inel         |
| $\bigtriangleup$ |            |                   |          |       |                 |     |                |         |               |               |              |
| 2                |            |                   |          |       |                 |     |                |         |               | Char<br>langu | ige<br>age ▶ |
| MMR /            |            |                   |          |       |                 |     |                |         |               |               |              |
| AREA_            |            |                   |          |       |                 |     |                |         |               | Res<br>(po    |              |
| •                |            |                   |          |       |                 |     |                |         |               | Pas           |              |
|                  |            |                   |          |       |                 |     |                |         |               | Deta          | ils          |
|                  | Current a  | ccess level: Manu | facturer |       |                 |     |                |         |               |               |              |
|                  |            | MD Mach<br>data   |          |       | Drive<br>system | нмі | System<br>data |         | Optim<br>test | '   >         | 1 2          |

- 3. Select the right-hand arrow.
- 4. Select "Network".

|       | Network se | ttings overview  |                     |              |             |  | 5                | C4   |
|-------|------------|------------------|---------------------|--------------|-------------|--|------------------|------|
| -9    | NCU        |                  |                     |              |             |  |                  |      |
| ۲     | Adapter    |                  | IP address          | Subnet mask  | MAC address |  |                  |      |
|       | X120 Syst  |                  |                     |              |             |  | i                | Ō    |
| -     |            | assigned         |                     |              |             |  |                  |      |
| G     | Alia       | address          |                     |              |             |  | Overv            | iew  |
|       | netv       | VOLK             | t <b>10.10.10</b> . |              |             |  | Syste            |      |
| 2     | X127 Serv  |                  |                     |              |             |  | Comp             |      |
| MMR I |            |                  |                     |              |             |  | OPC              | UA ▶ |
| AREA_ |            |                  |                     |              |             |  | Save I<br>settir |      |
| ×     |            |                  |                     |              |             |  |                  |      |
|       |            |                  |                     |              |             |  | Char             | -    |
|       |            |                  |                     |              |             |  | ≪<br>Bac         |      |
|       |            | Setup<br>archive | Censes              | Net-<br>work | OPs Safety  |  | >                | 1 2  |

5. Check that the correct IP has been entered for x130.

## 10.1.1.2 Checking that SINUMERIK Integrate has been enabled

## Procedure

1. Press "F10" on the HMI operator panel.

| 8     | NC/MPF/BILALA | LARM    |                 |          |                    |                  |       |            |                                       | AUTO     |     |
|-------|---------------|---------|-----------------|----------|--------------------|------------------|-------|------------|---------------------------------------|----------|-----|
| •     | MCS X1        |         |                 | Position |                    |                  |       |            | Feed/override<br>0.000 mm/min<br>105% | MDA      |     |
| <br>© | Y1            |         |                 | 0.0      |                    |                  |       |            | 0.000 mm/min<br>105%<br>0.000 mm/min  | ₩<br>JOG |     |
|       | Z1            |         |                 | 0.0      | 00                 |                  |       |            | 105%                                  | REPOS    |     |
| MMR I |               |         |                 |          |                    |                  |       |            |                                       | REF.POIN |     |
| AREA_ |               |         |                 |          |                    |                  |       |            |                                       | TEACH I  |     |
| •     |               |         |                 |          |                    |                  |       |            |                                       |          |     |
|       |               | 57      | 10              |          | R                  | A\$              | 4     | 1          |                                       |          |     |
|       |               | Machine | L_<br>Parameter | Program  | Program<br>manager | Diag-<br>nostics | Setup | MMR /Tools | AREA_NAME_MM                          | > 1      | 1 2 |

2. Select "Setup".

| 2. 3             | ciect     | Setup .         |                  |       |                |       |                |         |                 |               |               |
|------------------|-----------|-----------------|------------------|-------|----------------|-------|----------------|---------|-----------------|---------------|---------------|
|                  | Machine o | configuration   |                  |       |                |       |                |         |                 | 5             | C             |
| ~                | Machine   | e axis          |                  | Drive |                |       | Motor          |         |                 |               | _             |
| ۲                | Index     | Name            | Туре             | No.   | Identifier     |       | Туре           | Channel |                 |               |               |
|                  | 1         | X1              | Linear           |       |                |       |                | CHAN1   |                 | i             | 0             |
| -                | 2         | Y1              | Linear           |       |                |       |                | CHAN1   |                 | Clean.        |               |
| ۳D:              | 3         | Z1              | Linear           |       |                |       |                | CHAN1   |                 | for p         | inel          |
| $\bigtriangleup$ |           |                 |                  |       |                |       |                |         |                 |               |               |
| 2                |           |                 |                  |       |                |       |                |         |                 | Char<br>langu | ige<br>iage ⊧ |
| MMR /            |           |                 |                  |       |                |       |                |         |                 |               |               |
| AREA_            |           |                 |                  |       |                |       |                |         |                 | Res<br>(po    |               |
| •                |           |                 |                  |       |                |       |                |         |                 | Pas<br>wo     |               |
|                  |           |                 |                  |       |                |       |                |         |                 | Deta          | iils          |
|                  | Current a | ccess level: Ma | anufacturer      |       |                |       |                |         |                 |               |               |
|                  |           |                 | Mach.<br>data NC |       | Drive<br>ystem | ни ни | System<br>data |         | Optim./<br>test | >             | 1 2           |

| Group      | All 👻 F                         | ilters |      | *    |      |
|------------|---------------------------------|--------|------|------|------|
| 9009       | \$MM_KEYBOARD_STATE             |        | 0    | ро   |      |
| 9032       | \$MM_HMI_MONITOR                |        |      | ро   | i    |
| 9056       | \$MM_ALARM_ROTATION_CYCLE       |        | 0 ms | ро   | 1    |
| 9057       | \$MM_ENABLE_CHANNEL_MSG_FILTER  |        | 1    | ро   |      |
| 9100       | \$MM_CHANGE_LANGUAGE_MODE       |        | 1    | im   |      |
| 9102       | \$MM_SHOW_TOOLTIP               |        | 1    | im   |      |
| 9103       | \$MM_TOOLTIP_TIME_DELAY         |        | 1 s  | im 🍦 |      |
| 9104       | \$MM_ANIMATION_TIME_DELAY       |        | 10 s | im   |      |
| 9105       | \$MM_HMI_WIDE_SCREEN            |        | 0    | ро   |      |
| 9106       | \$MM_SERVE_EXTCALL_PROGRAMS     |        | 1    | ро   |      |
| 9107       | \$MM_DRV_DIAG_DO_AND_COMP_NAMES |        | 3H   | im   |      |
| 9108       | \$MM_SINUMERIK_INTEGRATE        |        | 0    | im   |      |
| 9110       | \$MM_ACCESS_HMI_EXIT            |        | 1    | ро   |      |
| 9111       | \$MM_HMI_MEM_LIMIT_USER         |        | 0    | ро   | Da   |
| 9112       | \$MM_HMI_SKIN                   |        | 2    | ро   | adr  |
| 9113       | \$MM_EASY_XML_DIAGNOSE          |        | OH   | im   | Disp |
| 9114       | \$MM_SIDESCREEN                 |        | 2    | ро   | opti |
| Activating | SINUMERIK Integrate products    |        |      |      |      |

## 3. Select "Machine data".

4. Select the right-hand arrow.

5. Select "Display MD".

| Group      | All                             |               |               |            |               | *  |          |      |   |
|------------|---------------------------------|---------------|---------------|------------|---------------|----|----------|------|---|
| 9009       | \$MM_KEYBOARD_STATE             |               |               |            | 0             | ро |          | Ľ    | 1 |
| 9032       | \$MM_HMI_MONITOR                |               |               |            | -             | ро | ;        | C    |   |
| 9056       | \$MM_ALARM_ROTATION_CYCLE       |               |               |            | 0 ms          | ро | <u> </u> |      | Î |
| 9057       | \$MM_ENABLE_CHANNEL_MSG_FILTER  |               |               |            | 1             | ро |          |      |   |
| 9100       | \$MM_CHANGE_LANGUAGE_MODE       |               |               |            | 1             | im |          |      |   |
| 9102       | \$MM_SHOW_TOOLTIP               |               |               |            | 1             | im |          |      |   |
| 9103       | \$MM_TOOLTIP_TIME_DELAY         |               |               |            | 1 s           | im |          |      |   |
| 9104       | \$MM_ANIMATION_TIME_DELAY       |               |               |            | 10 s          | im |          |      |   |
| 9105       | \$MM_HMI_WIDE_SCREEN            |               |               |            | 0             | ро |          |      |   |
| 9106       | \$MM_SERVE_EXTCALL_PROGRAMS     |               |               |            | 1             | ро |          |      |   |
| 9107       | \$MM_DRV_DIAG_DO_AND_COMP_NAMES |               |               |            | 3H            | im |          |      |   |
| 9108       | \$MM_SINUMERIK_INTEGRATE        |               |               |            | 0             | im |          | set  |   |
| 9110       | \$MM_ACCESS_HMI_EXIT            |               |               |            | 1             | ро | (p       | ))   |   |
| 9111       | \$MM_HMI_MEM_LIMIT_USER         |               |               |            | 0             | ро | Sec      | arch |   |
| 9112       | \$MM_HMI_SKIN                   |               |               |            | 2             | ро | -        | iren |   |
| 9113       | \$MM_EASY_XML_DIAGNOSE          |               |               |            | OH            | im |          | lter |   |
| 9114       | \$MM_SIDESCREEN                 |               |               |            | 2             | ро |          |      |   |
| Activating | SINUMERIK Integrate products    |               |               |            |               |    |          |      |   |
|            |                                 | General<br>SD | Channel<br>SD | Axis<br>SD | Display<br>MD |    | >        | 1    |   |

6. Check whether "9108 MM\_SINUMERIK\_INTEGRATE" is equal to "1".

7. If "9108 MM\_SINUMERIK\_INTEGRATE" is not equal to "1": Then set "9108 MM\_SINUMERIK\_INTEGRATE" equal to "1".

## 10.1.1.3 Checking that SINUMERIK Integrate has been activated

## Procedure

1. Press "F10" on the HMI operator panel.

| 8     | NC/MPF/BILALA | LARM    |           |          |                    |                  |       |            |                                       | AUTO      |
|-------|---------------|---------|-----------|----------|--------------------|------------------|-------|------------|---------------------------------------|-----------|
| •     | мся<br>X1     |         |           | Position |                    |                  |       |            | Feed/override<br>0.000 mm/min<br>105% | MDA       |
|       | Y1<br>Z1      |         |           | 0.0      |                    |                  |       |            | 0.000 mm/min<br>105%<br>0.000 mm/min  | XX<br>JOG |
|       | 21            |         |           | 0.0      | 00                 |                  |       |            | 105%                                  | REPOS     |
| MMR ( |               |         |           |          |                    |                  |       |            |                                       | REF.POINT |
| AREA_ |               |         |           |          |                    |                  |       |            |                                       | TEACH IN  |
| •     |               |         |           |          |                    |                  |       |            |                                       |           |
|       |               | М       | [O        |          | G                  |                  | 4     |            |                                       |           |
|       |               | Machine | Parameter | Program  | Program<br>manager | Diag-<br>nostics | Setup | MMR /Tools | AREA_NAME_MM                          | > 1 2     |

## 2. Select the right-hand arrow.

| NC/MPF/BILALALARM |                        | _                                        | _ | _ | _ |                                                                                       | AUTO                                                       |
|-------------------|------------------------|------------------------------------------|---|---|---|---------------------------------------------------------------------------------------|------------------------------------------------------------|
| X1<br>Y1<br>Z1    |                        | Position [mm]<br>0.000<br>0.000<br>0.000 |   |   |   | Feed/override<br>0.000 mm/min<br>105%<br>0.000 mm/min<br>105%<br>0.000 mm/min<br>105% | MDA<br>MDA<br>NG<br>REPOS<br>REPOS<br>REFOONT<br>REF.POINT |
|                   | SINUMERIK<br>Integrate |                                          |   |   |   | Reboot<br>HMI                                                                         | > 1 2                                                      |

3. Select "SINUMERIK Integrate".

|  |          | SIEMENS<br>SINUMEI | EGRATE |                |             |                    | · · · · · · · · · · · · · · · · · · · |  |
|--|----------|--------------------|--------|----------------|-------------|--------------------|---------------------------------------|--|
|  | Settings |                    |        | MMM<br>/Remote | Teleservice | Online<br>services |                                       |  |

### 4. Select "Settings".

|      | Settings                                      |                 |  |                           |     | 2           | C        |
|------|-----------------------------------------------|-----------------|--|---------------------------|-----|-------------|----------|
| -9   | System status                                 |                 |  |                           |     |             |          |
| ۲    |                                               |                 |  |                           |     |             |          |
| -    | SINUMERIK Integrate                           | Use DEACTIVATED |  |                           | - 1 | i           | 0        |
|      | -Access MyMachine                             |                 |  |                           |     | -           |          |
| R    | Analyze MyCondition     Analyze MyPerformance |                 |  |                           |     |             |          |
| ~    | -Manage MyPrograms<br>-Manage MyTools         |                 |  |                           |     | Activa      | ate      |
|      | -Manage MyMachines /Rer                       | note            |  |                           |     | use         |          |
| 2    |                                               |                 |  |                           |     | Proxi       | es ≯     |
| MMR  |                                               |                 |  |                           |     | URL         | s ⊧      |
| SINU |                                               |                 |  |                           | 1   | Basic insta | allation |
| •    |                                               |                 |  |                           |     | App insta   | llation  |
|      |                                               |                 |  |                           |     |             |          |
|      |                                               |                 |  |                           |     |             |          |
|      | Settings                                      |                 |  | Teleservice Onli<br>servi |     |             |          |

- 5. Check whether "SINUMERIK Integrate" is enabled.
- 6. If SINUMERIK Integrate is locked
  - Select "Activate use".
  - Confirm the activation

## 10.1.1.4 Checking proxy settings

Check that the proxy settings are correct if the machine accesses a network via a proxy.

## Procedure

1. Press "F10" on the HMI operator panel.

| 8     | NC/MPF/BILALA | LARM                                                                                                    |                                                          |          |                    |                  |       |            |                                       | →<br>AUT | )<br>TO       |
|-------|---------------|----------------------------------------------------------------------------------------------------|----------------------------------------------------------|----------|--------------------|------------------|-------|------------|---------------------------------------|----------|---------------|
| •     | мся<br>X1     |                                                                                                    |                                                          | Position |                    |                  |       |            | Feed/override<br>0.000 mm/min<br>105% | MD       | <b>)</b><br>A |
|       | Y1            |                                                                                                    | 0.000 0.000 mm/min<br>105%<br>0.000 0.000 mm/min<br>105% |          |                    |                  |       |            |                                       |          |               |
|       | 21            | Z1 0.000 0.0000 0.0000 0.000 0.000 0.000 0.000 0.000 0.000 0.000 0.000 0.000 0 |                                                          |          |                    |                  |       |            |                                       |          |               |
| MMR I |               |                                                                                                    |                                                          |          |                    |                  |       |            |                                       | REF.PC   |               |
| AREA_ |               |                                                                                                    |                                                          |          |                    |                  |       |            |                                       | TEACH    |               |
| •     |               |                                                                                                    |                                                          |          |                    |                  |       |            |                                       |          |               |
|       |               | М                                                                                                    | ĹŌ                                                       |          | 6                  |                  | 2     |            |                                       |          |               |
|       |               | Machine                                                                                                    | Parameter                                                | Program  | Program<br>manager | Diag-<br>nostics | Setup | MMR /Tools | AREA_NAME_MM                          | >        | 1 2           |

## 2. Select the right-hand arrow.

| 3     | NC/MPF/BILALALARM |                                                  |               |  |  |  | _                                     |           |
|-------|-------------------|--------------------------------------------------|---------------|--|--|--|---------------------------------------|-----------|
| ۲     | MCS<br>X1         |                                                  | Position [mm] |  |  |  | Feed/override<br>0.000 mm/min<br>105% | MDA       |
|       | • Y1<br>Z1        | 0.000 0.000 mm/min<br>105%<br>0.000 0.000 mm/min |               |  |  |  |                                       |           |
|       | 21                |                                                  | 0.000         |  |  |  | 105%                                  | Prepos    |
| MMR / |                   |                                                  |               |  |  |  |                                       | REF.POINT |
| SINU  | (                 |                                                  |               |  |  |  |                                       | TEACH IN  |
| •     |                   |                                                  |               |  |  |  |                                       |           |
|       |                   | SINUMERIK                                        |               |  |  |  | Reboot<br>HMI                         | > 1 2     |

3. Select "SINUMERIK Integrate".

|         |    | SIEMENS<br>SINUME | EGRATE |                |            |   |                    |  |
|---------|----|-------------------|--------|----------------|------------|---|--------------------|--|
| Setting | gs |                   |        | MMM<br>/Remote | Teleservio | e | Online<br>services |  |

## 4. Select "Settings".

|              | Settings                                    |               |  |                                | 5         | C         |
|--------------|---------------------------------------------|---------------|--|--------------------------------|-----------|-----------|
| -0           | System status                               |               |  |                                |           |           |
| ۲            |                                             |               |  |                                | (sum      |           |
| -            | SINUMERIK Integrate                         | Use ACTIVATED |  |                                | i         | Ō         |
|              | -Access MyMachine<br>-Analyze MyCondition   |               |  |                                |           |           |
| R            | -Analyze MyPerformance                      |               |  |                                |           |           |
| 2            | -Manage MyPrograms                          |               |  |                                | Dead      | tivate    |
|              | -Manage MyTools<br>-Manage MyMachines /Remo | te            |  |                                | U         |           |
| 2            |                                             |               |  |                                | Pro       | xies ▶    |
|              |                                             |               |  |                                |           |           |
| MMR          |                                             |               |  |                                | UR        | RLs ⊧     |
| EINI         |                                             |               |  |                                |           |           |
| 5INL<br>INTE |                                             |               |  |                                | Basic ins | tallation |
| •            |                                             |               |  |                                | App inst  | tallation |
|              |                                             |               |  |                                |           |           |
|              |                                             |               |  |                                |           |           |
| -            |                                             |               |  |                                |           |           |
|              |                                             |               |  |                                |           |           |
|              | Settings                                    |               |  | Teleservice Online<br>services |           |           |
|              |                                             |               |  | Services                       |           |           |

5. Select "Proxies".

| 8                |                    |          |       |   |   |   |             |                    | 5 6         |
|------------------|--------------------|----------|-------|---|---|---|-------------|--------------------|-------------|
| ۲                | Automatic          |          |       |   |   |   |             |                    |             |
|                  | Use proxy scrip    | t        |       |   |   |   |             |                    | i 🗔         |
| G                | URL (proxy script) |          |       |   |   |   |             |                    | Edit        |
| $\bigtriangleup$ | Use fix proxy      |          |       |   |   |   |             |                    | Credentials |
| ×                |                    |          |       |   |   |   |             |                    |             |
| MMR I            | Proxy 1            |          |       |   |   |   |             |                    |             |
| SINU             | Proxy 2            |          |       |   |   |   |             |                    |             |
| •                | Proxy 3            |          |       |   |   |   |             |                    |             |
|                  | Direct             |          |       |   |   |   |             |                    |             |
|                  |                    | _        | <br>- | _ | _ | _ | _           | _                  | K<br>Back   |
|                  | ~                  | settings |       |   |   |   | Teleservice | Online<br>services |             |

- 6. Check the proxy information.
- 7. If the proxy settings are not correct
  - Select "Edit".
  - For the proxy settings, select "Overwrite here"
  - Enter the correct settings
  - Select "OK"
  - Restart the machine.

|       |                    |         |      |   |     |   |   |         |                         | 5   |   |
|-------|--------------------|---------|------|---|-----|---|---|---------|-------------------------|-----|---|
| ۲     | Directories:       |         |      |   | Use | r |   | -       | l i                     |     |   |
|       | Automatic          |         |      |   |     |   |   |         | ✓Overwrite here         | i   | Ō |
| G     | Use proxy script   |         |      |   |     |   |   |         | ✓Overwrite here         |     |   |
|       | URL (proxy script) |         |      |   |     |   |   |         |                         |     |   |
| ×     | Use fix proxy      |         |      |   |     |   |   |         | ✓ Overwrite here        |     |   |
| MMR / | Proxy 1            | <u></u> | 01.1 |   |     |   |   |         |                         |     |   |
| SINU  | Proxy 2            |         |      |   |     |   |   |         |                         |     |   |
| •     | Proxy 3            |         |      |   |     |   |   |         |                         |     |   |
|       | Direct             |         |      |   |     |   |   |         | Overwrite here          | Can |   |
|       |                    | _       | _    | _ | _   | _ | _ | _       | _                       | 20  |   |
|       | <u>^ ×</u>         | ttings  |      |   |     |   |   | Teleser | vice Online<br>services |     |   |

### 10.1.1.5 Checking the SINUMERIK Integrate URL

#### Procedure

1. Press "F10" on the HMI operator panel.

| 8     | NC/MPF/BILAL/ | ALARM   | _         | _        | _                  | _                | _     | _          |                                       |                   |   |
|-------|---------------|---------|-----------|----------|--------------------|------------------|-------|------------|---------------------------------------|-------------------|---|
| •     | MCS X1        |         |           | Position | [mm]<br>)00        |                  |       |            | Feed/override<br>0.000 mm/min<br>105% | MDA               |   |
|       | Y1<br>Z1      |         |           |          | 000<br>000         |                  |       |            | 0.000 mm/min<br>105%<br>0.000 mm/min  | XX<br>JOG         |   |
|       | 21            |         |           | 0.0      | 00                 |                  |       |            | 105%                                  | <b>≁</b><br>REPOS |   |
| MMR I |               |         |           |          |                    |                  |       |            |                                       | REF.POINT         |   |
| AREA_ |               |         |           |          |                    |                  |       |            |                                       | TEACH IN          |   |
| ×     |               |         |           |          |                    |                  |       |            |                                       |                   |   |
|       |               | М       | LO        |          | G                  |                  | 2     |            |                                       |                   |   |
|       |               | Machine | Parameter | Program  | Program<br>manager | Diag-<br>nostics | Setup | MMR /Tools | AREA_NAME_MM                          | > 1               | 2 |

### 2. Select the right-hand arrow.

|                  | NC/MPF/BILALALARM |                        |                |                                      | AUTO       |
|------------------|-------------------|------------------------|----------------|--------------------------------------|------------|
|                  | // Reset<br>MCS   | Posi                   | tion [mm]      | <br>Feed/override                    | AUTO       |
| •                | X1                |                        | 0.000          | 0.000 mm/min<br>105%                 | MDA        |
|                  | Y1<br>Z1          |                        | ).000<br>).000 | 0.000 mm/min<br>105%<br>0.000 mm/min | XXX<br>JOG |
| $\bigtriangleup$ | 21                | L.                     |                | 105%                                 | REPOS      |
| MMR (            |                   |                        |                |                                      | REF.POINT  |
| SINU<br>INTE     |                   |                        |                |                                      | TEACH IN   |
| •                |                   |                        |                |                                      |            |
|                  |                   |                        |                | <br>                                 |            |
|                  |                   | SINU                   |                | Reboot<br>HMI                        | > 1 2      |
|                  |                   | SINUMERIK<br>Integrate |                |                                      |            |

#### 10.1 SINUMERIK controls

3. Select "SINUMERIK Integrate".

|         | SI  | IMENS<br>NUMERIK INTEGRATE |                |             |                    | *><br>i |  |
|---------|-----|----------------------------|----------------|-------------|--------------------|---------|--|
| E Setti | ngs |                            | MMM<br>/Remote | Teleservice | Online<br>services |         |  |

### 4. Select "Settings".

|      | Settings                                     |               |   |   |   |             |                    | 2          |          |
|------|----------------------------------------------|---------------|---|---|---|-------------|--------------------|------------|----------|
| -9   | System status                                |               |   |   |   |             |                    |            |          |
| ۲    |                                              |               |   |   |   |             |                    | 1000       |          |
| -    | SINUMERIK Integrate                          | Use ACTIVATED |   |   |   |             |                    | i          | Ō        |
| =    | -Access MyMachine<br>-Analyze MyCondition    |               |   |   |   |             |                    |            |          |
| G    | -Analyze MyPerformance<br>-Manage MyPrograms |               |   |   |   |             |                    |            |          |
|      | -Manage MyTools<br>-Manage MyMachines /Remo  | te            |   |   |   |             |                    | Deacti     |          |
| ×    |                                              |               |   |   |   |             |                    | Prox       | ies 🕨    |
| MMR  |                                              |               |   |   |   |             |                    | URI        | ls ≯     |
| SINU |                                              |               |   |   |   |             |                    | Basic inst | allation |
| •    |                                              |               |   |   |   |             |                    | App insta  | allation |
|      |                                              |               |   |   |   |             |                    |            |          |
|      |                                              | _             | _ | _ | _ | _           | _                  |            |          |
|      | ▲ Settings                                   |               |   |   |   | Teleservice | Online<br>services |            |          |

#### 5. Select "URLs".

|         |                                                                                                    | 5         | C |
|---------|----------------------------------------------------------------------------------------------------|-----------|---|
| -°<br>• | Display home page                                                                                                    |           |   |
|         | RenderService                                                                                                    | Edit      |   |
| SINU    | URL Web service                                                                                                    |           |   |
| •       | https://gateway.eu1.mindsphere.io/api/agentcom-mtsdev/v3/ws11/<br>Send timeout in seconds 200<br>Reception timeout in seconds 200 |           |   |
|         | Reception timeout in seconds 200                                                                                                  | ≪<br>Back |   |
|         | Settings Teleservice Online services                                                                                              |           |   |

- 6. Check whether the specified URL information is correct.
- 7. If the URL is not correct
  - Select "Edit".
  - For the web service, select "Overwrite here"
  - Enter the correct URL.
  - Select "OK".
  - Perform an "sc reboot".

|                  |                              |                        |               |      |   |                                | 5        |   |
|------------------|------------------------------|------------------------|---------------|------|---|--------------------------------|----------|---|
| •                | Directories:                 |                        |               | User |   | ×                              |          |   |
|                  | Display home page            |                        |               |      |   | Overwrite here                 | i        | Ō |
| G                |                              |                        |               |      |   |                                |          |   |
| $\bigtriangleup$ | RenderService                |                        |               |      |   | Overwrite here                 |          |   |
| s,               |                              |                        |               |      |   |                                |          |   |
| MMR /            | URL Web service              |                        |               |      |   | ✓ Overwrite here               |          |   |
| SINU             | https://gateway.eu1.mindsphe | ere.io/api/agentcom-mr | nmops/v3/ws11 |      |   |                                |          |   |
| •                | Send timeout in seconds      | 200                    |               |      |   | ✓ Overwrite here               |          |   |
|                  | Reception timeout in seconds | 200                    |               |      |   | Overwrite here                 | X<br>Can |   |
|                  |                              | _                      | _             | _    | _ |                                | v<br>or  | ĸ |
|                  | Settings                     |                        |               |      |   | Teleservice Online<br>services |          |   |

10.1 SINUMERIK controls

#### 10.1.1.6 Checking the network connection

#### Procedure

Check whether there is an Internet connection at the machine. Onboarding does not start correctly if there is no Internet connection.

#### 10.1.1.7 Checking directory "boot\_job"

#### Procedure

- 1. Check whether the following folders exist:
  - On the PCU: C.\Temp\boot\_job
  - On the NCU: var/tmp/boot\_job
- 2. If the folders do not exist, even though the previous preconditions have been satisfied, check the network connection.

#### 10.1.1.8 Checking the asset type in Insights Hub

#### Procedure

Assets must be created as asset type under "BasicSinumericAsset".

- 1. Select: "BasicDevice > BasicSinumerikAsset > YourAssetType"
- 2. Create a new asset if the asset type does not exist there.

#### 10.1.1.9 Checking the existence of onboard.key

#### Procedure

File onboard.key must exist in directory "boot\_job". Onboarding does not start if onboard.key does not exist.

### 10.1.2 Resolving known faults

### 10.1.2.1 Onboard key exists but onboarding does not start

- "onboard key" exists in directory "boot\_job".
- Onboarding does not start.

Cause

- There are problems with the network connection.
- The date or time set at the HMI is incorrect.

#### Remedy

- Check the network connection.
- Check whether the date and time settings are correct.
- If the date or time is incorrect
  - Select "Settings > HMI > DateTime".
  - Enter the correct date and time.
  - Select "OK".
  - Restart the HMI.

#### 10.1.2.2 Onboarding starts, cert.key is created; however, onboard.key does not disappear

- Onboarding starts.
- "cert.key" exists.
- "onboard.key" does not disappear.

| /var/tmp/boot_job/  |      |                     |
|---------------------|------|---------------------|
| Name                | Size | Changed             |
| <b>t</b>            |      | 21.09.2022 15:20:39 |
| onboard.key         | 2 KB | 21.09.2022 16:01:44 |
| onboardClientId.dat | 1 KB | 21.09.2022 15:20:39 |
| cert.key            | 2 KB | 21.09.2022 15:20:39 |
| A shutdown.json     | 1 KB | 21.09.2012 15:10:02 |
| limesync.json       | 1 KB | 21.09.2012 15:09:32 |

#### Cause

The SINUMERIK Integrate URL is incorrect.

#### Remedy

- Check whether the SINUMERIK Integrate URL has been correctly specified.
- Check whether "onboard.key" has expired. The expiration time is 30 minutes.
  - Clean all the files in the "boot\_job" folder.
  - Create a new onboard.key and save it.
  - Perform an "sc reboot". It is not sufficient to just restart the HMI.

10.1 SINUMERIK controls

### 10.1.2.3 No boot script available

An error message indicating that a boot script is not available is displayed at the HMI.

| Vinc     |                  |                          |               |  |
|----------|------------------|--------------------------|---------------|--|
| IM:      | 149001 🗸         | No boot script available |               |  |
|          | IC/MPF/BILALALAR | м                        |               |  |
|          | ∕ Reset<br>MCS   |                          | Position [mm] |  |
| <b>e</b> | X1               |                          | 0.000         |  |
|          |                  |                          |               |  |
| R        | Y1               |                          | 0.000         |  |
| 4        | Z1               |                          | 0.000         |  |
|          |                  |                          |               |  |
| 2        |                  |                          |               |  |

#### Cause

- Problems with the network connection have occurred.
- There is a problem with the date or time setting.
- The SINUMERIK Integrate URL is incorrect.

#### Remedy

- Check the network connection to the machine. Also check the proxy settings.
- Check whether the date and time settings at the HMI are correct.
- Check whether the SINUMERIK Integrate URL is correct.

### 10.1.3 More information

### Running "sc reboot"

You can use WinSCP.

- 1. Open WinSCP.
- 2. Log on with the user name and password of the device.
- 3. Open the console using "Open Terminal".
- 4. Enter "sc reboot".
- 5. Click on "Execute".

#### **Executing an HMI reboot**

- 1. Press "F10" on the HMI panel.
- 2. Select the right-hand arrow.
- 3. Select "HMI reboot".

#### Updating SINUMERIK Operate causes problems relating to date and time

If HMI date and time are not current, the directories have the following creation dates and times.

| /var/tmp/  |      |                     |
|------------|------|---------------------|
| Name       | Size | Changed             |
| <b>E</b>   |      | 19.05.2022 16:45:09 |
| simulation |      | 21.09.2012 15:12:44 |
| dtsTmpDir  |      | 21.09.2012 15:12:34 |
| dtsDir     |      | 21.09.2012 15:12:34 |
| 📴 dh       |      | 21.09.2012 15:12:34 |
| boot_job   |      | 21.09.2012 15:09:32 |

Check whether the HMI date and time are current.

| Machin    | Nar   |                     | Drive | Identifie | -                 | Motor        | Channel |   |
|-----------|-------|---------------------|-------|-----------|-------------------|--------------|---------|---|
| Index     | Nar   | ne Type             | No.   | Identine  | r                 | Туре         | Channel |   |
| 1         | X1    |                     |       | Set o     | date and time     |              |         |   |
| 2         | Y1    |                     |       |           |                   |              |         |   |
| 3         | Z1    | Use time server     |       |           |                   |              |         | _ |
|           |       | Name / IP           |       |           |                   |              | 0       |   |
|           |       | ✓Use time zone      |       |           |                   |              |         | - |
|           |       | Time zone           |       | Eu        | rope/Berlin (UTC+ | 1:00)        | *       |   |
|           |       | current             | (     | 09/21/    | 12                | 3: 13: 31 PM |         | _ |
|           |       | Format              |       | MM/dd/yy  |                   | h:mm:ss AP   |         | 1 |
|           |       | New                 | (     | 09/21/    | 12                | 3:13:31 PM   |         |   |
|           |       |                     |       |           |                   |              |         | _ |
|           |       |                     |       |           |                   |              |         |   |
|           |       |                     |       |           |                   |              |         |   |
|           |       |                     |       |           |                   |              |         |   |
| Current a | ccess | level: Manufacturer |       |           |                   |              |         |   |
|           |       |                     |       |           |                   |              |         |   |

#### **Onboarding duration**

If you have saved onboard.key, then onboarding is completed within between 2 and 3 minutes. The duration depends on the SINUMERIK device that is used for onboarding.

#### Directory {TempDir}/boot\_job

The value of {TempDir} refers to the following entry from file "/user/Sinumerik/hmi/cfg/ ePSConfig.xml":

<global><stations><station name="NCU840D"><tempDir>

The default value of {TempDir} is "/var/tmp".

10.2 Machine Agent

## 10.2 Machine Agent

### 10.2.1 Preconditions

#### 10.2.1.1 Checking the core installation of the machine agent on the IPC

#### Procedure

- 1. Open the task manager.
- 2. Switch to "Services".
- 3. Search for "MachineAgentLauncher".
- 4. Check whether "MachineAgentLauncher" is running.

| Processes Performance App his | story Sta | artup Users Details Services                                     |         |                |  |
|-------------------------------|-----------|------------------------------------------------------------------|---------|----------------|--|
| Name                          | PID       | Description                                                      | Status  | Group          |  |
| MachineAgentLauncher          | 6856      | MachineAgentLauncher                                             | Running |                |  |
| MapsBroker                    |           | Downloaded Maps Manager                                          | Stopped | NetworkService |  |
| MBAMAgent                     | 2800      | BitLocker Management Client Service                              | Running |                |  |
| McpManagementService          |           | McpManagementService                                             | Stopped | McpManagem     |  |
| MessagingService              |           | MessagingService                                                 | Stopped | UnistackSvcGro |  |
| MessagingService_4cdc39       |           | MessagingService_4cdc39                                          | Stopped | UnistackSvcGro |  |
| MicrosoftEdgeElevationServ    |           | Microsoft Edge Elevation Service (MicrosoftEdgeElevationService) | Stopped |                |  |
| MicrosoftSearchInBing         | 7192      | Microsoft Search in Bing                                         | Running |                |  |
| MixedRealityOpenXRSvc         |           | Windows Mixed Reality OpenXR Service                             | Stopped | LocalSystemNe  |  |
| C. MozillaMaintenance         |           | Mozilla Maintenance Service                                      | Stopped |                |  |
| , mpssvc                      | 3628      | Windows Defender Firewall                                        | Running | LocalServiceNo |  |
| C. MSDTC                      | 19172     | Distributed Transaction Coordinator                              | Running |                |  |
| S. MSISCSI                    |           | Microsoft iSCSI Initiator Service                                | Stopped | netsvcs        |  |
| C. msiserver                  |           | Windows Installer                                                | Stopped |                |  |
| MsKeyboardFilter              |           | Microsoft Keyboard Filter                                        | Stopped | netsycs        |  |
| Natural Authentication        |           | Natural Authentication                                           | Stopped | netsvcs        |  |
| NcaSvc                        |           | Network Connectivity Assistant                                   | Stopped | NetSvcs        |  |
| NcbService                    | 2680      | Network Connection Broker                                        | Running | LocalSystemNe  |  |
| NcdAutoSetup                  |           | Network Connected Devices Auto-Setup                             | Stopped | LocalServiceNo |  |
| C Netlogon                    | 1728      | Netlogon                                                         | Running |                |  |
| 🔍 Netman                      |           | Network Connections                                              | Stopped | LocalSystemNe  |  |
| a) netprofm                   | 3868      | Network List Service                                             | Running | LocalService   |  |
| NetSetupSvc                   |           | Network Setup Service                                            | Stopped | netsvcs        |  |
| NetTcpPortSharing             |           | Net.Tcp Port Sharing Service                                     | Stopped |                |  |
| NocCtorSwe                    | 3772      | Microsoft Passnort Container                                     | Running | LocalSenriceNe |  |

### 10.2.1.2 Checking directory "commands"

#### Procedure

Open directory "C:\".

Check whether folder "commands" exists.

### 10.2.1.3 Checking the asset type in Insights Hub

#### Procedure

Assets must be created as asset type under "BasicSinumericAsset".

- 1. Select: "BasicDevice > BasicSinumerikAsset > YourAssetType"
- 2. Create a new asset if the asset type does not exist there.

### 10.2.1.4 Checking the proxy

#### Procedure

Check the proxy if one is being used at your workplace. If a proxy is not being used, then you do not require one.

Shopfloor Management Application

|   | I hereby accept the conditions which can be downloaded under the following link. <u>Conditions</u> |  |
|---|----------------------------------------------------------------------------------------------------|--|
| • | Connect SINUMERIK (with Integrate Client) to Insights Hub                                          |  |
|   | By clicking onboard button, onboard key will be downloaded and onboarding steps will be shown.     |  |
|   | Onboard                                                                                            |  |
|   | Connect Controller with Machine Agent to Insights Hub                                              |  |
| - | By clicking onboard button, onboard key will be downloaded and onboarding steps will be shown.     |  |
|   | Mac Address Proxy Address AA-BB-CC-DD-EE-FF 0.0.0.0000                                             |  |
|   |                                                                                                    |  |

### 10.2.2 Resolving known faults

#### 10.2.2.1 Command file does not disappear

#### Cause

- Problems with the network connection have occurred.
- A problem has occurred with the machine agent core installation.

#### 10.2 Machine Agent

| Remedy   |                                                                           |
|----------|---------------------------------------------------------------------------|
|          | Check the network connection of the machine.                              |
|          | Check whether the machine agent core installation was successful.         |
|          |                                                                           |
| 10.2.2.2 | The command file disappears; however, the status is not onboarded         |
|          | File "command" has disappeared.                                           |
|          | Files "command.exec" and "command.results" exist.                         |
|          | The status is not "onboarded".                                            |
| Cause    |                                                                           |
| Cause    | Problems relating to core access to the machine agents has occurred.      |
|          |                                                                           |
| Remedy   |                                                                           |
|          | Run Telnet with the IP of the appropriate machine.                        |
| 10.2.2.3 | Mac address has been entered; however, the command file is not downloaded |
| 10.2.2.5 | wae address has been entered, nowever, the command me is not downloaded   |
| Cause    |                                                                           |
|          | The Mac address is not unique.                                            |
|          |                                                                           |
| Remedy   | Lies the unique Mas addresses for the asset                               |
|          | Use the unique Mac addresses for the asset.                               |
|          |                                                                           |
|          |                                                                           |

### 10.2.3 Machine agent connectivity with the IPC

For the machine agent connectivity, direct communication with the machines is not possible. An IPC communicates with the machine. The machine agent must be installed on the IPC.

## Secure product disposal

#### Secure deletion of the product

The product does not store any personal data.

More information can be found at: General Data Protection Regulation (Page 17)

To ensure the product disposal of data related to you as a customer (e.g. machine data, configurations in InsightsHub Datamodel), please contact SIEMENS (via Support request). More information can be found at: Service and Support (Page 14)

For additional information please check the available SIEMENS documentation on Industrial Security.

## Appendix

## A.1 Determining the address of the spindles (only for 828D)

The address of a spindle with Sensor Module SMI24 is defined during commissioning. It depends on the position of the spindle in the SINAMICS topology and on the identifiers used.

You can subsequently determine the address in SINUMERIK Operate.

#### Determining machine axes of type Spindle

- 1. In SINUMERIK Operate, select operating area "Startup" The "Machine Configuration" list opens.
- 2. Look for the rows whose machine axes are of type Spindle and note down their drive numbers and identifiers.

| _ | SIEME     | NS          |                 |       |                |     |       | SINUMERIK OPERATE | 04/17/19 🛃<br>4:09 PM | 2              | AUTO  |
|---|-----------|-------------|-----------------|-------|----------------|-----|-------|-------------------|-----------------------|----------------|-------|
| Μ | achine o  | configurati | on              |       |                |     |       |                   |                       | 5              | C     |
|   | Machine   | axis        |                 | Drive |                |     | Moto  | r                 |                       |                |       |
|   | Index     | Name        | Туре            | No.   | Identifier     |     | Туре  | Channel           |                       |                |       |
|   | 1         | MX1         | Linear          |       |                |     |       | CHAN1             |                       | i              | ē,    |
|   | 2         | MY1         | Linear          |       |                |     |       | CHAN1             |                       |                |       |
|   | 3         | MZ1         | Linear          |       |                |     |       | CHAN1             |                       |                |       |
|   | - 4       | MSP1        | Spindle         | 1     | SPINDLE        |     | ARM   | CHAN1             |                       |                |       |
|   | 5         | MSP2        | Spindle         | 5     | SERVO 4        |     | ARM   | CHAN1             |                       | Cha<br>langi   |       |
|   |           |             |                 |       |                |     |       |                   |                       | Dru w<br>NC as |       |
|   |           |             |                 |       |                |     |       |                   |                       | Re:<br>(p      | set ) |
|   |           |             |                 |       |                |     |       |                   |                       | Pa:<br>wo      |       |
|   |           |             |                 |       |                |     |       |                   |                       | Det            | ails  |
| 0 | urrent ou | soone louel | : Manufacturer  |       |                |     |       |                   |                       | Sa             |       |
|   | urrent a  | ccess level | . Fianuracturer | _     | _              | _   | _     |                   |                       | ua             | La    |
|   |           | MD          | Mach.<br>data   |       | Drive<br>Ustem | PLC | HMI 🔡 | System<br>data    | Optim./<br>test       | >              |       |

#### Check whether Sensor Module SMI24 is connected

- 1. Press softkey "Masch. Data" and "Drive Parameters" to show the drive parameters.
- 2. Press the "Select Drive" softkey and select the drive that you noted down.
- 3. Press the "Search" softkey and enter "p4100" as the search form. If parameter "p4100" is found, this means that a SMI24 is connected to the drive that you selected.
- 4. If parameter "p4100" is not found, check the parameter of the next spindle.

A.1 Determining the address of the spindles (only for 828D)

| SIEMENS                |                                  |                                   |                  |                             |                 | 51110                     | MERIK OPERA         | 4,1      | 0 PM          | -    | AUTO          |
|------------------------|----------------------------------|-----------------------------------|------------------|-----------------------------|-----------------|---------------------------|---------------------|----------|---------------|------|---------------|
| Drive parame           | ters                             |                                   |                  |                             |                 |                           | AX4:MSP1            | /3.3:3/9 | SPINDLE       | 5    | C             |
| Group                  |                                  | All                               |                  | <ul> <li>Filter:</li> </ul> | 5               |                           |                     |          | Ŧ             | -    | <b></b>       |
| r3925[0]               | Identification                   | final display                     |                  |                             |                 |                           | 21H                 |          | М             |      |               |
| p3940[0]               | Motor/contro                     | ller data calcul:                 | ation            |                             |                 | [8]                       | No calculation      |          | М             | i    |               |
| p3981                  | Acknowledge                      | drive object fai                  | ults             |                             |                 |                           | 8                   |          | М             |      |               |
| p3985                  | Master control                   | ol mode selectio                  | n                |                             |                 | [0] Change ma             | aster contro        |          | М             | Uric | ve +          |
| r3986                  | Number of pa                     | arameters                         |                  |                             |                 |                           | 1333                |          | М             | Driv | ve -          |
| r3996[0]               | Parameter w                      | rite inhibit statu                | s:Progress cal   | culations                   |                 |                           | 0                   |          | М             | Cal  | lect )        |
| r3996[1]               | Parameter w                      | rite inhibit statu                | s:Cause          |                             |                 |                           | 0                   |          | М             |      | lrive         |
| r3998[0]               | First drive co                   | mmissioning                       |                  |                             |                 |                           | 2                   |          | М             | Car  | and D         |
| p4100                  | Spindle suppl                    | ementary temp                     | erature sensor   | type                        |                 |                           | [2] KTY84           |          | М             | 588  | arch          |
| p4102[0]               | Spindle suppl                    | ementary temp                     | erature fault ti | nreshold/alarn              | n thresh.:Alarm |                           | 60.0                | °C       | М             |      |               |
| p4102[1]               | Spindle suppl                    | ementary temp                     | erature fault ti | nreshold/alarn              | n thresh.:Fault |                           | 70.0                | °C       | М             |      |               |
| p4103                  | Spindle suppl                    | ementary temp                     | erature delay t  | ime                         |                 |                           | 0.000               | 2        | М             |      |               |
| r4184                  | Spindle suppl                    | ementary temp                     | erature status   |                             |                 |                           | 0H                  |          | М             | >    | ×             |
| r4105                  | Spindle suppl                    | ementary temp                     | erature actual   | value                       |                 |                           | 29.3                | °C       | М             | Car  | ncel          |
| r4187<br>Spindle suppl | Spindle suppl<br>lementary tempe | ementaru temn<br>erature sensor t |                  | 920                         |                 | 121 Bearing te            | moerature f         |          | м             |      | tinue<br>arch |
| Search term i          | no longer found.                 |                                   |                  |                             |                 |                           |                     |          |               |      |               |
| ~                      | General                          | Channel<br>MD                     | Axis<br>MD       | User<br>views               |                 | Control Unit<br>parameter | Infeed<br>parameter |          | rive<br>meter | >    |               |

#### Determining the address of the SMI24

You can read off the position of the spindle in the SINAMICS topology on the title bar of the drive parameter. The information is displayed as follows:

<number of machine axis>:<name of machine axis>/<bus number>.<slave number>:<DO number>/<identifier of machine axis>

 Note down the "Bus number" and "Slave number" of the spindle. In the following example, the "Bus number = 3" and the "Slave number = 3":

AX4:MSP1/3.3:3/SPINDLE

2. In the "SINUMERIK presets" window of the Asset Manager, you require both of these values as well as the drive number from the "Machine Configuration" list.

## A.2 Determining the address of the spindles (only for 840D sl)

The address of a spindle with Sensor Module SMI24 is defined during commissioning. It depends on the position of the spindle in the SINAMICS topology and on the identifiers used.

You can subsequently determine the address in SINUMERIK Operate.

#### Determining machine axes of type Spindle

- 1. In SINUMERIK Operate, select operating area "Startup" The "Machine Configuration" list opens.
- 2. Look for the rows whose machine axes are of type Spindle and note down their drive numbers and identifiers.

|      |      | IENS          |          |        |                 |             | SIN | NUMERIK | OPERATE | 04/17/19<br>3:39 PM | ~           | ₩<br>300       |
|------|------|---------------|----------|--------|-----------------|-------------|-----|---------|---------|---------------------|-------------|----------------|
| Mad  | chin | e configurati | ion      |        |                 |             |     |         |         |                     |             |                |
| Ma   | achi | ne axis       |          |        | Drive           |             | M   | lotor   |         |                     | -           |                |
| Ind  | lex  | Name          | Туре     |        | No.             | Identifier  | Ty  | ype     | Channel |                     |             |                |
|      | 1    | X1            | Linear   |        |                 |             |     |         | Chan1   |                     |             |                |
|      | 2    | Y1            | Linear   |        |                 |             |     |         | Chan1   |                     | Cha         |                |
|      | 3    | Z1            | Linear   |        |                 |             |     |         | CHAN1   |                     | langi       | uage           |
|      | 4    | SP1           | Spindle  | e      | 4               | SERV0_3.3:3 | A   | RM      | CHAN1   |                     |             |                |
|      | 5    | SP2           | Spindle  | e      | 5               | SERV0_3.3:4 | A   | RM      | CHAN1   |                     |             |                |
|      |      |               |          |        |                 |             |     |         |         |                     | Re:<br>(p   |                |
|      |      |               |          |        |                 |             |     |         |         |                     | Pa:<br>wo   |                |
|      |      |               |          |        |                 |             |     |         |         |                     | Det         | ails           |
|      |      |               |          |        |                 |             |     |         |         |                     |             |                |
| Curi | rent | access leve   | I: Manuf | acture | er              |             |     |         |         | >                   |             |                |
| MD   |      | lach.<br>Jata | NC       |        | Drive<br>system |             | HMI | P Syst  |         | ~                   | <b>1</b> ,0 | ptim./<br>test |

#### Check whether Sensor Module SMI24 is connected

- 1. Press softkey "Masch. Data" and "Drive Parameters" to show the drive parameters.
- 2. Press the "Select Drive" softkey and select the drive that you noted down.
- 3. Press the "Search" softkey and enter "p4100" as the search form. If parameter "p4100" is found, this means that a SMI24 is connected to the drive that you selected.
- 4. If parameter "p4100" is not found, check the parameter of the next spindle.

A.2 Determining the address of the spindles (only for 840D sl)

| SIEMENS        |                     |                   |                |             | SINUMERIK OPE    | RATE 04/17/19<br>3:40 PM | 2     | ₩<br>306 |
|----------------|---------------------|-------------------|----------------|-------------|------------------|--------------------------|-------|----------|
| Drive parame   | ters                |                   |                |             | AX4:SP1          | /SERV0_3.3:3             | Driv  | 10 L     |
| r3927[0]       | Motor data id       | entification in   | duction motor  | data det    |                  | )H 🔼                     | Driv  | e +      |
| r3928[0]       | Motor data id       | entification sy   | nchronous ma   | otor data   | (                | )H                       |       |          |
| p3940[0]       | Motor/contro        | ller data calcu   | lation         |             | [0] No calculati | on                       | Driv  |          |
| r3979          | <b>BICO</b> counter |                   |                |             | 240              | H                        | Driv  | - ve     |
| p3981          | Acknowledge         | drive object fa   | aults          |             |                  | 0                        |       |          |
| p3985          | Master contro       | ol mode select    | ion            |             | [0] Change mast  |                          | Sel   | ect 🔪    |
| r3986          | Number of pa        | rameters          |                |             | 13               | 57                       | a dr  | rive     |
| r3996[0]       | Parameter w         | rite inhibit stat | us:Progress c  | alculations |                  | 0                        |       |          |
| r3996[1]       | Parameter w         | ite inhibit stat  | us:Cause       |             |                  | 0                        |       |          |
| r3998[0]       | First drive con     | nmissioning       |                |             |                  | 2                        |       |          |
| p4100          | Spindle supple      | ementary tem      | perature sens  | or type     | [2] KTY          | B4                       |       |          |
| p4102[0]       | Spindle suppl       | ementary tem      | perature fault | threshol    | 55               | .0 °C                    | Sav   | e / N    |
| p4102[1]       | Spindle suppl       | ementary tem      | perature fault | threshol    | 68               | 0°C                      | Res   |          |
| p4103          | Spindle suppl       | ementary tem      | perature delay | y time      | 0.0              | 90 s                     |       |          |
| r4104          | Spindle suppl       | ementary tem      | perature statu | 15          |                  | ЭН                       |       |          |
| r4105          | Spindle suppl       | ementary tem      | perature actu  | al value    | 21               | .3 °C 📒                  | Sea   | rch      |
| r4107          | Spindle suppl       | ementary tem      | perature sens  | or use      | [2] Bearing tem  |                          |       |          |
| p4600[0]       | Motor temper        | ature sensor      | 1 sensor type  |             | [0] No sens      | or                       |       | _        |
| p4601[0]       | Motor temper        | ature sensor 3    | 2 sensor type  |             | [0] No sens      | or                       | Filt  | ter      |
| p4602[0]       | Motor temper        | ature sensor 3    | 3 sensor type  |             | [0] No sens      | or                       |       |          |
| p4603[0]       | Motor temper        | ature sensor      | 4 sensor type  |             | [0] No sens      | or 🔽                     |       |          |
| Spindle supple | ementary tem        | perature sense    | or type        |             |                  |                          |       | ≣►       |
| ^              |                     |                   |                |             |                  | >                        |       | -        |
| General        | Channel             | Axis              | User           |             | Control Unit     | Infeed                   | Dri   | ive      |
| MD             | MD                  | MD                | views          |             | parameter        | parameter                | paran | neter    |

#### Determining the address of the SMI24

You can read off the position of the spindle in the SINAMICS topology on the title bar of the drive parameter. The information is displayed as follows:

<number of machine axis>:<name of machine axis>/<identifier of machine axis>

The <identifier of machine axis> comprises

<string>\_<bus number>.<slave number>:<DO number>

 Note down the "Bus number" and "Slave number" of the spindle. In the following example, the "Bus number = 3" and the "Slave number = 3":

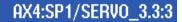

2. In the "SINUMERIK presets" window of the Asset Manager, you require both of these values as well as the drive number from the "Machine Configuration" list.

## A.3 Preconditions for the Shopfloor Management Application

### NCU

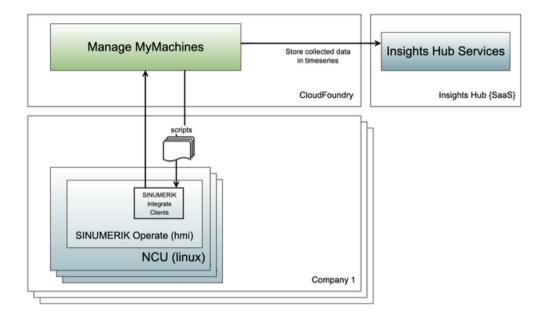

### PCU/IPC

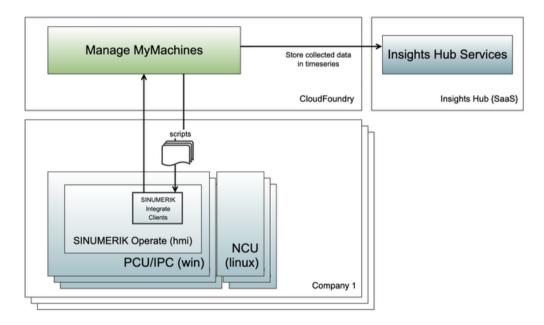

#### Precondition

The system on which "SINUMERIK Integrate" or "HMI Advanced" is installed has access to the internal network and to the Internet.

A.3 Preconditions for the Shopfloor Management Application

#### **Connections required**

#### **Connections with SINUMERIK Integrate**

The SINUMERIK Integrate client is installed and activated in SINUMERIK Operate or HMI Advanced.

Configure the MMM Machine Communication URL in the SINUMERIK Integrate client. If a proxy is installed in the network, configure the proxy in the SINUMERIK Integrate client. More information is provided in Chapters "Configuring URL and proxy" for

- SINUMERIK ONE and SINUMERIK 840D sl (Page 47)
- SINUMERIK 828D (Page 55).

The SINUMERIK Integrate client is connected with the Internet and has access to the address Gateway client based (<u>https://gateway.eu1.mindsphere.io/api/agentcom-mmmops/v3/ws11</u>).

#### Connections to the machine agents

The machine agent is installed there where also SINUMERIK Operate or HMI Advanced is installed.

If a proxy is installed in the network, configure the proxy while you generate the "onboard.key".

The machine agent is connected to the Internet, and can access address Gateway machine agent based (<u>https://gateway.eu1.mindsphere.io/api/mabackend-mmmops/v1/south</u>).

#### Internal links required

To access machines at the "MMM Machine Communication" URL:

• Access \*.mindsphere.io (<u>https://mindsphere.io</u>) is permitted within the firewall of the internal network.

To register machines in the MMM connection:

- Call the following page: Shopfloor Management Application (<u>https://yourtenant-shopfloormgmtapp-mmmops.eu1.mindsphere.io/shopfloor/connectivity?assetId=yourassetid</u>).
   "yourtenant" must be replaced by the name of your tenant.
   "yourassetid" must be replaced by the name of your asset ID.
- Download the "onboard.key".

#### Summary

- Devices in the factory have access via the Internet to \*.mindsphere.io (<u>https://mindsphere.io</u>).
- The proxy and MAC address configuration for the machine agents is correct. If the internet connection is interrupted, then data are backed up encrypted and locally in the buffer of the client/agent.

## A.4 Configuration example for the motor temperature

### Overview

To be able to use the motor temperature function, motor temperature variables with the prefix "mmm\_mt" must be configured in the Shopfloor Management App. This allows the Manage MyMachines App to find the associated configuration and display it in the motor temperature UI.

Example for using a prefix:

- mmm\_mt\_demo
- mmm\_mt\_s120

#### **Configuration example**

The points and variables are configured as follows:

| 35                  | 3                 | 1           | 3         |
|---------------------|-------------------|-------------|-----------|
| (r data from drive) | (subordinate No.) | (drive No.) | (bus No.) |

| mektivität                                     | Anwendung                                | Advanced |                                            |                            |          |                             |           |           |
|------------------------------------------------|------------------------------------------|----------|--------------------------------------------|----------------------------|----------|-----------------------------|-----------|-----------|
|                                                |                                          |          | 0                                          | 0                          | 0        |                             |           |           |
|                                                |                                          |          | Anvählen                                   | Bearbeiten                 | Speicher |                             |           |           |
|                                                |                                          |          |                                            | 🕑 Zeitbasierter Trigg      | ger      |                             |           |           |
|                                                |                                          |          |                                            |                            |          |                             | Speichern | Abbrechen |
|                                                |                                          |          |                                            |                            |          |                             |           | 5/100     |
| Aspekt erstell<br>2,456,000 August<br>mmm_mt_M | brame                                    |          |                                            |                            |          |                             |           | ٩         |
|                                                |                                          |          |                                            |                            |          |                             |           |           |
| Verwendeter<br>Zytics Inset<br>5 Second(s)     |                                          |          |                                            |                            |          |                             |           | ٩         |
| Zyhtus lasan                                   |                                          |          |                                            |                            |          |                             |           | 0         |
| 2yttus linen<br>5 Second(s)                    |                                          |          | Martine<br>Martine                         | Double                     |          | Const.<br>Na e              | 0         |           |
| 2yttus insen<br>5 Second(s)                    | *                                        |          |                                            |                            | _        |                             | 6         |           |
| 2,Max lines<br>5 Second(s)                     | *<br>8_809<br>10_809                     |          | 35.3,5,3<br>35.3,4,3                       | DOUBLE                     | •        | S +                         | 0         |           |
| 2,Max lines<br>5 Second(s)                     | •<br>8_805                               |          | 35.3.5.3<br>Advenue                        | DoubLE                     |          | s •                         | _         |           |
| 2,Max lines<br>5 Second(s)                     | v<br>8,203<br>10,205<br>10,205<br>10,205 |          | 35.3.5.3<br>35.3.4.3<br>35.3.1.3           |                            |          | S +                         | 0         |           |
| 2,Max lines<br>5 Second(s)                     | *<br>3_805<br>9_205                      |          | 35,3,5,3<br>35,3,4,3<br>Admini<br>35,3,1,3 | DOUBLE<br>Double<br>DOUBLE |          | S +<br>S +<br>Drivet<br>S + | 0         |           |

The drives are configured in an 828 device, which is integrated in an \$120 module.

To obtain the following view, use menu > Drive System:

#### Appendix

A.4 Configuration example for the motor temperature

| 2               |              |              |                      |    |                     | 12/09/19<br>1:89 PM     |
|-----------------|--------------|--------------|----------------------|----|---------------------|-------------------------|
| Drive Sys       | stem Overvie | ω            |                      |    |                     | Hardware                |
| Axis            | Bus          | Address      | Drive object<br>Name |    | Number              | replacement<br>Activate |
|                 | 3            | 3            | CU_I_3.3:1           |    | 1                   | drives                  |
|                 |              |              | ALM_3.3:2            |    | 2                   | Factory                 |
| MX1             |              |              | SERUO_3.3:3          |    | 3                   | setting                 |
| MY1             |              |              | SERU0_3.3:4          |    | 4                   |                         |
| MZ1             |              |              | SERV0_3.3:5          |    | 5                   |                         |
| MSP1            |              |              | SERV0_3.3:6          | 13 | 6                   | Reset                   |
| MA1             |              |              | SERUO_3.3:7          |    | 7                   | (po)                    |
| ~               | -            | Manufacturer |                      |    | 1                   | ldentify<br>via LED     |
| Drive<br>device |              | ly Drive     | s                    |    | Topology<br>display |                         |

After the configuration is set and the machine sends the motor temperature data to the MMM, then the data is listed on the tables of the motor temperature page.

## A.5 Restrictions when uploading files

#### **Directory paths**

The following directories are available for the file upload:

- /card/user/sinumerik/hmi/appl/
- /card/oem/sinumerik/hmi/appl/
- /card/oem/sinumerik/hmi/OMATIVE\_ACM/data/
- C:\ProgramData\Siemens\MotionControl\oem\sinumerik\hmi\appl\
- C:\ProgramData\Siemens\MotionControl\user\sinumerik\hmi\appl\
- /card/user/sinumerik/hmi/cfg/
- /card/oem/sinumerik/hmi/cfg/
- /card/user/sinumerik/hmi/log/
- /card/user/sinumerik/hmi/trace
- /card/oem/sinumerik/data/archive/
- /card/system/tmp/
- <temp>\ You can create multiple subdirectories in this directory.
- /var/user/
- C:\temp\datatransfer\ On PCU WIN NT
- C:\ProgramData\Siemens\MotionControl\oem\sinumerik\hmi\OMATIVE\_ACM\data\
- C:\temp\datatransfer\ On PCU WIN XP
- var\tmp\datatransfer\ For Linux
- /user/sinumerik/hmi/data/version/
- /card/user/sinumerik/hmi/data/trace/CM
- C:\Program Files (x86)\Siemens\MotionControl\user\sinumerik\hmi\data\version\

SINUMERIK Operate also supports the following directories:

- D:\backups\
- D:\description\

HMI-Advanced also supports the following directories:

- F:\dh\
- F:\privatesyncdata\
- F:\oem\
- F:\user\

#### Appendix

A.5 Restrictions when uploading files

- F:\mmc2\
- f:\hmisl\oem\sinumerik\hmi\OMATIVE\_ACM\data\
- F:\hmisl\siemens\sinumerik\hmi\trace
- F:\\hmisl\\siemens\\simumerik\\hmi\\data\\trace\\CM

## A.6 List of abbreviations

| Admin | Administrator (user role)                           |
|-------|-----------------------------------------------------|
| AMC   | Analyze MyCondition                                 |
| AMP   | Analyze MyPerformance                               |
| CNC   | Computerized Numerical Control                      |
| СОМ   | Communication                                       |
| DIR   | Directory                                           |
| FAQ   | Frequently Asked Questions                          |
| h     | Hour                                                |
| НТТР  | Hypertext Transfer Protocol                         |
| HTTPS | HyperText Transfer Protocol Secure                  |
| IB    | Commissioning engineer (user role)                  |
| ID    | Identification number                               |
| IFC   | Interface Client                                    |
| IoT   | Internet of Things                                  |
| IPC   | Industrial PC                                       |
| КРІ   | Key Performance Indicator                           |
| MB    | Megabyte                                            |
| MLFB  | Machine-Readable Product Code                       |
| MMM   | Manage MyMachines                                   |
| MSTT  | Machine control panel                               |
| NC    | Numerical Control                                   |
| NCU   | Numerical Control Unit, NC hardware unit            |
| OEE   | Overall Equipment Efficiency                        |
| OEM   | Original Equipment Manufacturer                     |
| OP    | Operation Panel                                     |
| OSS   | Open Source Software                                |
| РВ    | Package Builder                                     |
| PC    | Personal Computer                                   |
| PCU   | PC Unit, computing unit                             |
| PLC   | Programmable Logic Control: PLC                     |
| SI    | SINUMERIK Integrate                                 |
| SK    | Softkey                                             |
| SW    | Software                                            |
| URL   | Uniform Resource Locator                            |
| UTC   | Universal Time Coordinated, coordinated global time |
| UTS   | Usage Transparency Service                          |

### Appendix

A.6 List of abbreviations

# Glossary

| Alarms can be configured using variables. Certain alarms also have alarm numbers that are assigned to machine functions for machine diagnostics. When certain alarms occur, you can upload user-defined files to Insights Hub.                                                                                                    |
|----------------------------------------------------------------------------------------------------|
| Aspects or variable sets are a group of the same data points / variables and describe the context of the imported data, e.g. wear.                                                                                                    |
|                                                                                                    |
| For Insights Hub, an asset is each connected element that provides data. This can be a machine or an individual component. In conjunction with this documentation, an "asset" is a machine tool with SINUMERIK 840D sl.                                                                                                    |
|                                                                                                    |
| The "Asset Manager" is a Manage MyMachines for Industrial Operations X Cloud. The assets of a machine are created and configured in the "Asset Manager". The application is also used for the management of customers, users and shop floors.                                                                                         |
|                                                                                                    |
| A certificate must be regularly updated to achieve comprehensive security.                                                                                                    |
|                                                                                                    |
| Using function "My Dashboards", you can create and edit various diagrams and table overviews. The individual diagrams can be edited using icons in the diagram window and parameters changed.                                                                                                    |
|                                                                                                    |
| SINUMERIK offers various functions that can be applied in various configurations. Individual adaptations can be made.                                                                                                    |
|                                                                                                    |
| You have the option of releasing assets for other tenants using the "Cross Tenancy" function.<br>Insights Hub functions, such as data associated with time series, asset information, aspects<br>etc. are then visible for these end users. Any data shared requires an active authorization or<br>rejection by the receiving tenant. |
|                                                                                                    |

#### Data points or variables

For "Manage MyMachines", data points or variables are all the values that can be acquired from the NC, the PLC and from the drives, e.g. sampling rate, temperature, jerk. They must be defined and configured in the asset configuration as data points. The data is combined into aspects. The captured values are then displayed as time series in "Manage MyMachines" under "Aspects". There are also preconfigured data sets, such as the SINUMERIK basic configuration and the machine availability. Details can be found in the relevant sections.

#### Export

You have the option of exporting data points of an aspect. Data in a certain time range can be exported in two ways. The exported data is stored in several files depending on the data volume.

#### **Failure analysis**

You have the option of displaying a failure analysis on the machine dashboard. All assets, which have a matching configuration, are checked using the failure analysis function.

#### Insights Hub - Industrial IoT ecosystem from Siemens

Insights Hub – the open cloud platform from Siemens – is the core component of a highperformance IoT operating system. It offers data analysis, comprehensive connectivity, tools for developers, applications and services. Insights Hub supports you in the analysis and utilization of your data in order to obtain new insights. In this way, you can optimize your resources for maximum availability.

#### **Machine agent**

Using machine agents, you have the option of connecting other controls (not SINUMERIK controls) with Insights Hub. The machine agent shows an overview of all available agents in the machine agent backend and the following parameters in "Machine Agent Details".

#### Machine dashboard

The "Machine Dashboard" view provides a summary of the SINUMERIK basic configuration and machine availability for the selected SINUMERIK control. The machine status, NC program status as well as the operating mode can be simultaneously displayed.

#### Main entry

In the status summary, you can view various parameters for the machine, the NC program and the operating mode. These parameters are created as drop-down list.

#### onboard.key

onboard-key is a file that is used to onboard assets. The file contains safety-relevant information for establishing a connection between a SINUMERIK control and Insights Hub.

The file can be temporarily saved on the end device. The onboard.key is no longer relevant if the connection between the SINUMERIK control and Insights Hub has been fully established.

#### Proxy

A proxy is a communication interface within a network. This proxy acts as an intermediary between various computers or networks. The communication partner addresses remain hidden; however, a connection between them can still be established.

#### **Shopfloor Management Application**

Manage MyMachines for Industrial Operations X Cloud "Shopfloor Management Application" has buttons in the left-hand section of the window which make it possible for you to use various applications. You require user role shopfloormgmtapp to use the Manage MyMachines for Industrial Operations X Cloud "Shopfloor Management Application"

#### Spindle monitor

You can display information and recorded operating conditions from the SMI24 Sensor Module of a spindle. The precondition for this is the Manage MyMachines for Industrial Operations X Cloud "Manage MyMachines /Spindle Monitor".

#### Time range

Some Manage MyMachines pages offer the option of adapting the display to address your specific requirements by allowing you to set the time range and time zone using the calendar function.

#### **User settings**

For example, under "User settings" you can change the language and the machine overview

#### Variables

The software uses different variables that you can set.

For example, variables can be set to define when a specific alarm occurs.

## Index

### Α

Action log Settings, 65 Activating Data acquisition, 31 Data acquisition Spindle Monitor, 114 SINUMERIK Integrate client, 45 Using SINUMERIK Integrate, 46 Active alarms Machine dashboard, 233 actual actionlog.com, 65 actual crashlog.com, 65 Alarm Duration, 240 Filter, 243 List, 242 Occurrence, 239 Overview, 238 Alarm-based trigger Fanuc, 183 Aspects, 244 Asset Asset type, 102 Create, 105 Online status, 104 Asset Manager Functions, 100 Open, 101

### С

Calendar function, 212 Charts, 286 Create, 288 Display, 298 Edit, 296 Editing tabs, 305 Templates, 302 Commissioning overview, 31 Configuration Copy, 149 Configuring Alarm-based trigger, 141 MindConnect Nano, 193 Time-based/cyclic trigger (Variables), 134 Variable, 131 Variable-based triggers, 138

Configuring a time-based/cyclic trigger (variables), 134 Configuring a variable, 131 Configuring an alarm-based trigger, 141 Configuring the proxy SINUMERIK 828D, 55 SINUMERIK 840D sl, 47 Configuring the URL SINUMERIK 828D, 55 SINUMERIK 840D sl, 47 Configuring variable-based triggers, 138 Confirm Events, 281 Connecting the SINUMERIK Integrate gateway with Insights Hub, 204 Copy Variable configuration, 149 Create drive SINUMERIK 840D sl, 53 Cross Tenancy, 106 Customized fields, 215

### D

Dashboards, 286 Data acquisition Activating, 31 Activating Spindle Monitor, 114 Data export, 284 Displaying version data, 33

### Ε

ePSConfig.user.xml, 63 Events, 281 Exchanging a certificate Linux, 61 Windows, 62 Export, 284

### F

Fanuc file upload, 187 File Download, 321 Upload, 321 File upload Delete file, 190 Delete file, directory, 146 Setup, 145, 189 Files, 321

### I

Insights Hub Configuring a variable, 131 Configuring an alarm-based trigger, 141 Configuring variable-based triggers, 138 Connecting the SINUMERIK open-loop control, 156 Disconnecting the SINUMERIK control system, 348 Login, 73 Installation SINUMERIK 828D software update, 35

### Μ

Machine agent configuration cyclic values and variables, 173 Machine Agent Details, 82 Machine agent Insights Hub configuration time-based/ cyclic trigger, 176 Machine agent Insights Hub configuration variable value-based trigger, 179 Machine dashboard Active alarms, 233 Machine status, 234 Machine status Machine dashboard, 234 Machines Alarms, 238 Filtering, 218 Location, 316 Overview, 223 Main entry, 235 Manage MyMachines Activating, 112, 122 Changing the billing period, 120 Charging model, 112 Customized fields, 215 Deactivating, 113 Open, 223 Select a language, 211 Setting a billing period of 1 month, 118 Setting a billing period of 12 months, 116 MindConnect Nano Configuring, 193 Configuring the network, 195

MindSphere Configuring a time-based/cyclic trigger (variables), 134 Motor temperatures, 319

### 0

onboard.key SINUMERIK 828D - WinSCP (NCU), 59 SINUMERIK 840D sl - NCU, 51 SINUMERIK 840D sl - PCU 50, 51 SINUMERIK 840D sl - WinSCP (NCU), 52 Online status, 104

### S

Shopfloor Management Application, 112, 122, 204 Alarm messages via e-mail, 161 Open, 111 SINUMERIK 828D Configuring the URL and proxy, 55 Installing a software update, 35 SINUMERIK 840D sl Configuring the URL and proxy, 47 Create drive, 53 SINUMERIK Integrate Activating client, 45 Activating use, 46 Lock use, 347 SINUMERIK Integrate Client update For SINUMERIK Operate under Linux, 41 For SINUMERIK Operate under Windows, 36 Installing, 36 Switching over the language, 211

## Т

Time range setting, 212

### U

Update - SINUMERIK Integrate SINUMERIK Operate under Linux, 41 SINUMERIK Operate under Windows, 36 User settings, 211, 215